# JD Edwards EnterpriseOne Applications

**Apparel Management Implementation Guide** 

9.2

JD Edwards EnterpriseOne Applications
Apparel Management Implementation Guide

9.2

Part Number: E63961-04

Copyright © 2011, 2022, Oracle and/or its affiliates.

This software and related documentation are provided under a license agreement containing restrictions on use and disclosure and are protected by intellectual property laws. Except as expressly permitted in your license agreement or allowed by law, you may not use, copy, reproduce, translate, broadcast, modify, license, transmit, distribute, exhibit, perform, publish, or display any part, in any form, or by any means. Reverse engineering, disassembly, or decompilation of this software, unless required by law for interoperability, is prohibited.

The information contained herein is subject to change without notice and is not warranted to be error-free. If you find any errors, please report them to us in writing.

If this is software or related documentation that is delivered to the U.S. Government or anyone licensing it on behalf of the U.S. Government, then the following notice is applicable:

U.S. GOVERNMENT END USERS: Oracle programs (including any operating system, integrated software, any programs embedded, installed or activated on delivered hardware, and modifications of such programs) and Oracle computer documentation or other Oracle data delivered to or accessed by U.S. Government end users are "commercial computer software" or "commercial computer software documentation" pursuant to the applicable Federal Acquisition Regulation and agency-specific supplemental regulations. As such, the use, reproduction, duplication, release, display, disclosure, modification, preparation of derivative works, and/or adaptation of i) Oracle programs (including any operating system, integrated software, any programs embedded, installed or activated on delivered hardware, and modifications of such programs), ii) Oracle computer documentation and/or iii) other Oracle data, is subject to the rights and limitations specified in the license contained in the applicable contract. The terms governing the U.S. Government's use of Oracle cloud services are defined by the applicable contract for such services. No other rights are granted to the U.S. Government.

This software or hardware is developed for general use in a variety of information management applications. It is not developed or intended for use in any inherently dangerous applications, including applications that may create a risk of personal injury. If you use this software or hardware in dangerous applications, then you shall be responsible to take all appropriate fail-safe, backup, redundancy, and other measures to ensure its safe use. Oracle Corporation and its affiliates disclaim any liability for any damages caused by use of this software or hardware in dangerous applications.

Oracle and Java are registered trademarks of Oracle and/or its affiliates. Other names may be trademarks of their respective owners.

Intel and Intel Inside are trademarks or registered trademarks of Intel Corporation. All SPARC trademarks are used under license and are trademarks or registered trademarks of SPARC International, Inc. AMD, Epyc, and the AMD logo are trademarks or registered trademarks of Advanced Micro Devices. UNIX is a registered trademark of The Open Group.

This software or hardware and documentation may provide access to or information about content, products, and services from third parties. Oracle Corporation and its affiliates are not responsible for and expressly disclaim all warranties of any kind with respect to third-party content, products, and services unless otherwise set forth in an applicable agreement between you and Oracle. Oracle Corporation and its affiliates will not be responsible for any loss, costs, or damages incurred due to your access to or use of third-party content, products, or services, except as set forth in an applicable agreement between you and Oracle.

# **Contents**

|   | Preface                                                                            | <u> </u> |
|---|------------------------------------------------------------------------------------|----------|
|   |                                                                                    |          |
| 1 | Introduction to JD Edwards EnterpriseOne Apparel Management                        | 1        |
|   | JD Edwards EnterpriseOne Apparel Management Overview                               | 1        |
|   | JD Edwards EnterpriseOne Apparel Management Business Processes                     | 1        |
|   | JD Edwards EnterpriseOne Apparel Management Integrations                           | 3        |
|   | JD Edwards EnterpriseOne Apparel Management Implementation                         | 6        |
|   | Business Interface Integration Objects                                             | 8        |
| 2 | Understanding the JD Edwards EnterpriseOne Apparel Management System               | 9        |
|   | Industry Environment and Concepts                                                  | 9        |
|   | The JD Edwards EnterpriseOne Apparel Management System Overview                    | 13       |
| 3 | Setting Up the JD Edwards EnterpriseOne Apparel Management System                  | 17       |
|   | Activating the JD Edwards EnterpriseOne Apparel Management System                  | 17       |
|   | Setting Up Next Numbers for the JD Edwards EnterpriseOne Apparel Management System | 18       |
| 4 | Working with JD Edwards EnterpriseOne Inventory Management for Apparel Management  | 21       |
|   | Understanding Item Management                                                      | 21       |
|   | Understanding Inventory Transactions                                               | 27       |
|   | Defining Size Matrix Grids                                                         | 28       |
|   | Defining Level Types                                                               | 33       |
|   | Defining Item Structures                                                           | 36       |
|   | Defining Level Column Headings for Matrix Entry                                    | 39       |
|   | Creating an Item Hierarchy                                                         | 40       |
|   | Creating Root Items                                                                | 42       |
|   | Defining Composition, Labels, and Additional Information                           | 50       |
|   | Setting Up UCC and EAN13 Generation                                                | 54       |
|   | Generating Style Items by Batch                                                    | 57       |

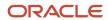

|   | Working with Item Revisions                                                          | 58  |
|---|--------------------------------------------------------------------------------------|-----|
|   | Reviewing Item Availability for Style Items                                          | 60  |
|   | Purging Style Item Data                                                              | 63  |
|   | Converting Standard Items to Style Items                                             | 68  |
|   | Issuing Inventory for Style Items                                                    | 68  |
|   | Adjusting Inventory for Style Items                                                  | 72  |
|   | Transferring Inventory for Style Items                                               | 75  |
| 5 | Working with Collections Management                                                  | 79  |
|   | Understanding Collections Management                                                 | 79  |
|   | Setting Up Collection UDCs                                                           | 8′  |
|   | Defining Collection Structures                                                       | 83  |
|   | Creating Collections                                                                 | 85  |
|   | Setting Up Collection Templates                                                      | 90  |
|   | Working with Style Items by Collection                                               | 95  |
| 6 | Working with JD Edwards EnterpriseOne Sales Order Management for Apparel Management  | 99  |
|   | Understanding JD Edwards EnterpriseOne Sales Order Management for Apparel Management | 99  |
|   | Setting Up Price Lists for Style Items                                               | 103 |
|   | Rounding Prices for Style Items                                                      | 109 |
|   | Setting Up Price List Exchange Rates for Style Items                                 | 115 |
|   | Generating Price Lists for Style Items                                               | 116 |
|   | Creating Sales Orders for Style Items with Sales Order Entry (P42101)                | 124 |
|   | Entering Sales Orders for Style Items with Sales Order Entry (P4210)                 | 129 |
|   | Printing Sales Orders for Style Items                                                | 133 |
|   | Performing a Mass Update of Sales Order Style Items                                  | 134 |
| 7 | Working with Allocations for JD Edwards EnterpriseOne Apparel Management             | 139 |
|   | Understanding Allocations for JD Edwards EnterpriseOne Apparel Management            | 139 |
|   | Understanding the Standard Commitment Process                                        | 144 |
|   | Setting Up Commitment Rules                                                          | 146 |
|   | Performing Manual Allocations                                                        | 150 |
|   | Performing Automatic Allocations                                                     | 152 |
|   | Generating Allocation Proposals                                                      | 159 |

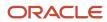

|    | Generating Delivery Proposals                                                         | 181 |
|----|---------------------------------------------------------------------------------------|-----|
|    | Validating Allocation and Delivery Proposals                                          | 187 |
| 8  | Working with JD Edwards EnterpriseOne Product Data Management for Apparel Management  | 193 |
|    | Understanding JD Edwards EnterpriseOne Product Data Management for Apparel Management | 193 |
|    | Setting Up Bills of Material for Style Items                                          | 194 |
|    | Creating Routing Instructions for Style Items                                         | 204 |
|    | Setting Up Outsource Operations for Style Items                                       | 209 |
| 9  | Working with Material Planning Operations for Apparel Management                      | 221 |
|    | Understanding Material Planning Operations for Apparel Management                     | 22  |
|    | Working with Planning Messages for Style Items                                        | 224 |
| 10 | Working with JD Edwards EnterpriseOne Shop Floor Management for Apparel Management    | 237 |
|    | Understanding JD Edwards EnterpriseOne Shop Floor Management for Apparel Management   | 237 |
|    | Working with Master Work Orders for Style Items                                       | 237 |
| 11 | Working with JD Edwards EnterpriseOne Procurement Management for Apparel Management   | 259 |
|    | Understanding JD Edwards EnterpriseOne Procurement Management for Apparel Management  | 259 |
|    | Prerequisites                                                                         | 262 |
|    | Creating Purchase Prices for Style Items                                              | 262 |
|    | Entering Blanket Orders for Style Items                                               | 266 |
|    | Entering Purchase Orders for Style Items                                              | 267 |
|    | Releasing Blanket Orders for Style Items                                              | 27  |
|    | Printing Purchase Orders for Style Items                                              | 274 |
| 12 | Appendix A- Tables Used by JD Edwards EnterpriseOne Apparel Management System         | 275 |
|    | Tables Used by JD Edwards EnterpriseOne Apparel Management System                     | 275 |
| 13 | Glossary                                                                              | 283 |
|    | Branch/Plant                                                                          | 283 |

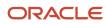

| Index                   |     |
|-------------------------|-----|
| Style Item Root Level 0 | 284 |
| Style item              | 284 |
| Style                   | 284 |
| Multi-attribute         | 284 |
| Label                   | 284 |
| Inheritance             | 284 |
| Exception               | 283 |
| Color                   | 283 |
| Collection              | 283 |

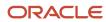

### **Preface**

Welcome to the JD Edwards EnterpriseOne documentation.

#### **Documentation Accessibility**

For information about Oracle's commitment to accessibility, visit the Oracle Accessibility Program website at <a href="http://www.oracle.com/pls/topic/lookup?ctx=acc&id=docacc">http://www.oracle.com/pls/topic/lookup?ctx=acc&id=docacc</a>.

#### Access to Oracle Support

Oracle customers that have purchased support have access to electronic support through My Oracle Support. For information, visit <a href="http://www.oracle.com/pls/topic/lookup?ctx=acc&id=info">http://www.oracle.com/pls/topic/lookup?ctx=acc&id=info</a> Or visit <a href="http://www.oracle.com/pls/topic/lookup?ctx=acc&id=trs">http://www.oracle.com/pls/topic/lookup?ctx=acc&id=trs</a> if you are hearing impaired.

#### **Related Information**

For additional information about JD Edwards EnterpriseOne applications, features, content, and training, visit the JD Edwards EnterpriseOne pages on the JD Edwards Resource Library located at:

http://learnjde.com

#### Conventions

The following text conventions are used in this document:

| Convention          | Meaning                                                                                                    |  |  |  |  |
|---------------------|----------------------------------------------------------------------------------------------------|--|--|--|--|
| Bold                | Boldface type indicates graphical user interface elements associated with an action or terms defined in text or the glossary.                                                                                                    |  |  |  |  |
| Italics             | Italic type indicates book titles, emphasis, or placeholder variables for which you supply particular values.                                                                                                    |  |  |  |  |
| Monospace           | Monospace type indicates commands within a paragraph, URLs, code examples, text that appears on a screen, or text that you enter.                                                                                                    |  |  |  |  |
| > Oracle by Example | Indicates a link to an Oracle by Example (OBE). OBEs provide hands-on, step- by-step instructions, including screen captures that guide you through a process using your own environment. Access to OBEs requires a valid Oracle account. |  |  |  |  |

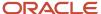

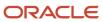

# 1 Introduction to JD Edwards EnterpriseOne Apparel Management

## JD Edwards EnterpriseOne Apparel Management Overview

The JD Edwards EnterpriseOne Apparel Management system from Oracle supports the distribution and manufacturing industries. The JD Edwards EnterpriseOne Apparel Management system enables you to define multi-attribute style items, manage collections, forecast style item requirements, sell style items, procure materials, manufacture style items, allocate inventory, and deliver style items to customers.

With the JD Edwards EnterpriseOne Apparel Management system, you can:

- Set up and manage multi-attribute style items and their related data.
- Define and manage collections.
- · Forecast style item requirements.
- Price style items based on an individual item, collection, and distribution channel characteristics.
- Enter sales orders using matrix entry of style item information.
- Enter purchase orders using matrix entry of style item information.
- Generate a plan for the allocation of stock to orders for style items.
- Manage inventory of style items using matrix entry.
- Procure materials for the manufacture of style items with and without collections.
- Outsource all or part of the manufacturing processes for style items using outside operations.
- Set up and manage manufacturing functions such as bills of material, routings, and work orders for style items.

# JD Edwards EnterpriseOne Apparel Management Business Processes

The following process flow illustrates the JD Edwards EnterpriseOne Apparel Management business processes:

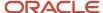

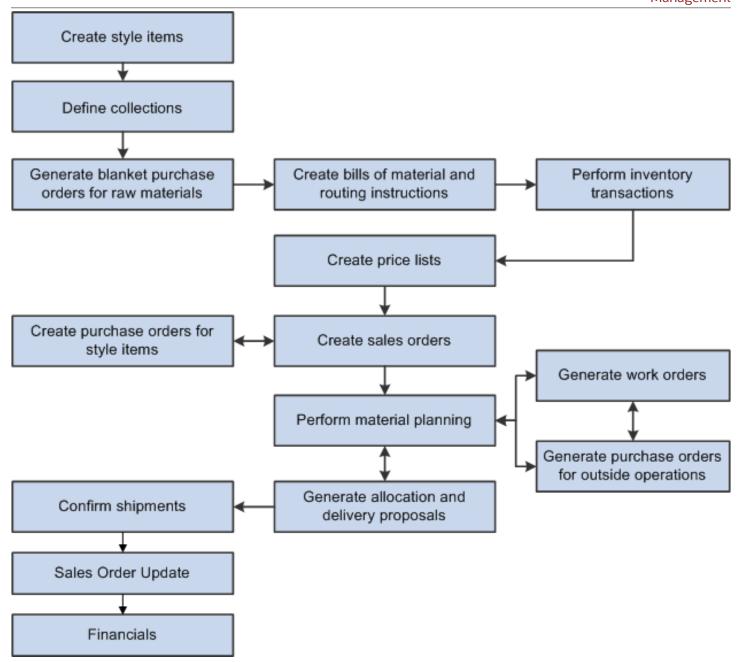

We discuss these business processes in the associated business process chapters in this implementation guide.

# JD Edwards EnterpriseOne Apparel Management Integrations

JD Edwards EnterpriseOne Apparel Management is an integrated solution that supports JD Edwards EnterpriseOne base functionality. The system is integrated to support the distribution and manufacturing industries.

The JD Edwards EnterpriseOne Apparel Management integrates with these JD Edwards EnterpriseOne products from Oracle:

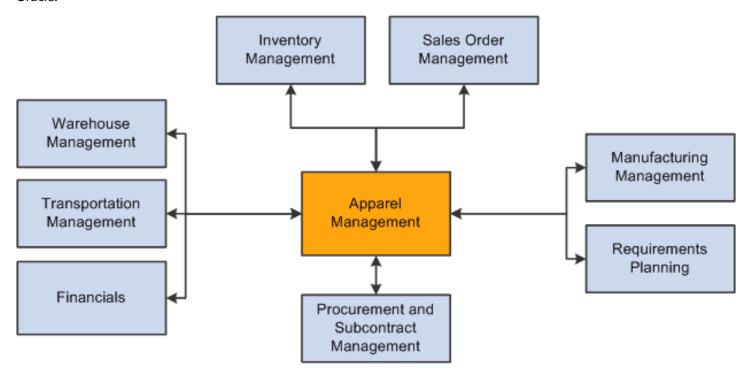

We discuss integration considerations in the implementation chapters in this implementation guide.

#### JD Edwards EnterpriseOne Financials

The JD Edwards EnterpriseOne Financials product from Oracle provides a versatile, cost-effective, and timesaving solution for managing your financial information. You use the systems that make up the JD Edwards EnterpriseOne Financials product to track information that financial users typically share.

### JD Edwards EnterpriseOne Inventory Management

The JD Edwards EnterpriseOne Inventory Management system from Oracle stores item information, sales and purchasing costs, and quantities that are available by location. The JD Edwards EnterpriseOne Apparel Management system uses the JD Edwards EnterpriseOne Inventory Management system to set up style items. Programs in the JD Edwards EnterpriseOne Inventory Management system define item information, such as how an item is identified and stocked.

JD Edwards EnterpriseOne Inventory Management enables you to track materials between inventory or storage locations and the shop floor. You can manage inventory issues and commitments, complete orders, and track order quantities throughout the production process.

### JD Edwards EnterpriseOne Manufacturing Management

The JD Edwards EnterpriseOne Manufacturing Management product from Oracle contains several JD Edwards EnterpriseOne systems including Oracle's JD Edwards EnterpriseOne Product Data Management (PDM) and Oracle's JD Edwards EnterpriseOne Shop Floor Management (SFM) systems.

The JD Edwards EnterpriseOne Product Data Management system enables you to organize and maintain information about each item that you manufacture through the definition of bills of material and routings.

The JD Edwards EnterpriseOne Shop Floor Management system enables you to control the flow of materials inside and outside the plant by managing and tracking manufacturing work orders. It provides an effective way to maintain and communicate information that the system requires to complete production requests.

The JD Edwards EnterpriseOne Product Costing and Manufacturing Accounting systems from Oracle work with other JD Edwards EnterpriseOne systems to ensure that all product and manufacturing costs are tracked and transacted. The JD Edwards EnterpriseOne Product Costing system enables you to store and retrieve cost information. After you establish costs in the JD Edwards EnterpriseOne Product Costing system, the JD Edwards EnterpriseOne Manufacturing Accounting system tracks the costs, reports variances, and posts manufacturing transactions to the general ledger.

### JD Edwards EnterpriseOne Procurement and Subcontract Management

The JD Edwards EnterpriseOne Procurement and Subcontract Management product from Oracle contains several JD Edwards EnterpriseOne systems including the JD Edwards EnterpriseOne Procurement system from Oracle.

The JD Edwards EnterpriseOne Procurement system controls all aspects of purchasing activities. JD Edwards EnterpriseOne Procurement enables you to generate blanket and purchase orders for raw materials to use in manufacturing style items. You can also automatically generate purchase orders for outside operations based on the routing instructions for style items.

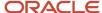

#### JD Edwards EnterpriseOne Requirements Planning

The JD Edwards EnterpriseOne Requirements Planning system from Oracle uses sales orders and forecasts to pass demand for items down through the bills of material to the components. The system also uses bills of material to determine component requirements for planned orders and work orders without a parts list.

JD Edwards EnterpriseOne Distribution Requirements Planning, JD Edwards EnterpriseOne Master Production Schedule, and JD Edwards EnterpriseOne Material Requirements Planning provide suggested purchasing and manufacturing orders that are required to maintain a valid production schedule.

#### JD Edwards EnterpriseOne Sales Order Management

The JD Edwards EnterpriseOne Sales Order Management (SOM) system from Oracle controls all aspects of processing sales orders. The system enables price list definition, matrix entry of style item information, and collection management.

### JD Edwards EnterpriseOne Transportation Management

The JD Edwards EnterpriseOne Transportation Management system from Oracle integrates with the JD Edwards EnterpriseOne system to provide carrier and shipment functionality.

At load and delivery confirmation, the system retrieves cost information and relieves inventory from the JD Edwards EnterpriseOne Inventory Management system. The cost retrieval information is based on any sales orders that are load and delivery confirmed as reported by the JD Edwards EnterpriseOne system.

In addition, the system updates the general ledger.

### JD Edwards EnterpriseOne Warehouse Management

JD Edwards EnterpriseOne Warehouse Management is an integral part of the manufacturing and distribution processes. It works in conjunction with the JD Edwards EnterpriseOne Inventory Management and JD Edwards EnterpriseOne Shop Floor Management systems to manage inventory and the products that companies produce and ship.

The JD Edwards EnterpriseOne Warehouse Management system controls many aspects of warehouse operations, from receiving and storing items to retrieving and shipping them.

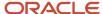

# JD Edwards EnterpriseOne Apparel Management Implementation

This section provides an overview of the steps that are required to implement the JD Edwards EnterpriseOne Apparel Management system.

In the planning phase of your implementation, take advantage of all Oracle sources of information, including the installation guides and troubleshooting information.

When determining which electronic software updates (ESUs) to install for JD Edwards EnterpriseOne Apparel Management system, use the EnterpriseOne and World Change Assistant. EnterpriseOne and World Change Assistant, a Java-based tool, reduces the time required to search and download ESUs by 75 percent or more and enables you to install multiple ESUs at one time.

See JD Edwards EnterpriseOne Tools Software Updates Guide .

#### Global Implementation Steps

This table lists the suggested global implementation steps for the JD Edwards EnterpriseOne Apparel Management system:

- Set up global user-defined code (UDC) tables.
   See "Working with User Defined Codes in the JD Edwards EnterpriseOne Tools Runtime Administration Guide .
- Set up fiscal date patterns.
  - See "Setting Up Fiscal Date Patterns" in the JD Edwards EnterpriseOne Applications Financial Management Fundamentals Implementation Guide .
- Set up companies.
  - See "Setting Up Companies" in the JD Edwards EnterpriseOne Applications Financial Management Fundamentals Implementation Guide .
- Set up business units.
  - See "Setting Up Business Units" in the JD Edwards EnterpriseOne Applications Financial Management Fundamentals Implementation Guide .
- Set up next numbers.
  - See "Setting Up Next Numbers" in the JD Edwards EnterpriseOne Applications Financial Management Fundamentals Implementation Guide .
- (Optional) Set up accounts and the chart of accounts.
  - See "Setting Up Accounts" in the JD Edwards EnterpriseOne Applications Financial Management Fundamentals Implementation Guide .
- Set up General Accounting constants.
  - See "Setting Up Constants for General Accounting" in the JD Edwards EnterpriseOne Applications General Accounting Implementation Guide .

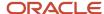

• Set up multicurrency processing, including currency codes and exchange rates.

See "Preface" in the JD Edwards EnterpriseOne Applications Multicurrency Processing Implementation Guide .

(Optional) Set up ledger type rules.

See "Setting Up Organizations" in the JD Edwards EnterpriseOne Applications Financial Management Fundamentals Implementation Guide .

Set up address book records.

See "Entering Address Book Records" in the JD Edwards EnterpriseOne Applications Address Book Implementation Guide .

Set up default location and printers.

See "Working with Report Printing Administration" in the JD Edwards EnterpriseOne Tools Report Printing Administration Technologies Guide .

Set up branch/plant constants.

See "Defining Branch/Plant Constants" in the JD Edwards EnterpriseOne Applications Inventory Management Implementation Guide .

Set up Manufacturing/Distribution automatic accounting instructions (AAIs).

See "Setting Up AAIs in Distribution Systems" in the JD Edwards EnterpriseOne Applications Inventory Management Implementation Guide .

Set up document types.

See "Setting Up Document Type Information" in the JD Edwards EnterpriseOne Applications Inventory Management Implementation Guide .

Set up shop floor calendars.

See "Setting Up Shop Floor Calendars" in the JD Edwards EnterpriseOne Applications Shop Floor Management Implementation Guide .

Set up manufacturing constants.

See "Setting Up Manufacturing Constants" in the JD Edwards EnterpriseOne Applications Product Data Management Implementation Guide .

#### **Apparel Management Implementation Steps**

This table lists the suggested application-specific implementation step for JD Edwards EnterpriseOne Apparel Management system:

Activate the JD Edwards EnterpriseOne Apparel Management system.

See Activating the JD Edwards EnterpriseOne Apparel Management System.

Set up next numbers for the JD Edwards EnterpriseOne Apparel Management system.

See Setting Up Next Numbers for the JD Edwards EnterpriseOne Apparel Management System.

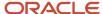

# **Business Interface Integration Objects**

A business interface is a set of components that implementation teams can use to create an integration between JD Edwards EnterpriseOne and an external system. Business interfaces can include one or more of these business interface components:

- Business Services
- · Real-Time Events
- Batch Import and Export Programs

For additional information about business interfaces, and the business objects available for this product area, see these topics in the JD Edwards EnterpriseOne Applications Business Interface Reference Guide

- Business Interfaces Overview
- Style Item Creation

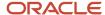

# 2 Understanding the JD Edwards EnterpriseOne Apparel Management System

### **Industry Environment and Concepts**

A characteristic of today's markets for multi-attribute items is fierce global competition. Every company needs to globalize in order to grow market share and extend its supply chain. Companies outsource production to leverage cost and response-time efficiencies. They may also outsource logistics functions, using the services of partners to manage storage or packaging.

The goal of these models is to improve responsiveness to demand while providing tighter control of the whole business cycle. Business is embracing a truly collaborative approach among partners in the supply chain.

Customer expectations are increasingly volatile and at the same time increasingly specific. To meet these conflicting demands and yet maintain position in the market, manufacturers must both multiply the number of end items and customize the end items. This creates the requirement for style items, which are items assembled from characteristics such as style, fabric, color, length, and other variables. The number of child or end style items available is based on the number of attributes and levels for a parent-level style item.

The JD Edwards EnterpriseOne Apparel Management system from Oracle supports any product produced with differentiated multiple attributes such as sizes, lengths, colors, widths, and materials. The JD Edwards EnterpriseOne Apparel Management system capabilities may apply to such industries as:

- Steel
- Paper
- Furniture
- Apparel
- Carpets
- Linens
- Automotive parts
- · Consumer electronics
- Medical

### Steel Industry

The steel industry manufactures hot-rolled sheet metal, which is stored in rolls that are, for example, 6 feet wide, 5 feet in diameter, and weigh approximately 40,000 pounds. The manufacture of hot-rolled steel includes such characteristics as material, gauge (thickness), and width.

A steel supplier purchases hot-rolled steel from the manufacturer and puts the sheet metal through a leveling process. The leveling process both unrolls and flattens the sheet metal, which the supplier then cuts to length. The sheet metal product is presented in sheets to be used for the manufacture of cabinets, sheet metal parts such as registers or radiator grates, and metal roofing and siding for steel buildings. The product characteristics of the sheet metal sold by the supplier are material, gauge (thickness), width, and length.

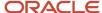

An example of a style item in the steel industry is metal roofing. The style item is metal roofing and the style item attributes or levels are 14 gauge rolled steel, 4 feet wide, 10 feet long, and green in color.

#### Paper Industry

The paper industry produces paper products such as printing paper, condenser paper, tea bags, paper towels, and toilet paper. Characteristics of paper include the material, which consists of a chemical composition specifically formulated for usage, color, thickness, and width and can be shipped per customer's roll diameter specifications.

An example of a style item in the paper industry is a paper towel. Characteristics of a roll of paper towels include:

- Number of ply sheets, such as 1 or 2.
- Size of the ply sheet, such as 11 x 11 inches.
- Thickness of each ply sheet.
- Number of sheets per roll, such as 90.
- Type of core (diameter and material).

The paper is manufactured, plied, cored, and cut to customer specifications. The rolls of paper towels are then packaged on a pallet and shipped to the packaging and distribution warehouse. Paper towels can be packaged and sold in single rolls or packages of 3, 6, or 12.

### **Furniture Industry**

The furniture industry manufactures furniture in various configurations. For example, in the configuration of a sofa style item, variables may include the frame, feet, arms, back cushions, and bottom cushions.

#### **Apparel Industry**

The apparel industry is a highly competitive market that provides different items for different customers. The diverse profiles of apparel industry customers add complexity to the mix. Each customer has its own set of expectations, which must be met simultaneously.

Buying consumers in the apparel industry include men, women, and children.

An example of a style item in the apparel industry is jeans. Jeans have inside leg measurements, which allow the customer to benefit from a customized item at the price of ready-to-wear.

The apparel manufacturing industry has moved sharply towards a business model of design, marketing, and distribution. The typical time frame for an apparel item from concept to delivery is approximately two years. This diagram illustrates the product life cycle of apparel items:

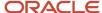

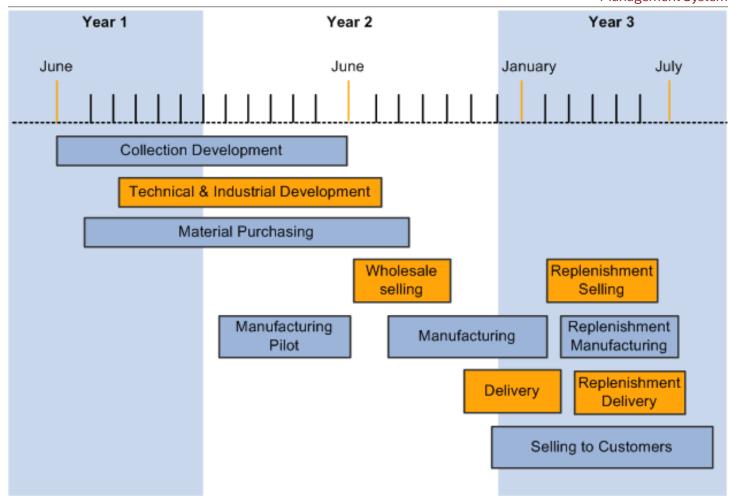

The product life cycle begins with the design of apparel items. If collections are used, then collection development begins as well. Product and collection development encompass seasonal and permanent items.

The forecast generated for seasonal items is typically defined as a best-guess estimate based upon customer trends. You forecast at the item level and then drive planning down to material requirements planning (MRP) generation at the item level.

An item may start as a seasonal item, but the hope is that it will become a permanent item if possible. An example of a seasonal item is a swimsuit. It may be a seasonal item in one market, but may become a permanent item in a market that sells swimwear year round.

The forecast for permanent items is fairly standard. You forecast at the item level, which also drives MRP at the item level. The delivery of permanent items is in a short time frame. An example of a permanent item is jeans, which are available year round.

Technical and industrial development planning commences soon after apparel item development begins. The technical and industrial development phase entails the development of bills of material and routings required to

manufacture items. This phase also includes the specification of machines required for production and determination of subcontracting requirements for outside operations.

Material purchasing activities acquire the necessary fabrics, zippers, buttons, and other items required to manufacture the apparel items. Blanket orders for purchasing are used because you know at the beginning that you will need a specific number of yards of fabric. You enter a blanket order with the supplier to reserve the material quantities needed, and then you release the purchase orders at different times to support the manufacturing process.

Approximately nine months into the development of apparel items, the pilot manufacturing run is performed.

At the end of the first year of development, wholesale selling begins. Manufacturing of the apparel items begins at the end of the development, planning, and purchasing phases. Delivery begins once manufacturing is underway. Delivery may be in a short time frame of four to six weeks to deliver all items.

The last phases involve the sale, manufacture, and delivery of replenishment items. If you have replenishment orders but you do not remanufacture, then you replenish with whatever items you have left.

The life cycle of permanent apparel items works a bit differently than seasonal collections because material is needed all the time.

Ready-to-wear apparel is made in standard sizes and available from merchandise in stock. The customer looks for characteristics such as style, color, and size when purchasing the ready-made items.

Children's ready-to-wear apparel supports a large number of sizes in the same item.

Examples of ready-to-wear apparel products include but are not limited to:

- · Socks and sockets.
- · Lingerie and beachwear.
- · Leather goods.
- · Costume jewelry.
- · Sporting attire.

#### Socks and Sockets

Socks and sockets are ready-made items. Sockets are lining socks or small anklet socks.

The manufacturing process for socks and sockets consists of:

- 1. Threading
- 2. Dyeing
- 3. Knitting
- 4. Assembling

The distribution channels imply the packaging, brand, and selling units. The same sock can have different brand names.

Socks have multiple units of measure, which include the weight of the thread, dimensions (knit), and selling units of the end-item. For example, you can sell socks by pairs, and by two or three pairs.

#### Lingerie and Beachwear

Lingerie and beachwear are multi-attribute items. The number of attributes managed for both items is not the same. Style, color, and size make up various components. Style is differentiated by what is drawn up by the stylist. The style is always the same, but the color and size can be different.

A top consists of style, color, straps, size, and cup. A bottom consists of style, color, and size.

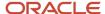

Lingerie and beachwear can be seasonal and permanent items depending on the market area. Color depends on the season, and price may vary by color.

#### Leather Goods

Leather goods for the apparel industry include anything made of leather that can be worn, such as jackets, vests, hats, boots, pants, and belts for any consumer.

#### Costume Jewelry

Costume jewelry comprises necklaces, earrings, and bracelets. Jewelry may have themes, such as bridal, vintage, and western as examples.

#### Sporting Attire

The apparel industry supplies sporting attire for men, women, and children. Items include jackets, pants, tops, hats, socks, headbands, and wristbands.

# The JD Edwards EnterpriseOne Apparel Management System Overview

This section discusses:

- The JD Edwards EnterpriseOne Apparel Management system.
- · Industry trades.

### The JD Edwards EnterpriseOne Apparel Management System

The JD Edwards EnterpriseOne Apparel Management system supports style items in distribution and manufacturing industries. The JD Edwards EnterpriseOne Apparel Management system integrates with other JD Edwards EnterpriseOne systems from Oracle to create a complete supply chain solution. Companies can use the JD Edwards EnterpriseOne Apparel Management system to effectively manage complex product assortments and continuous product line innovation throughout their entire supply chain.

The business processes for style items can be more complex than those for standard manufactured items because of the multiple attributes associated with style items.

The JD Edwards EnterpriseOne Inventory Management system integrates with the JD Edwards EnterpriseOne Apparel Management system to define and manage style items. The JD Edwards EnterpriseOne Apparel Management system enables you to view, adjust, issue, and transfer groups of child style items based on their multi level hierarchical definitions.

A collection may be put together by a manufacturer or designer each season to showcase new trends for a particular market. A collection template is a subset of style items from one or more collections. These templates are used during sales order entry, as well as purchase order entry, to simplify the process of entering orders. A collection template contains frequently ordered style items.

JD Edwards EnterpriseOne Sales Order Management for Apparel Management provides a matrix entry form for supporting customer orders. For each style item or collection template, the system displays a matrix entry form on which you can enter item quantities by size, color, or any other attributes. JD Edwards EnterpriseOne Sales Order

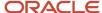

Management for Apparel Management integrates with Sales Price List, Allocations, Inventory Management, and Collection Management. You can also perform a mass update of sales order style items only.

The JD Edwards EnterpriseOne Apparel Management system facilitates the wholesale allocation and delivery of style items. You use allocation rules to facilitate the effective and efficient distribution of available style items to fill sales orders. You generate allocation and delivery proposals. Allocation proposals enable you to share the available stock among several sales orders in the case of product shortages. Delivery proposals ensure consistent deliveries to customers.

To perform allocations for style items you set up commitment rules, generate allocation proposals, generate delivery proposals, and validate allocation and delivery proposals.

After you set up the style item root level 0 and child style items in the JD Edwards EnterpriseOne Apparel Management system, you can use the JD Edwards EnterpriseOne Product Data Management system to set up bills of material, create routings, and set up outsource operations for the manufacture of style items.

The JD Edwards EnterpriseOne Requirements Planning and JD Edwards EnterpriseOne Apparel Management systems integrate to support material planning for style items. The systems facilitate message review and preserve data consistency by enabling a matrix view of the lowest level child style items. You can process messages, add quantities by size, split messages, group messages, calculate adjustments, and generate transfer orders for style items.

After you enter style items and collections, bills of material, and routings, you can use programs in the JD Edwards EnterpriseOne Shop Floor Management system to complete the manufacture of style items. The JD Edwards EnterpriseOne Shop Floor Management system enables you to manage and track manufacturing work orders. A master work order is a collection of individual standard manufacturing work orders that correspond to the child style items.

The JD Edwards EnterpriseOne Procurement Management system integrates with the JD Edwards EnterpriseOne Apparel Management system to enable you to create purchase prices, enter blanket orders, enter purchase orders, release blanket orders, and print purchase orders for style items and collections.

#### **Industry Trades**

The JD Edwards EnterpriseOne Apparel Management system supports the manufacture and wholesale distribution of style items.

This diagram illustrates the industry trades for JD Edwards EnterpriseOne Apparel Management:

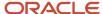

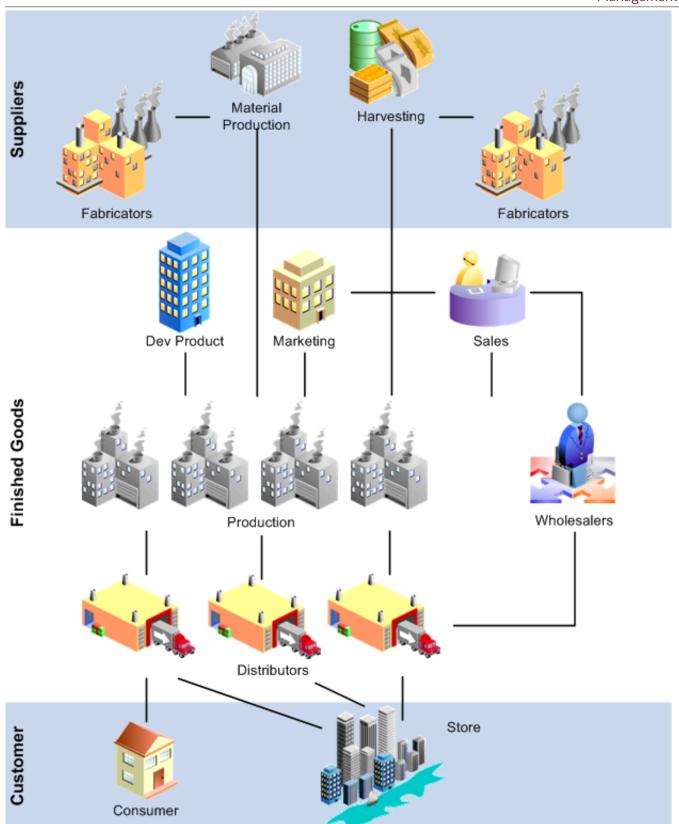

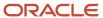

The JD Edwards EnterpriseOne Apparel Management system integrates with JD Edwards EnterpriseOne Manufacturing systems to support the planning and manufacturing of style items. The system also supports the outsourcing of operations.

The JD Edwards EnterpriseOne Apparel Management system integrates with JD Edwards EnterpriseOne Distribution systems to support the sale and distribution of style items. Wholesale distribution involves selling to a distributor.

**Note:** The JD Edwards EnterpriseOne Apparel Management system does not support consignment and is not a retail solution.

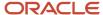

# **3** Setting Up the JD Edwards EnterpriseOne Apparel Management System

# Activating the JD Edwards EnterpriseOne Apparel Management System

This section provides an overview of JD Edwards EnterpriseOne Apparel Management system activation and discusses how to activate the Apparel Management system.

# Understanding JD Edwards EnterpriseOne Apparel Management System Activation

Before you can enter and process style item data, you must activate the JD Edwards EnterpriseOne Apparel Management system. When you activate Apparel Management, the system creates links between the JD Edwards EnterpriseOne Apparel Management system and other JD Edwards EnterpriseOne systems provided by Oracle. The JD Edwards EnterpriseOne Apparel Management system code is 41F. For you to activate system 41F, a record containing the following data must exist in the OneWorld System Control File table (F99410):

- The Data Item field contains SY41F.
- The Use Module field contains Yes.

You activate system 41F using the EnterpriseOne System Control program (P99410). The JD Edwards EnterpriseOne system stores system constants in the F99410 table.

# Forms Used to Activate the JD Edwards EnterpriseOne Apparel Management System

| Form Name                                    | FormID  | Navigation                                                                                                    | Usage                                                                  |  |
|----------------------------------------------|---------|----------------------------------------------------------------------------------------------------|------------------------------------------------------------------------|--|
| Work With<br>EnterpriseOne System<br>Control | W99410A | Enter <b>P99410</b> in the Fast Path field and then press Enter.                                                                    | Access forms to activate JD Edwards EnterpriseOne systems.             |  |
| EnterpriseOne System<br>Control - Revisions  | W99410B | On the Work With<br>EnterpriseOne System<br>Control form, select the<br>row containing the data<br>item SY41F, and click<br>Select. | Activate the JD Edwards<br>EnterpriseOne Apparel<br>Management system. |  |

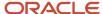

# Activating the JD Edwards EnterpriseOne Apparel Management System

Access the EnterpriseOne System Control - Revisions form.

To activate the JD Edwards EnterpriseOne Apparel Management system:

1. Verify that the value **SY41F** is in the Data Item field.

The system constant description associated with SY41F, **Use Apparel Management Module**, appears in the Alpha Description field.

- 2. In the Module Existence option, select Yes.
- 3. Click OK to activate the JD Edwards EnterpriseOne Apparel Management system.

#### **Data Item**

Displays a code that identifies and defines a unit of information. It is an alphanumeric code up to 8 characters long that does not allow blanks or special characters such as %, &, and +. You create new data items using system codes 55–59. You cannot change the alias.

#### **Alpha Description**

Displays a description of the data items. Enter text in uppercase and lowercase. The system uses this name to search for similar data items. To enter an alpha description, follow these conventions:

Dates: Begin all date fields with the word Date.

Amounts: Begin all amount fields with the word *Amount*.

Units: Begin all unit, quantity, and volume fields with the word Units.

Name: Begin all 30-byte description fields with the word *Name*.

Prompt: Begin any Y/N prompting field with the word *Prompt*.

Address Number: Begin all address numbers (employee, customer, owner) with the word Address Number.

#### **Module Existence**

Select an option to indicate whether a particular module has been installed in your system.

# Setting Up Next Numbers for the JD Edwards EnterpriseOne Apparel Management System

This section provides an overview of next numbers for the JD Edwards EnterpriseOne Apparel Management system and discusses how to set up next numbers for the JD Edwards EnterpriseOne Apparel Management system.

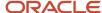

# Understanding Next Numbers for the JD Edwards EnterpriseOne Apparel Management System

You set up standard next numbers for the JD Edwards EnterpriseOne Apparel Management system by system code. The JD Edwards EnterpriseOne Apparel Management system uses system code 41F. The system provides the following next numbers:

- PriceListNumber
- MasterWorkOrder
- MatrixWorkFile

The MatrixWorkFile is an internal, non-customer facing next number used to make a work file unique.

**Note:** Next numbers are central to JD Edwards EnterpriseOne systems. You must be thoroughly familiar with next numbers before you change them.

#### For next numbers:

- · Don't omit the next number value.
- Don't change the next number value after you begin processing transactions.

Document numbers can be assigned by next numbers by system or next numbers by company and fiscal year.

For JD Edwards EnterpriseOne Apparel Management, next numbers are setup by system number.

See "Setting Up Next Numbers" in the JD Edwards EnterpriseOne Applications Financial Management Fundamentals Implementation Guide

### Forms Used to Set Up Next Numbers for the JD Edwards EnterpriseOne Apparel Management System

| Form Name                        | FormID | Navigation                                                                                                    | Usage                                                               |  |  |
|----------------------------------|--------|----------------------------------------------------------------------------------------------------|---------------------------------------------------------------------|--|--|
| Work With Next<br>Numbers        | W0002A | Enter <b>nn</b> in the Fast Path field.                                                                               | Review a list of the systems that require next numbers.             |  |  |
| Set Up Next Numbers by<br>System | W0002C | On the Work With Next<br>Numbers form, select the<br>system (for example, 41F)<br>in which to set up next<br>numbers. | Verify the setup of next<br>numbers that are used by<br>the system. |  |  |

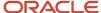

# Setting Up Next Numbers for the JD Edwards EnterpriseOne Apparel Management System

Access the Set Up Next Numbers by System form.

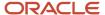

# **4** Working with JD Edwards EnterpriseOne Inventory Management for Apparel Management

### **Understanding Item Management**

The JD Edwards EnterpriseOne Inventory Management system defines discrete inventory items, which enable you to manipulate inventory throughout the supply chain. The term *item* refers to all components, raw materials, assemblies, and finished goods that are in inventory, as well as supplies that are purchased but not included in inventory. Before you can work with inventory, you must provide the information about the items that you stock. You can specify information such as item information, sales and purchasing costs, and available quantities by location to help track and process each item through the supply chain.

The JD Edwards EnterpriseOne Apparel Management system supports style items that are more complex than standard inventory items. Style items may have many attributes, such as size, length, width, and color. To handle these variations easily, you define the variations within the product as different levels of a hierarchy. When you define these levels for a style item, the system creates item numbers for each item variation. Unlike style items, standard JD Edwards EnterpriseOne items do not have multiple levels.

The JD Edwards EnterpriseOne Inventory Management system integrates with the JD Edwards EnterpriseOne Apparel Management system to define and manage style items. The JD Edwards EnterpriseOne Inventory Management programs that contain functionality specific to style items are:

- Item Master (P4101)
- Style Item Master (PCW51)
- Item Branch/Plant (P41026)
- Matrix Grid (PCW03)
- Size Weight Entry (PCW32)
- Automatic Splitting by Size Definition (PCW33)
- Item Level Type (PCW011)
- Work with Item Structures (PCW01)
- Composition Entry (PCW44)
- Additional Style Item Information (PCW45)

You must enter details that correspond to a style item in the Style Item Master program. The style item master information includes:

- · Item number.
- · Item name.
- · Description.
- General information about the item.

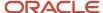

When you create a style item, the JD Edwards EnterpriseOne Inventory Management system stores the style item details in the Item Structure Definition (FCW02), and Item Master (F4101) tables and it stores additional information in the Additional Style Item Information table (FCW61).

The system uses the column position to organize records in the FCW02 table for that level. For example, if the column position of the level Color is 4 as defined in the Item Level Type program (PCW011) and Color is the first level in the JE51 style item structure, then the FCW02 records for JE51 store all the JE51.Colors (for example, JE51.BLUE and JE51.RED) at level number one based on the structure definition from the Work with Item Structures program (PCW01). However, the system stores the colors (for example, blue and red) in the level 4 column based on the column position defined in the Item Level Type program. So, the system stores the color values in the level 4 column in the FCW02 table for any style item structure that uses Color as one of its levels.

#### This section discusses:

- · Product structure
- Exception management
- Item creation process

#### **Product Structure**

Style items have a unique product structure which consists of the style item root level 0 as the parent and its associated child items.

In the apparel industry, not only are a variety of products available; also, the customer base is spread across different age groups and genders. This diagram shows examples of different products and customers in the apparel industry:

- Apparel
  - Ready-to-wear
  - Couture
- Shoes
- Socks & Sockets
- Lingerie and Beachwear
- Leather Goods
- Costume Jewelry
- Sporting Good

Each product may have numerous variations. For example, a shirt can have many styles, colors, and sizes. To manage these product variations, you must define the product details using hierarchy levels. This diagram illustrates the hierarchy levels for a style item:

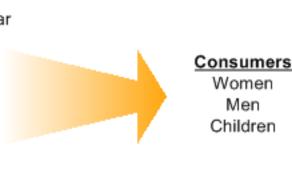

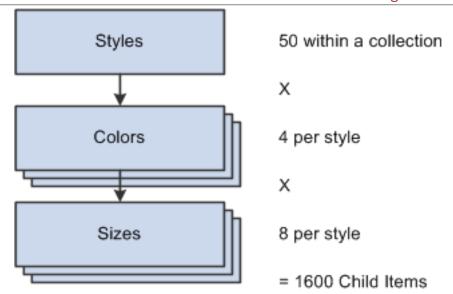

Use the first level of the product hierarchy, style item root level 0, to define general attributes of a product. The details that you specify at the style item root level 0 are inherited by the lower levels in the hierarchy. In addition to the basic attributes that are inherited from style item root level 0, you can specify additional information for the child item. These additional details are specific to the child items.

You define different variation levels in the product hierarchy by defining an item structure. This diagram illustrates the item structure definition:

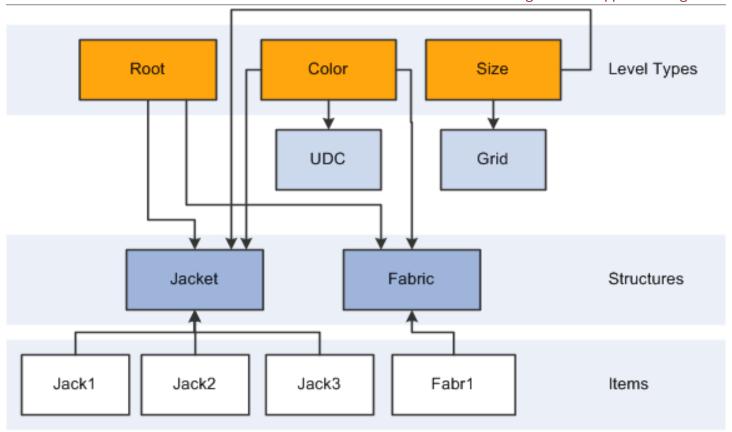

#### Levels

You can define variations within a product as multiple levels in the product hierarchy. You can define color, size, style, and other variations as different levels in the hierarchy. You may have up to 10 levels in the product hierarchy. The first level is style item root level 0, which defines the basic attributes, such as style and other generic information. Lower levels in the product hierarchy inherit the basic attributes from the style item root level 0. You can attach the levels to a specific structure or structures by using the Item Level Type program (PCW011). The system stores the level types in the Item Level Type table (FCW011).

You can control levels in the product hierarchy using other attributes. The level that describes color gets its attributes from a user-defined code (UDC), and you control the level at which you define size with a size matrix grid.

See Defining Level Types.

#### **Structures**

Structures are the location used to attach different variations or levels of a product. For example, you need to define variations of the product jeans. You define the variations as different levels using the Item Level Type program. Then you attach the variations that are defined at the level types with a UDC to define the structure applicable to a product.

You use the Work with Item Structures program (PCW01) to define structures. The system stores structure details in the Item Structure Detail table (FCW01).

See Defining Item Structures.

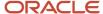

#### Style Item Characteristics

The basic characteristics of a style item in the JD Edwards EnterpriseOne Apparel Management system are:

Multi-level structure.

You define the style item details in a hierarchical structure. You can define up to 10 levels, such as style, wash, color, width, and length.

Flexible.

You can manage a huge number of child-level style items by managing level structure definitions. For example, color, size, multi-attribute, and length.

Ability to work with groups of style items.

Ability to enter, modify, and view groups of style items.

· Inheritance.

Child-level style items inherit characteristics from the root-level style item at the time of both style item creation and style item modification.

· Size grids.

You can use size grids to view and update all the style item levels at once.

· Exception management.

You can make variations for an inherited attribute in any of the levels in the product hierarchy.

· Intensive usage of matrixes.

You can use a matrix when working with style items in sales, purchase, and work orders.

Labels and composition.

You can specify the list of materials in the composition with the corresponding percentages of each material. The label comprises the composition information.

#### Matrix

Products often have a number of variations, although they share the same basic properties. An example is the style item root level 0 jeans. Customers may demand variations in the attributes of jeans, such as skinny, short, straight leg, boot cut, and faded. After you enter the style item root level 0 jeans, you create matrix definitions to handle variations in the product hierarchy. The matrix enables you to easily access all available variations of a style item when you enter just the style item root level 0.

The JD Edwards EnterpriseOne Apparel Management system uses matrixes for:

- Order management
  - Sales orders
  - Purchase orders
  - Work orders
- Inventory management
  - Transactions

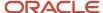

- Inventory inquiries
- Sales order and purchase order reports

### **Exception Management**

Each level in the product structure can have different attributes. The number of child style items available is based on the number of attributes and levels for a product. The attributes that are set at the style item root level 0 of the style item hierarchy are inherited by the lower levels or child style items. However, you can define an exception for the inheritance of an attribute. For example, if you specify a price for a shirt at style item root level 0, then this price is inherited by the child style items. If you change the price for the shirt with a double extra large (XXL) size, then you make the change and any further changes to price at a higher level will not be inherited by the XXL size shirt.

#### **Item Creation Process**

You use the Style Item Master program (PCW51) to create a style item in the JD Edwards EnterpriseOne Apparel Management system. When you create an item, you need to specify the following details:

- · Item identifiers.
- · Item description.
- · Item rules.
- Item costs and prices.
- Item weights and measures.

When you define a style item, define the basic UDCs and perform the system setup first. Next, define the levels along with the column position details. Finally, attach the UDCs to the item structures. You must have item definitions at every level of the product hierarchy. This diagram illustrates the style item creation process:

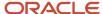

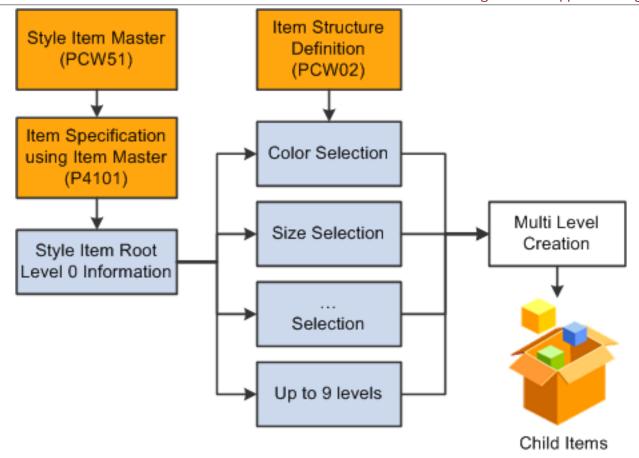

#### Note:

Creating Root Items.

## **Understanding Inventory Transactions**

Companies routinely use inventory transactions to move items within and among their facilities. The three types of inventory transactions are:

- Issues, which typically record the removal of inventory from locations.
- Adjustments, which reconcile discrepancies between physical and system counts.
- Transfers, which record movement between different locations in a branch/plant or between different branch/plants.

Inventory transactions allow users to directly update inventory quantity, location, or lot. All inventory movement updates the item ledger. The JD Edwards EnterpriseOne Apparel Management system enables you to view, adjust, issue, and transfer groups of child style items based on their multi level hierarchical definitions.

See Issuing Inventory for Style Items.

See Adjusting Inventory for Style Items.

See Transferring Inventory for Style Items.

See Reviewing Item Availability for Style Items.

# **Defining Size Matrix Grids**

This section provides an overview of size management and discusses how to:

- Define the grid code.
- Define the size matrix grid.
- Define a size split.
- Define size weight.
- Verify the setup for the system constants "SPLITC" and SPLITI."

### **Understanding Size Management**

Size is one of the attributes or levels for most style items. A size matrix grid defines all of the sizes that can be used with a particular item type, such as women's shirts, belts, or men's slacks. The grids are based on industry standards for measuring. They also may vary by region or country.

When using size matrix grids, you should consider the countries for which the item is being produced. Sizes might be expressed differently for different countries, as shown in this diagram:

| FR   | 34 | 36 | 38 | 40 | 42 | 44 | 46 | 48 | 50  |
|------|----|----|----|----|----|----|----|----|-----|
| DE   | 32 | 34 | 36 | 38 | 40 | 42 | 44 | 46 | 48  |
| ES   | 34 | 36 | 38 | 40 | 42 | 44 | 46 | 48 | 50  |
| IT   | 38 | 40 | 42 | 44 | 46 | 48 | 50 | 52 | 54  |
| UK   | 6  | 8  | 10 | 12 | 14 | 16 | 18 | 20 | 22  |
| US   | 4  | 6  | 8  | 10 | 12 | 14 | 16 | 18 | 20  |
| INTL | xs | S  | М  | М  | L  | L  | XL | XL | XXL |
| NUM  | 2  | 2  | 3  | 3  | 4  | 4  | 5  | 5  | 6   |

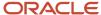

Use the Matrix Grid program (PCW03) to define size matrix grids. The system stores size grids in the Matrix Grid table (FCW03).

To associate an item level (such as size, width, or length) with a particular size matrix grid, you must set up grid codes for each grid and attach these grid codes to the item level.

You can set up multiple size matrix grids for a variety of items, countries, and languages. A particular item can use a range of sizes within a size matrix grid. For example, you might have a size matrix grid for women's shirt sizes within the U.S. The grid includes values from size four to thirty. However, a specific women's shirt is produced only for sizes six through eighteen.

Size matrix grids can also be language-specific. For the same size matrix grid code, you can define a set of sizes for the Chinese language and a set of sizes for French.

The system retrieves size definitions from FCW03 using a combination of the localization country code and language preference. It searches for each of the following combinations in the order shown until it finds a match:

- 1. Localization country code and language preference, both from the User Profile Revisions program (P0092).
- 2. Localization country code from the User Profile Revisions program and a blank or domestic language preference.
- **3.** A blank country code and the language preference from the User Profile Revisions program.
- **4.** A blank country code and blank language preference.

After you define your size matrix grids, you can also specify size split and size weight rules in order to allocate inventory for sales orders. The system stores this information in the Automatic Splitting by Size Definition and Specification for Automatic Splitting of Quantities by Size tables (FCW031 and FCW47).

You can define split rules by size for a specific grid code. You can also attach an item category code or a customer category code to the split rules so that they only apply to specific items and customers. The split by size is represented by percentages. These percentages must always add up to 100 percent. These rules are used during sales order and purchase order entry. For example, you might have sizes Small, Medium, and Large. You can set up a rule to split the item quantity as shown:

- Small 25 percent
- Medium 50 percent
- Large 25 percent

In this example, if a customer orders 100 of the item and they are using this split rule, they will receive 25 size Small, 50 size Medium, and 25 size Large items.

Another method for allocating inventory by size is size weight. You can define weight rules by size for a specific grid code. The weight by size is represented by multipliers. These rules are used at the time that allocations are executed. For example, you might define these weights: 1 for size 38, 3 for size 39, and 2 for size 40. In this example, the customer will receive twice as many size 40s as size 38s, and three times as many size 39s.

#### Note:

Working with Allocations for JD Edwards EnterpriseOne Apparel Management.

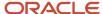

## Forms Used to Define Size Matrix Grids

| Form Name                                               | FormID  | Navigation                                                                                                    | Usage                                                                  |
|---------------------------------------------------------|---------|----------------------------------------------------------------------------------------------------|------------------------------------------------------------------------|
| Grid Code - Work with<br>User Defined Codes             | W0004AA | Style Item Management<br>(G41F461), Grid Code                                                                                                    | Define the grid code.                                                  |
| Work with Size<br>Definitions for Matrix<br>Grid        | WCW03A  | Style Item Setup<br>(G41F42), Matrix Grid                                                                                                    | Define, review, update,<br>and delete size matrix<br>grids.            |
| Size Definitions for<br>Matrix Grid Revisions           | WCW03B  | Style Item Setup<br>(G41F42), Matrix Grid<br>Click Add.                                                                                                    | Define a size matrix grid.                                             |
| Work With Automatic<br>Splitting by Size<br>Definition  | WCW33C  | Style Item Setup<br>(G41F42), Matrix Grid<br>Select the grid code<br>for which you want to<br>define split rules and<br>select Size Split from the<br>Row menu.   | Define, review, update,<br>and delete a size split.                    |
| Automatic Splitting by<br>Size Definition               | WCW33B  | Style Item Setup<br>(G41F42), Matrix Grid<br>Click Add on the Work<br>with Automatic Splitting<br>by Size Definition form.                                        | Define a size split.                                                   |
| Size Weight Revisions                                   | WCW32B  | Style Item Setup<br>(G41F42), Matrix Grid<br>Select the grid code<br>for which you want to<br>define weight rules and<br>select Size Weight from<br>the Row menu. | Define size weight.                                                    |
| General Parameters -<br>Work with User Defined<br>Codes | W0004AA | Style Item Management<br>(G41F461), General<br>Parameters                                                                                                    | Verify the setup for<br>the system constants<br>"SPLITC" and "SPLITI." |

# Defining the Grid Code

Access the Grid Code - Work with User Defined Codes form.

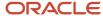

## This is the 41F/GD UDC.

- 1. Click Add.
- On the User Defined Codes form, enter values for the Codes, Description 1, Special Handling, and Hard Coded columns.

You can define multiple grid codes at the same time.

3. Click OK to create your new grid codes.

**Note:** You also need to define your grid codes as valid UDC values for whichever category code in the Item Master will hold the grid code. The category code that is used for the size grid codes is defined when you define the level type. For example, if you use SRP3, then you must add the grid code values to 41/S3.

See Defining Level Types.

## Defining the Size Matrix Grid

Access the Size Matrix Grid Revisions form.

- 1. Enter a value in the Grid Code field.
- 2. Enter the Localization Country Code, if applicable.

**Note:** You must enter the Localization Country Code when defining country-specific size definitions for a size grid code. The system uses the Localization Country Code that is set up in the User Profile Revisions program (P0092) to retrieve size grid code definitions. If no size grid code definitions exist for the Localization Country Code (set up in the User Profile Revisions program), the system uses the size grid code definition defined with a blank localization country code.

3. Enter a value in the Language field, if applicable.

**Note:** You must enter the Language when defining language-specific size definitions for a size grid code. The system uses the Language Preference that is set up in the User Profile Revisions program (P0092) to retrieve the language-specific size grid code definitions from FCW03. For example, if your language preference is set to Chinese, the system uses the size definitions that are defined for the Chinese language. If no size grid code definitions exist for the Language Preference (set up in the User Profile Revisions program), the system uses the size grid code definition defined for the domestic language (blank value).

4. Enter the size values for the size matrix grid in the Value fields. You can enter up to 30 values.

## Defining a Size Split

Access the Automatic Splitting by Size Definition form.

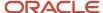

## Automatic Splitting by Size Definition Tools Grid Code Female Sizes FS Item Category Code Add sales cat S4 codes here SKT Customer Category Code Total Percent 100.00 310 Percent Value 1 5.00 Value 2 10.00 Value 3 40.00 Value 4 40.00 Value 5 5.00

### To define a size split:

- 1. Enter a value in the Item Category Code field if you want the size split to apply to specific items.
  - **Note:** The value that you enter in this field must also be attached to the items that use this size split. Use the **SPLITI** system constant to define the field from the Item Master where you attach this code.
- 2. Enter a value in the Customer Category Code field if you want the size split to apply to specific customers.
  - **Note:** The value that you enter in this field must also be attached to the customers that use this size split. Use the **SPLITC** system constant to define the field from Address Book where you attach this code.
- **3.** Enter the percentage of the quantity that you want to allocate to each of the values and click OK. The sum of the percentages must equal 100 percent.

**Note:** You may want to enter a value for every size so that if you enable a size for a style item at a later date, the size split is available immediately for that newly enabled size.

## Note:

Working with Allocations for JD Edwards EnterpriseOne Apparel Management.

# **Defining Size Weight**

Access the Size Weight Revisions form.

- 1. Enter a multiplier for each of the values.
- 2. Click OK.

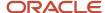

#### Note:

• Working with Allocations for JD Edwards EnterpriseOne Apparel Management.

# Verifying the Setup for the System Constants "SPLITC" and "SPLITI"

Access the General Parameters - Work with User Defined Codes form.

This is the 41F/00 UDC.

1. Select the **SPLITC** code.

This code is used to attach size split to a specific customer. The constant defines which category code in address book is used to hold the customer category code for the automatic splitting by size definition.

- 2. Verify that **Split Category Address Book** is the description in the Description 01 column.
- 3. Verify that **AC03** is in the Special Handling column. This is the category code from the Address Book where you want to store the customer category code for size split. If you want to use a category code other than AC03, you can change this value.
- **4.** Verify that **Y** is in the Hard Coded column.
- 5. If you have made any changes, click OK.
- Select the SPLITI code.

This code is used to attach size split to a specific item. The constant defines which category code in the item master is used to hold the item category code for the automatic splitting by size definition.

- 7. Verify that **Split Category Item** is the description in the Description 01 column.
- 8. Verify that **SRP1** is in the Special Handling column. This is the category code from the Item Master where you want to store the item category code for size split. If you want to use a category code other than SRP1, you can change this value.
- **9.** Verify that **Y** is in the Hard Coded column.
- 10. If you have made any changes, click OK.

# **Defining Level Types**

This section provides an overview of level types, lists prerequisites, and discusses how to define level types.

## **Understanding Level Types**

Level types refer to the actual levels or attributes associated with a particular style item. You can define up to 10 levels for an item. The first level, style item root level 0, defines the basic style of the item. The levels make up the hierarchy of the style item. Color, wash, width, and length are all examples of level types. Use the Item Level Type program (PCW011) to define level types. The system stores the level type information in the Item Level Type table (FCW011).

This diagram illustrates a style item with multiple levels. The style item root level 0 is *Jeans*.

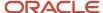

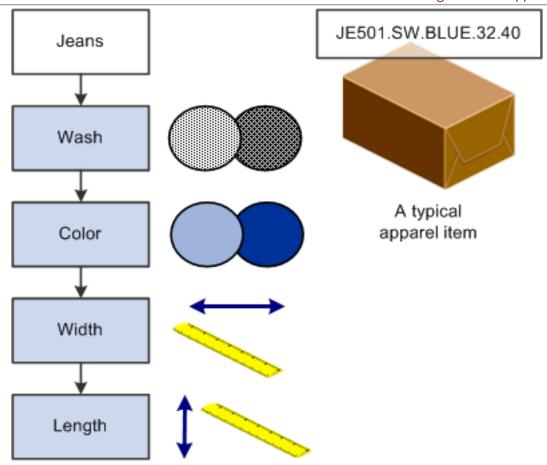

When you define a level type, you specify whether the valid values for the level will be provided by a size matrix grid (grid code) or a UDC. For levels that use a grid code (for example, waist size and leg length), you must associate them with a category code field from the Item Master. The category code field holds the grid code value. For levels that use UDCs (for example, type of wash and color), you must define the UDCs appropriately.

All of the level types used for a particular item are grouped together in the item structure. The values for the levels are then used to create the style items. In the previous diagram, the item structure consists of style item root level 0, *Jeans*, followed by levels for wash, color, width, and length. When you create the style item, the values for each of these levels are included as part of the item name, which would be JE501.SW.BLUE.32.40 in this example. In this item name example, SW indicates that the wash is stone-washed, BLUE is the color of the jeans, 32 is the value for the width, and 40 is the value for the length. You also define how these levels are reflected in the creation and naming of the child style items.

## **Prerequisites**

Before you complete the tasks in this section:

- · You must create any custom UDC codes and values that you will use to define valid values for your level types.
  - For example, if you will be creating a level type for color, then you might create UDC 41F/CO with valid values that represent the colors red, black, blue, green, and white.
- You must decide which category code in the Item Master will hold the item structure code.

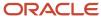

## Forms Used to Define Level Types

| Form Name                    | FormID  | Navigation                                                        | Usage                                                      |
|------------------------------|---------|-------------------------------------------------------------------|------------------------------------------------------------|
| Work with Item Level<br>Type | WCW011A | Style Item Setup<br>(G41F42), Define Level<br>Types               | Define, review, update,<br>and delete item level<br>types. |
| Item Level Type<br>Revisions | WCW011B | Style Item Setup<br>(G41F42), Define Level<br>Types<br>Click Add. | Define level types.                                        |

## **Defining Level Types**

Access the Item Level Type Revisions form.

#### To define level types:

- 1. Specify a code that defines the attribute of a style item in the Level Type Code field. The system uses this code as a level in the definition of the item structure.
- 2. Enter a description of the level type code in the Description field.
- 3. Specify whether you want to use the 2nd item code or the description to generate the style item by entering **C** or **D**, respectively, in the 2nd Item Code or Description field.

For example, the level type is color and the value code for this level is BLCK with a description of BLACK. If you enter **C** in this field, then the system uses BLCK. If you enter **D** in this field, then the system uses BLACK.

**Note:** If you are defining a size-related level that will use a size grid, you should enter **D** in the 2nd Item Code or Description field in order to see the actual size when the style items are created.

- **4.** Specify a value to determine the length of the code or description for this level in the Code or Description Length field.
- **5.** Enter the column position for this level in the Column Position field. This value determines the position where a level is placed. The system uses this value in Bill of Material Association, for column level headings in Matrix Entry, and to store the item hierarchy in the FCW02 table.

**Note:** The column position of a level defined in the Item Level Type program is not related to the position of a level within a style item structure. Also, you cannot change the column position of a level once the level is used in a structure.

- **6.** If you want to update a sales category code in the Item Master with the level type code, enter that sales category code in the Category Code Alias-Style field. You might collect this information for reporting purposes.
- 7. Specify the UDC table to use for the values of this level in the Product Code and User Defined Codes fields. You will need to have previously created any custom UDC codes and values that you want to use for this level type.

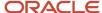

8. If the level is based on a size grid, leave the Define using UDC section blank. Instead, you must specify the category code in the Item Master in which you will define the size grid used for the item. Enter this code in the Grid Category Code Alias-Style field.

**Note:** You also need to define the grid code as a valid UDC value for the category code that you select here. For example, if you choose to use SRP3 to hold your grid code, then you must add your grid code values to the 41/S3 UDC table.

9. Click OK.

# **Defining Item Structures**

This section provides an overview of item structures and discusses how to:

- Define the structure code.
- · Define item structures.
- Verify the setup for the system constant "STRUCTURE."

## **Understanding Item Structures**

After creating level types, you must decide which levels will be used by a particular style item. You can then define an item structure that includes all of these levels in a specific order. You create a new structure code in UDC 41F/IS and then use the Work with Item Structures program (PCW01) to define that item structure. The Item Structure Detail table (FCW01) stores the item structure information from this program. After you define the item structure, you must define the category code in the Item Master that will contain the value of the structure. This category code is used to attach a specific structure to a style item. To define which category code to use, you must enter the value "STRUCTURE" into the 41F/00 UDC.

This diagram shows a variety of item structures that might be set up for different style items:

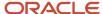

|         | Dress | Bra   | Men's Jacket | Leather Bag | Ring  | Jean    |
|---------|-------|-------|--------------|-------------|-------|---------|
| Level 0 | Style | Style | Style        | Style       | Style | Style   |
| Level 1 | Color | Color | Cloth        | Variant     | Size  | Fabric  |
| Level 2 | Size  | Size  | Color        | Color       |       | Color   |
| Level 3 |       | Cup   | Size         |             |       | Variant |
| Level 4 |       |       | Length       |             |       | Size    |
| Level 5 |       |       |              |             |       | Length  |

## Forms Used to Define Item Structures

| Form Name                                               | FormID  | Navigation                                                                                   | Usage                                                       |
|---------------------------------------------------------|---------|----------------------------------------------------------------------------------------------|-------------------------------------------------------------|
| Item Structure - Work<br>with User Defined Codes        | W0004AA | Style Item Management<br>(G41F461), Item<br>Structure                                        | Define, revise, or delete item structure codes.             |
| Work with Item<br>Structures                            | WCW01D  | Style Item Setup<br>(G41F42), Define Item<br>Structures                                      | Review, revise, or delete item structures.                  |
| Define Item Structure                                   | WCW01B  | Style Item Setup<br>(G41F42), Define Item<br>Structures<br>Select a row and click<br>Select. | Define item structures.                                     |
| General Parameters -<br>Work with User Defined<br>Codes | W0004AA | Style Item Management<br>(G41F461), General<br>Parameters                                    | Verify the setup for<br>the system constant<br>"STRUCTURE." |

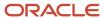

## Defining the Item Structure Code

Access the Item Structure - Work with User Defined Codes form.

This is the 41F/IS UDC.

- 1. Click Add.
- 2. On the User Defined Codes form, enter values in the grid for the Codes, Description 1, Special Handling, and Hard Coded columns.

You can define multiple item structure codes at the same time.

3. Click OK to create your new item structure codes.

## **Defining Item Structures**

Access the Work with Item Structures form.

- 1. Enter the item structure that you want to define in the Item Structure field.
- 2. Click Add.

**Note:** On the Define Item Structure form, the first level (Level 0) will always have a Level Type Code of **ROO**. You cannot change this value. Level 0 is always the style item root level 0.

- 3. For each level that you want to include in the item structure, complete these fields:
  - Level Type Code

Enter a code that defines the attribute of a style item. The system uses this code as a level in the definition of item structure.

Separator (Y/N)

Enter a value that specifies whether a separator is required or not. Values are:

Y: Separator is required.

**N**: Separator is not required.

Separator Code

Enter a code that determines the concatenation of values for various levels of a style item. The value entered in this field is used only if the value in the **Separator (Y/N)** field is set to **Y.** For example, if the

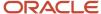

style item is a shirt with blue color, XL size, and the separator code selected is /, then the system displays the style item as Shirt/Blue/XL.

#### Matrix Line (Y/N)

Enter a value that determines whether to display the matrix. Values are **Y** or **N**. The value in the first row corresponds to whether or not the system displays the matrix.

Y: Matrix displays.

N: Matrix does not display.

The value in the last row corresponds to whether the matrix appears in a horizontal or vertical orientation.

Y: Horizontal orientation

N: Vertical orientation

If the value in the first row is **N**, then the value in the last row does not have any effect because the system will not display the matrix.

You can enter up to nine levels for the item structure, not including the style item root level 0.

## Verifying the Setup for the System Constant "STRUCTURE"

Access the General Parameters - Work with User Defined Codes form.

This is the 41F/00 UDC.

- 1. Select the **STRUCTURE** code.
- 2. Verify that **Alias Storing Item Structure** is the description in the Description 1 column.
- **3.** Verify that **SRP1** is in the Special Handling column. This is the category code from the Item Master where you want to store the structure. If you want to use a category code other than SRP1, you can change this value.
- **4.** Verify that **Y** is in the Hard Coded column.
- 5. If you have made any changes, click OK.

**Note:** The item structures that you define in the 41F/IS UDC also need to be defined as valid UDC values for whichever category code in the Item Master that you are going to use for item structures. For example, if you define the system constant STRUCTURE to use SRP1, then you must also set up all of your item structure codes as valid values in the 41/S1 UDC table.

# Defining Level Column Headings for Matrix Entry

You must specify the column or field text descriptions that appear within matrix entry, as well as the order in which they appear.

The column headings are directly related to the column positions that you defined for your level types.

This section discusses how to define level column headings for matrix entry.

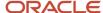

# Forms Used to Define Level Column Headings for Matrix Entry

| Form Name                                        | FormID  | Navigation                                                          | Usage                                                |
|--------------------------------------------------|---------|---------------------------------------------------------------------|------------------------------------------------------|
| Column Heading - Work<br>with User Defined Codes | W0004AA | Style Item Management<br>(G41F461), Column<br>Heading               | Define, review, and delete UDCs.                     |
| Column Heading - User<br>Defined Codes           | W0004AI | Style Item Management<br>(G41F461), Column<br>Heading<br>Click Add. | Define level column<br>headings for Matrix<br>Entry. |

## Defining Level Column Headings for Matrix Entry

Access the Column Heading - Work with User Defined Codes form.

This is the 41F/CH UDC.

- 1. Click Add.
- 2. Enter the order in which you want the column headings to appear in the Codes field (for example, 1,2,3).
- 3. Enter the text that you want to appear for the column heading in the Description 1 field.
- 4. Click OK to save your new column heading values.

# Creating an Item Hierarchy

This section provides an overview of item hierarchy and discusses how to create an item hierarchy.

## Understanding Item Hierarchy

A style item can have many variations due to a widespread customer base. To accommodate these variations, you need to define the style item in a multi-level hierarchical structure with the variations as various levels of the hierarchy. The item hierarchy defines the structure of the item in the JD Edwards EnterpriseOne Apparel Management system. You can have up to 10 levels in the item hierarchy to accommodate variations within a product. The following diagram is an example of a style item hierarchy:

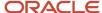

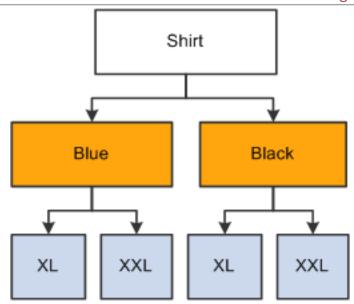

The item hierarchy defines the levels of variations that are applicable for the style item and the variations within each level. For example, a shirt can have levels such as style, wash, color, and size. The level that defines color consists of the color variations that are applicable for the style item. Most of the basic attributes, such as style, composition of material, and cleaning codes, are defined at the first level, which is also called style item root level 0 of the hierarchy. The common attributes that are defined at style item root level 0 are inherited by the lower levels of the hierarchy. You define each level with the corresponding details using the Item Level Type program (PCW011). Then you must attach the level types to a structure code (UDC 41F/IS) using the Work with Item Structures program (PCW01). You can create the item hierarchy by attaching the structure code to a style item during the item creation or update process.

Attaching a structure code to a style item does not complete the item hierarchy creation process. The item hierarchy creation process also includes the creation of the child style items at various levels of the hierarchy. You can create child item definitions automatically, on demand, or by batch. You set the mode of creating child style item definitions in the hierarchy, in the processing options of the Style Item Master program. You use the Item Structure Definition program (PCW02) to create the child style item definitions manually.

Each style item hierarchy has a style item root level 0 at the parent level and then child style items. After you create the item hierarchy and child style items, you cannot delete the child levels or parent level items. You can, however, enable the deletion of child or parent level items in a hierarchy by using the Delete Complete Levels processing option on the Delete Process tab of the Style Item Master program.

You can configure each level of an item hierarchy through the Multi Level Item Revision program (PCW02A). You can select or deselect the grid or UDC values that are attached to a level. The system creates the child style items based on the variations that are defined at every level of the item hierarchy. For example, a matrix size grid is attached to the structure code, which is applicable to a style item. The grid values are 32, 34, 36, 38, and 40. If you do not want to generate child style items with the size 40, then you can select all values except 40. Then, the system generates an item hierarchy with the selected variations at the child level.

**Note:** Once you create the child style items, you cannot change the values specified at each level.

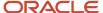

## Forms Used to Create an Item Hierarchy

| Form Name                    | FormID | Navigation                                                                                                    | Usage                                  |
|------------------------------|--------|----------------------------------------------------------------------------------------------------|----------------------------------------|
| Item Structure<br>Definition | WCW02B | On the Work With Style<br>Item Master Browse<br>form, select style item<br>root level 0 and select<br>Structure Definition<br>from the Row menu. | Work with the style item<br>hierarchy. |

## Creating an Item Hierarchy

Access the Item Structure Definition form.

To create an item hierarchy:

- 1. Search and select the style item on the Work With Style Item Master Browse form.
- 2. On the Multi Level Item Revision form, select the style item and then select Category Codes from the Row menu.
- **3.** Enter the structure code in the Sales Catalog Section field and enter the matrix grid code for the attached structure in the appropriate field.
- 4. Click OK to save the changes.
- 5. On the Multi Level Item Revision form, click Close.
- **6.** On the Work With Style Item Master Browse form, select style item root level 0 and then select Structure Definition from the Row menu.
- 7. On the Item Structure Definition form, select the style item and click Create Child Items.

**Note:** If you specified the structure code during item creation, then the system displays the Item Structure Definition form as the exit point during style item creation. In that case, you do not need to perform all of the steps listed previously. Instead, you need to click the Create Child Items button when you reach the Item Structure Definition form. Also, if you set the Item Structure Creation processing option on the Structure tab of the Style Item Master program for the automatic generation of child style items, then the system creates the structure.

# **Creating Root Items**

This section provides an overview of style item creation, lists prerequisites, and discusses how to:

- Set processing options for Style Item Master (PCW51).
- Create style items.
- · Add a structure to style item root level 0.
- · Generate child style items on demand.
- Copy style items.

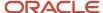

# **Understanding Style Item Creation**

Based on customer demands, you may need to have a wide variety of products. Also, a product may have many variations. For example, the product shirt can have many types of styles, colors, and sizes. To manage these variations for each product, you need to define the product details in various levels of a hierarchy by using the Style Item Master program (PCW51).

You set the processing options for the Style Item Master program to specify how the system creates all of the child style items from these variations. Based on the processing option settings of the Style Item Master program, the system creates child style items using one of the following methods:

#### Automatically

The system automatically creates all of the child style items after you specify the item details and item structure information for the style item root level 0. The automatic creation of child style items occurs when you exit from the style item root level creation process.

#### On demand

You create the child style items at the end of the item creation process. For this, after you specify the item details and item structure information for the style item root level 0, you need to click the Create Child Items button on the Item Structure Definition form.

#### In batch

You run the Create and Process Child Style Items program (RCW01) to create the child style items after you specify the item details and item structure information for the style item root level 0.

In the multi-level structure of a style item, the first level (style item root level 0) of an item hierarchy consists of basic details about the item. In addition to the standard JD Edwards EnterpriseOne item details, you need to specify the following details for a style item at style item root level 0:

- · Item structure.
- The size matrix grid used by the style item.
- Additional information, such as additional category codes, item model number, item number main material, and cleaning codes.
- Composition details.

The composition details are important for a style item. You can specify the percentage of each material that is used in the style item.

The basic attributes of the item are inherited from the higher level (parent) to the lower level (child). For every style item that you create, the JD Edwards EnterpriseOne Apparel Management system creates a corresponding record in the Item Structure Definition (FCW02) and Item Master (F4101) tables. The system stores the additional data that you specify for an item in the Additional Style Item Information table (FCW61).

You also can create style items using the Style Items By Collection (PCW54) program.

#### See Creating Collections.

The Style Item Master program acts as the entry point, and the Item Structure Definition (PCW02) program acts as the exit point in the style item creation. Based on the processing options set for the Item Master (P4101) program, the forms you use to specify the general attributes of a style item root level 0 appear automatically during item creation.

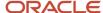

**Note:** Style items do not work with kits (stocking type K) and configured items (stocking type C). Style items, kits, and configured items support different business models and are thus mutually exclusive. Child style items can be components in a kit but style items cannot be the parent kit item (stocking type K).

You can create a style item with the Style Item Master program and view and edit the multi-level structure of it using the Item Structure Definition program. According to item level types, which you define in the structure, details of each level appear as either a list or a grid on the Item Structure Definition form. If the processing option of the Style Item Master program is set for the manual creation of child level item definitions, then you can:

- Configure each level of variations that are applicable for the style item hierarchy. On the Item Structure
  Definition form, you select the particular level that you need to configure in the item hierarchy and then select
  Configure Level from the Row menu.
- Create end level item definitions after configuring each level of the item hierarchy. On the Item Structure Definition form, click Create Child Items.

You can delete the style item records by setting up the Delete Complete Level processing option on the Delete Process tab of Style Item Master program. The system logs the details of the style items that cannot be deleted in the Style Item Master Purge Log table (FCW88). The FCW88 table is a temporary work file. The system clears this file subsequently after completing the delete process. Based on the Detail Log Report processing option set on the Delete Process tab of the Style Item Master program, the system calls the Style Item Master Purge Log report (RCW36) to print the style items that cannot be deleted. Also, you can use the Style Item Master Purge report (RCW32) to delete the style item records and call the Style Item Master Purge Log report (RCW36) to print the style items that cannot be deleted. You can also manually run these purge reports.

**Note:** On deleting a style item, the Style Item Master program calls the Style Item Master Purge Log report along with Style Item Balance Purge Log report (RCW34) report. You can specify the version of the Style Item Balance Purge Log report that the system uses to print the item branch records that cannot be purged, using the Style Item Balance Purge (RCW34) processing option on the Versions tab of the Item Branch program (P41026).

See Reviewing the Style Item Master Purge Log Report.

**Note:** Click here to view a recording of this feature.

## **Prerequisites**

The Style Item Master program acts as the entry point for the style item creation process. When you start creating style items, the Style Item Master program calls the Item Master program (P4101). The Item Master program facilitates the entry of the basic item details and integrates the style item with the standard JD Edwards EnterpriseOne items. For this reason, you need to set up the Item Master program before you start creating a style item. Oracle recommends that you set the processing options for the Item Master program to call forms such as category codes, additional system information, cost revisions, prices revisions, and item branch during initial style item definition.

**Note:** If you do not access and complete all forms in the Item Master program during initial style item definition, then you must use the Multi Level Item Revision program (PCW02A) to make changes and click the Create Structure button on the Item Structure Definition form in order to trigger the inheritance to all child style items. See *Working with Item Revisions* 

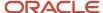

You must also set up the Additional Style Item Information, Composition, and Structure Definition processing options on the Style tab of the Item Master program to display the following forms when you enter item details during style item creation:

- Additional Style Item Information (WCW45A) to specify supplemental category codes and cleaning codes that are applicable for the style item.
- Work With Composition (WCW44A) to define the materials used in the manufacture of the style item and their respective percentages of the composition.
- Item Structure Definition (WCW02B) to view and create the child level item definitions. If the processing option
  of the Style Item Master program is set up for the manual creation of items, then you must use the Item
  Structure Definition form to create the item hierarchy and the end level items.

See "Setting Processing Options for Item Master (P4101)" in the JD Edwards EnterpriseOne Applications Inventory Management Implementation Guide .

## Forms Used to Create Root Items

| Form Name                             | FormID  | Navigation                                                                                                    | Usage                                                                                             |
|---------------------------------------|---------|----------------------------------------------------------------------------------------------------|---------------------------------------------------------------------------------------------------|
| Work With Style Item<br>Master Browse | WCW51E  | Style Item Management<br>(G41F11), Work With<br>Style Items                                                                                              | Add and review style items.                                                                       |
| Item Master Revisions                 | W4101A  | On the Work With Style<br>Item Master Browse<br>form, click Add.                                                                                         | Enter details of style item root level 0.                                                         |
| Multi Level Item<br>Revision          | WCW02AB | On the Work With Style<br>Item Master Browse<br>form, search and select<br>the style item.                                                               | Review and modify the style item structure and end level item definitions.                        |
| Work With Composition                 | WCW44A  | Select the item for which you need to specify the composition details in the Multi Level Item Revision form and select Composition from the Row menu.    | Specify the composition details of the primary material.                                          |
| Category Codes                        | W4101B  | Select the item for which you need to specify the composition details in the Multi Level Item Revision form and select Category Codes from the Row menu. | Add structure code,<br>matrix grids applicable<br>for the structure, and<br>classification codes. |
| Additional Style Item<br>Information  | WCW45A  | Select the item for which<br>you need to specify<br>additional information<br>in the Multi Level Item                                                    | Specify additional information, such as additional category codes and cleaning                    |

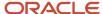

| Form Name | FormID | Navigation                                                             | Usage                               |
|-----------|--------|------------------------------------------------------------------------|-------------------------------------|
|           |        | Revision form and select<br>Addl Style Item Info<br>from the Row menu. | codes, for style item root level 0. |

# Setting Processing Options for Style Item Master (PCW51)

Processing options enable you to specify the default processing for programs and reports.

## Structure

These processing options specify how to create child style items in a style item hierarchy and how to select size grids applicable for a style item.

#### 1. Item Structure Creation

Specify how the system creates child style items. Values are:

- 1: Create child items when you click Close in the Style Item Master program (PCW51).
- 2: Create child items on demand. You must click the Create Child Items button on the Item Structure Definition form.
- 3: Create child items by batch using the Create and Process Child Style program (RCW01).

#### 2. Size Grid Selection

Specify how the system displays size grids on the Item Structure Definition (WCW02B) form. Values are:

1: Size grids appear as selected. You must deselect the size grids that you do not want to use.

Blank: Size grids appear as deselected. You must select the size grids manually.

## Bill of Material

### 1. Bill of Material Creation

Specify how the system creates bills of material for child style items. Values are:

**Blank:** Create bills of material for child style items on demand. You must select Create from the Form menu on the Work with Bill of Material (WCW12BA) form.

1: Create bills of material for child style items by batch. You run the Create BOM for Child Style Items program (RCW53).

#### Version

These processing options specify the version of different programs that the system uses when you try to access it when you are creating or modifying a style item.

#### 1. Item Master Version (P4101)

Specify which version the system uses when you access the Item Master program (P4101).

If you leave this processing option blank, the system uses ZJDE0003 as the default version.

#### 2. Supplier/Item Relationships (P43090)

Specify which version the system uses when you access the Supplier/Item Relationships program (P43090).

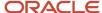

If you leave this processing option blank, the system uses ZJDE0001 as the default version.

### 3. Create BOM for Child Style Items (RCW53) (create bill of material for child style items [RCW53])

Specify the version of the Create BOM for Child Style Items program (RCW53) that the system calls from the Bill of Material for Style Items program (PCW12B).

If you leave this processing option blank, then the system uses XJDE0001 as the default version.

#### 4. Bill of Material Revisions (P3002)

Specify the version of the Bill of Material Revision program (P3002) that the system calls from the Style Item Master program (PCW51).

If you leave this processing option blank, then the system uses ZJDE0001 as the default version.

## 5. Work With Routing Master (P3003)

Specify the version of the Work With Routing Master program (P3003) that the system calls from the Style Item Master program (PCW51).

If you leave this processing option blank, then the system uses ZJDE0001 as the default version.

## **Delete Process**

### 1. Delete complete levels

Specify whether to delete items in the multi-level hierarchy of style items. Values are:

**Blank:** Delete only if all levels can be deleted. You can delete the style items in the hierarchy if the child items are not created under a parent level in the hierarchy. Also, you can delete the parent levels if all the child items under it are eligible for deletion.

1: Delete even if the level still contains items. You can delete any of the levels in the hierarchy even if the child items exist for that particular level.

#### 2. Detail Log Report

Specify whether the system runs the Style Item Master Purge Log report (RCW36) and prints a detail log report. Values are:

**Blank:** Do not print a detail log report.

1: Print a detail log report.

## Creating Style Items

Access the Item Master Revisions form.

To create style items:

1. Enter the unique identifier of the style item in the Item Number field.

**Note:** The item number of a style item root level 0 item and the child items in the item hierarchy should not have more than 25 characters.

- 2. Enter a meaningful description for the style item in the Description field.
- 3. Specify the text that can be used to search for the item in the Search Text field.

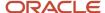

- **4.** Enter the required details of the item in the respective fields.
  - See "Entering Item Master Information" in the JD Edwards EnterpriseOne Applications Inventory Management Implementation Guide .
- 5. Click OK to save the changes.

#### Note:

• "Entering Item Information" in the JD Edwards EnterpriseOne Applications Inventory Management Implementation Guide .

## Adding a Structure to Style Item Root Level 0

Access the Work With Style Item Master Browse form.

To add a structure to the style item root level 0 item:

- 1. On the Work With Style Item Master Browse form, search and select the style item root level 0.
- 2. On the Multi Level Item Revision form, select the style item root level 0 and then select Category Codes from the Row menu.
- **3.** Enter the required structure code in the appropriate field.

**Note:** The field where you enter the structure code is dependent on how you set this up previously. You set this up using the **STRUCTURE** value in the 41F/00 UDC. For example, if you defined **SRP1** as the field to hold the structure code, then you would enter the required structure code in the Sales Catalog Section field on this form. If you receive an error when entering the structure code, verify that you added your structure code to the appropriate UDC table. For example, if using the Sales Catalog Section field, you need to add your structure codes to UDC 41/S1.

See Setting Up the JD Edwards EnterpriseOne Apparel Management System.

**4.** Enter the matrix grid code for the attached structure code in the appropriate field.

**Note:** The field where you enter the matrix grid code is dependent on how you set this up previously. You set up this information in the Item Level Type program while defining the levels. For example, if you defined **SRP3** as the field to hold the size grid code, then you would enter the required size grid code in that field on this form. If you receive an error when entering the matrix grid code, verify that you added your matrix grid code to the appropriate UDC table. For example, if using the SRP3 field, you need to add your size grid codes to UDC 41/S3. You specify which SRP field to use for the grid code in the Matrix Grid program.

5. Click OK to save the changes.

## Generating Child Style Items on Demand

Access the Work With Style Item Master Browse form.

- 1. Search and select the style item root level 0 for which you need to generate child style items.
- 2. Select Structure Definition from the Row menu.
- **3.** On the Item Structure Definition form, select the required UDC values that are applicable for a level. You can either select the values individually or use the Select All button to select all values in a single step.
- 4. On the Item Structure Definition-Matrix form, select the required size grid values.

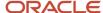

**5.** On the Item Structure Definition form, click Create Child Items to generate child style items with the selected values, for the style item root level 0.

# Copying Style Items

Access the Multi Level Item Revision form.

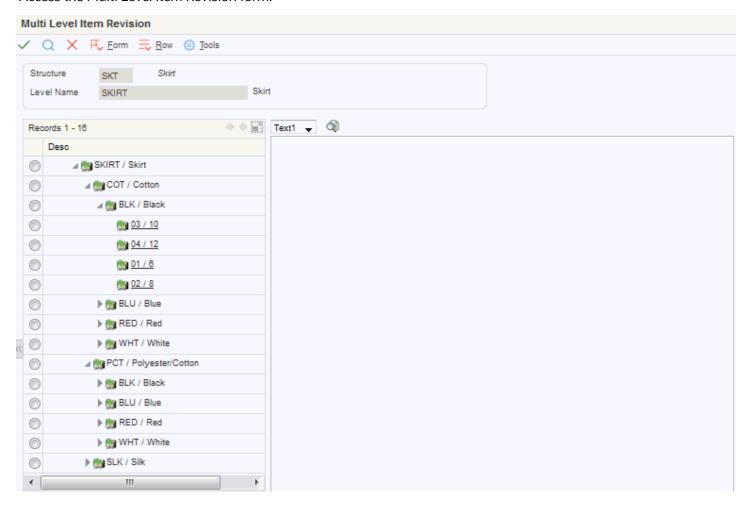

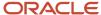

**Note:** This task outlines the steps to copy the style item root level 0 and child style item information from one branch/plant to another branch/plant.

## To copy style items:

- 1. On the Multi Level Item Revision form, select the style item root level 0 to copy.
- 2. Select Item Branch from the Row menu.
- 3. Select the row for the item on the Work With Item Branch form and click Copy.
- 4. Enter a value in the Branch/Plant field on the Item/Branch Plant Info. form (W41026A) and click OK.
- 5. Click Close on the Work With Item Branch form.

The system creates the branch/plant records for the style item root level 0 and all its child items.

**Note:** You can also create a style item by copying a style item in the Style Item Master program. When you select a style item in the Style Item Master program and select Copy, the system reuses the applicable structure definition, such as structure code and size grid codes, of the selected style item.

#### Note:

Verify the origination of the item number you are copying.

The initial item number inquiry upon entering the Work With Item Branch form (W41026E) is based on the style item selected on the Multi Level Item Revision form (WCW02AB).

If you change the item number on the Work With Item Branch form, the system creates the branch/plant record for that style item only. The system does not create the branch/plant records for the child style items. Also, the system will not allow future creation of the branch/plant records for the child style items.

To create branch/plant records for the child style items, delete the style item root level 0 and then recreate the style item root level 0 from the beginning of the setup process using Style Item Master and Multi Level Item Revision programs. You must use Style Item Master and Multi Level Item Revision programs and follow the style item creation process to initiate the JD Edwards EnterpriseOne Apparel Management system logic.

# Defining Composition, Labels, and Additional Information

This section provides an overview of composition and labels, lists prerequisites, and discusses how to:

- Work with composition maintenance.
- Work with additional style item data.

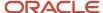

## **Understanding Composition and Labels**

This table describes the items that are required for style item labels:

| Item on Label       | Description                                                                                 |
|---------------------|---------------------------------------------------------------------------------------------|
| Made In             | The country where the product was manufactured.                                             |
| Composition         | A list of the materials used to make the item along with the respective percentage of each. |
| User Cleaning Codes | Information on how to care for the style item, such as washing and drying instructions.     |

The "made in" and composition information may also be required on invoices or exportation documents depending on local legislation. You use two programs to capture this information for style items.

Define the composition of an item in the Composition Entry program (PCW44). The Compositions table (FCW60) holds composition information. You can define one or several compositions for one style item. For example, you many need to specify the composition of the main material or fabric and the composition of the lining. Specify all of the materials that make up a style item as well as the percentages of those materials. For example, you may have a style item for which the main material is 90 percent cotton and 10 percent wool, but the lining is 100 percent silk. You would record all of this information in the composition for that item.

Use the Additional Style Item Information program (PCW45) to define additional information, such as cleaning codes. The Additional Style Item Information table (FCW61) holds the additional information. You can specify cleaning codes for a style item, such as Dry Clean Only and Do Not Bleach. You can also set up and use 10 different category codes to hold additional style item information. These additional category codes are not related to the category codes that you set up in the Item Master program and are not used for any processing. You can use these codes for informational or reporting purposes. During the style item creation process, the system uses the category codes from the Item Master program.

When you create a new item, you can call both the Composition Entry and Additional Style Item Information programs automatically from the Style Item Master program (PCW51) during item creation by setting the appropriate processing options for the Item Master (P4101) version you are calling.

## Cleaning Codes

Cleaning codes provide information for the consumer on how to take care of a style item. The care instructions are found on the label of the style item. For example, the label might instruct the consumer to "Machine wash warm, no bleach, tumble dry low." Standard cleaning codes can be divided into five basic categories: washing, bleaching, ironing, dry cleaning, and drying. Each cleaning code is associated with its own UDC table. Within that UDC table, you can use the existing values or define new values. You use the Additional Style Item Information program to update these cleaning codes as well as other information about the style item.

## **Prerequisites**

Before you complete the tasks in this section:

• Define the types of material that can be used to make up the composition of the style items in UDC 41F/MT.

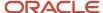

- Define the parts of a style item for which you want to define the composition (for example, sleeve, lining) in UDC 41F/MP.
- Verify or set up values for the following list of cleaning codes, which you can find in the Style Item Management menu (G41F461):
  - Washing (UDC 41F/C1)
  - Bleaching (UDC 41F/C2)
  - Ironing (UDC 41F/C3)
  - Dry Cleaning (UDC 41F/C4)
  - Drying (UDC 41F/C5)
- If you plan to use the supplemental category codes, set up values for the following list of category codes, which you can find in the Style Item Management menu (G41F461):
  - Category Code 1 (UDC 41F/S1)
  - Category Code 2 (UDC 41F/S2)
  - Category Code 3 (UDC 41F/S3)
  - Category Code 4 (UDC 41F/S4)
  - Category Code 5 (UDC 41F/S5)
  - Category Code 6 (UDC 41F/S6)
  - Category Code 7 (UDC 41F/S7)
  - Category Code 8 (UDC 41F/S8)
  - Category Code 9 (UDC 41F/S9)
  - Category Code 10 (UDC 41F/S0)

# Forms Used to Define Composition and Labels

| Form Name             | FormID | Navigation                                                                                                    | Usage                           |
|-----------------------|--------|----------------------------------------------------------------------------------------------------|---------------------------------|
| Work with Composition | WCW44A | Style Item Management (G41F11), Work with Style Items  On the Work with Style Item Master Browse form, select a row from the grid and click Select. Next, select your item on the Multi Level Item Revision form and select Composition from the Row menu.  This form will automatically appear during item creation if the correct processing option is set. | Review composition information. |

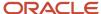

| Form Name                            | FormID | Navigation                                                                                                    | Usage                                           |
|--------------------------------------|--------|----------------------------------------------------------------------------------------------------|-------------------------------------------------|
|                                      |        |                                                                                                    |                                                 |
| Composition                          | WCW44B | Style Item Management<br>G41F11), Work with Style<br>Items  On the Work with<br>Composition form, click<br>Add or select a row and<br>click Select.                                                                                                    | Add, delete, or update composition information. |
| Additional Style Item<br>Information | WCW45A | Style Item Management (G41F11), Work with Style Items  On the Work with Style Item Master Browse form, select a row from the grid and click Select. Next, select your item on the Multi Level Item Revision form and select Addl Style Item Info from the Row menu.  This form will automatically appear during item creation if the processing option is set. | Work with additional style item information.    |

## Working with Composition Maintenance

Access the Composition form.

- 1. Enter the part of the style item for which you want to define the composition in the Composition field. For example, you may want to define the composition of the lining. You can use Search and Select to retrieve valid values from UDC 41F/MP.
  - If you want to define one composition for the entire item, leave this field blank.
- **2.** Enter values for the Material % and Material columns in the grid. Use Search and Select to choose the material from UDC 41F/MT.
  - The total material percentage appears below the grid and must equal 100 percent. If it does not, you will receive an error.
- 3. After you have entered all of the materials that make up the composition of the style item, click OK.

## Working with Additional Style Item Information

Access the Additional Style Item Information form.

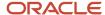

**Note:** The graphics are not shipped with the software. The user needs to configure the cleaning code UDCs appropriately.

- 1. Enter any supplemental category codes that you want to use to further define the style item. You can enter up to 10 different category codes. These codes are for informational and reporting purposes only.
- **2.** Enter values for each of the following cleaning codes, if desired:
  - Washing (UDC 41F/C1)
  - Bleaching (UDC 41F/C2)
  - Ironing (UDC 41F/C3)
  - Dry Cleaning (UDC 41F/C4)
  - Drying (UDC 41F/C5)
- 3. Click OK.

# Setting Up UCC and EAN13 Generation

This section provides an overview of UCC and EAN13 generation and discusses how to:

- Access the second description of company UCC codes.
- Define company UCC codes.
- Set processing options for the Generate EAN13 report (RCW28).
- Run the Generate EAN13 report.

## Understanding UCC and EAN13 Generation

The Uniform Commercial Code (UCC) in the U.S., the Electronic Commerce Council of Canada (ECCC), and the International Article Numbering Association (EAN) have established standard identification and information transmission procedures. These standards, known as UCC 128 compliance, facilitate uniform product identification and the exchange of shipment information between suppliers and customers (retailers). Based on the standards, each company can assign an identification code to each item using 13 digits of information. The 13-digit unique identification code is referred to as a Universal Product Code (UPC). Each UPC code consists of:

- A seven-digit company or manufacturer ID that the UCC or EAN assigns. You must save the company IDs in UDC 41/UC. For North American companies, the company ID is represented by only six digits because the leading digit is always zero and can be left off the code.
- A five-digit product ID that the company assigns. The five-digit product ID is system-generated and can be different from the item number.
- A single-digit check character.

Because the multi-level hierarchy of a style item has a multitude of child items, manually entering the 13–digit UPC for all the child items in a hierarchy is not easy. Use the Generate EAN13 report (RCW28) to generate UCC and EAN-13 codes for a style item or for all of the child-level items of an item hierarchy.

Also, you can enter the UPC code manually by accessing the Storage/Shipping form from the Style Item Master program.

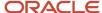

See "Setting Up Item Information" in the JD Edwards EnterpriseOne Applications Warehouse Management Implementation Guide .

## Forms Used to Set Up UCC and EAN13 Generation

| Form Name                             | FormID  | Navigation                                                                                                    | Usage                                     |
|---------------------------------------|---------|----------------------------------------------------------------------------------------------------|-------------------------------------------|
| Work With Style Item<br>Master Browse | WCW51E  | Style Item Management<br>(G41F11), Work With<br>Style Items                                                                                                    | Review style items.                       |
| Multi Level Item<br>Revision          | WCW02AB | On the Work With Style<br>Item Master Browse<br>form, search and select<br>the style item.                                                                                                    | Review and modify the style item details. |
| Storage/Shipping                      | W4101D  | On the Multi Level Item<br>Revision form, select<br>the multi level style<br>item and then select<br>Storage/Shipping from<br>the Row menu.                                                     | Set up item shipping information.         |
| Work With User Defined<br>Codes       | W0004AA | Type <b>UDC</b> in the Fast<br>Path.                                                                                                    | Enter company UCC codes.                  |
| Work With User Defined<br>Code Types  | W0004AD | On the Work With User<br>Defined Codes form,<br>search for company IDs<br>in UDC 41/UC, select<br>the company UCC code<br>from the grid values,<br>and select Code Types<br>from the Form menu. | Enable a second description option.       |

## Accessing the Second Description of Company UCC Codes

You must store the UPC code in the UDC 41/UC table. In the 13-digit UPC code, the first seven digits are used for company UCC code (company ID) and the next five digits are the unique product ID. In every UPC code, the company ID is the same for all child items in a hierarchy, but the product ID differs from item to item. Enter the product ID as the second description in the UDC 41/UC, before you run the Generate EAN13 program to generate UPC codes automatically for a company.

Access the Work With User Defined Codes form.

To access the second description of company UCC codes:

- 1. Search for UDC 41/UC.
- 2. Select the required company and select Code Types from the Form menu.

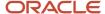

- 3. On the Work With User Defined Code Types form, search and select **UC** from the list of values.
- **4.** On the User Defined Code Types form, select **Y** in the 2nd Line (Y/N) field.
- 5. Click OK to save the changes.
- 6. Verify that the Description 02 column now appears on the Work With User Defined Codes form.
- 7. Select the company for which you need to generate the UPC codes automatically, and then enter the second description as a five-digit numeric code in the Description 2 field.
- 8. Click OK to save the changes.

Every time you generate a UCC or EAN code for a style item, the system automatically adds one to the product ID that you enter as the second description for the company UCC code. For example, the second description that you enter for the first item is 12345 for a company. The system will add one to the second description, when you run the Generate EAN13 program (RCW28) to generate UPC code automatically for the next item. Then, the UPC code will be 12346 for the second item, 12347 for the third, and so on. The system resets the product ID when it reaches the maximum value of 99999.

**Note:** Before you run the Generate EAN13 program, you must specify the company for which you need to generate UPC codes automatically. Enter it in the Company UCC Code field, which is on the Values tab of the processing options of the Generate EAN13 program.

## **Defining Company UCC Codes**

Access the Work With User Defined Codes form.

To define Company UCC codes:

- 1. Search for 41/UC UDC.
- 2. Click Add.
- **3.** On the User Defined Codes form, click the Go to end button.
- 4. Enter the seven-digit company UCC code in the Codes field.
- 5. Enter a meaningful description for the company UCC code in the Description 1 field.
- 6. Click OK to save the changes.

# Setting Processing Options for the Generate EAN13 Program (RCW28)

Processing options enable you to specify the default processing for programs and reports.

#### Values

#### 1. Company UCC Code

Specify the company UCC code from UDC 41/UC.

#### **Process**

#### 1. Update - 3rd Item Number

Specify whether the report updates the 3rd Item Number with the EAN code that is generated. Values are:

1: Update the 3rd Item Number with the generated EAN code.

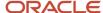

Blank: Does not update the 3rd Item Number.

### 2. Transfer Changes

Specify the tables in which the system updates the 3rd Item Number with the generated EAN code. Values are:

Blank: Updates the 3rd Item Number with the generated EAN code only in the Item Master file.

- 1: Updates the 3rd Item Number with the generated EAN code in the Item Branch file.
- 2: Updates the 3rd Item Number only in selected tables. Use UDC 40/IC to define the list of tables.

# Running the Generate EAN13 Report (RCW28)

Select Run Apparel Advanced and Technical Ops (G41F31), Generate EAN13.

# Generating Style Items by Batch

This section provides an overview of style item generation by batch, lists prerequisites, and discusses how to run the Create and Process Child Style Items program (RCW01).

## Understanding Style Item Generation by Batch

Based on a processing option for the Style Item Master program, you can create child items automatically, on demand, or by batch. When you select on demand or batch creation by specifying 2 or 3, respectively, in the Item Structure Creation processing option on the Structure tab of the Style Item Master program, the system does not create child items when you exit from the Item Structure Definition program after creating the style item root level 0. You run the Create and Process Child Style Items program after creating the root level item to create child style items by batch. After creating child style items, you can edit the child style item details and define exceptions for the inherited attributes.

#### Note:

Creating Root Items.

## **Prerequisites**

Before you complete the tasks in this section, you must:

- Enter 3 in the Item Structure Creation processing option on the Structure tab of the Style Item Master program.
- Attach a valid item structure to the style item root level 0 during item creation or modification.

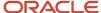

# Running the Create and Process Child Style Items Program (RCW01)

Select Periodic Processing (G41F20), Create and Process Child Style Items.

# Working with Item Revisions

This section provides an overview of item revisions and discusses how to work with item revisions.

## **Understanding Item Revisions**

After you create a style item in the JD Edwards EnterpriseOne Apparel Management system, you may have to review its details and make changes. Unlike standard JD Edwards EnterpriseOne items, style item details are specified in a multi-level format. You can modify the item definitions at each level of the style item hierarchy by using the Multi Level Item Revision program (PCW02A).

The Multi Level Item Revision program enables you to:

- View the item hierarchy in a tree structure.
- Review items that are created in the item hierarchy.
- Define or modify details about child style items at each level of the item hierarchy.
- Define variations for an attribute, which are inherited from the parent level style item to the child level style item of the item hierarchy. You can define exceptions for the inherited attributes at any of the child levels in the hierarchy.
- Attach a media object to a style item root level 0.

**Note:** You must use Style Item Master and Multi Level Item Revision programs to make changes to the style items. The style item specific features such as inheritance and exceptions will work only if you make changes to the style items using the Style Item Master and Multi Level Item Revision programs.

You may not access and complete all forms in the Item Master program when entering the initial style item records. The processing options may not be set to call all forms or the setup applications may not be accessible during initial style item definition. When you subsequently make changes to the Item Master records using the Multi Level Item Revision program (PCW02A), then you must click the Create Structure button on the Item Structure Definition form in order to trigger the inheritance to all child style items.

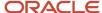

## Forms Used to Work with Item Revisions

| Form Name                          | FormID  | Navigation                                                                                                    | Usage                                                                 |
|------------------------------------|---------|----------------------------------------------------------------------------------------------------|-----------------------------------------------------------------------|
| Work With Item Master<br>Browse    | WCW51E  | Style Item Management<br>(G41F11), Work with Style<br>Items                                                                                                    | Define or modify style item root level 0 details.                     |
| Multi Level Item<br>Revision       | WCW02AB | On the Work With Style<br>Item Master Browse<br>form, select a record<br>and then select Revision<br>from the Row menu.                                                | Review and modify child item details.                                 |
| Item Master Revisions              | W4101A  | On the Multi Level Item<br>Revision form, select the<br>child level or style item<br>root level 0 to modify<br>and then select Item<br>Revisions from the Row<br>menu. | Review and modify the item definition.                                |
| Work With Preference<br>Base Price | W4106J  | On the Multi Level Item<br>Revision form, select<br>an item and then select<br>Price Revisions from the<br>Row menu.                                                   | Review and provide exception for item price of the child style items. |

## Working with Item Revisions

You can define or modify the details of an item in the multi level item hierarchy.

Access the Multi Level Item Revision form.

To work with item revisions:

- 1. On the Multi Level Item Revision form (WCW02AB), select the level that you need to modify or add new information in the item hierarchy.
- 2. Make the necessary changes by accessing the required forms through the Row menu.

**Note:** You cannot change the second item number when you update the details of a style item.

**3.** Select the Create Structure button if the system is set up for the manual creation of child style items.

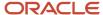

# Reviewing Item Availability for Style Items

This section provides an overview of item availability for style items and discusses how to:

- Set processing options for the Style Item Availability program (PCW05).
- · Review item availability for style items.

## Understanding Item Availability for Style Items

Transactions that affect on-hand quantities affect the available quantity. Quantity information is vital in the day-to-day management of inventories. The item availability details help you to understand the current and future needs. The JD Edwards EnterpriseOne Inventory Management system determines the availability of an item by subtracting outbound quantities from the sum of inbound and on-hand quantities. You must define how you want the system to calculate item availability for each branch/plant by using the Branch/Plant Constants program (P41001). Item availability affects how the system calculates back orders, cancellations, and customer delivery times.

You determine style item availability using the Style Item Availability program (PCW05). You can view the style item from the style item root level 0 to the child level item definitions. You can also view the style item availability at the each level of item hierarchy in a matrix or tree view.

See "Defining Item Availability" in the JD Edwards EnterpriseOne Applications Inventory Management Implementation Guide .

## **Prerequisites**

Before you perform tasks in this section, you must set up the required processing options for the Item Availability program (P41202).

## Forms Used to Review Item Availability for Style Items

| Form Name                      | FormID  | Navigation                                                                                                    | Usage                                                                       |
|--------------------------------|---------|----------------------------------------------------------------------------------------------------|-----------------------------------------------------------------------------|
| Style Item Availability        | WCW05A  | Inventory Management<br>(G41F12), Style Item<br>Availability                                                                                                    | Review the style item availability.                                         |
| Work With Item<br>Availability | W41202A | On the Style Item Availability form, select a style item root level 0 in the Style Item Root Level 0 field and click Find. Select the required child item from the grid value and select Item Availability from the Row menu. | View the item<br>availability of both<br>standard items and style<br>items. |

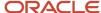

## Setting Processing Options for Item Availability (PCW05)

Processing options enable you to specify the default processing for programs and reports.

## **Process**

You can specify the various types of style item availability related information to display on the Style Item Availability form. Based on the processing options set on the Process tab, the system displays or hides the corresponding fields that contain these details.

## 1. Quantity on Hand

Use this processing option to specify whether to display the on-hand quantity. Values are:

**Blank:** Do not display the quantity on-hand.

1: Display quantity on-hand.

### 2. Quantity Hard Committed

Specify whether to display the hard committed quantity on sales orders. Values are:

**Blank:** Do not display the hard committed quantity.

1: Display the hard committed quantity.

#### 3. Quantity Soft Committed

Specify whether to display the soft committed quantity on sales orders and soft committed quantity on work order parts lists. Values are:

Blank: Do not display the soft committed quantity.

1: Display the soft committed quantity.

## 4. Quantity Committed

Specify whether to display the total committed quantity. The system calculates total committed quantity based on the availability calculation setup in the branch/plant constants. The quantities from hard and soft committed to sales orders, soft committed to work order parts lists, future committed to sales orders, hard committed to work order receipts, other quantity 1 to sales orders, and other quantity 2 to sales orders are included in the total committed quantity if set up to do so in the branch/plant constants. Values are:

**Blank:** Do not display the total committed quantity.

1: Display the total committed quantity.

## 5. Quantity Available

Specify whether to display the available quantity. The system calculates available quantity based on the availability calculation set up in the branch/plant constants. Values are:

**Blank:** Do not display the available quantity.

1: Display the available quantity.

#### 6. Quantity on Purchase Order

Specify whether to display the quantity on purchase orders. Values are:

**Blank:** Do not display the quantity on purchase orders.

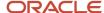

1: Display quantity on purchase orders.

### 7. Quantity on Work Order Receipts

Specify whether to display the quantity on work orders receipts. Values are:

Blank: Do not display quantity on work orders.

1: Display quantity on work orders.

## 8. Quantity in Inspection

Specify whether to display the quantity in inspection. Valid values are:

Blank: Do not display the quantity in inspection.

1: Display the quantity in inspection.

### 9. Quantity in Transit

Specify whether to display the quantity in transit. Values are:

**Blank:** Do not display the quantity in transit.

1: Display the quantity in transit.

### 10. Quantity in Operation 1

Specify whether to display the quantity in user-defined operation 1. Values are:

**Blank:** Do not display the quantity in user-defined operation 1.

1: Display the quantity in user-defined operation 1.

### 11. Quantity in Operation 2

Specify whether to display the quantity in user-defined operation 2. Values are:

**Blank:** Do not display the quantity in user-defined operation 2.

1: Display the quantity in user-defined operation 2.

#### 12. Quantity in Purchase Order - Other 1

Specify whether to display the quantity in the Quantity On P.O Other 1 (quantity on other purchase order) field. Valid values are:

Blank: Do not display the quantity in the Quantity On P.O Other 1 field.

1: Display the quantity in the Quantity On P.O Other 1 field.

## 13. Quantity in Other Quantity 1 Sales Order

Specify whether to display the quantity in the Quantity On S.O Other 1 (quantity on the other sales order) field. Valid values are:

**Blank:** Do not display the quantity in the Quantity On S.O Other 1 field.

1: Display the quantity in the Quantity On S.O Other 1 field.

#### 14. Quantity in Other Quantity 2 Sales Order

Specify whether to display the quantity in the Quantity On S.O Other 2 (quantity on the other sales order) field. Values are:

**Blank:** Do not display the quantity in the Quantity On S.O Other 2 field.

1: Display the quantity in the Quantity On S.O Other 2 field.

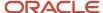

## 15. Quantity Available + Soft Committed

Specify whether to display the sum of available quantity and quantity soft committed on sales orders and work order parts lists. Values are:

**Blank:** Do not display the sum of available quantity and quantity soft committed.

1: Display the sum of available quantity and quantity soft committed.

#### Versions

## 1. Item Availability (P41202)

Specify the version of the Item Availability program (P41202) that you want the system to use to display item availability.

If left blank, the system uses ZJDE0001 as the default version.

### 2. Supply and Demand (P4021)

Specify the version of the Supply Demand program (P4021) that you want the system to use to display supply and demand information.

If left blank, the system uses ZJDE0001 as the default version.

#### 3. Item Ledger (P4111)

Specify the version of the Item Ledger program (P4111) that you want the system to use to display item ledger information.

If left blank, the system uses ZJDE0001 as the default version.

## Reviewing Item Availability for Style Items

Access the Style Item Availability form.

To review item availability for style items:

- 1. Enter the style item (root/intermediate/lowest-level) in the Style Item field, and the branch/plant in the Branch/Plant field, if applicable, and click Find.
- 2. Select either Tree View or Matrix View to specify how the system displays the style item hierarchy.
- 3. If you want to review the detailed availability across locations and lots for a child style item, select the child style item in the Level Name field and then select Item Availability from the Row menu.
- 4. Review the fields and click Close.

# Purging Style Item Data

This section provides an overview of purge programs for style items, lists prerequisites, and discusses how to:

- Review the Style Item Master Purge report.
- Set processing options for the Style Item Master Purge report.
- Review the Style Item Balance Purge report.
- Set processing options for the Style Item Balance Purge report.
- Review the Style Item Balance Purge Log report.

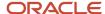

· Review the Style Item Master Purge Log report.

## Understanding Purge Programs for Style Items

The Inventory Management system of JD Edwards EnterpriseOne Apparel Management system consists of the following special purge programs:

- Style Item Master Purge (RCW32), which purges style item records.
- Style Item Balance Purge (RCW33), which purges style item balance records.

When you purge style item records or style item balance records, the system enables you to print the details of the records that cannot be deleted using the Style Item Master Purge Log (RCW36) and Style Item Balance Purge Log (RCW34) reports respectively.

## **Prerequisites**

Before you complete the tasks in this section, you must:

- Save copies of the files affected in the purge.
- Verify that no users are working with the data that you want to purge.

## Reviewing the Style Item Master Purge Report

Select Apparel Advanced and Technical Ops (G41F31), Style Item Master Purge.

Use the Style Item Master Purge report (RCW32) to delete the style item master details stored in the following tables:

- Item Master (F4101).
- · Item Structure Definition (FCW02).
- Media Objects Storage (F00165).
- Supplier Price/Catalog File (F41061).
- Item Units of Measure Conversion Factors (F41002).
- Item Cross Reference File (F4104).
- Collection Detail (FCW07).
- · Price List Detail (FCW34).
- Collection Templates Detail (FCW56).
- Additional Style Item Information (FCW61).
- Supplier Price/Catalog File Detail (FCW71).

You can define whether style item records are eligible for deletion by setting up the Delete Complete Levels processing option on the Process tab of the Style Item Master Purge report.

When you try to purge a style item master record, the Style Item Master Purge report does the necessary validations to check whether the record is eligible for purging. Before purging style item master records, the system verifies that the records are not associated with these tables:

Item Location File (F41021).

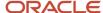

- Item Branch File (F4102).
- Item Cost File (F4105).
- Lot Master (F4108).
- Bill of Material Master File (F3002).
- Routing Master File (F3003).

If the Detail Log Report processing option is set on the Process tab of the Style Item Master Purge report, then the system calls the Style Item Master Purge Log program (RCW36) to print a detailed log of the style items that cannot be deleted.

The Style Item Master Purge Log report helps you to analyze the reason for not deleting the records.

Also, you can purge the style item master records and print the detailed log report using the Style Item Master program (PCW51).

See Creating Style Items.

## Setting Processing Options for the Style Item Master Purge Report

Processing options enable you to specify the default processing for programs and reports.

#### **Process**

#### 1. Delete Complete Levels

Specify whether to delete items in the multi-level hierarchy of style items. Values are:

**Blank:** Delete only if all levels can be deleted. You can delete the style items in the hierarchy if the child style items are not created under a parent level in the hierarchy. Also, you can delete the parent levels if all the child items under it are eligible for deletion.

**1:** Delete even if a level still contains items. You can delete any of the levels in the hierarchy even if child style items exist for that particular level.

#### 2. Detail Log Report

Specify whether the system runs the Style Item Master Purge Log report (RCW36) and prints a detail log report. Values are:

Blank: Do not print a detail log report.

1: Print a detail log report.

## Reviewing the Style Item Balance Purge Report

Select Apparel Advanced and Technical Ops (G41F31), Style Item Balance Purge.

Use the Style Item Balance Purge report (RCW33) to purge the style item branch records that are stored in the following tables:

Item Cost File (F4105).

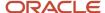

- Item Units of Measure Conversion Factors (F41002).
- Item Location File (F41021).
- Item Cost Component Add-Ons (F30026).
- Supplier Price/Catalog File (F41061).
- Supplier/Item Relationships (F43090).
- · Price List Detail (FCW34).
- Copy to Outsource Operations for Style Items (FCW93).
- Supplier Price/Catalog File Detail (FCW71).

You can define whether to delete the multiple-level style item branch records based on the Delete Complete Levels processing option on the Process tab of the Style Item Master Balance Purge report. In addition to the Delete Complete Levels processing option, the system does the following validations before purging an item balance record:

- Work orders do not exist in the Work Order Master File (F4801).
- Parts list does not exist in the Work Order Parts List (F3111).
- Bill of material does not exist in the Bill of Material Master File (F3002).
- Any secondary locations do not exist in the Item Location File (F41021).
- Data is not present in any of the following fields for the item location record:
  - On-hand
  - Hard Commitments
  - Soft Commitments
  - Back Order Quantity
  - On Order Quantity
  - Quantity Outbound (EDI)
  - Quantity Inbound (EDI)

You can opt for printing a detailed log report of the style item balance records that cannot be purged by setting up the Detail Log Report processing option on the Process tab of the Style Item Balance Purge report.

**Note:** You can delete only style item balance records using the Style Item Balance Purge report. To delete standard JD Edwards EnterpriseOne items balance records, you must use the Item Balance Purge (F4102) report (R4102P).

See "Running the Item Balance Purge" in the JD Edwards EnterpriseOne Applications Inventory Management Implementation Guide .

## Setting Processing Options for the Style Item Balance Purge Report

Processing options enable you to specify the default processing for programs and reports.

#### **Process**

1. Delete Complete Levels

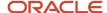

Specify whether to delete style item branch records in the multi-level hierarchy of style items. Values are:

**Blank:** Delete only if all levels can be deleted. You can delete the style item branch records in the hierarchy if the child style items are not created under a parent level in the hierarchy. Also, you can delete the parent levels if all the child items under it are eligible for deletion.

**1:** Delete even if a level still contains items. You can delete any of the style item branch records in the hierarchy even if child style items exist for that particular level.

#### 2. Detail Log Report

Specify whether the system runs the Style Item Balance Purge Log report (RCW34) and prints a detail log report of the style item balance records that cannot be purged. Values are:

Blank: Do not print a detail log report.

1: Print a detail log report.

## Reviewing the Style Item Balance Purge Log Report

Use the Style Item Balance Purge Log report (RCW34) to analyze the details of the style item balance records that cannot be deleted.

You can call the Style Item Master Balance Purge Log report from any of the following programs:

- Style Item Balance Purge (RCW33).
  - When you run the Style Item Balance Purge report, the system calls the Style Item Balance Purge Log report to display the details of the style item balance records that cannot be deleted. The system calls the Style Item Balance Purge Log report only if you set the Detail Log Report processing option on the Process tab of the Style Item Balance Purge report.
- Style Item Master (PCW51).
  - The system calls Style Item Balance Purge Log report along with the Style Item Master Purge Log report when you delete a style item master record. For this, you must set up the Detail Log Report processing option on the Delete Process tab of the Style Item Master program.
- Item Branch (P41026).

The system calls Style Item Balance Purge Log report when you delete a style item branch record by accessing the Item Branch program through the Multi Level Item Revision (PCW02A) program. In this case, the system calls the Style Item Balance Purge Log report only if the following conditions are satisfied:

- o The JD Edwards EnterpriseOne Apparel Management system is activated.
- The item branch record is for a style item.
- The Detail Log Report processing option on the Delete Process tab of the Style Item Master program is set.

## Reviewing the Style Item Master Purge Log Report

You use the Style Item Master Purge Log report (RCW36) to print the style items that cannot be purged. The system calls the Style Item Master Purge Log report to print the details of style item records that cannot be deleted. You can

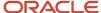

call the Style Item Master Purge Log report from both the Style Item Master program and the Style Item Master Purge report.

You can define whether to print the detailed log report of style items that cannot be purged based on the processing options set on the Process tab of the Style Item Master Purge report or on the Delete Process tab of the Style Item Master program. If the processing option is set to print the detailed log report, then you have to run the Style Item Master Purge report to call the Style Item Master Purge Log report. If you try to delete a style item record from the Style Item Master program, then the system automatically calls the Style Item Master Purge Log report.

**Note:** When you call the Style Item Master Purge Log report from the Style Item Master program, the system calls the Style Item Balance Purge Log report (RCW34).

See Setting Processing Options for Style Item Master (PCW51).

## Converting Standard Items to Style Items

This section provides an overview of the style item master conversion and discusses how to run the Style Item Master Conversion (RCW04) program.

## Understanding Style Item Master Conversion

The JD Edwards EnterpriseOne Inventory Management and JD Edwards EnterpriseOne Apparel Management systems store style items in the Item Structure Definition (FCW02) and Item Master (F4101) tables. The system stores additional style item information in the Additional Style Item Information table (FCW61) and standard JD Edwards EnterpriseOne items in the F4101 table. You can convert a standard JD Edwards EnterpriseOne item to a style item using the Style Item Master Conversion program (RCW04). When you run the Style Item Master Conversion program, the system copies the standard item details to the FCW02 and FCW61 tables. You can access the converted item details through the Style Item Master program (PCW51).

Note: The system considers an item to be a style item when a style item record exists in the FCW02 table.

## Running the Style Item Master Conversion Program

Run Periodic Processing (G41F20), Style Item Master.

## Issuing Inventory for Style Items

This section provides an overview of inventory issues for style items, lists prerequisites, and discusses how to:

- Set processing options for Matrix Entry (PCW10).
- Issue inventory for style items.

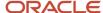

## Understanding Inventory Issues for Style Items

When you issue inventory, you remove it from a location. You can issue inventory using the Inventory Issues program (P4112). The following diagram illustrates the inventory issue process for a style item:

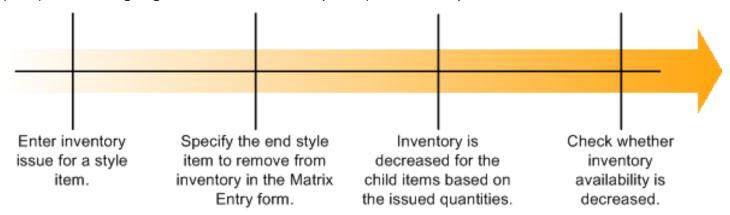

You can view the availability of the style item in the matrix display.

You can view the availability of selected style items at the parent level (style item root level 0) or child level (intermediate item level) for a branch/plant or all branch/plants on the Matrix Entry form. To view style item availability on the Matrix Entry form, you must embed the Style Item Availability form on the Matrix Entry form, and map the Selected Style Item field of the Matrix Entry form.

See "Creating Embedded EnterpriseOne Form Content" in the JD Edwards EnterpriseOne Tools Composite Application Framework (CafeOne) User's Guide .

**Note:** The Matrix Entry program (PCW10) supports only the primary unit of measure (UOM) when processing quantities, regardless of the UOM entered in the Inventory Issues program. If you enter a transaction UOM other than the primary UOM of the style item root level 0, then the system displays a warning message to notify you that the UOM is different. The system uses the primary UOM to process the quantities you originally entered in the Inventory Issues program or in the matrix entry grid.

See "Issuing Inventory" in the JD Edwards EnterpriseOne Applications Inventory Management Implementation Guide .

#### Prerequisites

Before you issue inventory in the JD Edwards EnterpriseOne Apparel Management system, you must set up the following processing options for Inventory Issues:

- Specify whether to override the standard item number visual assist with the style item number visual assist when you search for an item. To enable this feature, enter 1 in the Item Search and Select processing option on the Defaults tab.
- Specify the version of the Matrix Entry program (PCW10) in the Matrix Entry (PCW10) processing option on the Versions tab. The system uses the Matrix Entry program to retrieve the style item matrix data.

See "Setting Processing Options for Inventory Issues (P4112)" in the JD Edwards EnterpriseOne Applications Inventory Management Implementation Guide .

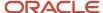

## Forms Used to Issue Inventory for Style Items

| Form Name                     | FormID | Navigation                                                                                                    | Usage                                                                                                    |
|-------------------------------|--------|----------------------------------------------------------------------------------------------------|----------------------------------------------------------------------------------------------------|
| Work With Inventory<br>Issues | W4112D | Inventory Management<br>(G41F12), Inventory<br>Issues                                                                                                    | Review inventory issues.                                                                                                    |
| Inventory Issues              | W4112A | On the Work With<br>Inventory Issues form,<br>click Add.                                                                                                    | Issue inventory for style items.                                                                                                    |
| Matrix Entry                  | WCW10B | On the Inventory Issues form, enter the style item number in the Item Number field, and the system will display the style items to be issued in a matrix structure on the Matrix Entry form. | View the style item and child item availability in a matrix format. Also, you can enter the quantity and location/lot information of the style item to be issued. |

## Setting Processing Options for Matrix Entry (PCW10)

Processing options enable you to specify the default processing for programs and reports.

#### **Defaults**

#### 1. Availability (Y/N)

Specify whether the system displays item availability. Values are:

Y: The system displays item availability for locations containing the style item.

N: The system does not display item availability.

Applications using these values are Sales Order Entry (P4210 and P42101), Purchase Order Entry (P4310), Inventory Issues (P4112), Inventory Transfers (P4113) and Inventory Adjustments (P4114).

#### 2. Matrix Code or Description

Specify how the system displays information for the matrix code. Values are:

**Blank**: The system displays the matrix code.

- 1: The system displays the description of the matrix code.
- 2: The system concatenates the matrix code and description and displays it using the format Code/Description, using / as the separator.

Applications using these values are Sales Order Entry (P4210 and P42101), Purchase Order Entry (P4310), Purchase Order Receipts (P4312), Inventory Issues (P4112), Inventory Transfers (P4113), and Inventory Adjustments P4114).

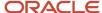

#### Sales/Purchasing

#### 1. Splitting Code

Specify whether the system automatically splits quantities and whether the automatic split can be overridden by a manual entry of the values. Values are:

Blank: Do not automatically split the quantities.

- 1: Automatically split the quantities and enable the manual override of values.
- 2: Automatically split the quantities and do not enable the manual override of values.

Applications using these values are Sales Order Entry (P4210 and P42101) and Purchase Order Entry (P4310).

#### 2. Type of Availability

Specify whether the system displays the standard availability or the amounts available for allocation. The value of the Availability processing option must be set to **Y** before the system uses the value that you specify in this processing option. Values are:

Blank: The system displays the standard availability.

**1**: The system displays the amounts available for allocation.

Applications using these values are Sales Order Entry (P4210 and P42101).

## Issuing Inventory for Style Items

Access the Inventory Issues form.

To issue inventory for style items:

- 1. Enter the required value in the Branch/Plant field.
- 2. Enter a date in the G/L Date field.
- 3. Enter the date on which the transaction is complete in the Transaction Date field.
- **4.** Enter the unique identifier of the item to be issued in the Item Number field. You can enter any of the child level items or the style item root level 0 in this field.
- 5. On the Matrix Entry form, enter the quantity of the items to be issued in the matrix grids. You may also specify the location and lot information if desired. Based on the level of the selected item in the item hierarchy, you can

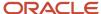

view and issue applicable child items. For example, if you select style item root level 0 on the Inventory Issues form, then you can enter all the quantity to be issued for all child items in the hierarchy.

**Note:** If the JD Edwards EnterpriseOne Inventory Management system is integrated with the Composite Application Framework, you can view the availability of a style item on the Matrix Entry form. To view the style item availability, select the row for the style item and review the item availability information in the Style Item Availability subform.

#### Note:

The system displays the Omit Zero Quantities check box on the Matrix Entry form if you set the Availability processing option of the Matrix Entry program (PCW10) as **Y**.

If you select the Omit Zero Quantities check box, the system displays the style items with zero on-hand quantity in gray color font and you cannot enter the quantity for those items. Additionally, if the on-hand quantity of all the style items in a row is zero, the system does not display that row.

If the Splitting Code processing option for the Matrix Entry program is set to automatically split quantities, then the system splits the quantity among the style items with available on-hand quantity.

**6.** Click OK to save the changes.

When you save the changes, the system loads the updated item quantities in the matrix grid to the inventory issues grid. Also, the system loads the location and lot information that you entered in the Matrix Entry form.

7. On the Inventory Issues form, click OK to save the changes.

## Adjusting Inventory for Style Items

This section provides an overview of inventory adjustments for style items, lists prerequisites, and discusses how to adjust inventory for style items.

## Understanding Inventory Adjustments for Style Items

You use inventory adjustments to reconcile discrepancies between physical item counts and system item counts. You can enter adjustments to increase or decrease the on-hand quantity and the cost of inventory items in a branch/plant without conducting a complete physical inventory. For example, you can adjust inventory when a discrepancy exists between the number of items that is recorded for a location and the actual count.

You can set up processing options to display default values and the availability of the style item in a matrix structure. The following diagram illustrates the inventory adjustment process for a style item:

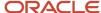

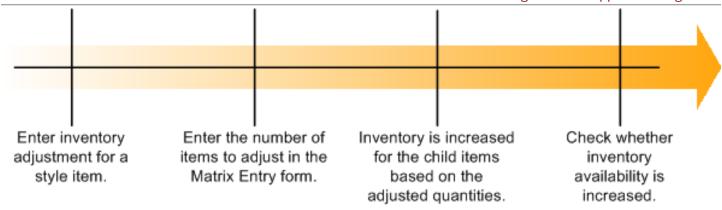

Use the Inventory Adjustments program (P4114) to enter adjustments in the JD Edwards EnterpriseOne Inventory Management system. You can view the availability of a style item in the matrix display.

You can view the availability of selected style items at the parent level (style item root level 0) or child level (intermediate item level) for a branch/plant or all branch/plants on the Matrix Entry form. To view style item availability on the Matrix Entry form, you must embed the Style Item Availability form on the Matrix Entry form, and map the Selected Style Item field of the Matrix Entry form.

See "Creating Embedded EnterpriseOne Form Content" in the JD Edwards EnterpriseOne Tools Composite Application Framework (CafeOne) User's Guide .

**Note:** The Matrix Entry program (PCW10) supports only the primary UOM when processing quantities, regardless of the UOM entered in the Inventory Adjustments program. If you enter a transaction UOM other than the primary UOM of the style item root level 0, then the system displays a warning message to notify you that the UOM is different. The system uses the primary UOM to process the quantities you originally entered in the Inventory Adjustments program or in the matrix entry grid.

See "Adjusting Inventory" in the JD Edwards EnterpriseOne Applications Inventory Management Implementation Guide

#### **Prerequisites**

Before you adjust inventory in the JD Edwards EnterpriseOne Apparel Management system, you must set up the following processing options for Inventory Adjustments:

- Specify whether to override the standard item number visual assist with the style item number visual assist when you search for an item. To enable this feature, enter 1 in the Item Search and Select processing option on the Defaults tab.
- Specify the version of the Matrix Entry program (PCW10) in the Matrix Entry (PCW10) processing option on the Versions tab. The system uses the Matrix Entry program to retrieve the style item matrix data.

See "Setting Processing Options for Inventory Adjustments (P4114)" in the JD Edwards EnterpriseOne Applications Inventory Management Implementation Guide .

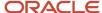

## Forms Used to Adjust Inventory for Style Items

| Form Name                          | FormID | Navigation                                                                                                    | Usage                                          |
|------------------------------------|--------|----------------------------------------------------------------------------------------------------|------------------------------------------------|
| Work With Inventory<br>Adjustments | W4114B | Inventory Management<br>(G41F12), Inventory<br>Adjustments                                                                                                    | Review inventory adjustments.                  |
| Inventory Adjustments              | W4114A | On the Work With<br>Inventory Adjustments<br>form, click Add.                                                                                                    | Adjust inventory for style items.              |
| Matrix Entry                       | WCW10B | On the Inventory Adjustments form, enter the style item number in the Item Number field, and the system will display the style items to be adjusted in a matrix structure on the Matrix Entry form. | Also, you can enter the quantity and location/ |

## Adjusting Inventory for Style Items

Access the Inventory Adjustments form.

To adjust inventory for style items:

- 1. Enter the required value in the Branch/Plant field.
- 2. Enter a date in the G/L Date field.
- 3. Enter the date on which the transaction is complete in the Transaction Date field.
- 4. Enter the item number in the Item Number field.
- 5. On the Matrix Entry form, enter the quantity of the various items to be adjusted in the matrix grids. You may also specify the location and lot information if desired. Based on the level of selected item in the item hierarchy, you can view and adjust the applicable child items. For example, if you select style item root level 0

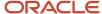

on the Inventory Adjustments form, then you can enter all the quantity to be adjusted for all child items in the hierarchy.

**Note:** If the JD Edwards EnterpriseOne Inventory Management system is integrated with the Composite Application Framework, you can view the availability of a style item on the Matrix Entry form. To view the style item availability, select the row for the style item and review the item availability information in the Style Item Availability subform.

#### Note:

The system displays the Omit Zero Quantities check box on the Matrix Entry form if you set the Availability processing option of the Matrix Entry program (PCW10) as **Y**.

If you select the Omit Zero Quantities check box, the system displays the style items with zero on-hand quantity in gray color font and you cannot enter the quantity for those items. Additionally, if the on-hand quantity of all the style items in a row is zero, the system does not display that row.

If the Splitting Code processing option for the Matrix Entry program is set to automatically split quantities, then the system splits the quantity among the style items with available on-hand quantity.

**6.** Click OK to save the changes.

When you save the changes, the system loads the style item quantities in the matrix grid to the inventory adjustments grid. Also, the system loads the location and lot information that you entered in the Matrix Entry form.

7. On the Inventory Adjustments form, click OK to save the changes.

See "Adjusting Inventory" in the JD Edwards EnterpriseOne Applications Inventory Management Implementation Guide

## Transferring Inventory for Style Items

This section provides an overview of inventory transfers for style items, lists prerequisites, and discusses how to transfer inventory for style items.

## Understanding Inventory Transfers for Style Items

You might want to transfer inventory from one location to another. Inventory transfers follow a similar process as issues and adjustments, except that you must specify the to and from branch/plant and location. These locations can be within the same branch/plant or in different branch/plants.

Availability is not necessarily changed if you are moving inventory within the same branch/plant. If the inventory transfer happens between two different branch/plants, then the on hand quantity of the from branch/plant decreases and the on hand quantity of the to branch/plant increases.

You can transfer style items between two locations. When you want to transfer style items, you can select each style item or all child items in a style item hierarchy. The following diagram illustrates the style items inventory transfer process:

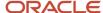

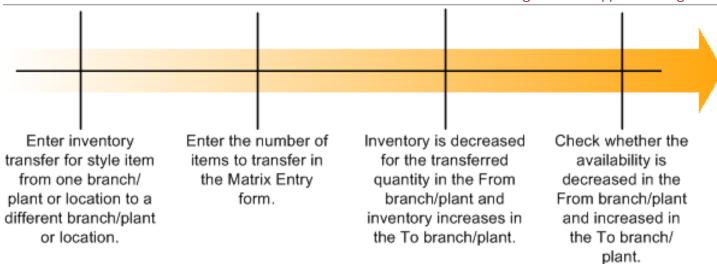

Use the Inventory Transfers program (P4113) to transfer inventory between two locations. You can view the availability of the style item in the matrix display.

You can view the availability of selected style items at the parent level (style item root level 0) or child level (intermediate item level) for a branch/plant or all branch/plants on the Matrix Entry form. To view style item availability on the Matrix Entry form, you must embed the Style Item Availability form on the Matrix Entry form, and map the Selected Style Item field of the Matrix Entry form.

See "Creating Embedded EnterpriseOne Form Content" in the JD Edwards EnterpriseOne Tools Composite Application Framework (CafeOne) User's Guide .

#### Note:

The Matrix Entry program (PCW10) supports only the primary UOM when processing quantities, regardless of the UOM entered in the Inventory Transfers program.

If you enter a transaction UOM other than the primary UOM of the style item root level 0, then the system displays a warning message to notify you that the UOM is different. The system uses the primary UOM to process the quantities you originally entered in the Inventory Transfers program or in the matrix entry grid.

See "Transferring Inventory" in the JD Edwards EnterpriseOne Applications Inventory Management Implementation Guide .

#### **Prerequisites**

Before you transfer inventory in the JD Edwards EnterpriseOne Apparel Management system, you must set the processing options for the Inventory Transfers program:

• Specify whether to override the standard item number visual assist with the style item number visual assist when you search for an item. To enable this feature, enter 1 in the Item Search and Select processing option on the Defaults tab.

• Specify the version of the Matrix Entry program (PCW10) in the Matrix Entry (PCW10) processing option on the Versions tab. The system uses the Matrix Entry program to retrieve the style item matrix data.

See "Setting Processing Options for Inventory Transfers (P4113)" in the JD Edwards EnterpriseOne Applications Inventory Management Implementation Guide .

## Forms Used to Transfer Inventory for Style Items

| Form Name                        | FormID | Navigation                                                                                                    | Usage                                                                                                    |
|----------------------------------|--------|----------------------------------------------------------------------------------------------------|----------------------------------------------------------------------------------------------------|
| Work With Inventory<br>Transfers | W4113A | Inventory Management<br>(G41F12), Inventory<br>Transfers                                                                                                    | Review inventory transfers.                                                                                                    |
| Inventory Transfers              | W4113B | On the Work With<br>Inventory Transfers<br>form, click Add.                                                                                                    | Transfer inventory for style items.                                                                                                    |
| Matrix Entry                     | WCW10B | On the Inventory Transfers form, enter a style item number in the Item Number field, and the system will display the style items to be transferred in a matrix structure on the Matrix Entry form. | View the style item and child item availability in a matrix format. Also, you can enter the quantity and location/lot information of the style item to be transferred. |

## Transferring Inventory for Style Items

Access the Inventory Transfers form.

To transfer inventory for style items:

- 1. Enter the date of transaction in the Transaction Date field.
- 2. Enter the G/L date in the G/L Date field.
- **3.** Enter the branch/plant from which and to which the inventory is transferred in the From Branch/Plant and To Branch/Plant fields, respectively.
- 4. Enter the unique identifier of the item to be transferred in the Item Number field.
- 5. On the Matrix Entry form, enter the quantity of the various items to be transferred in the matrix grids. You may also specify the location and lot information if desired. Based on the level of selected item in the item hierarchy, you can view and transfer the applicable child items. For example, if you select style item root level 0 on the Inventory Transfers form, then you can enter all the quantity to be transferred for all child items in the hierarchy.

**Note:** If the JD Edwards EnterpriseOne Inventory Management system is integrated with the Composite Application Framework, you can view the availability of a style item on the Matrix Entry form. To view the style item availability, select the row for the style item and review the item availability information in the Style Item Availability subform.

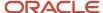

#### Note:

The system displays the Omit Zero Quantities check box on the Matrix Entry form if you set the Availability processing option of the Matrix Entry program (PCW10) as **Y**.

If you select the Omit Zero Quantities check box, the system displays the style items with zero on-hand quantity in gray color font and you cannot enter the quantity for those items. Additionally, if the on-hand quantity of all the style items in a row is zero, the system does not display that row.

If the Splitting Code processing option for the Matrix Entry program is set to automatically split quantities, then the system splits the quantity among the style items with available on-hand quantity.

6. Click OK to save the changes.

When you save the changes, the system loads the style item quantities in the matrix grid to the inventory transfers grid. Also, the system loads the location and lot information that you entered in the Matrix Entry form.

**7.** On the Inventory Transfers form, enter the from and to locations for the item transfer in the From Location and To Location fields, respectively.

**Note:** You can enter From and To locations on the Matrix Entry form. The system overrides the values entered in the Matrix Entry form with the values entered in the Inventory Transfers form.

8. Click OK to save the changes.

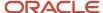

## **5** Working with Collections Management

## **Understanding Collections Management**

A *collection* is a coherent assortment of style items. It may be put together by a manufacturer or designer each season to showcase new trends for a particular market. You can find many collections in the apparel industry based on seasons, such as winter collections and summer collections, as well as other themed collections, such as leather collection or cotton collection.

A collection offers total control of catalogues, seasonal offers, and collection overlap, with time frames, customer targets, pricing conditions and, if required, order entry specialization by collection to ensure control of distribution.

The main characteristics of collections are that they:

- · Are introduced for one brand (manufacturer).
- · Are time-bound.

Generally, a collection is designed and marketed for one season or year.

- Are specifically designed for one or more markets.
- Have a multilevel structure.

The collection structure defines the attributes of the base collection and different variations within the collection. The collection structure consists of multiple levels such as themes, brands, and styles.

- Can contain the same style item that is present in other collections at the same time.
- Are used by sales orders, purchase orders, and shop floor management.

By introducing a collection, you can:

- Group related style items together.
- Control style items used for sales, purchase, or work orders.
- View and modify style item details using the Style Items by Collection program (PCW54).
- Create collection templates from one or more collections using the Collection Templates Entry program (PCW42). These predefined templates are used to simplify order entry.
- Manage sales prices by season and collection.

A collection structure defines the levels or segments within a collection. You can have up to five levels in a collection structure. These levels might reflect various brands, product lines, themes, and items for the collection. For example, a collection named European Summer Collection can have different levels of details based on the different customer groups for which the collection is defined (for example, women and men), and based on the variations in the style items that are included in the collection (for example, casual and evening). In the following diagram, the collection USA contains levels for brands, product lines, themes, and style items:

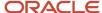

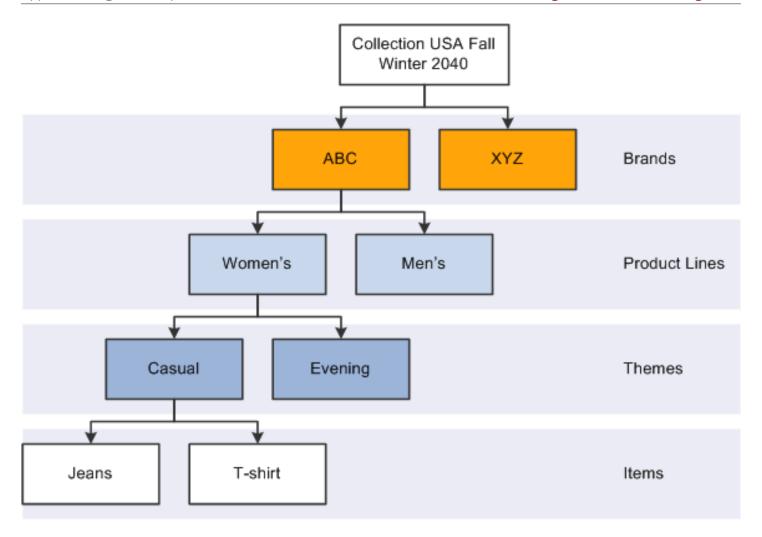

Setting up a collection is similar to setting up a style item because you create levels and define a structure for both.

The steps to define a collection are:

- 1. Define the collection structure code.
  - Use the 41F/CS UDC to define the collection structure code.
- 2. Define season codes and season years.
  - Define the season codes and season years in the 41F/SE and 41F/SY UDCs.
- 3. Create collection levels or segments by creating your own UDCs.
- 4. Define the collection structure by attaching UDCs to the collection structure code.
  - Use the Define Collection Structure Code program (PCW06) to specify which UDCs will be used for the collection.
- 5. Create the collection.

Use the Collection Management program (PCW07) to specify the collection name, season code, season year, and other basic information about the collection.

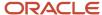

#### 6. Build the collection structure.

Use the Create Collection Detail Structure program (PCW16), which is accessed from the Collection Management program, to specify the collection levels or segments that make up the collection structure. The Create Collection Detail Structure cannot be accessed directly.

7. Add and remove style items in the collection structure.

Use the Item Collection Detail program (PCW081), which is accessed from the Collection Detail program (PCW08) within the Collection Management program, to add style items to the collection structure. The Item Collection Detail program cannot be accessed directly.

8. Create collection templates.

Use the Collection Templates Entry program (PCW42) to create a collection template that can be used to simplify sales order entry and purchase order entry.

Collection templates enable you to group a subset of style items from one or more collections.

See Setting Up Collection Templates.

This diagram illustrates the collection management process:

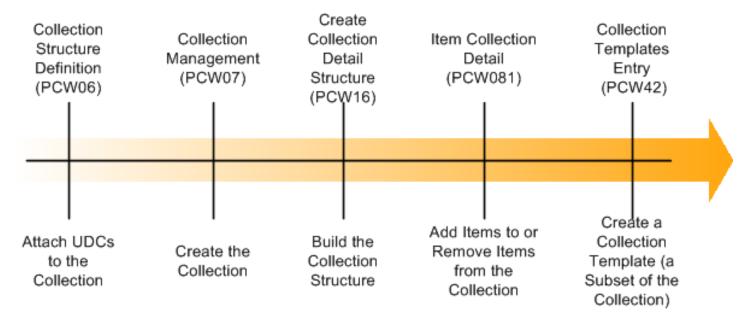

**Note:** Every style item is not required to be attached to a collection. Use collections with appropriate style items to meet the needs of your specific business processes.

## Setting Up Collection UDCs

This section provides an overview of collection UDCs and discusses how to:

Define the collection structure code.

- · Set up Season Code UDCs.
- Set up Season Year UDCs.

## **Understanding Collection UDCs**

Before you can define the structure of a collection, you must create the collection structure code in the 41F/CS UDC. You will specify the collection structure code to use when you define your collection structure.

Also, because a collection must be associated with a particular year and season, you must set up season codes and season years using the UDCs 41F/SE and 41F/SY respectively. Some examples of season codes are summer, winter, fall, and spring. However, the season codes are user-defined and not limited to these values. After you define the season code and season year values, you will specify the season code and season year to associate with your collection when you create the collection header.

See Creating a Collection Header.

## Forms Used to Set Up Collection UDCs

| Form Name                                                 | FormID  | Navigation                                                    | Usage                                                 |
|-----------------------------------------------------------|---------|---------------------------------------------------------------|-------------------------------------------------------|
| Collection Structure -<br>Work with User Defined<br>Codes | W0004AA | Collection Management<br>(G41F462), Collection<br>Structure   | Define, review, update, or delete user-defined codes. |
| Collection Structure -<br>User Defined Codes              | W0004AI | Collection Management<br>(G41F462), Collection<br>Structure   | Define the collection structure code.                 |
| Season Code - Work<br>with User Defined Codes             | W0004AA | Collection Management<br>(G41F462), Season Code               | Review, revise, and delete season codes.              |
| Season Code - User<br>Defined Codes                       | W0004AI | Collection Management<br>(G41F462), Season Code<br>Click Add. | Set up season code<br>UDCs.                           |
| Season Year - Work with<br>User Defined Codes             | W0004AA | Collection Management<br>(G41F462), Season Year               | Review, revise, and delete season years.              |
| Season Year - User<br>Defined Codes                       | W0004AI | Collection Management<br>(G41F462), Season Year<br>Click Add. | Set up season year<br>UDCs.                           |

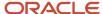

## Defining the Collection Structure Code

Define the collection structure code (41F/CS).

Access the Collection Structure - User Defined Codes form.

- Enter values in the grid for the Codes, Description 1, Special Handling, and Hard Coded columns.
  - You can define multiple item structure codes at the same time.
- 2. Click OK to create your new collection structure codes.

## Setting Up Season Code UDCs

Access the Season Code - User Defined Codes form.

- 1. Enter values for the Codes and Description 1 columns.
  - For example, you might enter codes SP, SU, FA, and WN with descriptions Spring, Summer, Fall, and Winter.
- 2. Click OK to create your new season codes.

## Setting Up Season Year UDCs

Access the Season Year - User Defined Codes form.

- 1. Enter the years that you want to create in both the Codes and Description 1 columns.
- 2. Click OK to create your new season years.

## **Defining Collection Structures**

This section provides an overview of collection structures, lists prerequisites, and discusses how to define collection structures:

## **Understanding Collection Structures**

Collection structures provide a way to define and organize the levels used by a particular collection. You can have up to five levels in a collection structure. Each level represents a different attribute for your collection. For example, the European Summer Collection might have the following levels: brands, product lines, and themes. You specify and organize these levels when you define the collection structure. One collection structure can be used by multiple collections. Use the Collection Structure Definition program (PCW06) to define your collection structures. The collection structure details, such as the possible levels, are stored in the Collection Structure Definition table (FCW05). You will attach your collection structure to your collection when you create your collection using the Collection Management program (PCW07).

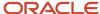

## **Prerequisites**

Before you create collection structures, you must define the levels or segments to include in your structure. Similar to the levels for a style item, these levels represent different attributes for your collection. You describe these levels by creating a UDC and valid values for each level. These levels are completely user-defined and should be specific to your business. For example, you might have a collection with the following attributes:

- Brand
- Product Line
- Theme

You could set up the following UDCs and values for the levels in the preceding example:

| Attribute    | UDC   | Valid Values         |
|--------------|-------|----------------------|
| Brand        | 56/BR | Apollo, Gemini       |
| Product Line | 56/PL | Casual, Attraction   |
| Theme        | 56/TM | Day, Evening, Travel |

#### Forms Used to Define Collection Structures

| Form Name                          | FormID | Navigation                                                                     | Usage                         |
|------------------------------------|--------|--------------------------------------------------------------------------------|-------------------------------|
| Work with Collection<br>Structure  | WCW06B | Collection Setup<br>(G41F44), Collection<br>Structure Definition               | Review collection structures. |
| Collection Structure<br>Definition | WCW06C | Collection Setup<br>(G41F44), Collection<br>Structure Definition<br>Click Add. | Define collection structures. |

## **Defining Collection Structures**

Access the Collection Structure Definition form.

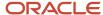

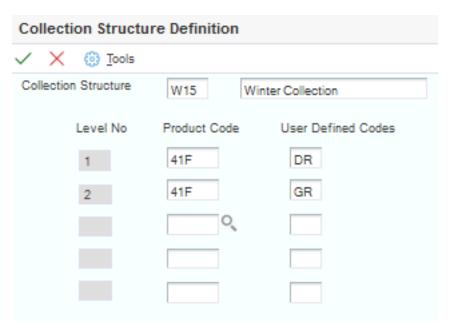

#### To define collection structures:

- 1. Enter the collection structure that you want to define in the Collection Structure field.
- **2.** Enter the product code and user-defined code values that you used to set up your levels in the Product Code and User Defined Codes fields respectively.

For example, if your first level is *Product Line* and you set up your valid brand values in UDC 56/PL, then enter **56** in the Product Code field and **PL** in the User Defined Codes field.

The User Defined Codes field is also sometimes referred to as a UDC type.

**3.** Repeat entering the product code and user-defined code for all of the levels that you want to attach to this collection structure.

You can attach up to five levels to a collection.

4. Click OK.

## **Creating Collections**

This section provides an overview of collection creation and discusses how to:

- Set processing options for Collection Management (PCW07).
- Create a collection header.
- · Create a collection structure detail.
- Add style items to a collection.

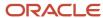

## **Understanding Collection Creation**

Three steps are involved in creating a collection. You must create both a collection header and the collection structure detail. Finally, you must add style items to your collection. The collection header is where you attach the collection structure. It includes the following information:

- Collection name
- Season code
- · Season year
- · Collection structure
- · Price reference date
- Effective and expiration dates

Use the Collection Management program to create the collection header. The collection header information is stored in the Collection Header table (FCW06).

The Create Collection Detail Structure program (PCW16) is used to build the collection from the structure. It is called from the Collection Management program. In the Create Collection Detail Structure program, you build the collection by copying and pasting the available collection structure levels in a tree structure.

To add style items to your collection, you use the Item Collection Detail program (PCW081) accessed through the Add Style Items option on the Row menu of the Collection Detail program (PCW08). The Collection Detail program (PCW08) is accessed using the Collection Detail option on the Row menu of the Collection Management program (PCW07). You select the lowest collection level, where the collection hierarchy consists of a maximum of five collection levels, in the Collection Detail program (PCW08) and select the Add Style Items option on the Row menu. You can add style items to a selected collection level and remove style items from a selected collection level using the Item Collection Detail program (PCW081).

You use the Item Collection Detail program to:

- Display collection details in the Collection Level field in the header on the Style Item Collection Detail form.
  - The Collection Level field displays the hierarchy for the selected collection level to which style items are being added or removed. This field is noneditable.
- Add a style item to the collection by selecting the row and clicking Select.
- Display existing and new style items included in the collection in aqua color highlight in the grid.
- Remove a style item from the collection by selecting the row and clicking Select.
- Display removed style items in red color highlight in the grid.

To view the items in the collection, you use the Collection Detail by Style Item program (PCW082) which you access through the View Style Items option on the Row menu of the Collection Detail program (PCW08). The Collection Detail by Style Item form displays the hierarchy of the selected collection level in the Collection Level field in the form header.

The collection detail information, such as different levels and style items that exist in a collection, is stored in the Collection Detail table (FCW07).

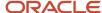

## Forms Used to Create Collections

| Form Name                          | FormID  | Navigation                                                                                                    | Usage                                                                                                    |
|------------------------------------|---------|----------------------------------------------------------------------------------------------------|----------------------------------------------------------------------------------------------------|
| Work with Collections              | WCW07A  | Collection Setup<br>(G41F44), Enter<br>Collection                                                                                                    | Review, update, and delete collections.                                                                                                    |
| Collection Revisions               | WCW07B  | Collection Setup<br>(G41F44), Enter<br>Collection<br>Click Add.                                                                                                 | Create a collection header.                                                                                                    |
| Build Collection                   | WCW16A  | Collection Setup<br>(G41F44), Enter<br>Collection<br>Select a row and then<br>select Build Collection<br>from the Row menu.                                     | Create a collection structure detail.  Note: The Create Collection Detail Structure program is accessible only from the Collection Management program. |
| Collection Detail                  | WCW08A  | Collection Setup<br>(G41F44), Enter<br>Collection<br>Select a row and then<br>select Collection Detail<br>from the Row menu.                                    | Add style items to a collection.  Review the collection detail.  Note: The Collection Detail program is accessible only from another application.      |
| Style Item Collection<br>Detail    | WCW081A | Collection Setup<br>(G41F44), Enter<br>Collection<br>Select a row and then<br>select Add Style Items<br>from the Row menu on<br>the Collection Detail<br>form.  | Add style items to a collection.  Note: The Item Collection Detail program is accessible only from another application.                                |
| Collection Detail by<br>Style Item | WCW082A | Collection Setup<br>(G41F44), Enter<br>Collection<br>Select a row and then<br>select View Style Items<br>from the Row menu on<br>the Collection Detail<br>form. | View the style items in a collection.  Note: The Collection Detail by Item program (PCW082) is accessible only from another application.               |

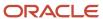

## Setting Processing Options for Collection Management (PCW07)

Processing options enable you to specify the default processing for programs and reports.

#### **Process**

#### 1. Allow Same Item in Different Collection Levels

Specify whether an item can exist in multiple collection levels (subcollections) belonging to a collection.

Values are:

Blank: Yes

**1:** No

#### 2. Delete Collection Level

Specify whether the system validates that items under a collection level are used in an open sales order.

Values are:

Blank: No validation.

- 1: The system issues a warning if the items under a collection level have been used in an open sales order.
- 2: The system issues an error message if the items under a collection level have been used in an open sales order.

**Note:** The first processing option is used by the Item Collection Detail program, which is called by the Collection Detail program when you use the Row menu to add style items to the collection. The second processing option applies to the Collection Detail program, which is called from the Collection Management program when you use the Row menu to go to the collection detail.

## Creating a Collection Header

Access the Collection Revisions form.

To create a collection header:

The required fields on this form have asterisks (\*).

To create a collection header, complete these fields and click OK:

#### Collection

Enter a code that represents a coherent assortment of items introduced at the same time mostly for one brand (manufacturer), season, year, and market.

You must enter a value from the Collection Header table (FCW06).

#### **Description Line 1**

Enter a description of the collection.

#### **Season Code**

Enter a code to specify the season for which the collection is being manufactured.

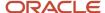

#### **Season Year**

Enter a code that specifies the year of manufacture of the collection.

#### **Collection Structure**

Enter a collection structure that was defined using the Collection Structure Definition program. The collection structure is used to define various collection levels based on the UDCs. Collections can have a maximum of five collection levels. The UDC denotes the collection levels, whereas the UDC values denote the collection segment at each collection level.

#### **Price Reference Date**

Enter a date to be used to determine the price for the collection.

**Note:** The Price Reference Date field is used at the time of sales order and purchase order entry to fetch the price of the style items attached under the collection.

#### **Effective Date**

Enter a date that identifies when a collection becomes active. This date is used for informational purposes only.

#### **Expiration Date**

Enter a date that identifies when a collection expires. This date is used for informational purposes only.

## Creating a Collection Structure Detail

Access the Build Collection form.

Your collection appears at the top of the tree structure and all available collection levels appear below it. Use this form to copy and paste the collection levels that you want to add to your collection.

To create a collection structure detail:

- 1. Expand the tree structure to view all of the available collection level values.
- 2. Select the collection level value (for example, Attraction or Casual) that you want to add to your collection.
- 3. Click the Copy icon in the upper right-hand corner of the tree structure pane.
- 4. Select your collection to which you want to add the level.
- 5. Click the Paste icon in the upper right-hand corner of the tree structure pane to add it to your collection.
- 6. Select the next collection level that you want to add to your collection.
- 7. Click the Copy icon in the upper right-hand corner of the tree structure pane.
- 8. Select the level that you previously added to your collection and click Paste.

You are creating a structure for your collection, so the levels will nest within one another. For example, you may have a level called **Casual** and want to add a **Travel-wear** level within the **Casual** level.

**Note:** If there is any level mismatch while building the structure, the particular level will not be added. For example, Travel-wear cannot be added under Asia Fall collection because Travel-wear is the second level. It can only be added under a first level, such as Casual.

- **9.** Repeat these steps for each collection level value that you want to add to your collection.
- 10. If you would like to delete a collection level, select the level and click Delete.

If the collection level that you are attempting to delete is used in any sales orders, you may receive a warning or an error depending on how you have the Delete Collection Level processing option set.

11. When you are finished creating your collection structure, click Close.

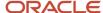

## Adding Style Items to a Collection

Access the Collection Detail form.

To add style items to a collection:

1. Select the lowest level of the collection and select Add Style Items from the Row menu.

**Note:** If the lowest level of the collection is not selected, then you will not be able to perform any action from the Row menu.

- 2. Enter the style items or other criteria that you want to find in the Query By Example (QBE) line at the top of the grid and click Find.
- **3.** Select the style items that you want to include in the collection by selecting the check box in the row header for each and clicking Select. If the style root level 0 item is selected, then its corresponding child items will be added to collection.

Selected rows display in aqua color highlight in the grid.

**Note:** Depending on how you set the Allow Same Item in Different Collection Levels processing option, you may or may not be able to select the same item for multiple collection levels (subcollections) belonging to a collection. If the processing option is blank, you can select the same item for multiple collection levels; if the processing option has a value of **1**, you cannot.

- **4.** You can also use the options above the grid to see all of the attributes associated with a particular style item and narrow down the style items to include in the collection at a lower level.
  - For example, if you select *color*, all of the colors associated with the style item are displayed in the grid. You might then select *size*; all of the sizes with respect to the color of the style item are displayed. If you have already included the style item with the color *black* in the collection, all of the sizes associated with the color *black* have a green check mark showing that they are all associated with the collection.
- 5. To deselect a particular style item, click the check box in the row header for each and click Select and the style item will be removed from the collection. The row initially displays in red color highlight. The row becomes gray after you click Find.
- 6. After you have selected all of the style items that you want to include in the collection, click Close.
- 7. To verify that your style items have been added, select View Style Items from the Row menu.

#### **Collection Level**

Displays the hierarchy of the selected collection level to which style items are being added or removed.

## Setting Up Collection Templates

This section provides an overview of collection templates, lists a prerequisite, and discusses how to:

- Define a collection template name.
- Build the collection template.

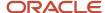

## **Understanding Collection Templates**

A collection template is a subset of style items from one or more collections. You can add style items from multiple collections to a collection template. For example, if a designer has 100 style items under six collections but only wants to use 20 style items associated with three particular collections during sales order entry, he can attach the desired style items in the template. Templates are all user-defined; no predefined templates are available. Use the Collection Templates Entry program (PCW42) to create templates. Collection templates are stored in the Matrix Work File table (FCW20).

These templates are used during sales order entry, as well as purchase order entry, to simplify the process of entering orders. A collection template contains frequently ordered style items. A collection template applies to all customers. For example, you can create a collection template that lists the most frequently ordered style items from a particular collection. Or you could identify a collection template that lists all of the most frequently ordered style items, regardless of their collection. You should regularly update existing collection templates to ensure that the order entry process remains accurate and efficient. For example, you can add and remove style items on an existing collection template. When you use a collection template with a sales order, the matrix order entry displays all of the style items associated with the collection template that you are using so that you can choose which style items to order and enter the appropriate quantities.

This diagram illustrates how collection templates are created and used during sales order entry:

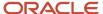

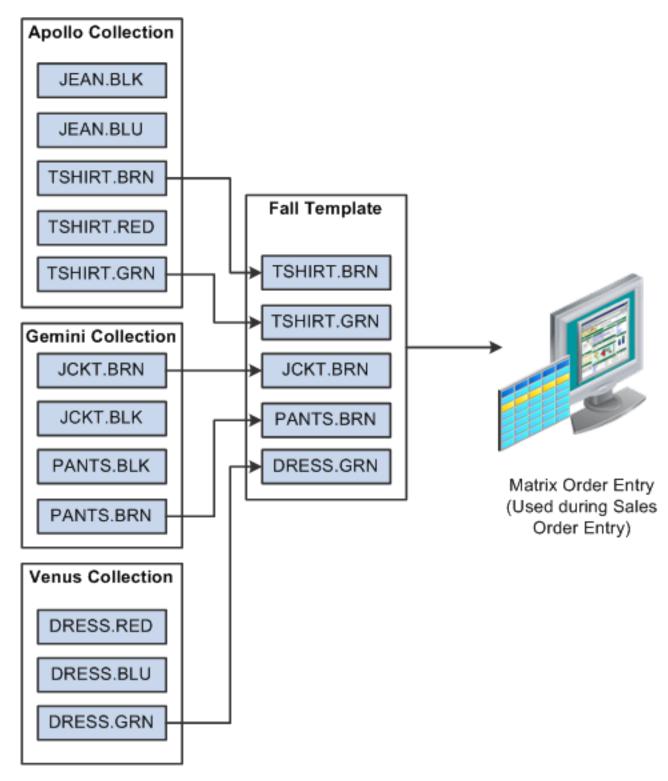

**Note:** Click here to view a recording of this feature.

## Prerequisite

Before you create a collection template in the JD Edwards EnterpriseOne Apparel Management system, you must set the processing option for the Collection Templates Entry program to specify the version of the Collection Template List report (RCW10) that you want to call. This program is used to generate the matrix entry display for the collection template that you define. It is called when you select Generate Matrix from the Form menu on the Collection Template Detail form. It is also called when you select OK after making a change to a template, such as adding or removing an item.

## Forms Used to Set Up Collection Templates

| Form Name                        | FormID | Navigation                                                                                                    | Usage                                                                                                    |
|----------------------------------|--------|----------------------------------------------------------------------------------------------------|----------------------------------------------------------------------------------------------------|
| Work with Collection<br>Template | WCW42E | Collection Setup<br>(G41F44), Enter<br>Collection Templates                                                                                                    | Review, revise, and delete collection templates.                                                                                                    |
| Collection Template<br>Header    | WCW42C | Collection Setup<br>(G41F44), Enter<br>Collection Templates<br>Click Add.                                                                                                    | Define a collection template name.                                                                                                    |
| Collection Template<br>Detail    | WCW42A | Collection Setup<br>(G41F44), Enter<br>Collection Templates<br>Select a row and then<br>select Update Template<br>from the Row menu on<br>the Collection Template<br>Header form or select<br>a row and then select<br>Update Template from<br>the Row menu on the<br>Work with Collection<br>Template form. | Build the collection template.                                                                                                    |
| Matrix Display                   | WCW10B | Select Matrix Display<br>from the Form menu on<br>the Collection Template<br>Detail form.                                                                                                    | Review the collection template as it will appear in the Matrix Entry program, which is called within sales order, purchase order, and inventory transaction processing. |

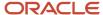

## **Defining a Collection Template Name**

Access the Collection Template Header form.

- 1. Enter the collection template name and description in the grid.
- 2. Click OK.

## **Building the Collection Template**

Access the Collection Template Detail form:

To build the collection template:

- 1. Expand the tree structure in the right-hand pane to see all of the available collection levels and style items.
- **2.** Select the level or specific style item that you want to add to the collection template and click the arrow button to move it into the collection template in the left-hand pane.
  - If you select an attribute or collection level that includes multiple style items, all of those style items will be moved to the collection template when you click the arrow button.
- **3.** After you select all of the style items that you want to add to the collection template, select Generate Matrix from the Form menu to create the matrix entry display for the collection template. The system uses this template during sales order and purchase order entry.
- **4.** Click OK to run the report.

Review the report output and verify the results.

The Collection Template List report (RCW10) runs and creates the list of style items included in the collection template for the matrix entry display.

**Note:** This report can also be submitted manually from Batch Versions. If the report does not complete successfully, it will not contain all of the style items. Verify that the report has finished running before you view the results. Otherwise, you will not obtain the results that you expect.

- **5.** To verify and review the matrix entry display that has been created for the collection template, select Matrix Display from the Form menu.
- **6.** If you want to remove all of the style items from the template, select Delete All from the Form menu on the Collection Template Detail form.
- 7. If you want to delete individual style items from the template, select those items and click Delete.

**Note:** Once you have created a template, you can update the existing template by selecting your template on either the Work with Collection Template or the Collection Template Header forms and selecting Update Template from the Row menu on either form.

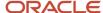

## Working with Style Items by Collection

This section provides an overview of style items by collection and discusses how to:

- Set processing options for Style Items by Collection (PCW54).
- · Work with style items by collection.

## Understanding Style Items by Collection

The Style Items by Collection program (PCW54) is very similar to the Style Item Master program (PCW51) except that it provides a way for you to access, review, and update style items within a particular collection. It enables you to search for style items by collection or any of the collection details, and then review the detailed information for those style items. It also provides access to style items that are not attached to a collection.

## Forms Used to Work with Style Items by Collection

| Form Name                                  | FormID  | Navigation                                                                                                    | Usage                                                                               |
|--------------------------------------------|---------|----------------------------------------------------------------------------------------------------|-------------------------------------------------------------------------------------|
| Work with Collection<br>Item Master Browse | WCW54A  | Style Item Management<br>(G41F11), Work with Style<br>Items by Collection                                                                                      | Work with collection style items.  Review style items associated with a collection. |
| Multi Level Item<br>Revision               | WCW02AB | Style Item Management<br>(G41F11), Work with Style<br>Items by Collection<br>Select a row and then<br>click Select or select<br>Revision from the Row<br>menu. | See Working with Item<br>Revisions.                                                 |
| Item Structure<br>Definition               | WCW02B  | Style Item Management (G41F11), Work with Style Items by Collection  Select a row and then select Structure Definition from the Row menu.                      | See Working with Item<br>Revisions.                                                 |
| Items without Collection                   | WCW54C  | Style Item Management<br>(G41F11), Work with Style<br>Items by Collection                                                                                      | Access and review style items that are not associated with a collection.            |

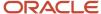

| Form Name | FormID | Navigation                                           | Usage |
|-----------|--------|------------------------------------------------------|-------|
|           |        | Select Item w/o<br>Collection from the<br>Form menu. |       |

## Setting Processing Options for Style Items by Collection (PCW54)

Processing options enable you to specify the default processing for programs and reports.

#### Structure

#### 1. Item Structure Creation

Specify how the system creates child style items.

Values are:

- 1: Create child items when you click Close.
- 2: Create child items on demand. You must click the Create Structure button on the Item Structure Definition form.
- 3: Create child items by batch using the Create and Process Child Style program (RCW01).

#### 2. Size Grid Selection

Specify how the system displays size grids in the Item Structure Definition (WCW02B) form.

Values are:

Blank: Size grids appear as deselected. You must select the size grids manually.

1: Size grids appear as selected. You must deselect the size grids that you do not want to use.

#### Versions

#### 1. Item Master Version (P4101)

Specify which version the system uses when you access the Item Master program (P4101). If you leave this processing option blank, the system uses version ZJDE0003 as the default version.

#### 2. Create BOM for Child Style Items (RCW53) (Default version XJDE0001)

Specify the version of the Create BOM for Child Style Items program (RCW53) that the system calls from the Bill of Material for Style Items program (PCW12B). If you leave this processing option blank, then the system uses XJDE0001 as the default version.

#### 3. Bill of Material Revisions (P3002)

Specify the version of the Bill of Material Revision program (P3002) that the system calls from the Style Items by Collection program (PCW54). If you leave this processing option blank, then the system uses ZJDE0001 as the default version.

#### 4. Work With Routing Master (P3003)

Specify the version of the Work With Routing Master program (P3003) that the system calls from the Style Items by Collection program (PCW54). If you leave this processing option blank, then the system uses ZJDE0001 as the default version.

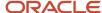

#### Collections

These processing options specify default values that the Style Items by Collection program uses when other values are not entered.

#### 1. Collection

Specify a code that represents a coherent assortment of items introduced at the same time mostly for one brand (manufacturer), season, year, and market. You must enter a value from the Collection Header table (FCW06).

#### 2. Season Code

Specify a code that specifies the season for which the collection is being manufactured.

#### 3. Season Year

Specify a code that specifies the year of manufacture of the collection.

#### **Delete Process**

#### 1. Delete Complete Levels

Specify whether to delete items in the multi level hierarchy of style items.

Values are:

Blank: Delete only if all levels can be deleted. You can delete the style items in the hierarchy if the child items are not created under a parent level in the hierarchy. In this case, you can delete all levels in the hierarchy.

**1:** Delete even if a level still contains items. You can delete any of the levels in the hierarchy even if child items exist for that particular level.

#### 2. Generate Detail Log Report

Specify whether the system runs the Style Item Master Purge Log report (RCW36) and prints a detail log report.

Values are:

Blank: Do not print a detail log report.

1: Print a detail log report.

#### Bill of Material

#### 1. BOM Creation

Specify how the system creates bills of material for child style items.

Values are:

Blank: Create bills of material for child style items on demand. You must select Create from the Form menu on the Work with Bill of Material form.

1: Create bills of material for child style items by batch. You run the Create BOM for Child Style Items program (RCW53).

## Working with Style Items by Collection

Access the Work with Collection Item Master Browse form.

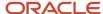

#### To work with style items by collection:

- 1. Enter information in any of the following fields and click Find.
  - Collection
  - Season Code
  - Season Year
  - o Item Level No

Enter a number that identifies the level of an item structure. You can have up to ten levels starting from level 0 to level 9 in an item structure. The parent item is defined as the first level in the multi-level item structure. The child style items inherit their basic attributes from their parent level.

2. If you want to look for a style item that is not attached to a collection, select Item w/o Collection from the Form menu.

Use the QBE line at the top of the grid to search for a style item and narrow your results.

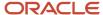

# **6** Working with JD Edwards EnterpriseOne Sales Order Management for Apparel Management

## Understanding JD Edwards EnterpriseOne Sales Order Management for Apparel Management

JD Edwards EnterpriseOne Sales Order Management helps you manage the sales process from the time a customer service representative takes an order until payment for it is received from the customer. The Sales Order Management system is integrated with the JD Edwards EnterpriseOne Financial, Inventory, Manufacturing, Warehouse Management, Transportation Management, Apparel Management, and EDI systems to ensure that customer demand is met.

JD Edwards EnterpriseOne Sales Order Management supports a matrix entry form for adding customer orders in Apparel Management. This matrix integration enables you to manage style items at a high level instead of at the lowest, child item level. For each style item or collection template that you enter on the order, the system displays a matrix entry form on which you can enter item quantities by size, color, or any other attributes. The system displays Matrix Entry for a style item during sales order entry *only* if an item structure is attached to the style item.

See Adding a Structure to Style Item Root Level O.

JD Edwards EnterpriseOne Sales Order Management integrates with Apparel Management, Price List, Allocations, Inventory Management, and Collection Management.

This diagram illustrates the integration of JD Edwards EnterpriseOne Sales Order Management:

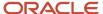

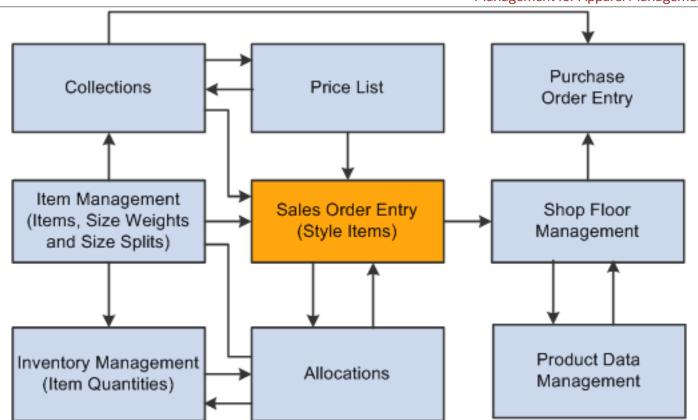

JD Edwards EnterpriseOne Sales Order Management used with Apparel Management provides the following ways to create orders for style items:

• By style item root level 0 (parent level).

When you enter the parent style item (for example, JEAN), the Matrix Entry form displays all of the corresponding levels (for example, JEAN.BLK.36.34, JEAN.BLUE.32.32).

By intermediate item level (for example, JEAN.BLK).

When you enter the intermediate style item, the Matrix Entry form displays all of the corresponding levels (JEAN.BLK.36.34, JEAN.BLK.32.30).

By collection template.

When you use a collection template, which is built in the Collection Templates Entry program (PCW42), the Matrix Entry form displays all of the items from the collection template.

Using Sales Order Management with Apparel Management can significantly decrease your data entry time and errors because:

- One style item root level 0 (JEAN) automatically displays all lower level items (JEAN.BLK.26.17, JEAN.BLK.26.18) in the sales order detail line.
- Collection templates contain groups of similar or different items that are typically sold together.

Some additional features of Sales Order Management when used with Apparel Management include:

- Price effective dates, which the collection provides by default to the sales order header.
- Style item validation for a collection in a sales order.

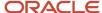

- Splitting of total quantities in a sales order detail line based on the size split percentages defined for a size grid.
- Sales order mass update functionality for style items to update multiple sales order detail records in order to change commitments or dates and to cancel sales order lines.
- Use of collection, season, and season year in the sales order header.
- Foreign and domestic sales orders for style items.
- Ability to create price lists used to update the price for style child items in the Item Base Price File (F4106) based on the price defined for the style root level 0 item.
- Ability to copy price lists based on customer, customer group, and currency code.

This diagram illustrates the sales order management process:

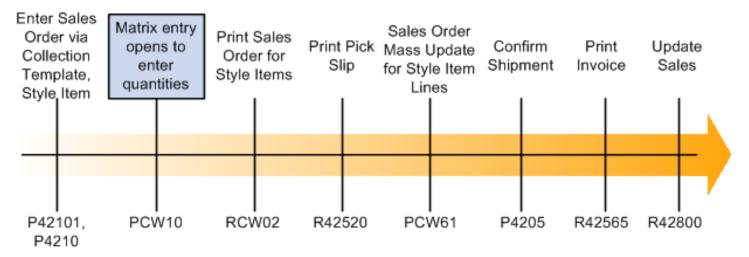

The process flow for Sales Order Management for Apparel Management is similar to and uses many of the same programs as JD Edwards EnterpriseOne Sales Order Management. The process flow consists of these steps:

- 1. Enter sales order (P4210 or P42101).
  - You can enter style items or use a collection template to enter an order.
  - When you enter style items, the Matrix Entry program (PCW10) opens so that you can enter specific quantities for different child style items.

**Note:** If you enter the lowest level child style item, Matrix Entry will not open because there are no more attributes below that level from which to choose.

- 2. Print sales order for style items (RCW02).
  - Use the Print Sales Order for Style Items program to print the sales order for style items in a matrix format.
- **3.** Print pick slip (R42520).
  - Use the standard JD Edwards EnterpriseOne program. It does not contain any specific style item functionality. See "Processing Sales Orders, "Printing Picking Documents" in the JD Edwards EnterpriseOne Applications Sales Order Management Implementation Guide .
- 4. (Optional) Perform a mass update of sales order style item lines (PCW61).
  - Use this program to update dates or reset commitments for sales order style item lines, or to cancel order lines.

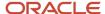

5. Confirm shipment (P4205).

Use the standard JD Edwards EnterpriseOne program. It does not contain any specific style item functionality. See "Confirming Shipments" in the JD Edwards EnterpriseOne Applications Sales Order Management Implementation Guide .

6. Print invoice (R42565).

Use the standard JD Edwards EnterpriseOne program. It does not contain any specific style item functionality. See "Invoicing" in the JD Edwards EnterpriseOne Applications Sales Order Management Implementation Guide

7. Run Sales Update (R42800).

Use the standard JD Edwards EnterpriseOne program. It does not contain any specific style item functionality. See "Updating Customer Sales" in the JD Edwards EnterpriseOne Applications Sales Order Management Implementation Guide .

Note: Click here to view a recording of this feature.

## Collections

Sales order entry integrates with Collection Management. Using processing options, you can set a default collection to automatically populate your sales orders. You can also perform a check during sales order entry to verify that the items entered belong to the collection that is attached to the sales order; or you can create collection templates that can help simplify sales order entry.

## Backordering

In the Sales Order Management process for the JD Edwards EnterpriseOne Apparel Management system, you do not normally backorder seasonal merchandise. Fashion trends vary each year based on apparel industry experts and fashion shows. Orders placed based on a fashion show or a seasonal trend are not delivered instantly because the items require time for manufacturing and delivery. Also, backordered sales order lines are not considered for the apparel allocation process. For these two reasons, backordering is not usually activated for sales order processing for style items in this industry.

However, you can perform backorders, if desired, for a "permanent style item", an item that is not part of a collection and not a seasonal item. How you use this functionality is dependent on your business needs.

See Setting Up Commitment Rules.

## **Data Purging**

You run the Purge Sales Order Header (F4201) program (R4201P) to remove records from the Sales Order Header (F4201) and Sales Order Header Style Items Tag File (F41F201T) tables and to archive the deleted records. Typically, you run the Purge Sales Order Header (F4201) program at the end of the sales order process to clean up the sales order tables. When you purge these sales order tables, you have the option to archive the deleted records. The F41F201T table has a corresponding history table, the Sales Order Header Style Items Tag History File (F41F2019), which is similar to the

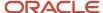

Sales Order Header History table (F42019). If purging is done through the Sales Update (R42800) option, the F41F201T is purged as well.

See "Purging Data" in the JD Edwards EnterpriseOne Applications Sales Order Management Implementation Guide .

## Reposting Active Sales Orders

If you are using allocations and have outstanding proposals, then you must validate the proposals to clear the commitments before you run the Repost Active Sales Orders program (R42995). If you repost a style item that is in a proposal, you may cause commitment issues for that style item.

## **Prerequisites**

Before you begin the tasks in this chapter:

- Ensure that customer address information is set up in the JD Edwards EnterpriseOne Address Book system.
   See "Entering Address Book Records" in the JD Edwards EnterpriseOne Applications Address Book Implementation Guide .
- Ensure that the JD Edwards EnterpriseOne Sales Order Management system is set up to support style items. See "Sales Order Management Implementation Steps" in the JD Edwards EnterpriseOne Applications Sales Order Management Implementation Guide .
- Define customer information including customer and address book records and customer billing instructions.
   See "Setting Up Customer Information" in the JD Edwards EnterpriseOne Applications Sales Order
   Management Implementation Guide .

## Setting Up Price Lists for Style Items

This section provides an overview of price lists for style items, lists prerequisites, and discusses how to:

- Set processing options for Price List (PCW17).
- Set up price lists for style items.
- Purge price lists for style items.
- Run the Price List Creation report (RCW23).

## Understanding Price Lists for Style Items

Price lists drive the prices in the JD Edwards EnterpriseOne Apparel Management system. The solution offers a set of applications that, based on the collection concept and customer or distribution channel characteristics, enables you to define specific conditions. You use price lists to generate prices for style items.

Use price lists to define prices for style items by:

Style item root level 0 or child style items.

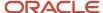

When you enter prices for a style item, the child style items inherit these prices. You can also create exceptions to the prices. Price exceptions can be set specific to a particular level like color or size.

- Item and branch.
- Item, branch, and location.
- Customer.
- Customer group, distribution channel, or both (for example, retail, wholesale, geographical location).
- Multicurrency pricing for export markets.

You can set up and use exchange rates when creating price lists.

This diagram illustrates the price list process:

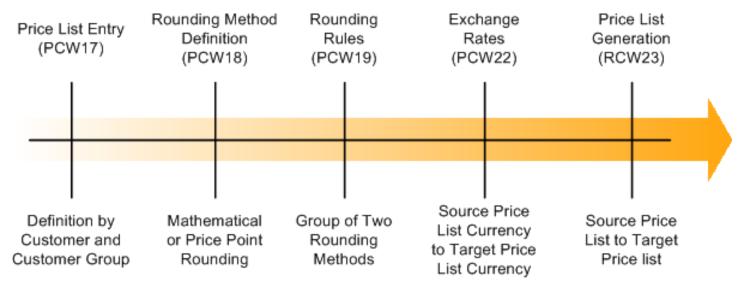

You can create separate price lists for items based on individual levels. For example, you might price larger sizes or darker colors higher than smaller sizes or lighter colors. You might also price longer inseam lengths higher. A defined price can be active during a specific period of time with a defined currency. For example, the style item Jean might be 19.00 USD for customer 4242 effective from October 1, 2015 until March 31, 2016. You can also manage price exceptions.

You complete these steps to define price lists:

1. Enter price lists.

You can define prices by customer or customer group using the Price List program (PCW17). Prices are inherited by child style items, but you can define exceptions to the prices.

2. Generate price lists.

You run the Price List Creation program (RCW23) for your price lists to create the item price records in the Item Base Price File table (F4106). Depending on how you set processing options, the Price List program calls the Price List Creation program automatically, on demand, or not at all.

3. Create rounding definitions.

You use the Rounding Method program (PCW18) to specify whether the system uses mathematical or price point rounding to round the price of a style item.

4. Create rounding rules.

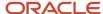

You use the Rounding Rule program (PCW19) to specify which rounding definitions to use. You can use one of each type of rounding definition (mathematical rounding and price point rounding) to create a rounding rule.

5. Define exchange rates.

You use the Price List Exchange Rate program (PCW22) to define exchange rates. You can set up multiple exchange rates with different effective dates. The system uses these exchange rates to create the base price for an item. This exchange rate is not the exchange rate used by the JD Edwards EnterpriseOne Financials system.

**6.** Generate price lists.

Rather than enter all of your prices manually, you can use the Price List Generation program (PCW25) to create and copy prices. You can also use multipliers, rounding rules, and exchange rates to create a new price list. The Price List Generation program calls the Generate Price List report (RCW07) to generate a price list.

You use the Price List program (PCW17) to create base prices for style items. You can generate prices in three different ways based on your processing option settings:

Automatically

When you select OK, the system automatically generates prices.

On demand

Select an option from the Row menu to generate prices.

By batch

You must manually run the Price List Creation program (RCW23) to create prices.

You can also use processing options to specify at which child item level you enter prices and whether the prices are based on the style item, style item and branch/plant, or style item, branch/plant, and location.

When you use the Price List program to create prices, the system populates the Price List Header table (FCW33) and the Price List Detail table (FCW34). The system uses these tables to populate the standard Item Base Price table (F4106). Before updating the F4106 table, you can add rounding rules, multipliers, and exchange rates to update the prices that you have entered using the Price List program. You do all of these tasks to arrive at the base price in the F4106 table.

This diagram illustrates how the Price List program functions:

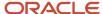

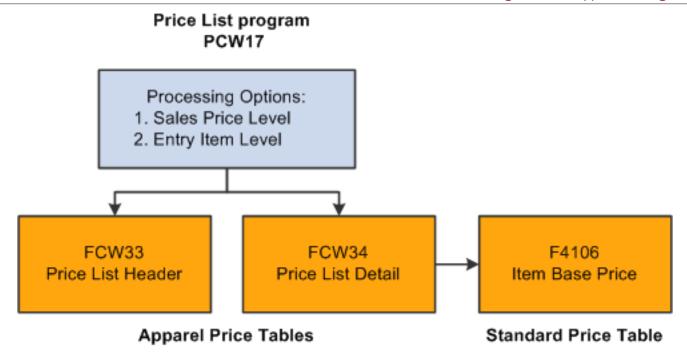

Note: Price List is specific to Apparel Management and is not related to JD Edwards EnterpriseOne Advanced Pricing.

## **Prerequisites**

Before you set up price lists, you may want to define the following user-defined codes (UDCs) if you plan to use them when you set up your price lists:

- Collection Category Code 1 (41F/O1)
- Collection Category Code 2 (41F/O2)
- Collection Category Code 3 (41F/O3)
- Collection Category Code 4 (41F/O4)
- Collection Category Code 5 (41F/O5)

You can use these UDCs, which are located on the Category Codes tab in the Price List program, for reporting and classification purposes. Theses fields are optional.

You can set up the UDCs from Apparel Setup, User Defined Codes, Collection Management menu (G41F462).

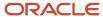

## Forms Used to Set Up Price Lists for Style Items

| Form Name            | FormID | Navigation                                                                                                    | Usage                               |
|----------------------|--------|----------------------------------------------------------------------------------------------------|-------------------------------------|
| Work with Price List | WCW17A | Sales Order<br>Management (G41F14),<br>Work with Price List                                                        | Review price lists for style items. |
| Price List Header    | WCW17C | Sales Order<br>Management (G41F14),<br>Work with Price List<br>Click Add.                                          | Set up price lists for style items. |
| Price List Detail    | WCW17B | Sales Order Management (G41F14), Work with Price List Select a row and select Price List Detail from the Row menu. | Set up price lists for style items. |

## Setting Processing Options for Price List (PCW17)

Processing options enable you to specify the default processing for programs and reports.

#### **Process**

#### 1. Sales Price Level (Required)

Specify whether the system maintains standard sales prices for an item, different sales prices for each branch/plant, or different sales prices for each location and lot within a branch/plant. The system maintains sales prices in the Base Price file (F4106). Valid codes are:

- 1: Item level
- 2: Item/Branch level
- 3: Item/Branch/Location level

#### 2. Item Level Number

Specify the item level for which the price can be defined.

#### 3. Update Sales Price Record (Required)

Specify how to update item base prices. Values are:

- 1: Update item base price record automatically.
- 2: Update item base price record on demand.

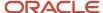

**3:** Do not update item base price record.

In this case, you need to run the Price List Creation report (RCW23) to update the item base price record.

All of these values are also applicable for purging price list details.

## Setting Up Price Lists for Style Items

Access the Price List Header form.

- 1. Select either the Customer Number or Customer Price Group option, depending on how you want to set up your price list.
- 2. Enter the customer number or customer price group (based on the previous step) in the Customer Number or Customer Price Group field.
  - If you enter a customer price group, the associated category codes appear, enabling you to select the appropriate values.
- 3. On the Currency and Dates tab, complete the Currency Code, Effective Date, and Expiration Date fields.
- 4. If desired, enter category codes on the Category Codes tab.
  - You can enter up to five different category codes for your price list. You can use them for grouping and reporting purposes.
  - You can also use these codes as search criteria when looking for specific price lists to review.
- 5. If you want to attach a collection to your price list, complete the Collection, Season Code, and Season Year fields on the Collection tab.
  - These fields are informational only; the system does not search for a correlation between the date of the collection and the date of the price list.
- **6.** Click OK to create the price list header.
- 7. On the Work with Price List form, click Find and select your price list.
- **8.** With your price list selected, select Price List Detail from the Row menu.
- 9. Enter the style item root level 0 for which you want to create a price in the Root column.

**Note:** The name of this column depends on the description entered in the 41F/CH UDC table.

- 10. If you want to create the price at a lower item level, enter the level values in the appropriate columns.
- **11.** If you set the processing option to record price by branch/plant or location, enter the appropriate branch/plant and location information.
- **12.** Enter the price for the item in the Unit Price column.
  - If you want to create a credit price, enter it in the Credit Price column.
- **13.** When you finish entering item prices, click OK.
  - If you have the Update Sales Price Record processing option set to automatically update the item base price, the system updates the F4106 table automatically when you click OK.
- **14.** If you have the Update Sales Price Record processing option set to update the item base price on demand, you must select Update Sales Price from the Row menu on the Work With Price List form to update the item base price.

**Note:** This option is disabled if you do not have the processing option set to update the item base price on demand.

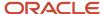

**15.** If you have the Update Sales Price Record processing option set to *not* update the item base price, then you must run the Price List Creation report when you are ready to update the item base price record.

**Note:** This option is disabled if you do not have the processing option set to update the item base price on demand.

See Running the Price List Creation Report.

## Purging Price Lists for Style Items

Access the Work With Price List form.

- 1. Find and select the price list that you want to purge.
- 2. Select Purge Detail from the Row menu.
- 3. Select OK when asked "Do you want to purge the selected price list?"

**CAUTION:** Selecting to purge a price list deletes that price list detail as well as all of the item base price records in the F4106 table that you created from your price list.

## Running the Price List Creation Report

If the Update Sales Price Record processing option for the Price List program is set to not update the item base price, you must run the Price List Creation report (RCW23) to update the F4106 table with the base prices.

Reports (G41F19), Price List Creation

## Rounding Prices for Style Items

This section provides overviews of price rounding methods and price rounding rules, lists prerequisites, and discusses how to:

- Set up rounding methods for style items.
- · Set up rounding rules for style items.

## **Understanding Price Rounding Methods**

Sales pricing takes into account different rules based on currency, rounding, and exceptions to produce a final base price. The rules are based on two different types of rounding methods:

- Mathematical rounding
  - Use mathematical rounding to calculate a final price by rounding to the nearest value. This rounding method rounds values that fall within a certain range to the nearest value. You define both the range and the value. For example, you might want to round prices to the nearest tenth or hundredth, depending on the currency.
- Price point rounding

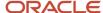

Use price point rounding to convert prices to values that appear to provide a better value to the buyer. For example, a buyer may think that an item with a price of 9.99 USD is a better value than the same item with a price of 10.00 USD.

Use the Rounding Method program (PCW18) to create a list of rounding values for several ranges of prices based on either mathematical or price point rounding. The system applies the rounding values to the price list. The system stores rounding methods in the Rounding Methods table (FCW35).

For price point rounding, you specify a value that is calculated for a particular price range. For example, prices between 12.00 USD and 15.00 USD are rounded to 14.99 USD. You can specify multiple price ranges.

Mathematical rounding enables you to specify the unit used for rounding a range of prices. For example, for prices from 0.00 USD to 10.00 USD, the system rounds prices to the nearest dollar.

## **Understanding Price Rounding Rules**

Use rounding methods to create rounding rules that enable you to calculate a final base price. Sales price uses three types of rounding rules:

- Mathematical rounding.
- · Price point rounding.
- A combination of mathematical rounding and price point rounding.

For this method, the system uses mathematical rounding first, followed by price point rounding.

Use the Rounding Rules program (PCW19) to create rounding rules based on mathematical rounding methods, price point rounding methods, or a combination of the two. The system stores rounding rules in the Rounding Rules table (FCW36).

This diagram shows the relationship of rounding methods and rounding rules:

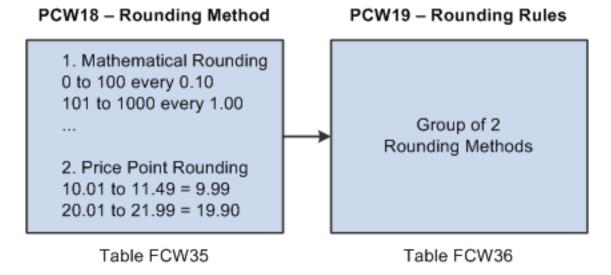

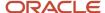

## **Prerequisites**

Before setting up rounding methods and rounding rules, verify that the following UDCs are set up.

• UDC 41F/RT should have the following values:

| Code | Description 01 | Special Handling         | Hard Coded |
|------|----------------|--------------------------|------------|
| М    | Mathematical   | <leave blank=""></leave> | Y          |
| P    | Price Point    | <leave blank=""></leave> | Y          |

• UDC 41F/RM should have the following values:

| Code | Description 01 | Special Handling         | Hard Coded |
|------|----------------|--------------------------|------------|
| G    | Greater        | <leave blank=""></leave> | Υ          |
| L    | Lower          | <leave blank=""></leave> | Y          |
| N    | Nearest        | <leave blank=""></leave> | Υ          |

• UDC 41F/ST should have the following values:

| Code | Description 01 | Special Handling         | Hard Coded |
|------|----------------|--------------------------|------------|
| М    | Modify         | <leave blank=""></leave> | Y          |
| N    | No             | <leave blank=""></leave> | Y          |
| Y    | Yes            | <leave blank=""></leave> | Y          |

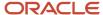

## Forms Used to Round Prices for Style Items

| Form Name                    | FormID | Navigation                                                                    | Usage                                    |
|------------------------------|--------|-------------------------------------------------------------------------------|------------------------------------------|
| Work with Rounding<br>Method | WCW18A | Sales Order<br>Management Setup<br>(G41F43), Rounding<br>Method               | Review rounding methods for style items. |
| Rounding Method Detail       | WCW18B | Sales Order<br>Management Setup<br>(G41F43), Rounding<br>Method<br>Click Add. | Set up rounding methods for style items. |
| Work with Rounding<br>Rules  | WCW19B | Sales Order<br>Management Setup<br>(G41F43), Rounding<br>Rules                | Review rounding rules for style items.   |
| Rounding Rules Detail        | WCW19A | Sales Order<br>Management Setup<br>(G41F43), Rounding<br>Rules<br>Click Add.  | Set up rounding rules for style items.   |

## Setting Up Rounding Methods for Style Items

Access the Rounding Method Detail form.

- 1. Select the Mathematical or Price Point option for the type of rounding method that you want to create.
- 2. Enter a name for your rounding method in the Rounding Name field.
  - This field is required.
- 3. Enter the first value for your range of prices in the Rounding Start column.
- **4.** Enter the ending value for your range of prices in the Rounding End column.
- **5.** If using mathematical rounding, enter the place value to which you want to round in the Rounding Value column.

For example, if you enter the following values:

| Start | End    | Value |
|-------|--------|-------|
| 0.00  | 100.00 | 1.00  |

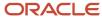

| Start   | End      | Value  |
|---------|----------|--------|
| 101.00  | 1000.00  | 10.00  |
| 1001.00 | 10000.00 | 100.00 |

#### Then:

Any price between 0 and 100 will be rounded to an integer.

Any price between 101 and 1000 will be rounded to a number divisible by 10.

Any price between 1001 and 10000 will be rounded to a number divisible by 100.

**6.** If using price point rounding, enter the price to which you want to round in the Rounding Value column.

For example, you might enter the following values:

| Start   | End      | Value   |
|---------|----------|---------|
| 90.00   | 100.00   | 99.00   |
| 900.00  | 1000.00  | 999.00  |
| 1495.00 | 1505.00  | 1499.00 |
| 9000.00 | 10000.00 | 9999.00 |

#### 7. Click OK.

## Setting Up Rounding Rules for Style Items

Access the Rounding Rules Detail form.

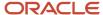

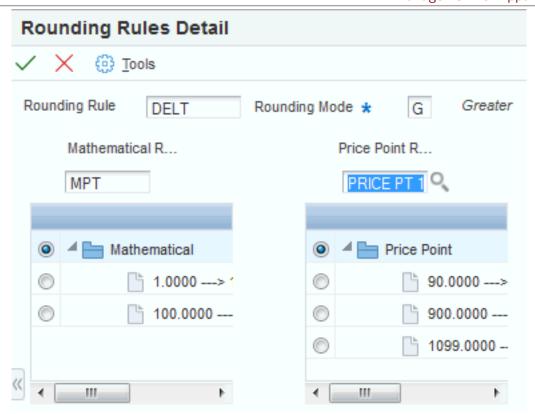

To set up rounding rules for style items:

- 1. Enter a name for the rounding rule in the Rounding Rule field.
- 2. Complete the Rounding Mode field.

This field uses the 41F/RM UDC. The values are hard-coded. They are **G** (Greater), **L** (Lesser), and **N** (Nearest).

The rounding mode works in conjunction with the mathematical rounding range that you set up for your rounding method. For example, the value to be rounded is 975.366 and the mathematical rounding method has the following values:

- o Start = 950
- o End = 999
- o Value = 10

In this example, if the Rounding Mode value is L (Lesser), then the final rounded value is 970.

If the Rounding Mode value is **G** (Greater), then the final rounded value is 980.

Finally, if the Rounding Mode value is N (Nearest), then the final rounded value is 980.

**3.** Select the mathematical rounding, price point rounding, or both methods that you want to attach to your rounding rule.

You can only attach one mathematical rounding method and one price point rounding method to your rounding rule. If you attach one of each, then the mathematical rounding is performed first.

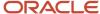

## Setting Up Price List Exchange Rates for Style Items

This section provides an overview of price list exchange rate setup, lists prerequisites, and discusses how to set up price list exchange rates for style items.

## Understanding Price List Exchange Rate Setup

When you generate price lists, you have the option of using a price list exchange rate to calculate the target price. This rate is independent of the JD Edwards EnterpriseOne standard exchange rate used in the Financials system. The apparel industry typically needs to set up style items and prices for future seasons, the exchange rate enables you to calculate what you think the exchange rate will be at that time and then use that exchange rate to arrive at the base price for your style items.

You can have multiple currency rates with effective dates. The system uses the rate defined for the closest preceding effective date from the system date. For example, if your company's currency is the Euro, then you can convert Euros into various other currencies, like U.S. dollars and Japanese yen, using a user-defined exchange rate. Use the Price List Exchange Rates program (PCW22) to set up price list exchange rates. The system uses the price list exchange rates during price list generation. The system stores this information in the Price List Exchange Rate table (FCW38).

## Prerequisite

Before you set up price list exchange rates, set the processing option for the Price List Exchange Rates program to specify the Currency Code - From.

## Forms Used to Set Up Price List Exchange Rates for Style Items

| Form Name                              | FormID | Navigation                                                                 | Usage                                                   |
|----------------------------------------|--------|----------------------------------------------------------------------------|---------------------------------------------------------|
| Work with Price List<br>Exchange Rates | WCW22A | Sales Order<br>Management Setup<br>(G41F43), Price List<br>Exchange Rate   | Review price list exchange rates for style items.       |
| Price List Exchange Rate<br>Detail     | WCW22B | Sales Order Management Setup (G41F43), Price List Exchange Rate Click Add. | Set up price list<br>exchange rates for style<br>items. |

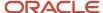

## Setting Up Price List Exchange Rates for Style Items

Access the Price List Exchange Rate Detail form.

1. Enter a currency in the From Currency field.

The system automatically displays the currency of the company in this field.

- 2. Enter a currency in the To Currency field.
- 3. Enter the date from which the conversion rate becomes effective in the Effective Date column.
- **4.** Enter the conversion rate to use to convert from the currency code to the target currency in the Exchange Rate column.

You can enter several different exchange rates with effective dates. The system uses the exchange rate with the preceding effective date closest to the system date.

5. Click OK.

## Generating Price Lists for Style Items

This section provides an overview of price list generation, lists prerequisites, and discusses how to:

- Set processing options for Price List Generation (PCW25).
- Set the processing option for Generate Price List (RCW07).
- · Generate price lists for style items.
- Generate the price for one style item.
- Create item exceptions.

## **Understanding Price List Generation**

Price List Generation enables you to copy prices from a source price list to a target price list. This capability provides an easier way to set up a large number of prices rather than creating them all individually and manually. You can also use a specific exchange rate, a multiplier, and rounding rules when you generate a target price.

You can define exceptions by item group to the multipliers and rounding rules. For example, price exceptions can be set specific to a particular color or size.

For example, if your company's currency is EURO, you can convert EURO into various other currencies, like USD and JPY, using a user-defined exchange rate. This diagram illustrates the conversion process:

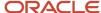

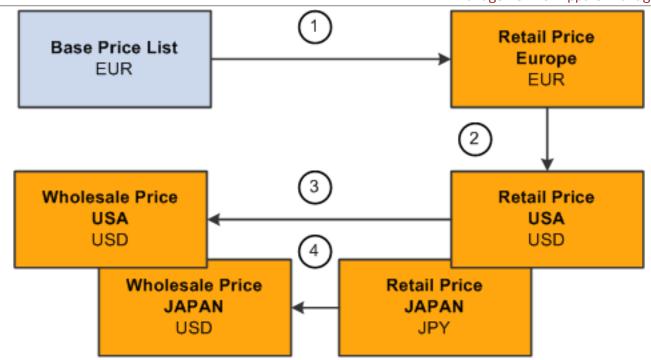

You use the Price List Generation program to copy prices from a source price list to a target price list. After you set up source and target information, select an option from the Row menu to call the Generate Price List report (RCW07). This report performs the actual copy to the target price list. The Price List Generation program writes price list and price list exception information to the Price List Generation (FCW40) and Price List Generation - Exception (FCW42) tables.

You can use the Price List Generation program to copy prices for all of the items in a source price list, or you can copy just one item based on a processing option for the Generate Price List report. To take advantage of this functionality, set up different versions of the Generate Price list report and specify which version to call from the Price List Generation program. You might want to copy just one style item if you have made changes to a style item in the source price list or added a new style item to the list.

## **Examples: Generating Price Lists**

You can use the Price List Generation program to copy a list of prices. You can also use a coefficient, exchange rate, and rounding rules to arrive at the target price list.

This diagram illustrates price list generation using a coefficient:

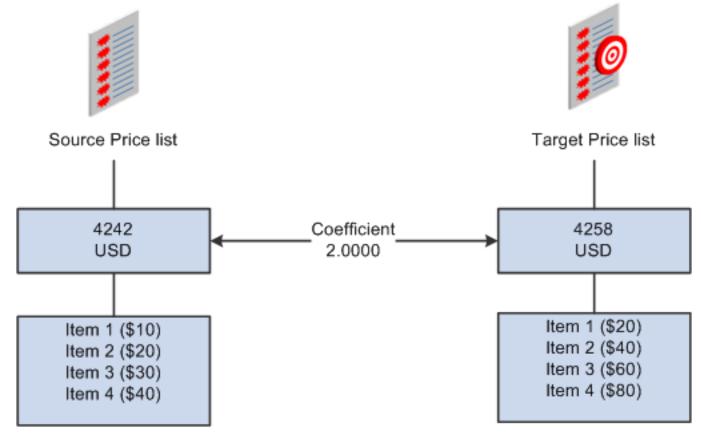

This diagram illustrates price list generation using a coefficient and an exchange rate:

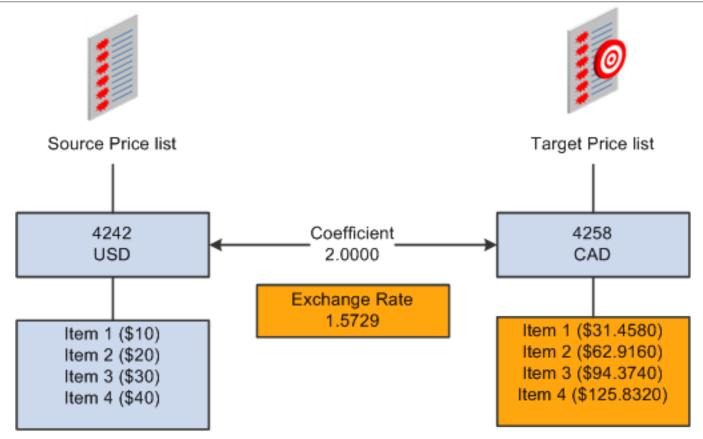

This diagram illustrates price list generation using a coefficient, exchange rate, and rounding rules:

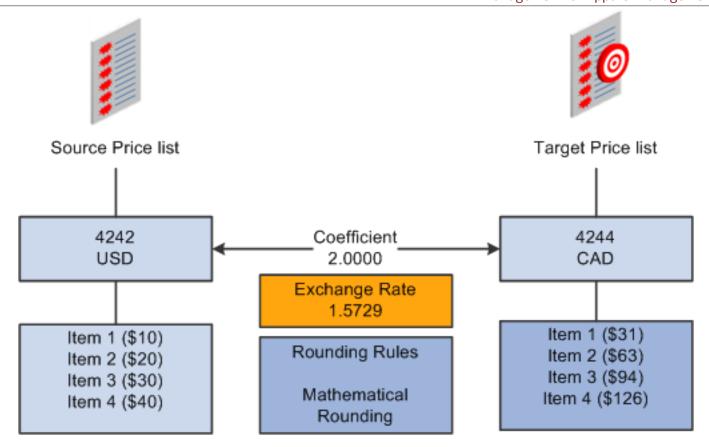

## Prerequisites

Before you complete the tasks in this section, verify that:

- Price List Header records (FCW33) for the target price list exist before you run the price generation process.
- The style item price level for all target price list header records is equal to the style item price level of the source price list.

## Forms Used to Generate Price Lists for Style Items

| Form Name                          | FormID | Navigation                                                                 | Usage                                 |
|------------------------------------|--------|----------------------------------------------------------------------------|---------------------------------------|
| Work with Price List<br>Generation | WCW25A | Sales Order<br>Management (G41F14),<br>Price List Generation               | Review price lists for style items.   |
| Generate Price List<br>Detail      | WCW25B | Sales Order<br>Management (G41F14),<br>Price List Generation<br>Click Add. | Generate price lists for style items. |

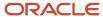

| Form Name                              | FormID    | Navigation                                                                                                    | Usage                                       |
|----------------------------------------|-----------|----------------------------------------------------------------------------------------------------|---------------------------------------------|
| Price List Header Search<br>and Select | WCW26A    | Sales Order Management (G41F14), Price List Generation  Click the Source Price List or Target Price List icon.                                                    | Select the source and target price lists.   |
| Style Item Search and<br>Select        | WCW41011A | Sales Order Management (G41F14), Price List Generation  On the Work with Price List Generation form, select a row and select For One Item from the Row menu.      | Generate the price list for one style item. |
| Work with Item<br>Exceptions           | WCW25C    | Sales Order Management (G41F14), Price List Generation  On the Work with Price List Generation form, select the row and select Item Exceptions from the Row menu. | Review item exceptions.                     |
| Item Exceptions Detail                 | WCW25E    | Sales Order Management (G41F14), Price List Generation On the Work with Item Exceptions form, click Add.                                                          | Create item exceptions.                     |

## Setting Processing Options for Price List Generation (PCW25)

Processing options enable you to specify the default processing for programs and reports.

#### **Process**

#### 1. Currency Code

Specify the currency code by which the system processes the transactions between the source and target price lists.

#### 2. Generate Price List Version (RCW07)

Specify which version of the Generate Price List (RCW07) the system will use for Price List Generation.

If you leave this option blank, the system uses version XJDE0001.

#### 3. Price List Generation Process

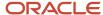

Specify how the price list needs to be processed. Values are:

Blank: The system deletes all existing target items and copies the price from all source items.

- 1: The system processes only new items in the source without deleting the existing target items.
- **2:** The system processes all source items without deleting the existing target items. This processing option is applicable only when all items are processed.

#### 4. Item Exception

Specify how the item exception needs to be set up. Values are:

Blank: Multiple item groups can be used to define the item exception.

**1:** Only one item group can be used to define the item exception.

## Setting the Processing Option for Generate Price List (RCW07)

Processing options enable you to specify the default processing for programs and reports.

#### **Process**

#### 1. Generate Price List for One Item (Y/N)

Specify whether the system generates the price list for one item or for all items. Values are:

Y: Generate price list for one item.

N: Generate price list for all items.

## Generating Price Lists for Style Items

Access the Generate Price List Detail form.

To generate price lists for style items:

- 1. Click the Source Price List icon.
- 2. On the Price List Header Search and Select form, select the price list to use as the source price list and click Select.
  - The Source Price List section is populated with the price list header information.
- 3. Click the Target Price List icon.
- **4.** On the Price List Header Search and Select form, select the price list to use as the target price list and click Select.
  - The target price list must have the same sales price level as the source price list.
  - The Target Price List section is populated with the price list header information.
- 5. Enter a coefficient in the Coefficient field.
  - The system uses this number as a multiplier when calculating the new price list. For example, if you enter **2.00000** as the coefficient, then the target prices are double the source price values. This field is required so if you do not want to use a multiplier, then enter **1.00000** in the Coefficient field.
- 6. Enter the rounding rule that you want to use in the Rounding Rule field.

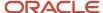

You can use the search button to select the rounding rule. After you select a rounding rule, the remaining field values are automatically populated.

- 7. Click OK and then click Cancel to return to the Work with Price List Generation form.
- **8.** Find and select the new price list record that you just created.
- 9. Select Copy All Items from the Row menu.

This option calls the Generate Price List report to copy all of the items from the source price list to the target price list.

**Note:** The availability of this option depends on how the processing option is set up for the version of the Generate Price List report that you are calling. You specify whether to generate prices for one item or all items using this processing option. The version of Generate Price List is specified in the processing options of the Price List Generation program.

See Setting the Processing Option for Generate Price List (RCW07).

**10.** View the report output to verify the results.

## Generating the Price for One Style Item

Access the Work with Price List Generation form.

**Note:** You might want to regenerate the price for one style item when you add a new price or modify one price in the source price list and do not want to regenerate all of the prices in the price list.

- 1. Select the row that corresponds to the price list that contains the item price that you want to recalculate.
- 2. Select Copy One Item from the Row menu.

**Note:** The availability of this option depends on how the processing option is set up for the version of the Generate Price List report that you are calling. You specify whether to generate prices for one style item or all style items using this processing option. The version of Generate Price List is specified in the processing options of the Price List Generation program.

See Setting the Processing Option for Generate Price List (RCW07).

- 3. Find and select the style item for which you are recalculating the price and click Select.
- 4. Submit the report.

The Generate Price List (RCW07) report runs and copies the style item from the source price list to the target price list.

5. View the report output to verify the results.

## Creating Item Exceptions

Access the Item Exceptions Detail form.

**Note:** You can use a different coefficient for one or several groups of style items. If you define individual parameters for style items, they override any general parameters that you define for the entire price list.

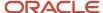

- 1. Select the row that corresponds to the price list for which you want to define an exception.
- 2. Select Item Exceptions from the Row menu.
- **3.** Click Add to define new parameters for the price calculation.
- **4.** Enter the item price group that you want to define in the Item Price Group field.
- 5. Enter the multiplier that you want to use for the price generation in the Coefficient field.
- **6.** Enter the rounding rule that you want to use in the Rounding Rule field.

You can use the search button to select the rounding rule. After you select a rounding rule, the remaining field values are automatically populated.

7. Click OK to return to the Work with Price List Generation form.

# Creating Sales Orders for Style Items with Sales Order Entry (P42101)

This section provides an overview of creating sales orders for style items, lists prerequisites, and discusses how to create sales orders for style items.

## Understanding Creating Sales Orders for Style Items

The JD Edwards EnterpriseOne Sales Order Management system has the following features to support the creation of sales orders for style items:

- · Matrix entry for multi-attribute style items.
- Collection integration.
- Automatic total quantity split by size.

During sales order entry, you use matrix integration to manage style items. When working with style items, the Sales Order Entry programs (P4210 and P42101) call the Matrix Order Entry program (PCW10), which uses the Matrix Work File table (FCW20). The Matrix Order Entry program opens for the style item only if the style item has a structure in the Item Structure Detail table (FCW01). The Matrix Entry program appears when you exit the line on the Order Detail form. The Matrix Order Entry form facilitates entry of child style item quantities by attributes such as size and color.

You can view the availability of selected style items at the parent level (style item root level 0) or child level (intermediate item level) for a branch/plant or all branch/plants on the Matrix Entry form. To view style item availability on the Matrix Entry form, you must embed the Style Item Availability form on the Matrix Entry form, and map the Selected Style Item field of the Matrix Entry form.

See "Creating Embedded EnterpriseOne Form Content" in the JD Edwards EnterpriseOne Tools Composite Application Framework (CafeOne) User's Guide .

Sales order entry integrates with Collection Management. Using processing options, you can set a default collection to automatically populate your sales orders. You can also perform a check during sales order entry to verify that the items entered belong to the collection that is attached to the sales order; or you can create collection templates that can help simplify sales order entry.

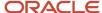

**Note:** The Matrix Entry program supports only the primary unit of measure (UOM) when processing quantities, regardless of the UOM entered in the Sales Order Entry program. If you enter a transaction UOM other than the primary UOM of the style item root level 0, then the system displays a warning message to notify you that the UOMs differ. Quantities that you originally entered in the Sales Order Entry program or quantities entered in Matrix Entry are processed using the primary UOM.

If you have set up size weight or size split functionality, you can manually enter quantities in the Total Quantity field on the Matrix Entry form and the system will use the size weight or size split setup to allocate quantities across the sizes. To enter quantities on the Order Detail form before the Matrix Entry form appears, first enter a value in the Quantity Ordered field, then enter the style item in the Item Number field, and then exit the row.

See Defining a Size Split.

See Defining Size Weight.

**Note:** If the Use Apparel Management Module system constant (SY41F) is disabled in the JD Edwards EnterpriseOne System Control program (P99410), you can order a style item, but the system does not display the Matrix Entry form.

When updating an existing sales order, you can only modify the existing style end items on the order. You cannot enter new style item lines. Also, the system does not perform automatic size split or size weight for end style items based on the quantity from the Edit Sales Order form.

### Sales Order Entry Programs

Along with the Sales Order Entry program (P42101), you can also use the Sales Order Entry program (P4210) to create sales order records in the JD Edwards EnterpriseOne Sales Order Management tables. The two Sales Order Entry programs (P4210 and P42101) work together to process sales order information. Both programs update the same tables in the system. Even if you do not use the P4210 entry program to create and modify sales orders, you must create a version of that program that specifies processing information. You use this version of the P4210 program in the processing options of the P42101 program. When you create and modify sales orders using P42101, the system uses the information in the processing options of P42101, along with the information in the specified version of P4210, to process the sales order.

## Sales Order Entry and Collections

The Sales Order Entry programs support the entry of sales orders for style items by collection and collection template. You set processing options on the Style tab of the Sales Order Entry program to facilitate the automatic use of collections at sales order entry.

You can enter a collection on the Sales Order Header form and validate all of the style items in the order to verify that they are included in the collection.

You can also use collection templates to simplify sales order entry. When you attach a collection template to the sales order, all of the style items for that collection template automatically populate the lines in the Matrix Entry form. You can then enter the desired quantity for each style item.

Within the Sales Order Entry program (P4210), you can use a collection template by selecting Style Templates from the Form menu to call the Style Templates program (PCW43). You select a collection template on the Collection Template Search & Select form (WCW43A), and the collection template is passed to the Matrix Entry form for processing.

For both Sales Order Entry programs (P4210, P42101), you can also enter a collection template name in the sales order detail line instead of a style item number. The appropriate prefix must precede the collection template for the system to recognize it. This prefix is specified in the Prefix for Collection Templates processing option for the Sales Order Entry program (P4210). For example, you might specify % as the prefix in the processing option and enter %{template}

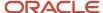

**name**} on the sales order detail line to retrieve the collection template. You can also enter only the prefix in the item number field and then use the visual assist to select the collection. Depending on the processing option for collections validation for the Sales Order Entry program (P4210), the items in the template may need to belong to the collection that is attached to the sales order header.

When you access the Matrix Entry form from the Manage Existing Order form, you can modify only the existing style end items on the order.

See Prerequisites.

### Setup Considerations for Sales Order Entry

If you are using Allocations for style items and you use blanket sales orders, you may want to set up the blanket sales order process to use the Other Quantity 2 SO field by setting the Commit to Quantity 1 or Quantity 2 processing option on the Commitment tab of the Sales Order Entry program (P4210).

## Prerequisites

Before you create sales orders for style items:

- Use the ZJDE0007 Sales Order Entry Style version of the Sales Order Entry program (P42101) to create sales orders for style items or set up your own version accordingly.
- Set the processing options for the version of Sales Order Entry (P4210) specified in the Sales Order Model Version processing option on the Versions tab of the Sales Order Entry program (P42101).
- Set the processing option for the Matrix Entry program (PCW10) to specify whether the system automatically splits quantities and whether the automatic split can be overridden by manually entering values.

If you set this processing option to automatically split quantities, then the quantities are split according to the size split set up for the matrix grid used by the style item or customer.

See Defining a Size Split.

• Set the processing option for the Matrix Entry program (PCW10) to specify whether the system displays the standard availability or the quantity available for allocation.

See Working with Allocations for JD Edwards EnterpriseOne Apparel Management.

#### Note:

• "Entering Sales Orders for Customer Service Representatives" in the JD Edwards EnterpriseOne Applications Sales Order Management Implementation Guide .

## Forms Used to Create Sales Orders for Style Items

| Form Name             | FormID  | Navigation                                                | Usage                |
|-----------------------|---------|-----------------------------------------------------------|----------------------|
| Manage Existing Order | W42101C | Sales Order<br>Management (G41F14),<br>Create Sales Order | Review sales orders. |

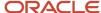

| Form Name              | FormID  | Navigation                                                                                                    | Usage                                |
|------------------------|---------|----------------------------------------------------------------------------------------------------|--------------------------------------|
|                        |         |                                                                                                    |                                      |
| Order Header Revisions | W42101E | Sales Order<br>Management (G41F14),<br>Create Sales Order<br>Click Add.                                               | Create sales orders for style items. |
| Enter New Order        | W42101D | Sales Order Management (G41F14), Create Sales Order  Click Save and Continue on the Order Header Revisions form.      | Create sales orders for style items. |
| Matrix Entry           | WCW10B  | Sales Order Management (G41F14), Create Sales Order  Enter a style item on the Enter New Order form and exit the row. | Create sales orders for style items. |

# Creating Sales Orders for Style Items

Access the Order Header Revisions form.

To create sales orders for style items:

1. Complete the required fields for the order header and any other information that you want to add.

See "Entering Sales Orders for Customer Service Representatives" in the JD Edwards EnterpriseOne Applications Sales Order Management Implementation Guide .

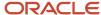

2. On the Style tab, if you are using a collection with your order, complete the following fields:

#### Collection

Enter a code that represents a coherent assortment of items introduced at the same time mostly for one brand (manufacturer), season, year, and market. You must enter a value from the Collection Header table (FCW06).

If you use the Visual Assist to select a collection, the remaining field values are automatically populated based on that collection.

#### Season Code

Enter a code that specifies the season for which the collection is being manufactured.

#### Season Year

Enter a code that specifies the year of manufacture for the collection.

#### Price Effective Date

Enter a date that determines the applicable price for the collection.

**Note:** You must enter a valid combination of collection, season code, and season year or the system displays an error. Also, if the Validate Items Against Collection processing option for Sales Order Entry (P4210) is set to 1 or 2, then the Collection field becomes a required field, and the system displays an error if you leave it blank.

#### See Prerequisites.

- 3. Click Save and Continue.
- **4.** On the Enter New Order form, enter the style item information, such as the quantity and item number, on the first line and then exit the row.

You can also just enter the style item number and wait to enter the quantities on the Matrix Entry form.

When you exit the row, the Matrix Entry form appears.

**Note:** You can enter the style item root level 0 in the Item Number column or be as specific as you want. For example, you could enter JEAN and Matrix Entry displays all of the colors and sizes of jeans. Or, you could enter JEAN.BLK and Matrix Entry displays all of the sizes for black jeans.

**Note:** If the JD Edwards EnterpriseOne Sales Order Management system is integrated with the Composite Application Framework, you can view the availability of a style item. To view the style item availability, select the row for the style item and review the item availability information in the Style Item Availability subform.

#### Note:

Instead of a style item number, you can also enter a collection template name in the Item Number column. The appropriate symbol must precede the collection template for the system to recognize it. This symbol is specified in the Prefix for Collection Templates processing option for the Sales Order Entry program (P4210).

If you enter a collection template in the Item Number column, then the system retrieves all of the style items associated with that collection template and automatically populate the lines in the Matrix Entry form with those items.

#### See Prerequisites.

**5.** Enter the quantity you want to order for each of the child style items in the appropriate columns.

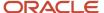

If the processing option for Matrix Entry is set to automatically split quantities, then the quantities are already entered for each child style item. The system splits the quantities according to the size split set up for the matrix grid used by that particular style item or customer. You can manually override these quantities if the processing option in Matrix Entry is set to allow an override.

See Setting Processing Options for Matrix Entry (PCW10).

See Defining a Size Split.

**Note:** If you enter a quantity on the Enter New Order form, the Total Original Quantity field at the bottom of the form displays the original quantity that you entered on the sales order line. The Total Selected Quantities field reflects the total quantities that you entered in Matrix Entry. Use these fields to ensure that you are maintaining the original quantity entered. If the Total Selected Quantities value is not equal to the Total Original Quantity value, then the system displays an error when you attempt to create the order.

**Note:** The system displays the Omit Zero Quantities check box on the Matrix Entry form if you set the Availability processing option of the Matrix Entry program (PCW10) as **Y**. If you select the Omit Zero Quantities check box, the system displays the style items with zero on-hand quantity in gray color font and you cannot enter the quantity for those items. Additionally, if the on-hand quantity of all the style items in a row is zero, the system does not display that row. If the Splitting Code processing option for the Matrix Entry program is set to automatically split quantities, then the system splits the quantity among the style items with available on-hand quantity.

- **6.** After you enter all of your desired quantities, click OK.
  - The system adds new lines to the sales order to reflect the quantities ordered for each child style item.
- 7. Review your sales order detail lines and click Submit and Enter New if you want to enter another order or click Submit and Close.
- 8. To update an existing sales order, select Order, Style Matrix Entry from the Row menu.

This option enables you to execute Matrix Entry so that you do not have to update the individual sales order detail lines.

You can only modify the existing style end items on the order. Also, the system does not perform automatic size split or size weight for end style items based on the quantity from the Edit Sales Order form.

Optional: You can also enter a reason for the update in the Reason Code field on the header of the Matrix Entry form. This reason code is saved on any sales order line that is cancelled through the Matrix Entry form. If the line is only changed, the reason code is not saved on the order line.

**Note:** You cannot enter new style item lines when updating an existing sales order. Also, this option is disabled if you have audit logging enabled.

# Entering Sales Orders for Style Items with Sales Order Entry (P4210)

This section provides an overview of sales order entry for style items, lists prerequisites, and lists the forms used to enter sales orders for style items.

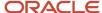

## Understanding Sales Order Entry for Style Items

Along with the Sales Order Entry program (P42101), you can also use the Sales Order Entry program (P4210) to create sales order records in the JD Edwards EnterpriseOne Sales Order Management tables. The two Sales Order Entry programs (P4210 and P42101) work together to process sales order information. Both programs update the same tables in the system. Even if you do not use the P4210 entry program to create and modify sales orders, you must create a version of that program that specifies processing information. You use this version of the P4210 program in the processing options of the P42101 program. When you create and modify sales orders using P42101, the system uses the information in the processing options of P42101, along with the information in the specified version of P4210, to process the sales order.

During sales order entry, you can view the availability of selected style items at the parent level (style item root level 0) or child level (intermediate item level) for a branch/plant or all branch/plants on the Matrix Entry form. To view style item availability on the Matrix Entry form, you must embed the Style Item Availability form on the Matrix Entry form, and map the Selected Style Item field of the Matrix Entry form to the Style Item field of the Style Item Availability form.

See "Creating Embedded EnterpriseOne Form Content" in the JD Edwards EnterpriseOne Tools Composite Application Framework (CafeOne) User's Guide .

When entering a sales order in the Sales Order Entry program (P4210), you have the ability to use a collection template for your order. When you select to use a collection template, all of the style items associated with that collection template automatically appear as line items on the Matrix Entry form. Using templates enables you to be more efficient during sales order entry because you do not have to enter individual items.

To use a collection template, select Style Templates from the Form menu on the Sales Order Detail Revisions form.

You can also use a collection template by entering the template name preceded by a symbol on the sales order entry detail line. The symbol must be the one that you specified in the Prefix for Collection Templates processing option for the Sales Order Entry program (P4210).

When updating an existing sales order, you can only modify the existing style end items on the order. You cannot enter new style item lines. Also, the system does not perform automatic size split or size weight for end style items based on the quantity from the Sales Order Detail Revisions form.

## Prerequisites

Before you enter sales orders for style items:

 Set up the following processing options for Sales Order Entry (P4210) on the Style tab of the processing options:

#### 1. Collection

Specify a default collection that the system uses in the sales order header. The system stores collection codes in the Collection Detail table (FCW07). Also, you must define the combination of collection, season code, and season year as a valid collection using the Collections program (PCW07). If the combination is not valid, then all three values will be left blank on the sales order header.

#### 。 2. Season Code

Specify a default season code that the system uses in the sales order header. Enter a value from UDC table 41F/SE. Also, you must define the combination of collection, season code, and season year as a

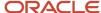

valid collection using the Collections program (PCW07). If the combination is not valid, then all three values will be left blank on the sales order header.

#### o 3. Season Year

Specify a default season year that the system uses in the sales order header. Enter a value from UDC table 41F/SY. Also, you must define the combination of collection, season code, and season year as a valid collection using the Collections program (PCW07). If the combination is not valid, then all three values will be left blank on the sales order header.

#### 4. Validate Items Against Collection

Specify whether the items entered into the grid are validated against the collection. Also specify whether or not to issue a warning or error when you validate items. Values are:

Blank: Do not validate items. You can enter any items into the grid.

1: Issue a warning if the item entered is not part of the collection.

2: Issue an error if the item entered is not part of the collection.

**Note:** If this processing option is set to **1** or **2**, the system requires you to enter a collection in the sales order header to validate the style items. If you leave this processing option blank, you can leave the **Collection** field in the sales order header blank.

#### 5. Prefix for Collection Templates

Specify a symbol used to prefix the collection template entered in the **Item Number** field to display the Matrix Entry form with a collection template. Collection templates are a subset of items belonging to a collection. When entering a sales order, generally an item number is entered and the Matrix Entry form displays the item only. To display a collection template, you must prefix the template by the special symbol that is specified in this processing option. For example, if the symbol is \* (asterisk) and

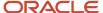

the template name is M06, then entering \*M06 in the order line displays the Matrix Entry form using collection template M06.

#### 6. Send Address Number for Split Percentage to Matrix Entry (PCW10)

Specify the customer for whom the system retrieves the category code values to identify the split percentage in the Matrix Entry program (PCW10). This processing option value determines whether to send the Ship To or Sold To customer number to the Matrix Entry program. Values are:

Blank: Send Ship To customer number.

1: Send Sold To customer number.

The system identifies the category code in address book used for split percentages by using the SPLITC code in the 41F/00 UDC table.

The system locates the appropriate grid code for that category code value in the size split table, which was set up using the Automatic Splitting by Size Definition program (PCW33).

#### 7. Item Search and Select

Specify whether to override the standard item number visual assist. Values are:

Blank: Display the standard item visual assist.

1: Use the Item Search & Select program (PCW41011) to display the style items for selection.

This processing option is enabled only if the Use Apparel Management Module system constant (SY41F) is enabled in the JD Edwards EnterpriseOne System Control program (P99410).

- Specify which version of Matrix Entry to use by setting the Style Matrix Entry (PCW10) processing option on the Versions tab of the Sales Order Entry program (P4210).
- Set the processing option for Matrix Entry (PCW10) to specify whether the system automatically splits quantities and whether the automatic split can be overridden by a manual entry of the values.

If you set this processing option to automatically split quantities, the quantities are split according to the size split set up for the matrix grid used by the style item.

See Defining a Size Split.

• Set the processing option for Matrix Entry (PCW10) to specify whether the system displays the standard availability or the quantity available for allocation.

See Working with Allocations for JD Edwards EnterpriseOne Apparel Management.

#### Note:

• "Entering Sales Orders" in the JD Edwards EnterpriseOne Applications Sales Order Management Implementation Guide .

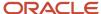

## Forms Used to Enter Sales Orders for Style Items

| Form Name                              | FormID | Navigation                                                                                                    | Usage                                                          |
|----------------------------------------|--------|----------------------------------------------------------------------------------------------------|----------------------------------------------------------------|
| Customer Service<br>Inquiry            | W4210E | Sales Order<br>Management (G41F14),<br>Enter Sales Order                                                                          | Review sales orders.                                           |
| Sales Order Header                     | W4210G | Sales Order<br>Management (G41F14),<br>Enter Sales Order<br>Click Add.                                                            | Enter sales orders for style items.                            |
| Sales Order Detail<br>Revisions        | W4210A | Sales Order<br>Management (G41F14),<br>Enter Sales Order<br>Click OK on the Sales<br>Order Header form.                           | Enter sales orders for style items.                            |
| Collection Template<br>Search & Select | WCW43A | Sales Order Management (G41F14), Enter Sales Order  Select Style Templates from the Form menu.                                    | Select a collection<br>template to use for the<br>sales order. |
| Matrix Entry                           | WCW10B | Sales Order Management (G41F14), Enter Sales Order  Enter a style item on the Sales Order Detail Revisions form and exit the row. | Enter sales orders for style items.                            |

# Printing Sales Orders for Style Items

You use the Print Sales Order for Style Items program (RCW02) to print the sales order for style items in a matrix format. The report prints a header section for each order on a new page. If a unit price for a given style item level is different than any other unit price for that same style item level, then the report does not print the unit price. For example, the unit price for the same jeans might vary depending on length. A longer length might have a higher price. In this case, the unit price does not print. The report prints No Data Found if the system cannot location any orders within the data selection criteria. This program only prints a report; the system does not update any data.

This section lists a prerequisite and discusses how to print sales orders for style items.

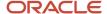

## Prerequisite

Before you begin the task in this section, set the processing options for the Print Sales Order for Style Items program to specify the From and Through next status codes of the sales orders to be processed. These processing options are required.

## Printing Sales Orders for Style Items

Select Reports (G41F19), Print Sales Order for Style Items or select Periodic Processing (G41F20), Sales Order Form.

# Performing a Mass Update of Sales Order Style Items

This section provides an overview of performing a mass update of sales order style items, lists prerequisites, and discusses how to:

- Set processing options for Sales Order Mass Update for Style Items (PCW61).
- Perform a mass update of sales order style items.

## Understanding the Mass Update of Sales Order Style Items

Use the Sales Order - Mass Update for Style Items program (PCW61) to update a large number of sales order style item lines at one time. You can:

- Update dates for multiple sales order style item lines by:
  - Requested date.
  - Promised delivery date.
  - Promised ship date.
  - Scheduled pick date.
- Update the next status for multiple sales order style item lines when you update one or more dates.
- Reset commitments for multiple sales order style item lines from hard to soft commitment.

You can also reset the next and last status values when you reset commitments.

Cancel multiple sales order style item lines.

#### Note:

The Sales Order - Mass Update for Style Items program will only display and process sales order lines that contain style items with an item structure attached.

Also, the Sales Order - Mass Update for Style Items program prevents the processing of Transportation order lines and order lines that have the potential to go in and out of Warehouse.

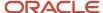

## **Prerequisites**

Before performing a mass update of sales order style item lines:

- Set the processing options for Sales Order Mass Update of Style Items (PCW61).
- Enter multiple sales orders for style items.
- If you are resetting commitments, then you must create non-primary inventory locations, and run some of the order lines through pick slips.

## Form Used to Perform a Mass Update of Sales Order Style Items

| Form Name                                            | FormID | Navigation                                                                       | Usage                                             |
|------------------------------------------------------|--------|----------------------------------------------------------------------------------|---------------------------------------------------|
| Sales Order - Mass<br>Update for Style Item<br>Lines | WCW61D | Periodic Processing<br>(G41F20), Sales Order -<br>Mass Update for Style<br>Items | Perform a mass update of sales order style items. |

# Setting Processing Options for Sales Order - Mass Update for Style Items (PCW61)

Processing options enable you to specify the default processing for programs and reports.

#### **Defaults**

#### 1. Order Type

Specify the order type that the system uses as the default value on the Sales Order Inquiry tab for filtering sales order detail lines.

#### 2. Branch/Plant

Specify the branch/plant that the system uses as the default value on the Sales Order Inquiry tab for filtering sales order detail lines.

#### 3. Requested Date

Specify whether you can update the requested date for the sales order. Values are:

Blank: The system does not allow you to update the requested date.

**1:** The system allows you to update the requested date.

#### 4. Promised Delivery Date

Specify whether you can update the promised delivery date for the sales order. Values are:

Blank: The system does not allow you to update the promised delivery date.

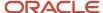

**1:** The system allows you to update the promised delivery date.

#### 5. Promised Ship Date

Specify whether you can update the promised shipment date for the sales order. Values are:

Blank: The system does not allow you to update the promised shipment date.

1: The system allows you to update the promised shipment date.

#### 6. Scheduled Pick Date

Specify whether you can update the scheduled pick date for the sales order. Values are:

Blank: The system does not allow you to update the scheduled pick date.

1: The system allows you to update the scheduled pick date.

### Display

#### 1. From Next Status Code

Specify a default value for the Next Status From field on the Sales Order Inquiry tab that the system uses for filtering sales order lines.

If you leave this processing option blank, the system does not use the Next Status From value for filtering the display of sales order lines.

#### 2. Thru Next Status Code

Specify a default value for the Next Status Thru on the Sales Order Inquiry tab that you the system uses for filtering sales order lines.

If you leave this processing option blank, the system does not display sales order lines with a Next Status value of 999.

#### **Process**

#### 1. Reset Commitments

Specify whether to enable the Reset Commitments option on the Row menu. The Reset Commitments option enables you to reset commitments for sales order lines. Values are:

Blank: Disable the Reset Commit option on the Row menu.

1: Enable the Reset Commit option on the Row menu.

#### 2. Update Dates

Specify whether to enable the Update Dates option on the Row menu. This option enables you to update dates for sales order lines. Values are:

Blank: Disable the Update Dates option on the Row menu.

1: Enable the Update Dates option on the Row menu.

#### 3. Cancel Lines

Specify whether to enable the Cancel Lines option on the Row menu. This option enables you to cancel sales order lines. Values are:

Blank: Disable the Cancel Lines option on the Row menu.

1: Enable the Cancel Lines option on the Row menu.

#### 4. Mandatory Reason Code

Specify whether the system requires a valid reason code for canceling sales order lines. Values are:

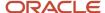

Blank: Canceling sales order lines does not require a valid reason code.

1: Canceling sales order lines requires a valid reason code.

#### 5. Reason Code

Specify a default value for the reason code that you want the system to use for canceling sales order detail lines. The system displays this value on the Process tab of the Sales Order - Mass Update form.

#### 6. Override Next Status

Specify the Next Status value the system uses when you update dates on sales order detail lines. The system displays the value that you enter here on the Process tab of the Sales Order - Mass Update form.

#### 7. Update Next Status

Specify whether the system updates the status of sales order lines when you enter new dates. Values are:

Blank: The system does not update the status of sales order lines when you enter new dates.

**1:** The system updates the status of sales order lines when you enter new dates using the value in the Override Next Status processing option.

#### 8. Enable/Disable Non Selected Dates

Specify whether the system updates date fields that are not selected for update on the Defaults tab. Values are:

Blank: Does not update date fields that are not selected for updates.

**1:** Updates date fields that are not selected for updates.

#### **Versions**

#### 1. Sales Order Entry (P4210)

Specify the version of the Sales Order Entry program (P4210) that the system uses to update sales order lines. If you leave this processing option blank, the system uses default version ZJDE0001.

#### Reset Commit

#### 1. Status Code - Next

Specify the Next Status code the system uses when resetting commitments for order lines. The system automatically displays the value that you enter here on the Process tab of the Sales Order - Mass Update form, but you can override the value. A valid Next Status value is required for resetting commitments.

#### 2. Status Code - Last

Specify the Last Status code that you want the system to use when resetting commitments for order lines. The system automatically displays the value that you enter here on the Process tab of the Sales Order - Mass Update form, but you can override the value. A valid Last Status value is required for resetting commitments.

### Performing a Mass Update of Sales Order Style Items

Access the Sales Order - Mass Update for Style Item Lines form.

To perform a mass update of sales order style items:

- 1. Enter values for the desired fields on the Sales Order Inquiry tab and QBE line and click Find to retrieve the sales order lines that you want to update.
- 2. Select the Process tab.
- **3.** If you want to update order dates, perform these steps:

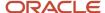

- a. Enter the new date to which you want to update the checked dates in the Date Updated field.
- **b.** Select which dates to update with the new date.

You can select to update the requested date, promised delivery date, promised ship date, or scheduled pick date.

**Note:** The dates are selected or deselected and enabled or disabled based on the values in the processing options.

- **c.** Select the rows that you want to update.
- d. If you also want to update the next status, enter a status in the Override Next Status field.

A default status appears based in the Override Next Status processing option.

e. Verify that the Update Next Status option is selected.

This option will be selected if you set the Update Next Status processing option to 1.

- f. Select Update Dates from the Row menu.
- **4.** If you want to reset commitments, perform these steps:
  - a. Verify the Status Code Last and Status Code Next fields.

These values are defined on the Reset Commit tab of the processing options.

- **b.** Select the rows that you want to update.
- c. Select Reset Commit from the Row menu.
- **5.** If you want to cancel sales order lines, perform these steps:
  - **a.** Enter a reason for canceling the lines in the Reason Code field.

This field may or may not be mandatory based on a processing option.

If you entered a reason code in the Reason Code processing option, the system displays it in this field.

- **b.** Select the rows that you want to cancel.
- c. Select Cancel Lines from the Row menu.

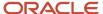

### 7 Working with Allocations for JD Edwards EnterpriseOne Apparel Management

# Understanding Allocations for JD Edwards EnterpriseOne Apparel Management

The JD Edwards EnterpriseOne Apparel Management system facilitates the wholesale allocation and delivery of style items.

Note: You cannot use the JD Edwards EnterpriseOne Order Fulfillment system for style items.

You use allocation rules to facilitate the effective and efficient distribution of available style items to fill sales orders. You define allocation rules based on your business requirements.

Sales orders may contain a large number of detail order lines for style items that have a short period of time for initial delivery. One sales order line consists of a group of child style items.

Work order receipts for discrete item manufacturing are often spread among many sizes of child style items. You use allocation rules to determine which customer gets what items and in what sizes. If one size cannot be shipped, then you create exceptions or overrides in the allocation rules to determine when not to ship items and when to deliver. All allocation rules are applicable to sales orders for style items only.

#### Allocation rules enable:

- Dynamic order priority definition.
  - The system prioritizes the sales orders.
- Delivery of meaningful orders.

You can use allocation rules to define what style items can and cannot ship together.

- Coordinating style items.
  - For example, coordinates such as jackets and trousers are delivered at the same time. Other coordinates can be sold separately too. You use top and bottom management functionality to coordinate style items that you deliver at the same time.
- Size proportionality.
  - Distributing available goods to sales orders proportionately is more reasonable than delivering all available goods to a single order.
- 。 Size weight.
  - The frequently used sizes in the market are set with a higher weightage than the sizes which are rarely used or used by the minority of people.

For example, the most common required sizes, such as medium (M) and large (L), need to be delivered more frequently compared to sizes such as extra small (XS) and extra large (XL).

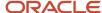

- · Automatic shortage management.
  - When available quantity is less than the total demand from sales orders, you can use allocations to balance the delivery of goods to the sales orders by allocating a certain percentage of the demand. You use the sprinkling rate or fair share processing in allocations to automatically manage shortages.
- · Seasonal order availability.
  - For seasonal orders, availability is zero during sales order entry. For nonstyle items the standard JD Edwards EnterpriseOne business process is to backorder items with no availability. However, this may not be a desirable practice for style items in some industries.
- Proposals with manual or automatic validation.
   You can validate proposals manually or use an automatic process.

Allocations are performed by the system based on the allocation rules defined by the user. You can also use allocation rules to create buffer stock to keep building inventory to fill large, high-priority sales orders.

You can generate allocation and delivery proposals for style items. Allocation proposals enable you to share the available stock among several sales orders in the case of product shortages. Delivery proposals ensure that the appropriate number of goods are shipped as needed.

You can manage the allocation and delivery proposal processes at the same time if you set constraints at the same time that you allocate stock. The processes can also be split and run separately. In this case, you first allocate the stock (hard commitment) and then manage delivery constraints.

This diagram illustrates the integration between the allocations process and other JD Edwards EnterpriseOne programs and systems:

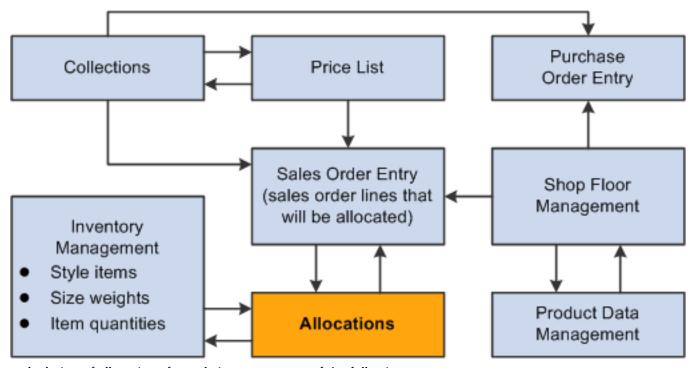

The calculation of allocations for style items uses one of the following processes:

Manual allocations
 See Performing Manual Allocations.

Automatic allocations

The Automatic Allocations process may consist of calculating both allocation and delivery proposals.

See Performing Automatic Allocations.

**Note:** The system considers only style items for the allocations process. The system does not consider nonstyle items and therefore ignores sales order lines containing nonstyle items during data selection.

### Running the Repost Active Sales Orders Program

If you are using allocations and have outstanding proposals, then you must validate the proposals to clear the commitments before you run the Repost Active Sales Orders program (R42995). If you repost a style item that is in a proposal, you may cause commitment issues for that style item.

See "Reposting Orders" in the JD Edwards EnterpriseOne Applications Sales Order Management Implementation Guide

### **Prerequisites**

Before you complete the tasks in this chapter, you must complete the following setup:

- Set the Specific Commitment (Days) field on the Branch/Plant Constants form to 999 to eliminate future commits.
- Deselect the Backorders Allowed option on the Branch/Plant Constants form to specify that backorders not be allowed for the branch/plant.

**Note:** If backorders cannot be disabled at the branch/plant level, then you can bypass backorder processing by setting the Activate Availability Checking processing option on the Commitment tab of the Sales Order Entry program (P4210) to blank.

See "Setting Up Branch/Plant Constants" in the JD Edwards EnterpriseOne Applications Sales Order Management Implementation Guide .

Select the Other Quantity 1SO option on the Item Availability Definition form in the Branch/Plant Constants to
enable the system to deduct the other quantity 1 on the sales order from available quantity.

See "Setting Up Item Availability" in the JD Edwards EnterpriseOne Applications Sales Order Management Implementation Guide .

**Note:** The Other Quantity 1SO field stores the retained quantity during the allocations process.

**Note:** Blanket sales orders use the Other Quantity 1 SO field. If you use blanket sales orders, then you may want set up the blanket sales order process to use the Other Quantity 2 SO field by setting the Commit to Quantity 1 or Quantity 2 processing option on the Commitment tab of the Sales Order Entry program (P4210).

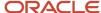

• Set up a specific status for allocations in the order activity rules.

For example, order status 529 (in allocations).

See "Setting Up Order Activity Rules" in the JD Edwards EnterpriseOne Applications Sales Order Management Implementation Guide .

• Leave the Activate Availability Checking processing option on the Commitment tab of the Sales Order Entry program (P4210) blank to disable availability checking.

**Note:** You must complete this setup in order to perform allocations.

See "Setting Processing Options for Sales Order Entry (P4210)" in the JD Edwards EnterpriseOne Applications Sales Order Management Implementation Guide .

- Verify the setup of the following user-defined codes (UDC) tables:
  - Level Alias (41F/LA)

The level alias codes define the SRP codes for sales category codes. The Top/Bottom UDC (41F/RC) uses the UDC 41F/LA.

Top/Bottom (41F/RC)

The Item Category Code Alias 1 and Item Category Code Alias 2 processing options on the Satisfaction Rate tab and the Item Category Alias Top/Bottom, Item Category Alias Grouping Code 1, and Item Category Alias Grouping Code 2 processing options on the Top/Bottom Processing tab of the Generate Allocation and Delivery Proposals program (RCW06) use the 41F/RC UDC.

You use top and bottom management functionality to deliver items at the same time, for example a jacket and pant that are sold together.

Extract or Order Based (41F/SB)

The Satisfaction Rate based on processing option on the Process tab of the Generate Allocation and Delivery Proposals program uses the 41F/SB UDC.

Processing Types (41F/TT) (treatment types)

The Processing Type processing option on the Status tab of the Generate Allocation and Delivery Proposals program uses the 41F/TT UDC.

Reason Codes for Not Retained (41F/NR)

The reason code identifies the reason why the particular sales order line or style item has not been retained.

### Common Terms Used in This Chapter

#### **Not Processed Quantity**

Calculated for both sales order headers and sales order detail lines. The calculation takes into account both selected and nonselected lines.

The calculation corresponds to the ordered quantity minus the canceled quantity for lines with a next status (before these lines were processed by the Generate Allocation and Delivery Proposals program (RCW06)) that is less than or

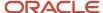

equal to the value of the Next Status Code Thru processing option on the Status tab of the Generate Allocation and Delivery Proposals program. As a result:

- If the Processing Type processing option on the Status tab of the Generate Allocation and Delivery Proposals program is set to **P** for allocation proposal, then the not processed quantity corresponds to the quantity that was never allocated.
- o If the Processing Type processing option on the Status tab of the Generate Allocation and Delivery Proposals program is set to **D** for delivery proposal, then the not processed quantity corresponds to the quantity that was never proposed for deliveries.

#### **Open Quantity**

Calculated for sales order detail lines only.

The calculation corresponds to the ordered quantity for lines with a next status (before these lines were processed by the Generate Allocation and Delivery Proposals program) that is in the range defined by the Next Status Code From and Next Status Code Thru processing options on the Status tab of the Generate Allocation and Delivery Proposals program. As a result:

- If the Processing Type processing option on the Status tab of the Generate Allocation and Delivery Proposals program is set to **P** for allocation proposal, then the open quantity corresponds to the quantity that is ready for allocation.
- If the Processing Type processing option on the Status tab of the Generate Allocation and Delivery Proposals program is set to **D** for delivery proposal, then the open quantity corresponds to the quantity that is ready for delivery proposals.

#### **Ordered Quantity**

Calculated for sales order headers only and corresponds to the initial ordered quantity.

The calculation does not include sales order detail lines and does not depend on the order line statuses. Canceled lines are not taken into account.

#### **Processed Quantity**

Calculated for sales order headers only.

The calculation of the processed quantity is ordered quantity minus open quantity.

The calculation of processed quantity corresponds to quantities that passed the step of allocation or delivery proposal processing during a previous processing cycle.

#### **Proposed Quantity**

Calculated for both sales order headers and sales order detail lines.

The calculation of proposed quantity is open quantity multiplied by the sprinkling rate, where the sprinkling rate is one of the following values:

- o If the Fair Share processing option on the Conditions tab of the Generate Allocation and Delivery Proposals program is set to Y to activate fair share processing, then the sprinkling rate corresponds to the ratio (total available quantity / total open quantity) where the sum is made taking into account all extracted sales order lines. The system calculates fair share for each item and not each sales order line.
- If the Fair Share processing option on the Conditions tab of the Generate Allocation and Delivery Proposals program is set to **N** to deactivate Fair Share processing, then the program uses the value of the Sprinkling Rate processing option on the Conditions tab. If the Sprinkling Rate processing option is left blank, then the proposed quantity is equal to the open quantity. The proposed quantity is calculated for selected sales order detail lines only as defined by the data selection and the Next Status Code From and Next Status Code Thru processing options on the Status tab of the Generate Allocation and Delivery Proposals program.

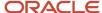

**Note:** If you enable both fair share and sprinkling rate processing, then the system performs calculations using fair share and ignores the sprinkling rate.

**Note:** Fair share and sprinkling rate processing are valid for allocation proposals only. The delivery proposal algorithm does not use fair share or sprinkling rate processing.

#### **Retained Quantity**

Calculated for both sales order headers and sales order detail lines. The system:

- Sorts sales orders according to the priority rules as defined in the Priority Commitment Rule processing option on the Priority Rule tab.
- Determines the proposed quantity.
- Compares the proposed quantity to the available quantity if the Processing Type processing option on the Status tab of the Generate Allocation and Delivery Proposals program is set to P.
  - The minimum quantity from the comparison of the proposed quantity to the available quantity is processed for other constraints such as satisfaction rate and top/bottom management.
- Applies various constraints, such as satisfaction rates and top/bottom balancing, as defined in the processing options of the Generate Allocation and Delivery Proposals program.

The result, which is the quantity present in the allocation and delivery proposals, is the retained quantity.

### Understanding the Standard Commitment Process

The standard commitment process is a commonly used order process in the JD Edwards EnterpriseOne Sales Order Management system. This diagram illustrates the Sales Order Management Commitment process:

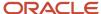

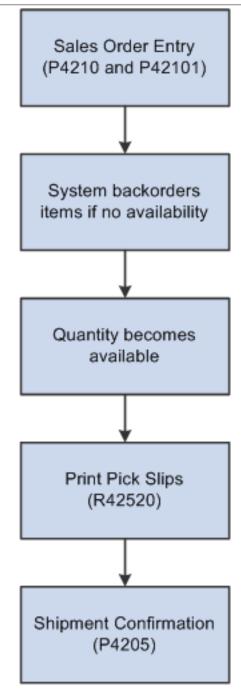

You must select the Backorders Allowed option on the Branch/Plant Constants form to specify whether to allow backorders for a specific branch/plant. You can allow backorders by item using the Item Master (P4101) or Item Branch/Plant (P41026) program, by customer using the Customer Billing Instructions program (P03013), or by branch/plant using the Branch/Plant Constants program (P41001). You must select the Backorders Allowed option in all programs for the system to backorder an item on a sales order.

You must also set the Activate Availability Checking processing option on the Commitment tab of the Sales Order Entry program (P4210) to **1.** The system then performs availability checking. If the quantity is unavailable, the system issues a warning that the quantity for this item exceeds the available quantity. The system automatically backorders or cancels

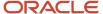

any quantity that is unavailable based on backorder information that is set up in the Item Master, Item Branch/Plant, Branch/Plant Constants, and Customer Billing Instructions programs.

You enter sales orders using the Sales Order Entry program (P4210 and P42101). When the backordered quantity becomes available, you print pick slips using the Print Pick Slips program (R42520). You confirm shipments using the Shipment Confirmation program (P4205).

In some industries, no stock is available when sales orders are entered, particularly for seasonal items. Thus, the standard sales order entry commitment process does not fully support the requirements of these industries. You use the allocation and delivery proposal processes to distribute items when stock becomes available.

See "Setting Up Constants" in the JD Edwards EnterpriseOne Applications Sales Order Management Implementation Guide .

### Setting Up Commitment Rules

This section provides an overview of commitment rules, lists a prerequisite, and discusses how to:

- · Define codes for commitment rules.
- Define commitment rules for style items.
- Set the priority value for category codes.

### **Understanding Commitment Rules**

You define commitment rules for allocation and delivery proposals using the Commitment Rules for Style Item program (PCW41). The system stores the commitment definition in the Commitment Rules table (FCW41).

You define user-defined codes (UDCs) for the commitment rules in the Commitment Rules UDC (41F/CR). Once the commitment rule code is set up in the UDC, you define the details of each parameter in a commitment rule.

You use the Priority Category Codes program (PCW23) to select values for the Alias Customer 1 through Alias Customer 5 fields on the Define Commitment Rules for Style Items form (WCW41A). You use the 30 category codes and one country code (CTR) from the Address Book Master table (F0101) based on the customer used in the sales order. For example, the Alias Customer 1 field is set as **AC01**.

The Priority Category Codes program also enables you to define the priority for each category code and country code independently of the commitment rule code. The priority for each category code value can be set from 0 to 99, where 0 is the highest priority and 99 is the lowest priority. For example, category code ACO1 has a category value of 105. You use the Priority Category Codes program to define the priority for category codes or country codes based on the Priority Alias UDC (41F/PA). The values are stored in the Priority Value for Category Codes table (FCW39).

Each category code can have different values for different customers. The Generate Allocation and Delivery Proposals program (RCW06) uses the priority value of a category code during the prioritization of sales order detail lines.

You set the priority for the following parameters of a commitment rule on the Define Commitment Rules for Style Items form:

- Alias Customer 1
- Alias Customer 2
- Alias Customer 3
- Alias Customer 4

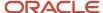

- Alias Customer 5
- Priority Shipped Date

The specific date (alias RSDJ or PDDJ) that is used depends on the Priority Date Shipped Based processing option on the Priority Rule tab of the Generate Allocation and Delivery Proposals program (RCW06).

· Priority Order Date

This date field uses alias URDT.

Priority Requested Date

This date field uses alias DRQJ.

Priority Code

This priority code uses alias PRIO. The priority code is a value that corresponds to a customer and is set up in the billing instructions in the Customer Master program (P03013).

For each parameter on the Define Commitment Rules for Style Items form, the priority is set from values 1 to 9, where 1 is the highest priority and 9 is the lowest priority. For example, the Priority Shipped Date field is set as **1** and Alias Customer 1 is set as **2**.

#### Note:

Duplicate values are not allowed for priority. Also, use values in order, such as 1, 2, 3, and not 1, 4, 5.

The system does not allow duplicate or out of sequence priority values. If you enter duplicate values, then the system cannot determine the correct priority.

If you sequence rules as 1, 4, 5, then the system processes rule 1 but ignores rules 4 and 5 as they are out of sequence.

Thus, when you use duplicate or out of sequence values, the sorting of allocation rules becomes ineffective and results may be unpredictable.

When you run the Generate Allocation and Delivery Proposals program (RCW06), the Generate Allocation and Delivery Proposals program prioritizes the sales order detail lines and sets the priority value (PRIO) based on the rule set in the FCW41 table. The Generate Allocation and Delivery Proposals program concatenates the values based on priority to generate a priority string.

For example, a sales order in the Sales Order Detail File table (F4211) has customer 4242 and a shipped date of 10/23/2010. When the Generate Allocation and Delivery Proposals program runs, the program uses the commitment rules, where the shipped date is set as priority 1. Thus, the priority code (PRIO) is set as **10232010**.

Priority 2 is set as Alias Customer 1 defined as AC01. For customer 4242, the program retrieves the category code AC01 value (for example, 115) from the F0101 table.

The priority value for 115 is set at 99 in the Priority Category Codes program. Finally, the priority code (PRIO) is calculated as 10232010 + 99 = 1023201099.

The Generate Allocation and Delivery Proposals program then sorts the calculated priority string for every sales order in ascending order.

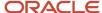

**Note:** The Generate Allocation and Delivery Proposals program ranks the calculated priority string for every style item sales order in ascending order from the smallest value to the largest value. For example, 1023201050 is ranked before 1023201099.

### Prerequisite

Before you begin the tasks in this section, verify that the appropriate values are set up in the Priority Alias UDC (41F/PA). The priority alias codes appear on the Priority Category Codes Search & Select form for use in setting the values for the Alias Customer 1 through Alias Customer 5 fields on the Define Commitment Rules for Style Items form.

### Forms Used to Set Up Commitment Rules

| Form Name                                             | FormID  | Navigation                                                                                                    | Usage                                                                                                    |
|-------------------------------------------------------|---------|----------------------------------------------------------------------------------------------------|----------------------------------------------------------------------------------------------------|
| Commitment Rules -<br>Work With User Defined<br>Codes | W0004AA | Allocations (G41F464),<br>Commitment Rules<br>(UDC 41F/CR)                                                                                                    | Review, update, and add commitment rules in UDC 41F/CR.                                                                                                    |
|                                                       |         | Click the search button in the Commitment Rules field on the Work With Commitment Rules for Style Items form. On the Select User Define Code form, select Revisions from the Form menu.                              | Note: The Generate<br>Allocation and Delivery<br>Proposals program<br>uses UDC 41F/CR in the<br>Priority Commitment<br>Rule processing option<br>on the Priority Rule tab. |
| Commitment Rules -<br>User Defined Codes              | W0004AI | Click Add on the<br>Commitment Rules -<br>Work With User Defined<br>Codes form.                                                                                                    | Define codes for commitment rules.                                                                                                    |
| Work With Commitment<br>Rules for Style Items         | WCW41B  | Allocations Setup<br>(G41F47), Commitment<br>Rules for Style Item                                                                                                    | Review, update, and add commitment rules for style items.                                                                                                    |
| Define Commitment<br>Rules for Style Items            | WCW41A  | Enter a value in the Commitment Rules field on the Work With Commitment Rules for Style Items form and click Add.  Select a commitment rule on the Work With Commitment Rules for Style Items form and click Select. | Define commitment rules for style items.  Update an existing commitment rule.                                                                                              |

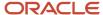

| Form Name                                  | FormID | Navigation                                                                                                    | Usage                                                            |
|--------------------------------------------|--------|----------------------------------------------------------------------------------------------------|------------------------------------------------------------------|
| Work With Priority<br>Category Codes       | WCW23A | Allocations Setup<br>(G41F47), Priority<br>Category Codes                                                                                                    | Work with priority values for category codes.                    |
| Priority Category Codes<br>Search & Select | WCW23A | On the Define<br>Commitment Rules for<br>Style Items form, click<br>the search button in<br>the Alias Customer 1<br>through Alias Customer<br>5 fields.                                                                        | Review and select priority category codes for a commitment rule. |
| Priority Category Codes<br>Detail          | WCW23B | Select a category code on the Work with Priority Category Codes form and select Priority from the Row menu.  Select a category code on the Priority Category Codes Search & Select form and select Priority from the Row menu. | Set the priority value for category codes.                       |

### **Defining Codes for Commitment Rules**

Access the Commitment Rules - User Defined Codes form.

You must define UDCs for commitment rules in UDC table 41F/CR. After you define the UDC, you can define the corresponding commitment rules.

To define codes for commitment rules:

- 1. Click in the last blank line in the table.
- 2. Complete the Codes, Description 1, and Hard Coded fields.
- 3. Click OK.

### **Defining Commitment Rules for Style Items**

Access the Define Commitment Rules for Style Items form.

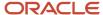

#### To define commitment rules for style items:

- 1. Select values for the category codes Alias Customer 1 through Alias Customer 5 fields.
  - **a.** Click in the Alias Customer 1 through Alias Customer 5 fields and click the search button to access the Priority Category Codes Search & Select form.
    - The system uses the Priority Category Codes program to select the values for the Alias Customer 1 through Alias Customer 5 fields.
  - **b.** On the Priority Category Codes Search & Select form, select the row for the value and click Select.
    - The priority category code consists of 30 category codes and one country code (CTR) from the F0101 table.
- 2. On the Define Commitment Rules for Style Items form, enter a value from 1 to 9 in the Priority field for the five category codes, three dates, and the Priority Order field.
  - In the Priority field, **1** is the highest priority and **9** is the lowest priority.
- 3. Click OK.

### Setting the Priority Value for Category Codes

Access the Priority Category Codes Detail form.

The Priority Category Codes program enables you to define the priority for each category code and country code independently of the commitment rule code. The Priority Category Codes program enables you to define the priority for each category that is specific to the combination of commitment rule and category code.

To set the priority value for category codes, enter a value from 0 to 99 in the Priority field.

In the Priority field, **0** is the highest priority and **99** is the lowest priority.

### Performing Manual Allocations

This section provides an overview of manual allocations, lists a prerequisite, and discusses how to perform manual allocations.

### **Understanding Manual Allocations**

You can perform manual allocations to fulfill sales orders for style items. When performing manual allocations, you have to use hard commitments. This diagram illustrates the Manual Allocations process for style item orders:

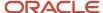

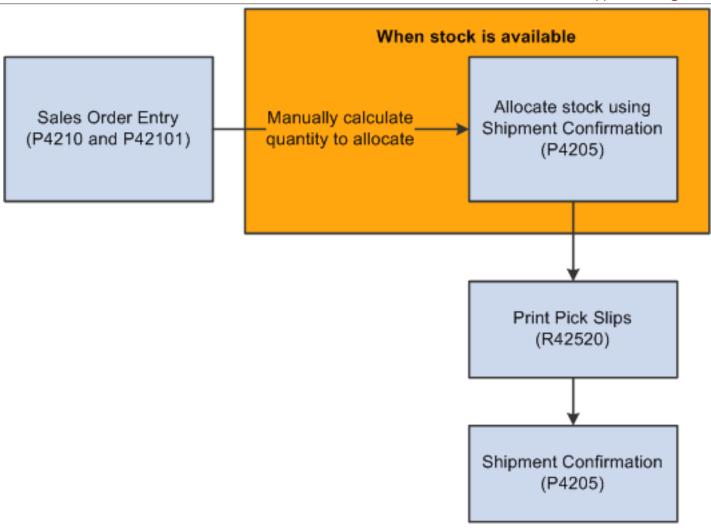

The Manual Allocations process just outlines the basic process that needs to be performed. Instead of performing manual calculations, you can use the Allocations module to manage this process automatically.

### Prerequisite

Before you perform manual allocations, you must set the Check Availability processing option on the Edits tab of the Shipment Confirmation program (P4205) to 1 to enable availability checking.

See "Setting Processing Options for the Shipment Confirmation Program (P4205)" in the JD Edwards EnterpriseOne Applications Sales Order Management Implementation Guide .

### **Performing Manual Allocations**

To perform manual allocations:

1. Enter a sales order using Sales Order Entry (P4210 or P42101).

**Note:** The Activate Availability Checking processing option on the Commitment tab of the Sales Order Entry program (P4210) is blank so that the system does not check availability of the style items on the order.

- 2. Calculate the quantities to be allocated for each order manually when stock is available.
- **3.** Run the Shipment Confirmation program (P4205) to hard commit the allocated quantity calculated manually for each order.
- 4. Run the Print Pick Slip program (R42520) to pick the quantities for each sales order.
- 5. Run the Shipment Confirmation program to perform the shipment confirmation.

**Note:** The version of the Shipment Confirmation program that is run to perform ship confirm is a different version from the one that is run to hard commit the quantities to the orders. You use different versions of the Shipment Confirmation program for the hard commit and ship confirm processes as the processing option settings may differ for each business process.

### Performing Automatic Allocations

This section provides overviews of automatic allocations and shipment creation for style items in the automatic allocations process, lists prerequisites, and discusses how to perform automatic allocations.

### **Understanding Automatic Allocations**

You can perform automatic allocations to fulfill sales orders for style items. Automatic allocations support both allocation proposals and delivery proposals. This diagram illustrates the Automatic Allocations process for style item orders:

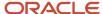

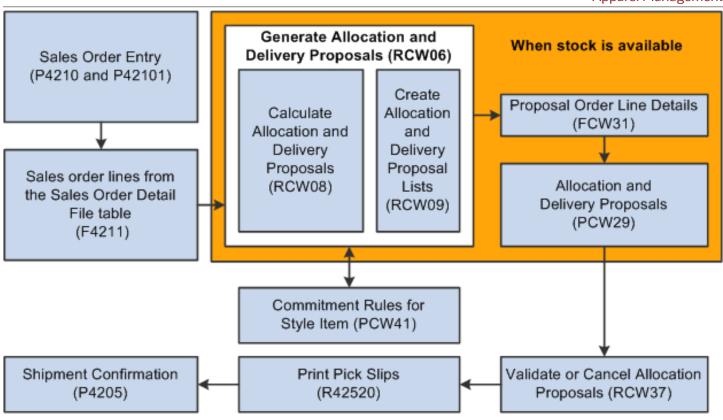

You define the parameters for the allocation of products and the primary order to fill. You also define the constraints for delivery. Once the parameters are defined, you run the Generate Allocation and Delivery Proposals program (RCW06) to generate allocation and delivery proposals. You can run both allocation and delivery at the same time. You can also separate the processes to first allocate and commit stock, and then run the Generate Allocation and Delivery Proposals program again to deliver the product.

The Generate Allocation and Delivery Proposals program calls the Calculate Allocation and Delivery Proposals (RCW08) and Create Allocation and Delivery Proposal Lists (RCW09) programs to calculate and create the allocations proposal. A group of sales orders is the input for the reports. You set the data selection based on sales order selection.

**Note:** Oracle recommends that you set distinct data selection because the program contains approximately 255 columns.

The Generate Allocation and Delivery Proposals (RCW06), Calculate Allocation and Delivery Proposals (RCW08), and Create Allocation and Delivery Proposal Lists (RCW09) programs first extract the sales order lines based on the statuses set in the processing options of the Generate Allocation and Delivery Proposals program. The Generate Allocation and Delivery Proposals program uses order information stored in the Sales Order Header File (F4201) and F4211 tables to prioritize the sales order lines. The Generate Allocation and Delivery Proposals program generates allocation proposals based on the commitment rules defined in the Commitment Rules for Style Item program and stored in the FCW41 table.

The Generate Allocation and Delivery Proposals program then updates the Proposal Order Line Details (FCW31), Proposal Processing Details (FCW43), Proposal Order Details (FCW44), and F4211 tables.

The FCW31 table contains values and other proposal details from the F4211 table plus the priorities applied based on the FCW41 table.

The FCW43 table stores the processing option values of the Generate Allocation and Delivery Proposals program as set at the time the Generate Allocation and Delivery Proposals program is run. The system stores the processing option values because the values can be changed for every run of the program and the values are required later for further processing. The system also stores the proposal name that is equal to the version name of the Generate Allocation and Delivery Proposals program. The FCW43 table stores multiple records and multiple proposals. Each proposal is independent of the others.

The FCW44 table stores values and other proposal details from the F4201 table. The Generate Allocation and Delivery Proposals program updates the FCW44 table.

The Size Weights for Proposal table (FCW46) stores the size weight information for different sizes to be used during the proposal process. This table stores information for both allocation and delivery proposals.

The Fair Share Sprinkling Rate table (FCW105) stores values for the fair share calculation. The Calculate Fair Share for Proposals program (RCW60) adds all quantities to be allocated by item and stores the value in the Fair Share Sprinkling Rate (FCW105) table only if the Available Quantity is greater than 0. The Calculate Allocation and Delivery Proposals program uses the values in the FCW105 table to calculate the fair share.

The F4211 table is updated for order activity rule status and to reflect the other quantity 1 SO.

The quantity in the Soft Committed field is transferred to the Other Quantity 1 SO field for the sales order in the Item Location File table (F41021).

#### Note:

Because the Generate Allocation and Delivery Proposals program updates the Proposed Quantity to the Other Quantity 1 SO field, the other quantity 1 SO should be included in the availability calculation.

During the allocation process, the system calculates item availability based on the availability definition in the branch/plant constants and then uses item availability and allocation constraints to determine the proposed quantity. The system stores the proposed quantity in the Other Quantity 1 SO field.

If the availability definition in the branch/plant constants does not include Other Quantity 1SO, then the system does not subtract the proposed quantity in the Other Quantity 1SO bucket from the on hand quantity when calculating item availability. Thus, the item availability calculation is incorrect.

#### See Prerequisites.

This diagram illustrates the tables used by the Generate Allocation and Delivery Proposals program:

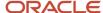

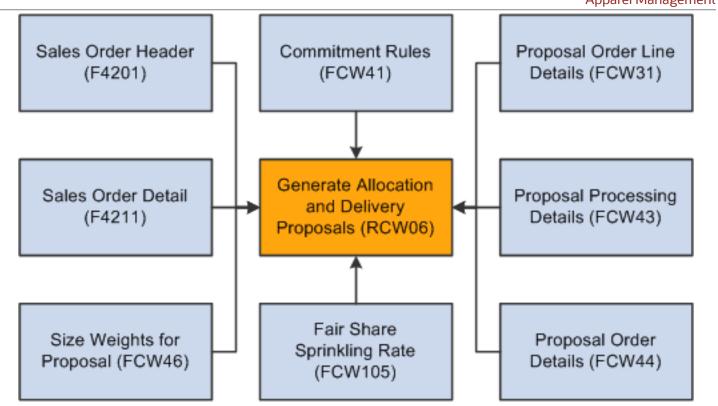

You review the calculated values in the Allocation and Delivery Proposals program (PCW29). You can modify, validate, and cancel proposals using the Allocation and Delivery Proposals program.

The proposals reside in the FCW31 table. The Allocation and Delivery Proposals program processes hard commitments against the validated order lines.

When you validate or cancel proposals, the Allocation and Delivery Proposals program calls the Validate Proposals program (RCW29V) to:

- Validate a proposal from the Allocation and Delivery Proposals program.
- Update the status and commitment flag in the F4211 table to a hard commitment.
- Transfer quantity from the Other Quantity 1 SO field to the Hard Committed Sales field in the F41021 table.

You can also use the Validate or Cancel Allocation Proposals program (RCW37) to validate or cancel an allocation proposal. The Validate or Cancel Allocation Proposals program is run in standalone mode only.

**Note:** The Validate or Cancel Allocation Proposals program is run for allocation proposals only. The program does not run for delivery proposals.

Note: Click here to view a recording of this feature.

## Understanding Shipment Creation for Style Items in the Automatic Allocations Process

The Automatic Allocations process supports the creation of a new shipment number for sales order lines that have not been validated by the allocation process due to availability, size, color, or style selection.

Validated sales order lines for style items are sales order lines that satisfy the allocation rules. Validated sales order lines for style lines retain the original shipment number created at sales order entry.

Non-validated sales order lines for style items are sales order lines that do not satisfy the allocation rules. Non-validated sales order lines for style items remain soft committed. If all the style sales order lines are non-validated, then the non-validated sales order lines retain the original shipment number.

You set the Remove Non-Validated Style Sales Order Lines from Existing Shipment processing option on the Generate Allocation and Delivery Proposals program (RCW06), the Allocation and Delivery Proposals program (PCW29), or the Validate or Cancel Allocation Proposals program (RCW37) depending upon which program you use to validate the proposal.

The JD Edwards EnterpriseOne Sales Order Management system automatically generates the respective shipment numbers for sales orders. The Remove Non-Validated Style Sales Order Lines from Existing Shipment processing option on the Generate Allocation and Delivery Proposals program enables new shipment number creation for those sales order lines that have not been validated.

In the case of a partially validated sales order line for a style item, the system splits the sales order line. The original sales order line contains the validated quantity and original shipment number. The new sales order line contains the non-validated quantity and the Automatic Allocations process assigns a shipment number based on the shipment consolidation mode set in the Transportation Constants (P49002).

The following table describes the shipment creation of validated and non-validated sales order lines for style items:

| Shipment Consolidation Mode<br>Option<br>Transportation Constants | Style Sales Order<br>Lines                 | Shipment Outcome                                                                               |
|-------------------------------------------------------------------|--------------------------------------------|------------------------------------------------------------------------------------------------|
| Multiple Order Consolidation                                      | Validated                                  | Remains on the original shipment.                                                              |
| Multiple Order Consolidation                                      | Non-validated                              | Removed from the original shipment and placed on a new or existing shipment.                   |
| Multiple Order Consolidation                                      | Split line with non-<br>validated quantity | Placed on a new or existing shipment.                                                          |
| Single Order Consolidation                                        | Validated                                  | Remains on the original shipment.                                                              |
| Single Order Consolidation                                        | Non-validated                              | Removed from the original shipment and placed on a new or existing shipment of the same order. |

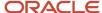

| Shipment Consolidation Mode<br>Option<br>Transportation Constants | Style Sales Order<br>Lines                 | Shipment Outcome                                                 |
|-------------------------------------------------------------------|--------------------------------------------|------------------------------------------------------------------|
| Single Order Consolidation                                        | Split line with non-<br>validated quantity | Placed onto a new or existing shipment of the same order.        |
| Transactional Consolidation                                       | Validated                                  | Remains on the original shipment.                                |
| Transactional Consolidation                                       | Non-validated                              | Removed from the original shipment and placed on a new shipment. |
| Transactional Consolidation                                       | Split line with non-<br>validated quantity | Placed onto a new shipment.                                      |
| No Consolidation                                                  | Validated                                  | Remains on the original shipment.                                |
| No Consolidation                                                  | Non-validated                              | Remains on the original shipment.                                |
| No Consolidation                                                  | Split line with non-<br>validated quantity | Placed on a new shipment.                                        |

**Note:** The system does not select non-style items for the Automatic Allocations process; therefore, sales order lines for non-style items retain the original shipment number.

To process transportation sales orders for style items:

- 1. The system sets the shipment status to pending when you enter a transportation sales order.
- 2. The system removes the non-validated sales order lines from the shipment associated with the validated sales order lines after running the Automatic Allocations process.
- 3. You must approve the shipment associated with validated sales order lines.

Approving the shipment for the validated sales order lines prevents the system from assigning this shipment number again.

Record reservation reserves sales orders in which the validated and non-validated sales order lines for style items share the same shipment number before validation begins. The system releases the records after validation and shipment creation of non-validated sales order lines for style items. Therefore, you cannot modify sales orders in the allocation run; and if orders selected for the allocation run are already reserved, you cannot validate the proposal. You can modify the sales order line after the system creates the shipment number and validation is complete.

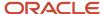

### **Prerequisites**

Before you perform automatic allocations for style items, complete the following setups to create new shipment numbers for non-validated style sales order lines:

Set the Shipment Consolidation Mode in the Transportation Constants program (P49002).

See "Setting Up Transportation Constants" in the 
JD Edwards EnterpriseOne Applications Transportation Management Implementation Guide .

 Set the Remove Non-Validated Style Sales Order Lines from Existing Shipment processing option on the Generate Allocation and Delivery Proposals, Allocation and Delivery Proposals, and Validate or Cancel Allocation Proposals programs.

### Performing Automatic Allocations

To perform automatic allocations:

1. Enter a sales order using Sales Order Entry (P4210 or P42101).

**Note:** The Activate Availability Checking processing option on the Commitment tab of the Sales Order Entry program (P4210) is blank so that the system does not check availability of the style items on the order.

2. Run the Generate Allocation and Delivery Proposals program (RCW06) when stock is available.

The Generate Allocation and Delivery Proposals program consists of two programs, the Calculate Allocation and Delivery Proposals and Create Allocation and Delivery Proposal Lists programs.

- a. The Generate Allocation and Delivery Proposals program (RCW06) launches the Calculate Allocation and Delivery Proposals program (RCW08) to perform the calculation of allocation and delivery proposals.
- **b.** The Generate Allocation and Delivery Proposals program (RCW06) launches the Create Allocation and Delivery Proposal Lists program (RCW09) to create the allocation proposal list.

The Create Allocation and Delivery Proposal Lists program (RCW09) updates the FCW44 table.

If the system encounters any record reservation error message while running the Generate Allocation and Delivery Proposals program (RCW06), then the Generate Allocation and Delivery Proposals program calls the Proposals Error Log program (RCW40) to log the error messages.

JD Edwards EnterpriseOne systems provide you with a record reservation capability which allows only one user at a time to update information in tables. Inaccuracies can result when multiple users are updating data at the same time, therefore, you may want to limit access to the programs to preserve data integrity.

**Note:** Multiple users cannot run the same version of the Generate Allocation and Delivery Proposals program simultaneously. If multiple users run the same version of the program, then the system deletes prior proposal details corresponding to the version. You can reuse the same version if the proposal has already been validated and no corresponding records exist in the Allocation and Delivery Proposals program (PCW29). You should create and use a new version when prior proposals await validation.

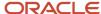

- **3.** The Generate Allocation and Delivery Proposals program launches the Calculate Fair Share for Proposals program after the insert of proposal lines in the FCW31 table if the Fair Share processing option on the Conditions tab of the Generate Allocation and Delivery Proposals program is set to **Y.** 
  - The Calculate Fair Share for Proposals program adds all quantities to be allocated by item and stores the value in the Fair Share Sprinkling Rate (FCW105) table only if the available quantity is greater than 0. The Calculate Allocation and Delivery Proposals program uses the values in the FCW105 table to calculate the fair share.
- **4.** Run the Allocation and Delivery Proposals program (PCW29) to work with proposals generated by the Generate Allocation and Delivery Proposals program.
- **5.** Run the Validate or Cancel Allocation Proposals program to validate the proposed quantity and determine an allocated quantity based on stock availability.

The Validate or Cancel Allocation Proposals program is also used to cancel proposals.

If the system encounters any record reservation error message while running the Validate or Cancel Allocation Proposals program, then the Validate or Cancel Allocation Proposals program calls the Proposals Error Log program to log the error messages.

**Note:** The Validate or Cancel Allocation Proposals program is for allocation proposals only.

- **6.** Run the Print Pick Slip program (R42520) to pick the quantities for each sales order.
- 7. Run the Shipment Confirmation program (P4205) to perform the shipment confirmation.

### **Generating Allocation Proposals**

This section provides overviews of allocation proposals and the algorithm for allocation proposals, provides an example for setting up and running the algorithm for allocation proposals, lists prerequisites, and discusses how to:

- Set processing options for Generate Allocation and Delivery Proposals (RCW06).
- · Generate allocation proposals.

### **Understanding Allocation Proposals**

You run the Generate Allocation and Delivery Proposals program to generate allocation proposals. Allocation proposals enable you to distribute available stock among several sales orders if product shortages exist.

The system stores allocation proposal information in the FCW43 and FCW44 tables.

The Generate Allocation and Delivery Proposals program is capable of handling four decimal positions.

The report for the Generate Allocation and Delivery Proposals program (RCW06) does not print any information, nor does the report send any messages to the work center. If the report encounters an invalid data selection, then the *No Data Selected* message prints on the report.

The Create Allocation and Delivery Proposal Lists program (RCW09) generates a report for a allocations.

**Note:** Sales order detail lines with a W (work order) line type are excluded from the allocation proposal process. Work order line types are fulfilled when their associated work orders are completed.

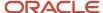

### Understanding the Algorithm for Allocation Proposals

When the Generate Allocation and Delivery Proposals program is run to generate allocation proposals, the algorithm:

- 1. Extracts sales order detail lines from the F4211 table and stores them in the FCW31 table according to the following criteria:
  - The data selection is set for fields from the F0101, F4211, Item Master (F4101), Additional Style Item Information (FCW61), and Item Structure Definition (FCW02) tables.
  - The processing options on the Status tab are set to filter by next statuses.
  - The processing options on the Dates tab are set to filter by dates.
  - The Minimum Quantity Ordered processing option on the Process tab is set to specify a quantity.

**Note:** If the sales order detail lines contain a quantity ordered that is smaller than the value in the Minimum Quantity Ordered processing option, then the program ignores the sales order detail lines.

The system sets the In Warehouse flag to lock sales orders when the sales orders are extracted for allocations processing.

2. Sorts the extracted sales order detail lines according to the priority rules as identified by the Priority Commitment Rule processing option on the Priority Rule tab.

**Note:** Priority rules are defined in the Commitment Rules for Style Item program prior to running the Generate Allocation and Delivery Proposals program.

- 3. Determines the proposed quantity using one of the following calculations:
  - Calculates the proposed quantity based on the value in the Sprinkling Rate processing option on the Conditions tab.

For all extracted sales order detail lines, the quantity ordered is multiplied by the sprinkling rate percentage to calculate the proposed quantity.

In the next calculations, the system *forgets* the initial quantity ordered on the sales order and deals only with the result of this multiplication, which is called the proposed quantity.

 Calculates the proposed quantity based on fair share processing when the value in the Fair Share processing option on the Conditions tab is set to Y.

The system calculates the sprinkling rate for every child item as the ratio between the stock that can be allocated (available stock) and the total open quantity in all extracted sales order detail lines. Fair share sprinkling rate = (Total available quantity) ÷ (Total open quantity)

The Generate Allocation and Delivery Proposals program calls the Calculate Fair Share for Proposals program to calculate the fair share for an item when the Fair Share processing option on the Conditions tab of the Generate Allocation and Delivery Proposals program is set to a value of **Y**. After the insertion of proposal lines in the FCW31 table and before launching the Calculate Allocation and Delivery Proposals program, the Calculate Fair Share for Proposals program adds all quantities to be allocated by item and stores the calculated value in the

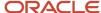

FCW105 table. The Calculate Allocation and Delivery Proposals program then uses the value to calculate the fair share.

The open quantity is multiplied by the sprinkling rate for every extracted sales order detail line to calculate the proposed quantity.

If the calculated proposed quantity is less than the value in the Minimum Qty per Child Item processing option on the Conditions tab, then the proposed quantity is equal to either the value in the Minimum Qty per Child Item processing option (if the last one is smaller than the open quantity), or the open quantity.

**Note:** If you enable both fair share and sprinkling rate processing, then the system performs calculations using fair share and ignores the sprinkling rate.

4. Determines retained quantities.

For every sales order detail line, the retained or allocated quantity represents the minimum between the available quantity and proposed quantity.

- 5. Applies the For Order Line processing option on the Satisfaction Rate tab using size weights.
- Applies the For Level 4 Item processing option on the Satisfaction Rate tab with no size weighting.

**Note:** Size weight is only applicable when the For Order Line processing option on the Satisfaction Rate tab is set. Size weight is not applicable to processing options For Level 0 Item through For Level 4 Item.

- 7. Applies the For Level 3 Item processing option on the Satisfaction Rate tab with no size weighting.
- 8. Applies the For Level 2 Item processing option on the Satisfaction Rate tab with no size weighting.
- 9. Applies the For Level 1 Item processing option on the Satisfaction Rate tab with no size weighting.
- 10. Applies the For Level 0 Item processing option on the Satisfaction Rate tab with no size weighting.
- **11.** Applies the following processing for every order if the Top/Bottom Management (Y/N) processing option on the Top/Bottom Processing tab is set to **Y.** 
  - a. Groups all extracted sales order detail lines into families according to the value of one or two specific item category codes. The aliases of these category codes are set up in the Item Category Alias Grouping Code 1 and Item Category Alias Grouping Code 2 processing options on the Top/Bottom Processing tab.

As a result of this step, the sales order detail lines are sorted into one or several families.

*Top* or *Bottom* is specified in the Special Handling field of the item category code defined in the Item Category Alias Top/Bottom processing option on the Top/Bottom Processing tab. If the value of the

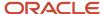

Special Handling field is equal to **1** or **T**, then the item is considered to be *Top*. If the value of the Special Handling field is equal to **2** or **B**, then the item is considered to be *Bottom*.

- b. Calculates the total retained quantity of the Top (TQR) and Bottom (BQR) for every family.
- c. Calculates the total proposed quantity of the *Top* (TQP) and *Bottom* (BQP) for every family.

If TQP or TQR equals zero, then it does nothing; otherwise, it compares the TQR/TQP and BQR/BQP fill rates.

If the *Top* fill rate (TQR/TQP) is smaller than the *Bottom* fill rate, then all *Top* items are retained for the allocation.

If BQR is smaller than BQP x (TQR / TQP + (Allowed %) / 100), where Allowed % is the value in the Tolerance Limit (in %) processing option on the Top/Bottom Processing tab, then all *Bottom* items are retained for the allocation as well.

Otherwise, only the total quantity BQP x (TQR / TQP + (Allowed %) / 100) of *Bottom* items is retained. To obtain this total value, for every *Bottom* item line the system adjusts the retained quantity by the factor BQP x (TQR / TQP + (Allowed %) / 100) /  $\Sigma$ BQR.

If the *Bottom* fill rate (BQR / BQP) is smaller than the *Top* fill rate, then all *Bottom* items are retained for the allocation.

If TQR is smaller than TQP x (BQR / BQP + (Allowed %) / 100), where Allowed % is the value in the Tolerance Limit (in %) processing option on the Top/Bottom Processing tab, then all Top items are retained for the allocation as well.

Otherwise, only the total quantity TQP x (BQR / BQP + (Allowed %) / 100) of *Top* items is retained. To obtain this total value, for every *Top* item line the system adjusts the retained quantity by the factor TQP x (BQR / BQP + (Allowed %) / 100) /  $\Sigma$ TQR.

**d.** Adjusts the retained quantities if necessary using the Tolerance Limit (in %) processing option on the Top/Bottom Processing tab of the Generate Allocation and Delivery Proposals program.

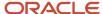

**12.** Calculates the satisfaction rate for the Item Category Code Alias 1,Item Category Code Alias 2, and Group Satisfaction Rate processing options on the Satisfaction Rate tab.

**Note:** The Item Category Code Alias 1,Item Category Code Alias 2, and Group Satisfaction Rate processing options on the Satisfaction Rate tab are referred to as *Item Group Constraint*.

Groups all extracted sales order lines into item groups based on the value of one or two specific item category codes. The aliases of the category codes are set up in the Item Category Alias Grouping Code 1 and Item Category Alias Grouping Code 2 processing options on the Top/Bottom Processing tab.

As a result of this step, the sales order lines are sorted into one or several item groups.

For every item group:

- The system calculates the ratio between the total retained quantity and the total proposed quantity.
- If this ratio is less than the value set in the Group Satisfaction Rate processing option on the Satisfaction Rate tab, then the retained quantity is set to zero for all items within this group.

**CAUTION:** If the Item Group Constraint processing options on the Satisfaction Rate tab are activated and the Top/Bottom Management (Y/N) processing option on the Top/Bottom Processing tab is set to a value of **Y**, then all items within one Top/Bottom family should belong to the same item group to obtain consistent results. The JD Edwards EnterpriseOne Apparel Management system does not verify this condition. The user is responsible for ensuring this consistency.

**13.** Calculates the satisfaction rate for the sales order based on the Satisfaction Rate processing option on the Process tab.

Depending on the value of the Satisfaction Rate based on processing option on the Process tab, the satisfaction rate is calculated for every sales order based on either:

- o All order detail lines for the sales order.
- Only on extracted lines, which are sales order detail lines filtered via the data selection and the processing options on the Status and Dates tabs.

The system compares the satisfaction rate to the ratio between the total retained quantity and the total proposed quantity.

**14.** Applies the Minimum Quantity Allocated and Maximum Quantity Allocated processing options on the Process tab.

Compare the total retained quantity of this order with the range in the processing options. If the total retained quantity is not in the range of the processing options, then the order is not retained for the allocation.

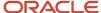

**15.** Performs automatic validation based on the setting of the Create Automatic Validation processing option on the Validations tab of the Generate Allocation and Delivery Proposals program.

If the Create Automatic Validation processing option is set to a value of **1**, then the program validates all lines retained for the allocation. The validated lines are hard committed to the sales order, or committed to Other SO1 or Other SO2 based on the processing option setting on the Validations tab.

**Note:** The Generate Allocation and Delivery Proposals program uses the same business function for validation as the Validate or Cancel Allocation Proposals program.

If the Create Automatic Validation processing option is blank, then no automatic validation is required and the order lines retained for the allocation are neither soft committed nor hard committed. The system adds the item quantities to the values in the Quantity On Other 1 field in the F41021 table.

## Example: Setting Up and Running the Algorithm for Allocation Proposals

This example shows the setup for allocation proposals for a style item and how the algorithm calculates allocations for the sales orders.

#### Setup

A customer enters the following sales orders:

| Child Style Item   | Ordered<br>Quantity | Available<br>Quantity | Sales Order<br>Number | Next Status |
|--------------------|---------------------|-----------------------|-----------------------|-------------|
| JEANS4.CTN.BLU.XS  | 100                 | 80                    | 11181                 | 540         |
| JEANS4.CTN.BLU.S   | 100                 | 40                    | 11181                 | 540         |
| JEANS4.CTN.BLU.M   | 100                 | 30                    | 11181                 | 540         |
| JACKET.BLK.S1      | 100                 | 45                    | 11181                 | 540         |
| TIE.BLK            | 100                 | 55                    | 11181                 | 540         |
| JEANS4.CTN.PURP.XS | 100                 | 30                    | 11190                 | 540         |
| JEANS4.SPX.PURP.XS | 100                 | 30                    | 11190                 | 540         |
| JEANS4.SPX.BLU.XS  | 3                   | 30                    | 11186                 | 540         |
| JEANS4.SPX.PURP.XS | 100                 | 30                    | 11188                 | 520         |

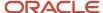

#### Commitment rule 01 is set up using the following parameter values:

| Parameter               | Value          | Priority |
|-------------------------|----------------|----------|
| Alias Customer 1        | AC01           | 1        |
| Alias Customer 2        | None           | 0        |
| Alias Customer 3        | None           | 0        |
| Alias Customer 4        | None           | 0        |
| Alias Customer 5        | None           | 0        |
| Priority Date Shipped   | Not applicable | 0        |
| Priority Date Orders    | Not applicable | 0        |
| Priority Orders         | Not applicable | 0        |
| Priority Requested Date | Not applicable | 0        |

The commitment rule 01 and category code 1 combination is set up using the following values:

| Priority | Category | Description        |
|----------|----------|--------------------|
| 1        | 110      | Mexico City Branch |
| 2        | 115      | New York Branch    |

The processing options of the Generate Allocation and Delivery Proposals program uses the following settings:

| Tab    | Processing Option                   | Value |
|--------|-------------------------------------|-------|
| Status | Processing Type                     | Р     |
| Status | Next Status Code From<br>(Required) | 540   |
| Status | Next Status Code Thru<br>(Required) | 620   |
| Status | Override Next Status Code           | 535   |

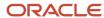

| Tab               | Processing Option                       | Value      |
|-------------------|-----------------------------------------|------------|
| Status            | Include Processed Orders in<br>Delivery | Blank      |
| Dates             | Maximum Transaction Date                | 01/25/2015 |
| Dates             | Promised Delivery Date From             | 01/02/2006 |
| Dates             | Promised Delivery Date Thru             | 01/01/2015 |
| Process           | Satisfaction Rate based on              | Е          |
| Process           | Satisfaction Rate (expressed in %)      | 40         |
| Process           | Minimum Quantity Ordered                | 5          |
| Process           | Minimum Quantity Allocated              | Blank      |
| Process           | Maximum Quantity Allocated              | Blank      |
| Conditions        | Sprinkling Rate                         | 60         |
| Conditions        | Fair Share                              | N          |
| Conditions        | Minimum Qty per Child Item              | Blank      |
| Priority Rule     | Priority Commitment Rule                | 01         |
| Priority Rule     | Priority Shipped Date Based             | 1          |
| Satisfaction Rate | For Level 0 Item                        | Blank      |
| Satisfaction Rate | For Level 1 Item                        | 50         |
| Satisfaction Rate | For Level 2 Item                        | Blank      |
| Satisfaction Rate | For Level 3 Item                        | Blank      |
| Satisfaction Rate | For Level 4 Item                        | Blank      |
| Satisfaction Rate | For Order Line                          | 65         |

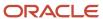

| Tab                   | Processing Option                           | Value |
|-----------------------|---------------------------------------------|-------|
|                       |                                             |       |
| Satisfaction Rate     | Item Category Code Alias 1                  | Blank |
| Satisfaction Rate     | Item Category Code Alias 2                  | Blank |
| Satisfaction Rate     | Group Satisfaction Rate                     | Blank |
| Top/Bottom Processing | Top/Bottom Management (Y/N)                 | Υ     |
| Top/Bottom Processing | Item Category Alias Top/Bottom              | SRP7  |
| Top/Bottom Processing | Tolerance Limit (in %)                      | 10    |
| Top/Bottom Processing | Item Category Alias Grouping<br>Code 1      | Blank |
| Top/Bottom Processing | Item Category Code Alias<br>Grouping Code 2 | Blank |

#### **Algorithm Calculations**

When you run the Generate Allocation and Delivery Proposals program to generate allocation proposals, the algorithm:

1. Extracts sales order detail lines based on the Next Status From processing option value of 540 and Minimum Order Quantity processing option value of 5. The system extracts the following sales order lines:

| Child Style Item   | Ordered Quantity | Available<br>Quantity | Sales Order<br>Number | Next<br>Status |
|--------------------|------------------|-----------------------|-----------------------|----------------|
| JEANS4.CTN.BLU.XS  | 100              | 80                    | 11181                 | 540            |
| JEANS4.CTN.BLU.S   | 100              | 40                    | 11181                 | 540            |
| JEANS4.CTN.BLU.M   | 100              | 30                    | 11181                 | 540            |
| JACKET.BLK.S1      | 100              | 45                    | 11181                 | 540            |
| TIE.BLK            | 100              | 55                    | 11181                 | 540            |
| JEANS4.CTN.PURP.XS | 100              | 30                    | 11190                 | 540            |

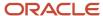

| Child Style Item   | Ordered Quantity | Available<br>Quantity | Sales Order<br>Number | Next<br>Status |
|--------------------|------------------|-----------------------|-----------------------|----------------|
| JEANS4.SPX.PURP.XS | 100              | 30                    | 11190                 | 540            |

2. Sorts the extracted sales order detail lines according to the priority rules as identified by the Priority Commitment Rule processing option on the Priority Rule tab.

Order extract before sorting:

| Child Style Item   | Sales Order Number | Available Quantity | Customer<br>Number |
|--------------------|--------------------|--------------------|--------------------|
| JEANS4.CTN.BLU.XS  | 11181              | 80                 | 4242               |
| JEANS.CTN.BLU.S    | 11181              | 40                 | 4242               |
| JEANS4.CTN.BLU.M   | 11181              | 30                 | 4242               |
| JACKET.BLK.S1      | 11181              | 45                 | 4242               |
| TIE.BLK            | 11181              | 55                 | 4242               |
| JEANS4.CTN.PURP.XS | 11190              | 30                 | 4343               |
| JEANS4.SPX.PURP.XS | 11190              | 30                 | 4343               |

The customers have the following category code setup:

| Customer Number | Category Code - AC01 Value | Priority Value Set in PCW23 |
|-----------------|----------------------------|-----------------------------|
| 4242            | 115                        | 2                           |
| 4343            | 110                        | 1                           |

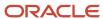

| Customer Number | Category Code - AC01 Value | Priority Value Set in PCW23 |
|-----------------|----------------------------|-----------------------------|
|                 |                            |                             |

#### Order extract after sorting:

| Child Style Item   | Sales Order<br>Number | Available<br>Quantity | Priority Value | Customer Number |
|--------------------|-----------------------|-----------------------|----------------|-----------------|
| JEANS4.CTN.PURP.XS | 11190                 | 30                    | 1              | 4343            |
| JEANS4.SPX.PURP.XS | 11190                 | 30                    | 1              | 4343            |
| JEANS4.CTN.BLU.XS  | 11181                 | 80                    | 2              | 4242            |
| JEANS4.CTN.BLU.S   | 11181                 | 40                    | 2              | 4242            |
| JEANS4.CTN.BLU.M   | 11181                 | 30                    | 2              | 4242            |
| JACKET.BLK.S1      | 11181                 | 45                    | 2              | 4242            |
| TIE.BLK            | 11181                 | 55                    | 2              | 4242            |

**3.** Determines the proposed quantity with a sprinkling rate of 60% and fair share set to N. The system performs the following calculations:

| Child Style Item   | Ordered Quantity | Available Quantity | Proposed Quantity Proposed Quantity = Ordered Quantity x Sprinkling Percent |
|--------------------|------------------|--------------------|-----------------------------------------------------------------------------|
| JEANS4.CTN.PURP.XS | 100              | 30                 | 60                                                                          |
| JEANS4.SPX.PURP.XS | 100              | 30                 | 60                                                                          |
| JEANS4.CTN.BLU.XS  | 100              | 80                 | 60                                                                          |
| JEANS4.CTN.BLU.S   | 100              | 40                 | 60                                                                          |
| JEANS4.CTN.BLU.M   | 100              | 30                 | 60                                                                          |

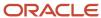

| Child Style Item | Ordered Quantity | Available Quantity | Proposed Quantity Proposed Quantity = Ordered Quantity x Sprinkling Percent |
|------------------|------------------|--------------------|-----------------------------------------------------------------------------|
|                  |                  |                    |                                                                             |
| JACKET.BLK.S1    | 100              | 45                 | 60                                                                          |
| TIE.BLK          | 100              | 55                 | 60                                                                          |

#### 4. Determines retained quantities.

For every sales order detail line, the retained or allocated quantity represents the minimum between the available quantity and proposed quantity. The system determines the following retained quantities:

| Child Style Item   | Ordered<br>Quantity | Available<br>Quantity | Proposed<br>Quantity | Retained<br>Quantity |
|--------------------|---------------------|-----------------------|----------------------|----------------------|
| JEANS4.CTN.PURP.XS | 100                 | 30                    | 60                   | 30                   |
| JEANS4.SPX.PURP.XS | 100                 | 30                    | 60                   | 30                   |
| JEANS4.CTN.BLU.XS  | 100                 | 80                    | 60                   | 60                   |
| JEANS4.CTN.BLU.S   | 100                 | 40                    | 60                   | 40                   |
| JEANS4.CTN.BLU.M   | 100                 | 30                    | 60                   | 30                   |
| JACKET.BLK.S1      | 100                 | 45                    | 60                   | 45                   |
| TIE.BLK            | 100                 | 55                    | 60                   | 55                   |

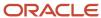

5. Applies the for Order Line processing option on the Satisfaction Rate tab using size weights.

The size weights are set as 1 for size 01, 3 for size 02, and 2 for size 03. The satisfaction rate on the for Order Line processing option is set at 65%.

The system uses the following order information to perform calculations:

| Child Style Item  | Ordered<br>Quantity | Available<br>Quantity | Proposed<br>Quantity | Retained<br>Quantity |
|-------------------|---------------------|-----------------------|----------------------|----------------------|
| JEANS4.CTN.BLU.XS | 100                 | 80                    | 60                   | 60                   |
| JEANS4.CTN.BLU.S  | 100                 | 40                    | 60                   | 40                   |
| JEANS4.CTN.BLU.M  | 100                 | 30                    | 60                   | 30                   |
| JACKET.BLK.S1     | 100                 | 45                    | 60                   | 45                   |
| TIE.BLK           | 100                 | 55                    | 60                   | 55                   |

For the attribute CTN and color BLU, you perform the following calculations:

(intermediary variable) Total Proposed Quantity =  $60 \times 1 + 60 \times 3 + 60 \times 2 = 360$ 

(intermediary variable) Total Retained Quantity =  $60 \times 1 + 40 \times 3 + 30 \times 2 = 240$ 

Total Retained / Total Proposed = 240 / 360 = 67% Because 67% is greater than the satisfaction rate of 65%, the system retains the order lines.

The system uses the following order information to perform calculations:

| Child Style Item   | Ordered<br>Quantity | Available<br>Quantity | Proposed<br>Quantity | Retained<br>Quantity |
|--------------------|---------------------|-----------------------|----------------------|----------------------|
| JEANS4.CTN.PURP.XS | 100                 | 30                    | 60                   | 30                   |
| JEANS4.SPX.PURP.XS | 100                 | 30                    | 60                   | 30                   |

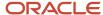

| Child Style Item | Ordered<br>Quantity | Available<br>Quantity | Proposed<br>Quantity | Retained<br>Quantity |
|------------------|---------------------|-----------------------|----------------------|----------------------|
|                  |                     |                       |                      |                      |

For the attribute CTN and color PURP, you perform the following calculations:

(intermediary variable) Total Proposed Quantity =  $60 \times 1 = 60$ 

(intermediary variable) Total Retained Quantity =  $30 \times 1 = 30$ 

Total Retained / Total Proposed = 30 / 60 = 50% Because 50% is less than the satisfaction rate of 65%, the order line is not retained.

The calculations are the same for attribute SPX and color PURP so that order line is also not retained.

The result from this step of the allocation calculation is that the JEANS4.CTN.BLU.XS, JEANS4.CTN.BLU.XS, JEANS4.CTN.BLU.M, JACKET.BLK.S1, and TIE.BLK order lines are retained.

6. Applies the value in the For Level 4 Item processing option on the Satisfaction Rate tab with no size weighting.

The system does not perform any calculations because this processing option was not set.

7. Applies the value in the For Level 3 Item processing option on the Satisfaction Rate tab with no size weighting.

The system does not perform any calculations because this processing option was not set.

8. Applies the value in the For Level 2 Item processing option on the Satisfaction Rate tab with no size weighting.

The system does not perform any calculations because this processing option was not set.

9. Applies the value in the For Level 1 Item processing option on the Satisfaction Rate tab with no size weighting.

The satisfaction rate on the For Level 1 Item processing option is set at 50%.

The system uses the following order information to perform calculations:

| Child Style Item  | Ordered<br>Quantity | Available<br>Quantity | Proposed<br>Quantity | Retained<br>Quantity |
|-------------------|---------------------|-----------------------|----------------------|----------------------|
| JEANS4.CTN.BLU.XS | 100                 | 80                    | 60                   | 60                   |
| JEANS4.CTN.BLU.S  | 100                 | 40                    | 60                   | 40                   |
| JEANS4.CTN.BLU.M  | 100                 | 30                    | 60                   | 30                   |

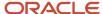

| Child Style Item | Ordered<br>Quantity | Available<br>Quantity | Proposed<br>Quantity | Retained<br>Quantity |
|------------------|---------------------|-----------------------|----------------------|----------------------|
|                  |                     |                       |                      |                      |

For style item root level 0 **JEANS4** and attribute **CTN**, you perform the following calculations:

(intermediary variable) Total Proposed Quantity = 60 + 60 + 60 = 180

(intermediary variable) Total Retained Quantity = 60 + 40 + 30 = 130

Total Retained/Total Proposed = 130 / 180 = 72% Because 72% is greater than the satisfaction rate of 50%, the order lines are retained.

| Child Style Item | Ordered Quantity | Available<br>Quantity | Proposed<br>Quantity | Retained<br>Quantity |
|------------------|------------------|-----------------------|----------------------|----------------------|
| JACKET.BLK.S1    | 100              | 45                    | 60                   | 45                   |

For style item root level 0 JACKET and attribute BLK, you perform the following calculations:

(intermediary variable) Total Proposed Quantity = 60

(intermediary variable) Total Retained Quantity = 45

Total Retained/Total Proposed = 45/60 = 75% Because 75% is greater than the satisfaction rate of 50%, the order line is retained.

| Child Style Item | Ordered Quantity | Available<br>Quantity | Proposed<br>Quantity | Retained<br>Quantity |
|------------------|------------------|-----------------------|----------------------|----------------------|
| TIE.BLK          | 100              | 55                    | 60                   | 55                   |

For style item root level OTIE and attribute BLK, you perform the following calculations:

(intermediary variable) Total Proposed Quantity = 60

(intermediary variable) Total Retained Quantity = 55

Total Retained/Total Proposed = 55/60 = 91.66% Because 91.66 % is greater than the satisfaction rate of 50%, the order line is retained.

10. Applies the value in the for Level 0 Item processing option on the Satisfaction Rate tab with no size weighting.

The system does not perform any calculations because this processing option was not set.

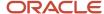

**11.** Applies the following processing for every order if the Top/Bottom Management (Y/N) processing option on the Top/Bottom tab is set to **Y.** 

The Item Category Alias Top/Bottom processing option is set to **SRP7** and the Tolerance Limit (in %) is set to **10** percent.

Special handling code 1 is for top and special handling code 2 is for bottom.

The system uses the following order information to perform calculations:

| Child Style Item  | Proposed<br>Quantity | Retained<br>Quantity | Category Code<br>(SRP7) Value | Special<br>Handling | Top/Bottom |
|-------------------|----------------------|----------------------|-------------------------------|---------------------|------------|
| JEANS4.CTN.BLU.XS | 60                   | 60                   | 200                           | 2                   | В          |
| JEANS4.CTN.BLU.S  | 60                   | 40                   | 200                           | 2                   | В          |
| JEANS4.CTN.BLU.M  | 60                   | 30                   | 200                           | 2                   | В          |
| JACKET.BLK.S1     | 60                   | 45                   | 100                           | 1                   | Т          |
| TIE.BLK           | 60                   | 55                   | 400                           | blank               | NA         |

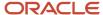

| Child Style Item | Proposed<br>Quantity | Retained<br>Quantity | Category Code<br>(SRP7) Value | Special<br>Handling | Top/Bottom |
|------------------|----------------------|----------------------|-------------------------------|---------------------|------------|
|                  |                      |                      |                               |                     |            |

Total Bottom Retained Quantity (BQR) = 60 + 40 + 30 = 130

Total Bottom Proposed Quantity (BQP) = 60 + 60 + 60 = 180

Fill rate for bottom items = 130 / 180 = 72%

Total Top Retained Quantity (TQR) = 45

Total Top Proposed Quantity (TQP) = 60

Fill rate for top items = 45 / 60 = 75%

Top fill rate = 75%

Bottom fill rate = 72%

Allowed percentage from the processing option is 10%.

If the bottom fill rate is less than the top fill rate, then all bottom items are retained. The bottom fill rate of 72% is less than the top fill rate of 75%, so the system retains the bottom items.

Ratio correction = bottom fill rate + [(bottom fill rate x Allowed %) / 100]

Ratio correction =  $72 + [(72 \times 10) / 100] = 79.2\%$ 

For every top line, the system calculates the retainage percentage, where Retainage Percentage = Retained Quantity / Order Quantity.

The system uses the following order information to perform calculations:

| Child Style Item | Order Quantity | Retained Quantity | Retainage Percentage |
|------------------|----------------|-------------------|----------------------|
| JACKET.BLK.S1    | 100            | 45                | 45                   |

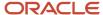

| Child Style Item | Order Quantity | Retained Quantity | Retainage Percentage |
|------------------|----------------|-------------------|----------------------|
|                  |                |                   |                      |

For every top line, the system calculates a new retained quantity if the retainage percentage is greater than the ratio correction.

New Retained Quantity = Order Quantity x Ratio Correction Else New Retained Quantity is unchanged.

The system uses the following order information to perform calculations:

| Child Style Item | Order Quantity | Retained<br>Quantity | Retainage<br>Percentage | New<br>Retained<br>Quantity |
|------------------|----------------|----------------------|-------------------------|-----------------------------|
| JACKET.BLK.S1    | 100            | 45                   | 45                      | 45                          |

This table illustrates the results after top and bottom processing:

| Child Style Item  | Proposed Quantity | Retained Quantity | New Retained<br>Quantity |
|-------------------|-------------------|-------------------|--------------------------|
| JEANS4.CTN.BLU.XS | 60                | 60                | 60                       |
| JEANS4.CTN.BLU.S  | 60                | 40                | 40                       |
| JEANS4.CTN.BLU.M  | 60                | 30                | 30                       |
| JACKET.BLK.S1     | 60                | 45                | 45                       |
| TIE.BLK           | 60                | 55                | 55                       |

**12.** Calculates the satisfaction rate for the Item Category Code Alias 1,Item Category Code Alias 2, and Group Satisfaction Rate processing options on the Satisfaction Rate tab.

The system does not perform any calculations because this processing option was not set.

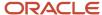

**13.** Calculates the satisfaction rate for the sales order based on the Satisfaction Rate processing option on the Process tab.

The calculation of satisfaction rate is Satisfaction Rate = Total Retained Quantity / Total Ordered Quantity.

The Satisfaction Rate processing option is set to 40%, so the system retains all the quantities.

This table illustrates the results after satisfaction rate processing:

| Child Style Item  | Order Quantity | Proposed Quantity | Retained Quantity |
|-------------------|----------------|-------------------|-------------------|
| JEANS4.CTN.BLU.XS | 60             | 60                | 60                |
| JEANS4.CTN.BLU.S  | 60             | 40                | 40                |
| JEANS4.CTN.BLU.M  | 60             | 30                | 30                |
| JACKET.BLK.S1     | 60             | 45                | 45                |
| TIE.BLK           | 60             | 55                | 55                |

**14.** Applies the Minimum Quantity Allocated and Maximum Quantity Allocated processing options on the Process tab.

The system does not perform any calculations because this processing option was not set.

**15.** Performs automatic validation based on the setting of the Create Automatic Validation processing option on the Validations tab of the Generate Allocation and Delivery Proposals program.

If the Create Automatic Validation processing option is set to **1**, then the program validates all lines retained for the allocation. The validated lines are hard committed to the sales order, or committed to Other SO1 or Other SO2 based on the processing option setting on the Validations tab.

If the Create Automatic Validation processing option is blank, then no automatic validation is required and the order lines retained for the allocation are neither soft committed nor hard committed. The system adds the item quantities to the Other Sales 1 field in the F41021 table.

You can use the Allocation and Delivery Proposals program (PCW29) to commit the retained quantity.

### **Prerequisites**

Before you complete the tasks in this section:

- Set the Processing Type processing option on the Status tab of the Generate Allocation and Delivery Proposals program to **P** for allocation proposal.
- Set the remaining processing options of the Generate Allocation and Delivery Proposals program as appropriate.

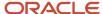

# Setting Processing Options for Generate Allocation and Delivery Proposals (RCW06)

Processing options enable you to specify the default processing for programs and reports.

### Status

### 1. Processing Type

Specify the processing type of the proposal. Values are:

P: Allocation Proposal

**D:** Delivery Proposal

### 2. Next Status Code From (Required)

Specify a user-defined code (system 40/type AT) indicating the next step in the order flow of the line type.

### 3. Next Status Code Thru (Required)

Specify a user-defined code (system 40/type AT) indicating the next step in the order flow of the line type.

#### 4. Override Next Status Code

Specify a user-defined code (system 40/type AT) indicating the next step in the order flow of the line type.

### 5. Include Processed Orders in Delivery

Specify whether to include processed orders in delivery. Valid values are:

**Blank:** Do not include processed orders in delivery.

1: Include processed orders in delivery.

### **Dates**

The date processing options enable you to specify the default date selection for sales order extraction from the F4211 table.

**Note:** The processing options on the Dates tab are optional. You can leave these processing options blank so that you do not have to maintain the processing options for date expiration.

#### 1. Maximum Transaction Date

Specify the latest transaction date that the system uses to select the orders for generation of allocation and delivery proposals.

#### 2. Promised Delivery Date From

Specify the beginning date of the promised delivery date range that the system uses to select the orders for generation of allocation and delivery proposals.

### 3. Promised Delivery Date Thru

Specify the end date of the promised delivery date range that the system uses to select the orders for generation of allocation and delivery proposals.

### **Process**

### 1. Satisfaction Rate based on

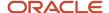

Specify whether the satisfaction rate is based on customer or extract. Values are:

C: Customer

E: Extract

### 2. Satisfaction Rate (expressed in %)

Specify the order-level satisfaction rate as a percentage. The system calculates the order-level satisfaction rate based on the satisfaction rate that is specified either for customer or extract.

### 3. Minimum Quantity Ordered

Specify whether to filter orders that do not satisfy the minimum quantity ordered for generation of allocation and delivery proposals.

### 4. Minimum Quantity Allocated

Specify the minimum quantity to be allocated during the generation of allocation and delivery proposals.

### 5. Maximum Quantity Allocated

Specify the maximum quantity that can be allocated during the generation of allocation and delivery proposals.

### **Conditions**

### 1. Sprinkling Rate

Specify the sprinkling rate that the system uses to calculate the proposed quantity.

### 2. Fair Share

Specify whether to enable fair share processing. Valid values are:

Y: Activate fair share.

N: Do not activate fair share.

Fair share processing calculates the proposed quantity based on the total available and total ordered quantities. If fair share processing is enabled, then the sprinkling rate is not used.

### 3. Minimum Qty per Child Item (minimum quantity per child item)

Specify the quantity of units affected by this transaction.

### Satisfaction Rate

### 1. For Level 0 Item

Specify the satisfaction rate for style item root-level 0 items.

#### 2. For Level 1 Item

Specify the satisfaction rate for level-1 style items.

### 3. For Level 2 Item

Specify the satisfaction rate for level-2 style items.

#### 4. For Level 3 Item

Specify the satisfaction rate for level-3 style items.

#### 5. For Level 4 Item

Specify the satisfaction rate for level-4 style items.

### 6. For Order Line

Specify the satisfaction rate for the order line before child style items.

### 7. Item Category Code Alias 1

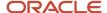

Specify how to group the items based on the category codes that are used for grouping a satisfaction rate.

### 8. Item Category Code Alias 2

Specify how to group the items based on the category codes that are used for grouping the satisfaction rate.

### 9. Group Satisfaction Rate

Specify the group satisfaction rate for an item group.

### **Priority Rule**

### 1. Priority Commitment Rule

Specify a user-defined code (41F/CR) that determines the priority for the sales order lines based on the dates and Address Book category codes of the customer.

### 2. Priority Shipped Date Based

Specify whether to use the promised delivery date or the scheduled pick date as the ship date. Valid values are:

Blank: Use the promised delivery date as the ship date.

1: Use the scheduled pick date as the ship date.

### **Top/Bottom Processing**

### 1. Top/Bottom Management (Y/N)

Specify whether to enable top/bottom management processing. Valid values are:

Y: Activate top/bottom management processing.

N: Do not activate top/bottom management processing.

### 2. Item Category Alias Top/Bottom

Specify the category code from which top or bottom is identified based on a special handling code.

If the special handling code is either 1 or T, then it is top.

If the special handling code is either 2 or B, then it is bottom.

### 3. Tolerance Limit (in %)

Specify the tolerance percentage by which top can exceed bottom and vice versa.

### 4. Item Category Alias Grouping Code 1

Specify the category codes used to group the style items for top/bottom management processing.

### 5. Item Category Alias Grouping Code 2

Specify the category codes used to group the style items for top/bottom management processing.

### **Validations**

### 1. Create Automatic Validation

Specify whether the system performs automatic validation. Valid values are:

Y: Enable automatic validation of sales orders.

N: Disable automatic validation of sales orders.

#### 2. Override Next Status Code

Specify a user-defined code (system 40/type AT) indicating the next step in the order flow of the line type.

#### 3. Commitment for Allocated Order Lines

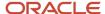

Specify how the system commits the allocated order lines. Valid values are:

Blank: Hard commit allocated orders.

- 1: Soft commit using Other Quantity 1.
- 2: Soft commit using Other Quantity 2.

### 4. Remove Non-Validated Style Sales Order Lines from Existing Shipment

Specify whether the system removes non-validated style sales order lines from their existing shipment and places them onto a new shipment. Non-style sales order lines are not affected by this processing option. Values are:

Blank: Do not remove non-validated style sales order lines from their existing shipment. All style sales order lines remain on their original shipment.

1: Remove non-validated style sales order lines from their existing shipment and place them on a new shipment based on the shipment consolidation mode set in the Transportation Constants (P49002). The validated style sales order lines remain on their original shipment.

This processing option is effective only when the Create Automatic Validation processing option on the Validations tab is set to a value of Y.

### **Proposal**

### 1. Include Order Lines with No Allocated Quantity in Proposal

Specify whether to include order lines with no allocated quantity in the proposal. Valid values are:

Blank: Include order lines with no allocated quantity.

1: Do not include order lines with no allocated quantity.

# Generating Allocation Proposals

Select Allocations (G41F15), Generate Allocation and Delivery Proposals (RCW06).

To generate allocation proposals:

- 1. Select options to prompt for data selection and data sequencing on the Version Prompting form.
- 2. Click Submit.
- 3. Enter data selection criteria on the Data Selection form and click OK.
- 4. Enter data sequencing criteria on the Data Sequencing form and click OK.
- 5. Click OK on the Printer Selection form.

# **Generating Delivery Proposals**

This section provides overviews of delivery proposals and the algorithm for delivery proposals, lists prerequisites, and discusses how to generate delivery proposals.

# **Understanding Delivery Proposals**

In many aspects, the algorithm for delivery proposals is similar to the algorithm for allocation proposals.

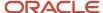

In the delivery proposal process, you run the Allocation and Delivery Proposals program. Delivery proposals ensure consistent deliveries to customers.

The system stores delivery proposal information in the FCW43 and FCW44 tables.

The Generate Allocation and Delivery Proposals program is capable of handling four decimal positions.

The report for the Generate Allocation and Delivery Proposals program does not print any information, nor does the report send any messages to the work center. If the report encounters an invalid data selection, then the *No Data Selected* message prints on the report.

**Note:** Sales order detail lines with a W (work order) line type are excluded from the delivery proposal process. Work order line types are fulfilled when their associated work orders are completed.

After a delivery proposal is validated, the system updates the Statuses and Commit Flag fields in the F4211 table for the hard commitment.

If a delivery proposal is canceled, then the system reverses statuses in the F4211 table.

For delivery proposals, the ordered quantity and proposed quantity will always be the same.

The retained quantity depends on satisfaction of the constraints. For example, if you set up a satisfaction rate, then the retained quantity equals the proposed quantity if the rate is reached. If not, then the retained quantity is zero.

If you use top/bottom management, then the retained quantity changes to balance the other category quantity.

The system does not commit the retained quantity. The system calculates only the retained quantity.

### Understanding the Algorithm for Delivery Proposals

When the Generate Allocation and Delivery Proposals program is run to generate delivery proposals, the algorithm:

- 1. Extracts sales order detail lines from the F4211 table to the FCW31 table according to the following criteria:
  - The data selection is set for fields from the F0101, F4211, F4101, FCW61, and FCW02 tables.
  - The processing options on the Status tab are set to filter by next status.

Sales order detail lines with a next status that is less than the smallest status selected in the Next Status Code From and Next Status Code Thru processing options on the Status tab are not ready yet for the delivery proposal and typically are not allocated lines.

Sales order detail lines with a next status greater than the largest status selected in the Next Status Code From and Next Status Code Thru processing options on the Status tab are processed lines that have already passed through the delivery proposal procedure and typically are shipped lines. These lines are extracted only if the Include Processes Orders in Delivery processing option on the Status tab is set to **1.** In this case, when the system checks various constraints such as satisfaction rates, the processed quantities are added to retained quantities. Otherwise, the processed quantities are ignored by the system. The program works as if the processed lines were never ordered.

The processing options on the Dates tab are set to filter by date.

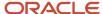

o The Minimum Quantity Ordered processing option on the Process tab is set to specify a quantity.

**Note:** If the sales order detail lines contain a quantity ordered that is smaller than the value in the Minimum Quantity Ordered processing option, then the program ignores the sales order detail lines.

2. Sorts the extracted sales order detail lines according to the priority rules as identified by the Priority Commitment Rule to be used processing option on the Priority Rule tab.

**Note:** Priority rules are defined in the Commitment Rules for Style Item program prior to running Generate Allocation and Delivery Proposals.

3. Does not calculate the proposed quantity based on fair share or sprinkling rate processing.

**Note:** Delivery proposal calculations do not use fair share or sprinkling rate processing.

4. Does not calculate retained (available) quantities.

**Note:** The system ignores the inventory.

5. Applies the for Order Line processing option on the Satisfaction Rate tab using size weights.

The formulas for delivery proposals are similar to those used for allocation proposals with some modifications. The system accounts for not only the sales order detail lines selected for processing, but accounts for all the sales order detail lines that are present in the same sales orders.

If the Include Processed Orders in Delivery processing option on the Status tab is blank, then the satisfaction rate calculation is (Satisfaction Rate) = 100 x (Retained Quantity) / (Ordered Quantity – Processed Quantity).

If the value of the Include Processed Orders in Delivery processing option on the Status tab is  $\mathbf{1}$ , then the satisfaction rate calculation is (Satisfaction Rate) =  $100 \times (Retained Quantity + Processed Quantity) / (Ordered Quantity).$ 

6. Applies the for Level 4 Item processing option on the Satisfaction Rate tab with no size weighting.

The formulas for delivery proposals are similar to those used for allocation proposals with some modifications. The system accounts for not only the sales order detail lines selected for processing, but accounts for all the sales order detail lines present in the same sales orders.

If the Include Processed Orders in Delivery processing option on the Status tab is blank, then the satisfaction rate calculation is (Satisfaction Rate) =  $100 \times (Retained Quantity) / (Ordered Quantity) - Processed Quantity)$ .

If the value of the Include Processed Orders in Delivery processing option on the Status tab is  $\mathbf{1}$ , then the satisfaction rate calculation is (Satisfaction Rate) =  $100 \times (Retained Quantity + Processed Quantity) / (Ordered Quantity).$ 

7. Applies the for Level 3 Item processing option on the Satisfaction Rate tab with no size weighting.

The formulas for delivery proposals are similar to those used for allocation proposals with some modifications. The system accounts for not only the sales order detail lines selected for processing, but accounts for all the sales order detail lines present in the same sales orders.

If the Include Processed Orders in Delivery processing option on the Status tab is blank, then the satisfaction rate calculation is (Satisfaction Rate) = 100 x (Retained Quantity) / (Ordered Quantity – Processed Quantity).

If the value of the Include Processed Orders in Delivery processing option on the Status tab is  $\mathbf{1}$ , then the satisfaction rate calculation is (Satisfaction Rate) =  $100 \times (Retained Quantity + Processed Quantity) / (Ordered Quantity).$ 

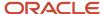

8. Applies the for Level 2 Item processing option on the Satisfaction Rate tab with no size weighting.

The formulas for delivery proposals are similar to those used for allocation proposals with some modifications. The system accounts for not only the sales order detail lines selected for processing, but accounts for all the sales order detail lines present in the same sales orders.

If the Include Processed Orders in Delivery processing option on the Status tab is blank, then the satisfaction rate calculation is (Satisfaction Rate) = 100 x (Retained Quantity) / (Ordered Quantity – Processed Quantity).

If the value of the Include Processed Orders in Delivery processing option on the Status tab is  $\mathbf{1}$ , then the satisfaction rate calculation is (Satisfaction Rate) =  $100 \times (Retained Quantity + Processed Quantity) / (Ordered Quantity).$ 

9. Applies the for Level 1 Item processing option on the Satisfaction Rate tab with no size weighting.

The formulas for delivery proposals are similar to those used for allocation proposals with some modifications. The system accounts for not only the sales order detail lines selected for processing, but accounts for all the sales order detail lines present in the same sales orders.

If the Include Processed Orders in Delivery processing option on the Status tab is blank, then the satisfaction rate calculation is (Satisfaction Rate) = 100 x (Retained Quantity) / (Ordered Quantity – Processed Quantity).

If the value of the Include Processed Orders in Delivery processing option on the Status tab is  $\mathbf{1}$ , then the satisfaction rate calculation is (Satisfaction Rate) =  $100 \times (Retained Quantity + Processed Quantity) / (Ordered Quantity).$ 

10. Applies the for Level 0 Item processing option on the Satisfaction Rate tab with no size weighting.

The formulas for delivery proposals are similar to those used for allocation proposals with some modifications. The system accounts for not only the sales order detail lines selected for processing, but accounts for all the sales order detail lines present in the same sales orders.

then the satisfaction rate calculation is (Satisfaction Rate) =  $100 \times (Retained Quantity) / (Ordered Quantity - Processed Quantity).$ 

If the value of the Include Processed Orders in Delivery processing option on the Status tab is  $\mathbf{1}$ , then the satisfaction rate calculation is (Satisfaction Rate) =  $100 \times (Retained Quantity + Processed Quantity) / (Ordered Quantity).$ 

**11.** Applies the following processing for every order if the Top/Bottom Management (Y/N) processing option on the Top/Bottom Processing tab is set to a value of **Y.** 

The formulas for delivery proposals are similar to those used for allocation proposals with some modifications. The system accounts for not only the sales order detail lines selected for processing, but accounts for all the sales order detail lines present in the same sales orders.

If the Include Processed Orders in Delivery processing option on the Status tab is blank, then the satisfaction rate calculation is (Satisfaction Rate) =  $100 \times (Retained Quantity) / (Ordered Quantity - Processed Quantity)$ .

If the value in the Include Processed Orders in Delivery processing option on the Status tab is  $\mathbf{1}$ , then the satisfaction rate calculation is (Satisfaction Rate) =  $100 \times (Retained Quantity + Processed Quantity) / (Ordered Quantity).$ 

a. Groups all extracted sales order detail lines into families according to the value of one or two specific item category codes. The aliases of these category codes are set up in the Item Category Alias Grouping Code 1 and Item Category Alias Grouping Code 2 processing options on the Top/Bottom Processing tab.

As a result of this step, the sales order detail lines are sorted into one or several families.

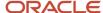

Top or Bottom is defined in the Special Handling field of the item category code defined in the Item Category Code Alias Top/Bottom processing option on the Top/Bottom Processing tab. If the value of the Special Handling field is equal to 1 or T, then the item is considered to be Top. If the value of the Special Handling field is equal to 2 or B, then the item is considered to be Bottom.

- b. Calculates the total retained quantity of the *Top* (TQR) and *Bottom* (BQR) for every family.
- c. Calculates the total proposed quantity of the *Top* (TQP) and *Bottom* (BQP) for every family.

If TQP or TQR equals zero, then the system does nothing; otherwise, it compares the TQR/TQP and BQR/BQP fill rates.

If the *Top* fill rate (TQR/TQP) is smaller than the *Bottom* fill rate, then all *Top* items are retained for the allocation.

If BQR is smaller than BQP x (TQR / TQP + (Allowed %) / 100), where Allowed % is the value in the Tolerance Limit (in %) processing option on the Top/Bottom processing tab, then all *Bottom* items are retained for the allocation as well.

Otherwise, only the total quantity BQP x (TQR / TQP + (Allowed %) / 100) of *Bottom* items is retained. To obtain this total value, for every *Bottom* item line, the system adjusts the retained quantity by the factor BQP x (TQR / TQP + (Allowed %) / 100) /  $\Sigma$ BQR.

If the *Bottom* fill rate (BQR / BQP) is smaller than the *Top* fill rate, then all bottom items are retained for the allocation.

If TQR is smaller than TQP x (BQR / BQP + (Allowed %) / 100), where Allowed % is the value in the Tolerance Limit (in %) processing option on the Top/Bottom Processing tab, then all top items are retained for the allocation as well.

Otherwise, only the total quantity TQP x (BQR / BQP + (Allowed %) / 100) of *Top* items is retained. To obtain this total value, for every *Top* item line the system adjusts the retained quantity by the factor [TQP x (BQR / BQP + (Allowed %) / 100)] /  $\Sigma$ TQR.

- **d.** Adjusts the retained quantities if necessary using the Tolerance Limit (in %) processing option on the Top/Bottom Processing tab of the Generate Allocation and Delivery Proposals program.
- **12.** Calculates the satisfaction rate for the Item Category Code Alias 1,Item Category Code Alias 2, and Group Satisfaction Rate processing options on the Satisfaction Rate tab.

The formulas for delivery proposals are similar to those used for allocation proposals with some modifications. The system accounts for not only the sales order detail lines selected for processing, but accounts for all the sales order detail lines present in the same sales orders.

If the Include Processed Orders in Delivery processing option on the Status tab is blank, then the satisfaction rate calculation is (Satisfaction Rate) =  $100 \times (Retained Quantity) / (Ordered Quantity - Processed Quantity)$ .

If the value of the Include Processed Orders in Delivery processing option on the Status tab is  $\mathbf{1}$ , then the satisfaction rate calculation is (Satisfaction Rate) =  $100 \times (Retained Quantity + Processed Quantity) / (Ordered Quantity).$ 

**Note:** The Item Category Code Alias 1, Item Category Code Alias 2, and Group Satisfaction Rate processing options on the Satisfaction Rate tab are referred to as *Item Group Constraint*.

The Generate Allocation and Delivery Proposals program groups all extracted sales order lines into item groups based on the value of one or two specific item category codes. The aliases of the category codes are set up in

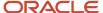

the Item Category Alias Grouping Code 1 and Item Category Alias Grouping Code 2 processing options on the Top/Bottom Processing tab.

As a result of this step, the sales order lines are sorted into one or several item groups.

For every item group:

- o Calculates the ratio between the total retained quantity and the total proposed quantity.
- o If this ratio is less than the value set in the Group Satisfaction Rate processing option on the Satisfaction Rate tab, then the retained quantity is set to zero for all items within this group.

**CAUTION:** If the Item Group Constraint processing options on the Satisfaction Rate tab are activated and the Top/Bottom Management (Y/N) processing option on the Top/Bottom Processing tab is set to a value of **Y**, then all items within one Top/Bottom family should belong to the same item group to obtain consistent results. The JD Edwards EnterpriseOne Apparel Management system does not verify this condition. It is the user's responsibility to ensure this consistency.

**13.** Calculates the satisfaction rate for the sales order based on the Satisfaction Rate processing option on the Process tab.

The formulas for delivery proposals are similar to those used for allocation proposals with some modifications. The system accounts for not only the sales order detail lines selected for processing, but accounts for all the sales order detail lines present in the same sales orders.

If the Include Processed Orders in Delivery processing option on the Status tab is blank, then the satisfaction rate calculation is (Satisfaction Rate) =  $100 \times (Retained Quantity) / (Ordered Quantity - Processed Quantity)$ .

If the value of the Include Processed Orders in Delivery processing option on the Status tab is  $\mathbf{1}$ , then the satisfaction rate calculation is (Satisfaction Rate) =  $100 \times (Retained Quantity + Processed Quantity) / (Ordered Quantity).$ 

Depending on the value of the Satisfaction Rate based on processing option on the Process tab, the satisfaction rate is calculated for every sales order based on either:

- o All order detail lines for the sales order.
- Only on extracted lines, which are sales order detail lines filtered via the data selection and the processing options on the Status and Dates tabs.

The system compares the satisfaction rate to the ratio between the total retained quantity and the total proposed quantity.

**14.** Applies the Minimum Quantity Allocated and Maximum Quantity Allocated processing options on the Process tab.

Compares the total retained quantity of this order with the range in the processing options. If the total retained quantity is not in the range of the processing options, then the order is not retained for the allocation.

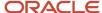

**15.** Performs automatic validation based on the setting of the Create Automatic Validation processing option on the Validations tab.

If the Create Automatic Validation processing option is set to a value of **1**, then the program validates all lines retained for the allocation. The validated lines are hard committed to the sales order, or committed to Other SO1 or Other SO2 based on the processing option setting on the Validations tab.

If the Create Automatic Validation processing option is set to a value of **Blank**, then no automatic validation is required and the order lines retained for the allocation are neither soft committed nor hard committed. The system adds the item quantities to the Quantity On Other 1 field in the F41021 table.

## Prerequisites

Before you complete the tasks in this section:

- Set the Processing Type processing option on the Status tab of the Generate Allocation and Delivery Proposals to a value of **D** for delivery proposal.
- Set the remaining processing options of the Generate Allocation and Delivery Proposals program as appropriate.

# Generating Delivery Proposals

Select Allocations (G41F15), Generate Allocation and Delivery Proposals (RCW06).

# Validating Allocation and Delivery Proposals

This section provides an overview of allocation and delivery proposal validation and discusses how to:

- Set processing options for Allocation and Delivery Proposals (PCW29).
- Review orders for allocation and delivery proposals.
- Review items for allocation and delivery proposals.
- Review order details for allocation and delivery proposals.
- Revise allocation and delivery proposals.
- Validate allocation proposals by batch.

# Understanding Allocation and Delivery Proposal Validation

After allocation and delivery proposal generation, you review the calculated values in the Allocation and Delivery Proposals program (PCW29). You can modify, validate, and cancel proposals using the Allocation and Delivery Proposals program. The Allocation and Delivery Proposals program calls the Validate Proposals program (RCW29V), which validates or cancels both allocation and delivery proposals.

The 41F/NR (Not Retained) UDC contains reason codes for allocations. The UDC contains reasons as to why an order or an line was not allocated. The 41F/NR reason codes are used in sales order entry and purchase order entry to support

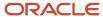

providing a reason code when you add or update orders. The reason codes are informational only because the JD Edwards EnterpriseOne system does not perform any further processing using these values.

You can also use the Validate or Cancel Allocation Proposals program (RCW37) to validate or cancel a proposal. The Validate or Cancel Allocation Proposals program is run in standalone mode only. The Validate or Cancel Allocation Proposals program (RCW37) runs for allocation proposals only.

### Forms Used to Validate Allocation and Delivery Proposals

| Form Name             | FormID | Navigation                                                                                                    | Usage                                                                                                    |
|-----------------------|--------|----------------------------------------------------------------------------------------------------|----------------------------------------------------------------------------------------------------|
| Work With Proposals   | WCW29A | Allocations (G41F15),<br>Allocation and Delivery<br>Proposals                                                                                                    | Work with allocation proposals.                                                                                                    |
| Proposal Order List   | WCW29B | On the Work With<br>Proposals form, select<br>a version and select<br>Proposal Order List from<br>the Row menu.                                                                                                    | Review orders for allocation and delivery proposals.                                                                                                    |
| Proposal Item List    | WCW29F | On the Work With<br>Proposals form, select<br>a version and select<br>Proposal Item List from<br>the Row menu.                                                                                                    | Review items for allocation and delivery proposals.                                                                                                    |
| Proposal Order Detail | WCW29E | On the Proposal Order<br>List form, select a row<br>and select Order Detail<br>from the Row menu<br>On the Proposal Item<br>List form, select a row<br>and select Order Detail<br>from the Row menu.                                     | Review order details for allocation and delivery proposals.  Note: When you select the Detail option on the Proposal Item List form, the system activates the Order Detail option on the Row menu. |
| Proposal Revisions    | WCW29D | On the Proposal Item List form, select the Detail option to enable. Select a row and then select Proposal Revisions from the Row menu.  On the Proposal Order Detail form, select a row and select Proposal Revisions from the Row menu. | Revise allocation and delivery proposals.                                                                                                    |

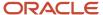

# Setting Processing Options for Allocation and Delivery Proposals (PCW29)

Processing options enable you to specify the default processing for programs and reports.

For programs, you can specify options such as the default values for specific transactions, whether fields appear on a form, and the version of the program that you want to run.

### **Process**

### 1. Processing Type

Specify a code that identifies the processing type of the proposal. Values are:

**P:** Allocation Proposal

D: Delivery Proposal

### 2. Override Next Status Code

Specify a user-defined code (system 40/type AT) indicating the next step in the order flow of the line type.

### 3. Commitment for Allocated Order Lines

Specify how the system commits the allocated order lines. Valid values are:

Blank: Hard commit allocated orders.

1: Soft commit using Other Quantity 1.

2: Soft commit using Other Quantity 2.

### 4. Remove Non-Validated Style Sales Order Lines from Existing Shipment

Specify whether the system removes non-validated style sales order lines from their existing shipment and places them onto a new shipment. Non-style sales order lines are not affected by this processing option. Values are:

Blank: Do not remove non-validated style sales order lines from their existing shipment. All style sales order lines remain on their original shipment.

1: Remove non-validated style sales order lines from their existing shipment and place them on a new shipment based on the shipment consolidation mode set in the Transportation Constants (P49002). The validated style sales order lines remain on their original shipment.

### Display

### 1. Matrix Code or Description

Specify how the system displays information for the matrix code. Values are:

Blank: The system displays the matrix code.

**1:** The system displays the description of the matrix code.

2: The system concatenates the matrix code and description and displays it using the format Code/Description, using / as the separator.

Applications using these values are Sales Order Entry (P4210 and P42101), Purchase Order Entry (P4310), Purchase Order Receipts (P4312), Inventory Issues (P4112), Inventory Transfers (P4113), and Inventory Adjustments (P4114).

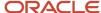

# Setting Processing Options for Validate or Cancel Allocation Proposals (RCW37)

Processing options enable you to specify the default processing for programs and reports.

For programs, you can specify options such as the default values for specific transactions, whether fields appear on a form, and the version of the program that you want to run.

### **Process**

### 1. Version Proposals

Specify a version.

A user-defined set of specifications that control how applications and reports run. You use versions to group and save a set of user-defined processing option values and data selection and sequencing options. Interactive versions are associated with applications (usually as a menu selection). Batch versions are associated with batch jobs or reports. To run a batch process, you must choose a version.

#### 2. Validate or Cancel

Specify whether to validate or cancel the allocation proposal. Values are:

V: Validate

C: Cancel

### 3. Commitment for validated order lines

Specify the commitment for validated order lines. Values are:

Blank: Hard commit allocated orders.

- 1: Soft commit using Other Quantity 1.
- 2: Soft commit using Other Quantity 2.

### 4. Override Next Status Code

Specify a user-defined code (system 40/type AT) indicating the next step in the order flow of the line type.

### 5. Remove Non-Validated Style Sales Order Lines from Existing Shipment

Specify whether the system removes non-validated style sales order lines from their existing shipment and places them onto a new shipment. Non-style sales order lines are not affected by this processing option. Values are:

Blank: Do not remove non-validated style sales order lines from their existing shipment. All style sales order lines remain on their original shipment.

1: Remove non-validated style sales order lines from their existing shipment and place them on a new shipment based on the shipment consolidation mode set in the Transportation Constants (P49002). The validated style sales order lines remain on their original shipment.

This processing option is effective only when the Validate or Cancel processing option on the Process tab is set to a value of V.

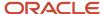

# Reviewing Orders for Allocation and Delivery Proposals

Access the Proposal Order List form.

To review orders for allocation and delivery proposals:

- 1. Review the list of orders on the allocations proposal.
- 2. Select a record and then click Select.
  - A green tick mark displays next to the record.
- 3. Select an option on the Row menu to validate the proposal, cancel the proposal, or access the detailed order information.

### **Quantity Proposed**

Displays the quantity proposed by the allocation and delivery proposal process.

### **Quantity Retained**

Displays the quantity retained by the allocation and delivery proposal process.

### Reviewing Items for Allocation and Delivery Proposals

Access the Proposal Item List form.

Review the list of items on the allocations proposal.

You can select an item and select an option on the Row menu to access proposal revisions or order detail.

### **Detail**

Select to display order details in the proposal item list.

### Open/Not Processed/Total

Select to display open, not processed, and total quantities for the allocation or delivery proposal.

### R/O (retained/open)

Displays a value to indicate whether the line is for retained or open quantities. Values are:

R: Retained

O: Open

## Reviewing Order Details for Allocation and Delivery Proposals

Access the Proposal Order Detail form.

Review the details of an order on the allocations proposal.

### (O)pen / (N)ot Processed / (T)otal

Select to display open, not processed, and total quantities for the allocation or delivery proposal.

### **Ignore Retained**

Select to ignore the display of not retained quantities for the proposal.

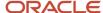

# Revising Allocation and Delivery Proposals

Access the Proposal Revisions form.

To revise allocation proposals:

- 1. On the Proposal Revisions form, review the following fields for each attribute:
  - Open Quantity
  - Retained Quantity
  - Quantity Available
  - 。 Reason Code
  - Description
- 2. Revise the value in the Retained Quantity field.
- 3. Click OK.

# Validating Allocation Proposals by Batch

Select Reports (G41F19), Validate or Cancel Allocation Proposals (RCW37).

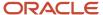

# 8 Working with JD Edwards EnterpriseOne Product Data Management for Apparel Management

# Understanding JD Edwards EnterpriseOne Product Data Management for Apparel Management

The JD Edwards EnterpriseOne Product Data Management system enables you to integrate all of the aspects of product data. This system provides basic data for other manufacturing systems. Bills of material (BOM), routings, and work center information are used throughout an organization.

The bill of material is the primary method for defining and communicating the structure of the product. A BOM identifies the manufacture of finished products (end items), subassemblies, and components. When you can create a bill of material, you define components, quantities, reference information, and additional information as necessary. The system uses a bill of material as a master list when generating the parts lists for work orders, cost roll-ups, lead-time roll-ups, and production scheduling.

After you have defined a style item's components using a bill of material, you must specify where each operation occurs and the sequence of operations that is necessary to manufacture the item. Work centers consist of people and machines in which routing operations occur. Routing instructions define the operations that are required to produce a style item and the lead time for a style item at each routing instruction step.

For an operation that is to be performed on a style item by an external supplier, you can define an outside routing operation. An external supplier may perform such outside operations as cutting, dyeing, or sewing. For an outside operation, a purchase order is required. The JD Edwards EnterpriseOne Procurement Management system enables you to automatically generate purchase orders for outsourced operations on the routing instructions. You can generate the purchase order when you run the Work Order Processing for Style Items program (R31F410). You can also enter a purchase order interactively after you have attached the routing to the work order.

After you set up the style item root level 0 and child style items in the JD Edwards EnterpriseOne Apparel Management system, you can use the JD Edwards EnterpriseOne Product Data Management system to set up bills of material, create routings, and set up outsource operations for the manufacture of style items.

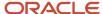

### **Prerequisites**

Before you complete the tasks in this chapter:

- Verify the following user-defined codes (UDCs) setup:
  - Bill Type (40/TB)
  - Time Basis Code (30/TB)
  - Stocking Type Code (41/I)
  - Routing Types (40/TR)

See "Setting Up User-Defined Codes" in the JD Edwards EnterpriseOne Applications Product Data Management Implementation Guide .

- Send Record (48/SN) (generic rates and message code)
- Verify item branch/plant information setup for style items.

See Working with JD Edwards EnterpriseOne Inventory Management for Apparel Management.

# Setting Up Bills of Material for Style Items

This section provides an overview of bills of material for style items, lists prerequisites, and discusses how to:

- Enter bills of material for style item root level 0.
- Enter bill of material associations.
- Enter bill of material usage.
- · Define bill of material exceptions.
- Generate bills of material for child style items on demand.
- Generate bills of material for child style items by batch.
- Copy bills of material for style items.

### Understanding Bills of Material for Style Items

A bill of material defines all the components that are included in the manufacture of a style item. For style items, you define the bill of material for the style item root level 0. The bill of material for the style item root level 0 cascades down to the lowest-level child style items.

**Note:** Style items use discrete manufacturing only.

Style items are multilevel items with complex bills of material, for example, 100 styles with 5 colors, 5 sizes, and 3 fits creates 7500 child style items. Each child style item has a different bill of material because the components are based on attributes, such as size and color. Thus, one style can have 75 different bills of material.

When defining the bill of material for the style item root level 0 for the first time, you must use either the Style Item Master program (PCW51) or the Collection Item Master program (PCW54). The Style Item Master and Collection Item

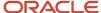

Master programs provide access to the Bill of Material for Style Items program (PCW12B), which in turn calls the Bill of Material Revisions program (P3002) for bill of material entry and update.

The Bill of Material for Style Items program enables:

- Creation of the style item root level 0 bill of material.
- Generation of multilevel inheritance and exceptions.
- · Association of components based on attributes.
- Definition of usage of quantities for the components based on sizes.
- · Copying a bill of material.

You can create bills of material for child style items on demand using the Bill of Material for Style Items program (PCW12B) or by batch using the Create BOM for Child Style Items program (RCW53).

The system provides visual assistance on the Work With Bill of Material for Style Items form (WCW12BA) as color coding in the column headings. The color of the column headings changes according to the following statuses:

• Blue is status 0.

The color is blue after you create the bill of material for the style item root level 0 or any level of the style item but you have not yet created bills of material for the child style items.

· Red is status 2.

The color is red after you make changes to the bill of material for the style item root level 0 or any level of the style item without re-creating the bills of material for the child style items.

Black is status 9.

The color is black when all updates to the bill of material for the style item root level 0 or any level of the style item have been proliferated to the child style items.

The system stores bill-of-material information for style items in the Bill of Material Association Header (FCW48) and Bill of Material Association Detail (FCW49) tables. The Bill of Material Master File table (F3002) is also populated with the multilevel bills of material.

This diagram illustrates the on-demand bill-of-material creation process for style items:

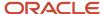

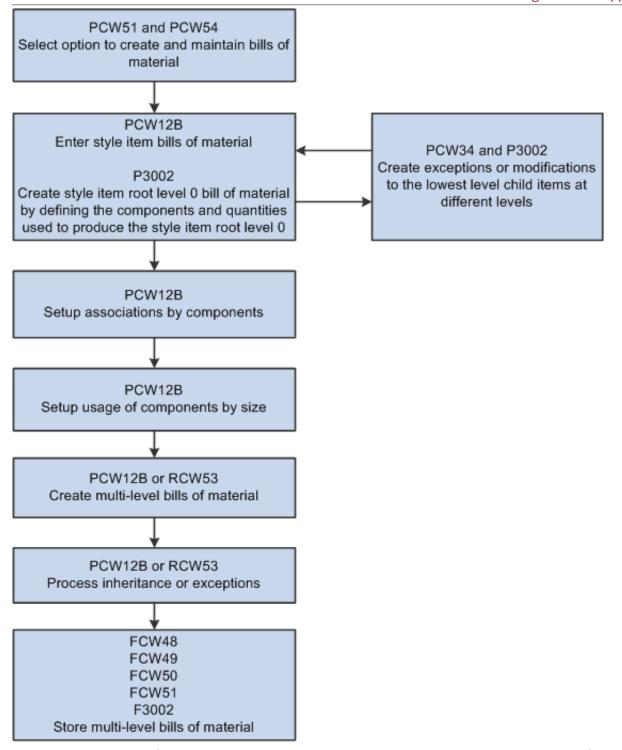

When creating the bill of material, you enter the components that you need without accounting for an attribute such as color. An example is a jacket that is made of fabric, a zipper, and a lining.

You then further define the bills of material by creating component associations, which is an automated process to:

- Associate colors of components with style items.
- Associate sizes of components with style items.

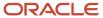

The system supports 9 levels of associations and up to 30 values. You use the Bill of Material for Style Items program to define associations. The bill of material associations are stored in the Bill of Material Association Matrix table (FCW50).

You associate the bill of material with colors, such as black fabric, black lining, and black zipper. This diagram shows an example of color associations for a bill of material:

| Product: Jacket                | Colors    |       |       |       |  |
|--------------------------------|-----------|-------|-------|-------|--|
| Bill of Material<br>Components | Black Red |       | Blue  | White |  |
| Fabric                         | Black     | Red   | Blue  | White |  |
| Lining                         | White     | Pink  | Navy  | None  |  |
| Button                         | Brown     | Brown | Brown | Brown |  |
| Zipper                         | Black     | Red   | Blue  | White |  |

You can also associate the size of components with style items. This diagram shows an example of size associations for a bill of material:

| Product: Jacket                | Sizes |    |    |    |    |     |
|--------------------------------|-------|----|----|----|----|-----|
| Bill of Material<br>Components | xs    | s  | М  | L  | XL | XXL |
| Fabric                         |       |    |    |    |    |     |
| Lining                         |       |    |    |    |    |     |
| Button                         |       |    |    |    |    |     |
| Zipper                         | 65    | 65 | 70 | 70 | 75 | 75  |

Bill of material associations cannot be made based on level numbers. This diagram illustrates the errors that occur when you attempt to create associations by level number:

| Level No | Jacket | Fabric | Zipper | Size Tag    | Brand<br>Label |
|----------|--------|--------|--------|-------------|----------------|
| 0        | Item   | Item   | Item   | Item        | Item           |
| 1        | Length | Color  | Color  | Size        | ←Incorrect→    |
| 2        | Color  |        | Size   | ←Incorrect→ |                |
| 3        | Size   |        |        |             |                |

Bill of material associations must be based on column position. This diagram illustrates associations by column position:

| Level No | Jacket | Fabric | Zipper | Size Tag | Brand<br>Label |
|----------|--------|--------|--------|----------|----------------|
| 0        | Item   | Item   | Item   | Item     | Item           |
| 1        | Length |        |        |          |                |
| 2        | Color  | Color  | Color  |          |                |
| 3        | Size   |        | Size   | Size     |                |

See Working with JD Edwards EnterpriseOne Inventory Management for Apparel Management.

**Note:** For bill of material associations to work, the column position of a level of a BOM component must match the column position of the related level of the BOM parent.

When you enter the quantity for components on the bills of material, you enter the quantity that is used for the majority of the bills of material. The bills of material for the lower-level child style items inherit the associations from the style item root level 0. Once you generate bills of material for the lowest-level child style items, you can use the Bill of Material Exception program (PCW34) to define exceptions at the desired level of the style item's bill of material. For example, an exception might be a different quantity of fabric based on size, a blue skirt with a black button, or using a 1/2 cm size button on a size extra small (XS) skirt.

After associations are created, you define usage. In usage, you define the quantity of components based on style item size and not by level in the style item structure. For example, component quantity is associated with sizes such as extra small (XS), small (S), and such. The quantity entered for the style item root level 0 is the default value for usage, but you can override the values. The bill of material usage is stored in the BOM Usage table (FCW51).

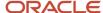

**Note:** If you intend to include nonstyle items in bills of material for a style item, then the nonstyle items must have a record in the Item Structure Definition (FCW02) and Additional Style Item Information (FCW61) tables. If you attempt to include nonstyle items on bills of material and no records exist in the FCW02 and FCW61 tables, then the components will not appear on the bills of material.

The style item root level 0 is always passed from the entry points of the Style Item Master (PCW51) and Collection Item Master (PCW54) programs to the Bill of Material for Style Items program, regardless of the level from which it was called. You use the Bill of Material Exception program to select the level of the style item to modify. The system also supports the use of substitute items.

You can run the Create BOM for Child Style Items program (RCW53) in batch to create the BOMs for the lowest-level child style items.

The creation of BOMs for child style items is different than the item creation process for style items. When you create BOMs for style items, the system creates BOM records for the lowest-level child style items only. The system does not create a BOM for items at an intermediate level because BOMs are not needed for intermediate-level style items. You can use the Bill of Material Exception program to create a BOM for an intermediate-level style item. The system uses the BOM of an intermediate-level style item to track exceptions to apply to lower-level style items.

In the manufacture of some style items, not all components are on the bill of material. For example, in the apparel industry, thread is generally not part of the bill of material. Thread is considered as a base foundation item and is purchased in bulk.

The bill of material is used to derive the cost of the style items. The JD Edwards EnterpriseOne Apparel Management system uses the base manufacturing cost functionality in Oracle's JD Edwards EnterpriseOne Product Costing and Manufacturing Accounting systems in the JD Edwards EnterpriseOne Manufacturing and Supply Chain Management suite from Oracle.

To maintain bills of material for style items, Oracle recommends that you perform maintenance through the Style Item Master and Collection Item Master programs to enable inheritance and maintain links between parent and child style items

When you copy a bill of material that already has multilevel bill-of-material definitions, the system copies the definitions for levels other than level 0. When you copy a style item with a different item structure, the system automatically disables the Copy associations and usages option and copies only the FCW48 and F3002 records.

When you delete a bill of material at the parent level, the Bill of Material for Style Items program deletes all records for the style item root level 0 and child style items from the FCW48, FCW49, FCW51, and F3002 tables. You use the Create BOM for Child Style Items program for both the deletion and creation of bills of material. When deleting bills of material, you define a version of the Create BOM for Child Style Items program in the processing options of the Style Item Master program. The version of the Create BOM for Child Style Items program defined in the Style Item Master program must have a specific data selection set.

See "Product Data Management Overview" in the JD Edwards EnterpriseOne Applications Product Data Management Implementation Guide .

See "Introduction to JD Edwards EnterpriseOne Product Costing and Manufacturing Accounting" in the JD Edwards EnterpriseOne Applications Product Costing and Manufacturing Implementation Guide .

Note: Click here to view a recording of this feature.

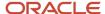

### **Prerequisites**

Before you complete the tasks in this section:

- Set the Bill of Material Revisions (P3002) processing option on the Version tab of the Style Item Master program (PCW51) to specify the version of the Bill of Material Revisions program for the Bill of Material for Style Items (PCW12B) program to use.
- Set the Bill of Material Revisions (P3002) processing option on the Version tab of the Collection Item Master program (PCW54) to specify the version of the Bill of Material Revisions program for the Bill of Material for Style Items (PCW12B) program to use.
- Set the Bill of Material Creation processing option on the Bill of Material tab of the Style Item Master program (PCW51) to specify whether the system creates bills of material on demand or by batch.
- Set the Create BOM for Child Style Items (RCW53) processing option on the Version tab of the Style Item Master program if the Bill of Material Creation processing option on the Bill of Material tab of the Style Item Master program is set to 1.

# Forms Used to Set Up Bills of Material for Style Items

| Form Name                                     | FormID  | Navigation                                                                                                    | Usage                                                                                                    |
|-----------------------------------------------|---------|----------------------------------------------------------------------------------------------------|----------------------------------------------------------------------------------------------------|
| Work With Bill of<br>Material for Style Items | WCW12BA | Style Item Management (G41F11), Work with Style Items  Search for a style item and select a row on the Work With Style Item Master Browse form (WCW51E); then select Bill of Material from the Row menu.  Style Item Management (G41F11), Work with Style Items by Collection  Search for a collection and select a row on the Work With Collection Style Item Master Browse form (WCW54A); then select Bill of Material from the Row menu.  Style Item Management (G41F11), Work with Style Items  On the Work With Style Routing form, select a row and then select a row and then select | Work with bills of material for style items.  Generate bills of material for child style items on demand.  Note: The Bill of Material for Style Items program (PCW12B) is accessible only from another application. |

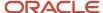

| Form Name                                                    | FormID  | Navigation                                                                                                    | Usage                                                                                                    |
|--------------------------------------------------------------|---------|----------------------------------------------------------------------------------------------------|----------------------------------------------------------------------------------------------------|
|                                                              |         | Bill of Material from the Form menu.                                                                                                    |                                                                                                    |
| Enter Bill of Material<br>Information                        | W3002A  | On the Work With Bill of Material for Style Items form, click Add.  On the Work With Bill of Material for Style Items form, select a record and click Select.                                                                            | Enter bills of material for style items.  Review and update bills of material for style items.  Note: When you click Add, the system preloads the style item root level 0 into the Parent Item field on the form. |
| Define Bill of Material<br>Association by {Variable<br>Name} | WCW12BC | On the Work With Bill of Material for Style Items form, select a record and then select Association from the Row menu.  On the Work With Bill of Material for Style Items form, select a record and then select Usage from the Row menu. | Enter bill of material associations. Enter bill of material usage.                                                                                                    |
| Work With Bill of<br>Material Exception                      | WCW34A  | On the Work With Bill<br>of Material for Style<br>Items form, select a<br>record and then select<br>Exception from the Row<br>menu.                                                                                                    | Define bill of material exceptions.  Note: The Bill of Material Exception program (PCW34) is accessible only from another application.                                                                            |
| View Bill of Material<br>Information                         | W3002A  | On the Work With Bill of<br>Material Exception form,<br>select a record and then<br>select View BOM from<br>the Row menu.                                                                                                    | Review bills of material.  Note: You can review the bill of material for the lowest-level child style item without saving any changes.                                                                            |
| Copy Bill of Material for<br>Style Items                     | WCW12BD | On the Work With Bill of<br>Material for Style Items<br>form, select a record<br>and then click Copy.                                                                                                    | Copy bills of material.                                                                                                    |

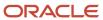

# Entering Bills of Material for Style Item Root Level 0

Access the Enter Bill of Material Information form.

To enter bills of material for style item root level 0:

- 1. Enter a value in each of the following fields in the header, if applicable:
  - Branch/Plant
  - Parent Item
  - Batch Quantity
  - Type of Bill
- 2. Define the components, quantities, and additional information required to manufacture the style item. See "Entering a Bill of Material" in the JD Edwards EnterpriseOne Applications Product Data Management Implementation Guide .
- 3. Click OK to create the bill of material for the style item root level 0.

**Note:** The system generates the bill of material for the style item root level 0 only. You create bills of material for the lowest-level child style items on demand or by batch.

# **Entering Bill of Material Associations**

Access the Define Bill of Material Association by {Variable Name} form.

#### Note:

The Define Bill of Material Association by {Variable Name} form enables associating values of each style item root level 0 with components possessing similar levels. If the value that you entered does not match with the system default values, then you can enter another value for the corresponding level. You can enter any value you want even if the values match.

Depending upon the style item definition, you may have to define several associations for a style item. The association forms succeed each other when you click Next or select Next on the Form menu. The system stores any changes made on the current form before moving to the next Define Bill of Material Association by {Variable Name} form. The system supports up to 9 attributes of the Define Bill of Material Association by {Variable Name} form.

The system suggests associations for the first level on the Define Bill of Material Association by {Variable Name} form. The Define Bill of Material Association by {Variable Name} form displays the variable as columns for the style item root level 0 bill of material and grid with the specific values for each component.

To enter bill of material associations:

- 1. Enter values for variables.
- 2. Click the Next button or select Next on the Form menu to navigate to the next form.

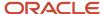

The system suggests associations for the second level on the Define Bill of Material Association by {Variable Name} form.

3. Click the Next button or select Next on the Form menu to navigate to the next form.

The system supports up to 9 attributes of the Define Bill of Material Association by {Variable Name} form.

When you initially create the associations for the style item root level 0, the system launches the Define Bill of Material Association By Usage form. The system returns to the Work with Bill of Material for Style Items form after completing the BOM usage.

When you complete all associations for the lowest-level child style items using the Association option from the Row menu, the system returns you to the Work With Bill of Material for Style Items form.

If any specification is omitted, then the component is not used for the variable under consideration. For example, if the lining variable for white fabric is blank, then the system creates a BOM for the white skirt without the lining component.

# **Entering Bill of Material Usage**

Access the Define Bill of Material Association by Usage form.

**Note:** You maintain the required quantities for each component in the BOM for a style item using only the Define Bill of Material Association by Usage form in the Bill of Material for Style Items program (PCW12B).

To enter bill of material usage:

- 1. Enter the quantity required for each component based on size.
- 2. Click the Next button or select Next on the Form menu to navigate to the next form.

### **Defining Bill of Material Exceptions**

Access the Work With Bill of Material Exception form.

You define exceptions at the desired level of style items. You can apply exceptions to associations, usages, BOMs, or all three.

To define bill of material exceptions:

- 1. Select the style item level in the tree for which to apply an exception.
- 2. Click Select.
- **3.** On the Work With Bill of Material for Style Items form, select the same record that you selected on the exceptions tree and click Select.
- 4. Enter bill of material exceptions on the Enter Bill of Material Information form.
- 5. Click OK to save the changes.

The bill of material record is red.

**6.** Select a record on the Work With Bill of Material for Style Items form and select Create from the Row menu.

The bill of material record is black.

7. Click Close to return to the Work With Style Item Master Browse form.

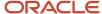

# Generating Bills of Material for Child Style Items on Demand

Access the Work With Bill of Material for Style Items form.

You set the Bill of Material Creation processing option on the Bill of Material tab of the Style Item Master program (PCW51) to blank to specify that the system creates bills of material on demand.

To generate bills of material for child style items on demand:

- 1. Select a style item root level 0.
- 2. Select Create from the Row menu.

The system validates and generates the bills of material for all lowest-level child style items. After bill-of-material creation, you can view the bills of material for the lowest-level child style items. Also, once the system creates bills of material for child style items, the color of the row of the parent style item changes from blue to black.

You can set data selection and data sequencing for the program.

# Generating Bills of Material for Child Style Items by Batch

Select Product Data Management (G41F24), Create BOM for Child Style Items.

You can set data selection and data sequencing for the Create BOM for Child Style Items program.

# Copying Bills of Material for Style Items

Access the Copy Bill of Material for Style Items form.

To copy bills of material for style items, complete the following fields and select the option as applicable:

- Item Number
- Branch/Plant
- Type of Bill
- Batch Quantity
- Copy associations and usages

# Creating Routing Instructions for Style Items

This section provides an overview of routing instruction creation for style items, lists prerequisites, and discusses how to:

- Enter routing instructions for style item root level 0.
- · Generate routings for child style items.

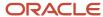

· Define routing instruction exceptions.

### Understanding Routing Instruction Creation for Style Items

Routing instructions are the sequence of operations carried out in the process of manufacturing a style item. You use the Work With Style Routing Master program (PCW35) and Enter/Change Routing (P3003) to define the routing for the style item root level 0. The style item root level 0 is always passed into the Work With Style Routing Master program regardless of the level from which it is called in the Style Item Master (PCW51) or Style Items by Collection (PCW54) program.

The routings for the lowest-level child style items are copied from the style item root level 0. In the JD Edwards EnterpriseOne Apparel Management system, the routing typically remains the same for the style item root level 0 as well as the child style items.

Routing instructions do not depend on attributes such as color or size. For example, the process for the production of a blue jacket is no different from that for a green jacket. The process also remains the same in regard to size because the process does not change for a jacket size of small (S) versus medium (M). Thus, child style items inherit the routing of the style item root level 0.

The system enables review and modification of child style item routings. You use the Routing Exception program (PCW36) to override the style item root level 0 routing at the child level through exception processing. The child style item has the same routing as the style item root level 0 except when:

One material is not used for a color or a size.

For example, a skirt lining is not used for the black color.

· Manufacturing times differ for bigger versus smaller sizes.

For example, the number of hours required for the stitching operations.

The system provides visual assistance on the Work With Style Routing form as color coding in the column headings. The color of the column headings changes according to the following statuses:

Blue is status 0

The color is blue after you create the routing for the style item root level 0 or any level of the style item but you have not yet created routings for the child style items.

Red is status 2

The color is red after you change the routing for the style item root level 0 or any level of the style item without re-creating the routings for the child style items.

Black is status 9

The color is black when all updates to the style item root level 0 or any level of the style item routing have been proliferated to the child style items.

The system stores routing information in the Style Routing Master File (FCW52) and Routing Master File (F3003) tables.

This diagram illustrates the routing creation process for style items:

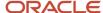

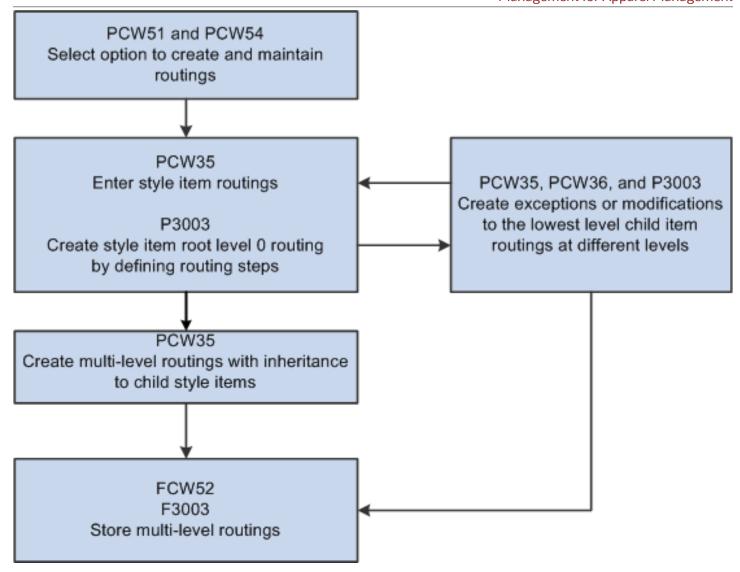

Once the routing is created, the system uses standard JD Edwards EnterpriseOne functionality.

If you use the Work With Style Routing Master program to delete a routing, then the system deletes the routings for the style item root level 0 or any level of the style item. The system deletes the routing records from the FCW52 and F3003 tables.

The system enables the use of outside operations for which a particular operation is outsourced to a vendor. For example, manufacturers in the apparel industry might outsource such manufacturing tasks as dyeing, cutting, and sewing. A specific operation sequence in the routing instructions is identified as an outside operation. After defining the routing steps, the system creates the required documents, such as a purchase order, for the outside operations.

See "Creating Routing Instructions" in the JD Edwards EnterpriseOne Applications Product Data Management Implementation Guide .

# **Prerequisites**

Before you complete the tasks in this section:

- Set the Work With Routing Master (P3003) processing option on the Version tab of the Style Item Master program (PCW51) to specify the version of the Enter/Change Routing program for the Work With Style Routing Master program to call.
- Set the Work With Routing Master (P3003) processing option on the Versions tab of the Collection Item Master program (PCW54) to specify the version of the Enter/Change Routing program for the Work With Style Routing Master program to call.

# Forms Used to Create Routing Instructions for Style Items

| Form Name                    | FormID | Navigation                                                                                                    | Usage                                                                                                    |
|------------------------------|--------|----------------------------------------------------------------------------------------------------|----------------------------------------------------------------------------------------------------|
| Work With Style Routing      | WCW35B | Style Item Management (G41F11), Work with Style Items  Select a row on the Work With Style Item Master Browse form (WCW51E), and then select Routing from the Row menu.  Style Item Management (G41F11), Work with Style Items by Collection  Select a row on the Work With Collection Style Item Master Browse form (WCW54A), and then select Routing from the Row menu.  On the Work With Bill of Material for Style Items form, select Routing from the Form menu. | Work with routings for style items.  Note: The Work With Style Routing Master program (PCW35) is accessible only from another application.                             |
| Enter Routing<br>Information | W3003B | On the Work With Style Routing form, click Add.  On the Work With Style Routing form, select a record and then click Copy.  On the Work With Style Routing form, select a record and click Select.                                                                                                    | Enter routing instructions for style items.  Copy routings for style items.  Review and update routings for style items.  Note: For style items, you must use the Work |

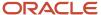

| Form Name                      | FormID | Navigation                                                                                                    | Usage                                                                                                    |
|--------------------------------|--------|----------------------------------------------------------------------------------------------------|----------------------------------------------------------------------------------------------------|
|                                |        |                                                                                                    | With Style Routing<br>Master program<br>(PCW35) to access the<br>Enter/Change Routing<br>program (P3003).                        |
| Work With Routing<br>Exception | WCW36A | On the Work With Style<br>Routing form, select<br>a row and then select<br>Exception from the Row<br>menu.      | Define routing instruction exceptions.  Note: The Routing Exception program (PCW36) is accessible only from another application. |
| View Routing<br>Information    | W3003B | On the Work With<br>Routing Exception form,<br>select a record and<br>select View Routing<br>from the Row menu. | Review routings for style items.  Note: You do not apply changes on the View Routing Information form.                           |

# Entering Routing Instructions for Style Item Root Level 0

Access the Enter Routing Information form.

To enter routing instructions for style item root level 0:

- 1. Define the operations, work centers, hours, and other applicable information required to manufacture the style item root level 0.
  - See "Creating Routing Instructions" in the JD Edwards EnterpriseOne Applications Product Data Management Implementation Guide .
- 2. Click OK.

**Note:** The system generates the routing for the style item root level 0 only the first time that you create the routing.

# Generating Routings for Child Style Items

Access the Work With Style Routing form.

To generate routings for child style items:

- 1. Select the row for the routing line written in blue.
- 2. Select Create from the Row menu to generate routings for all child style items.

**Note:** The line color changes to black.

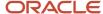

# **Defining Routing Instruction Exceptions**

Access the Work with Routing Exceptions form.

To define routing instruction exceptions:

- 1. Select the style item level in the tree for which to apply an exception.
- 2. Click Select.
- 3. Select a record on the Work With Style Routing form and click Select.
- **4.** Enter routing instruction exceptions on the Enter Routing Information form.
- 5. Click OK to save the changes.
  - The routing instruction record is red.
- 6. Select a record on the Work With Style Routing form and select Create from the Row menu.
  - The routing instruction record is black.
- 7. Click Close to return to the Work With Style Item Master Browse form.

# Setting Up Outsource Operations for Style Items

This section provides an overview of outsource operations for style items, lists prerequisites, and discusses how to:

- Set processing options for Exchange Rates for Style Item Outsource Operations (PCW62).
- Set up exchange rates for style item outsource operations.
- Set processing options for Copy to Outsource Operation Details for Style Items (RCW93).
- Create outsource operation details for style items.
- Copy outsource operation details for style items.

# Understanding Outsource Operations for Style Items

The JD Edwards EnterpriseOne Apparel Management system enables the use of outside operations in which a particular operation is outsourced to a vendor. The outsource operation is for a service. For example, manufacturers in the apparel industry might outsource such manufacturing tasks as dyeing, cutting, and sewing.

This diagram illustrates the outsource operations process for style items:

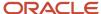

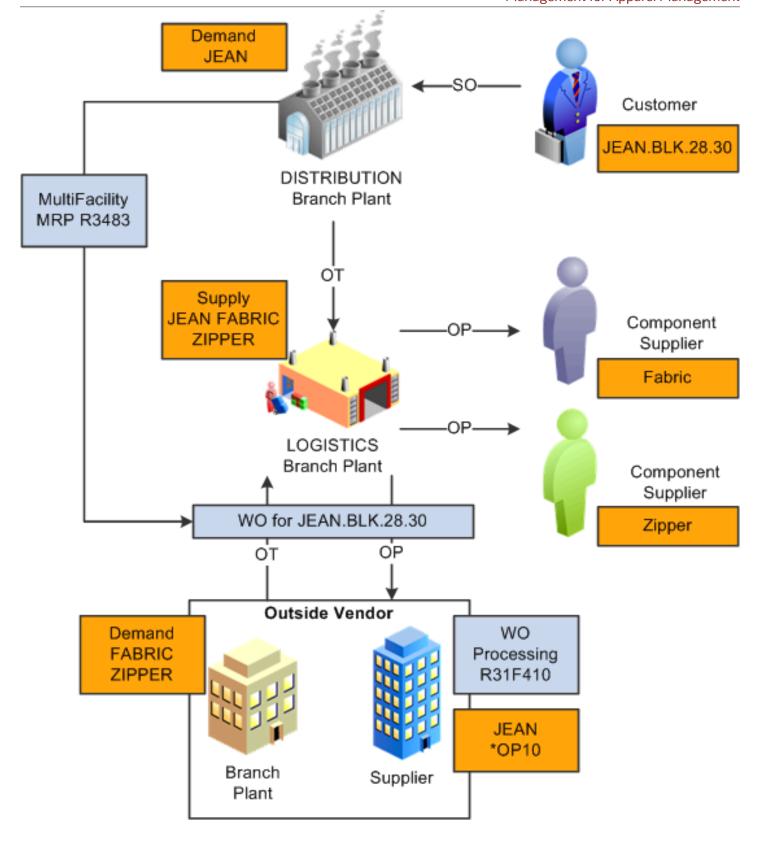

A specific operation sequence in the routing instructions is identified as an outside operation. For example, if routing sequence 10 of style item JEA301 is defined as an outside operation, then the system creates style item JEA301\*OP10. Both the stocking type and line type for style item JEA301 are set to X (outside processing).

After defining the routing steps, the system creates the required documents, such as a purchase order, for the outside operations.

Each time a new vendor or style item is set up, you must complete setup activities such as creating all style items, bills of material, routings, prices, cost records, and branch/plant relationships. To enable outsourcing of style items, the system:

- Creates and maintains the \*OP item.
- Copies bills of material and routings.
- Creates Item Branch/Plant records for the style item root level 0, all child style items, and all components.
- Updates the item supplier and country of origin.

You use the Exchange Rates for Style Item Outsource Operations program (PCW62) to define exchange rates between currencies for style items. The value in the From Currency Code field on the Exchange Rates for Style Item Outsource Operations Detail form is the default value from the Currency Code From processing option.

You use the Create Outsource Operation Details for Style Items program (PCW93) to create the outside operations for style items by copying from a source branch/plant to a target branch/plant. The Source Branch/Plant field represents the logistics branch/plant. The Target Branch/Plant field represents the outside vendor to perform the outside operations.

The Create Outsource Operation Details for Style Items program copies and creates a \*OP outside operation for the target branch/plant only if an outside operation is in the source branch/plant. If the Job Type field on the routing instruction for the outside operation is blank, then no routing is created. Also, the code in the Outsource Operation Code field on the Style Item Outsource Operation Details form and the code in the Job Type field in the routing instruction must match. If the codes do not match, then the system does not create the \*OP items. The system does not display an error message.

If you leave the Multi Level BOM processing option on the Process tab of the Create Outsource Operation Details for Style Items program blank, then the system copies the multilevel bill of material for the style item. However, the system does not copy the bills of material for the components of the style item that was copied. For example, a style item has the following bill of material:

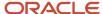

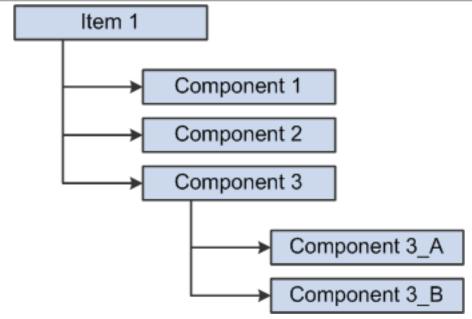

Item 1 has a bill of material consisting of Component 1, Component 2, and Component 3. Component 3 has a bill of material consisting of Component 3\_A and Component 3\_B. Item 1 and Component 3 are style items with lower-level child style items.

On the Process tab of the Create Outsource Operation Details for Style Items processing options, the Bill of Material processing option is left blank to process bills of material and the Multi Level BOM processing option is left blank to process multilevel bills of material.

When the Create Outsource Operation Details for Style Items program processes Item 1, the system copies the bill of material of Item 1 from the source branch/plant to the target branch/plant. It also copies the child style item records of Item 1 from the source branch/plant to the target branch/plant. The system copies only Component 1, Component 2, and Component 3 in the bill of material.

The system does not copy the bill-of-material records for the child items of Component 3 to the target branch/plant. If you want the bill of material records for Component 3, then you must run the Create Outsource Operation Details for Style Items program to copy the Component 3 records to the target branch/plant.

The Copy to Outsource Operation Details for Style Items program (RCW93) enables you to create outside operation items (\*OP items) for style items along with item cost, item price, and item location. The Copy to Outsource Operation Details for Style Items report prints the *No Data Selected* message on the report if no records exist in the FCW93 table corresponding to the data selection.

The Work Order Processing for Style Items program (R31F410) creates outside operation (\*OP) purchase orders if the system is setup to automatically create the purchase orders.

The manufacturer sends the work to the outside vendor and the vendor completes the work and sends it back to the manufacturer. The outsource work is applied to internal work orders.

See "Working with Work Orders and Rate Schedules" in the JD Edwards EnterpriseOne Applications Shop Floor Management Implementation Guide .

See "Working with Multifacility Planning" in the JD Edwards EnterpriseOne Applications Requirements Planning Implementation Guide .

**Note:** Use the outsource operation programs only if you have outside operations.

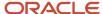

# **Prerequisites**

Before you complete the tasks in this section:

- Set up the following user-defined codes:
  - Job Type (06/G)
  - Cost Method (40/CM)
- Set the Inventory Cost Level field in the Item Master program (P4101) to a value of 1 or 2 for style items.
- Enter a value for the style item root level 0 in the Item Cost File table (F4105) in the Item Branch program (P41026).
- Set processing options for the Create Outsource Operation Details for Style Items program (PCW93).
- Set processing options for the Copy to Outsource Operation Details for Style Items program (RCW93).

# Forms Used to Set Up Outsource Operations for Style Items

| Form Name                                                          | FormID | Navigation                                                                                                    | Usage                                                         |
|--------------------------------------------------------------------|--------|----------------------------------------------------------------------------------------------------|---------------------------------------------------------------|
| Work With Exchange<br>Rates for Style Item<br>Outsource Operations | WCW62A | Product Data Management Setup (G41F48), Exchange Rates for Style Item Outsource Operations On the Work with Outsource Operations for Style Items form, select Transaction Rate from the Form menu. | Work with exchange rates for style item outsource operations. |
| Exchange Rates for<br>Style Item Outsource<br>Operations Detail    | WCW62B | On the Work With<br>Exchange Rates for<br>Style Item Outsource<br>Operations form, click<br>Add.                                                                                                   | Set up exchange rates for style item outsource operations.    |
| Work with Outsource<br>Operations for Style<br>Items               | WCW93A | Product Data<br>Management (G41F24),<br>Create Outsource<br>Operation Details                                                                                                    | Work with outsource operations for style items.               |
| Style Item Outsource<br>Operation Details                          | WCW93B | On the Work with<br>Outsource Operations<br>for Style Items form,<br>click Add.                                                                                                    | Create outsource operation details for style items.           |

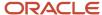

# Setting Processing Options for Exchange Rates for Style Item Outsource Operations (PCW62)

Processing options enable you to specify the default processing for programs and reports.

# Default

### **Currency Code From**

Specify a code for the currency of a transaction.

# Setting Up Exchange Rates for Style Item Outsource Operations

Access the Exchange Rates for Style Item Outsource Operations Detail form.

The value in the From Currency Code field on the Exchange Rates for Style Item Outsource Operations Detail form is the default value from the Currency Code From processing option.

To set up exchange rates for style item outsource operations:

- 1. Enter a currency code in the To Currency Code field.
- 2. Enter a date in the Effective Date field.
- 3. Enter an exchange rate in the Exchange Rate field.
- 4. Enter additional effective dates and exchange rates as needed.
- 5. Click OK.

# Setting Processing Options for Copy to Outsource Operation Details for Style Items (RCW93)

Processing options enable you to specify the default processing for programs and reports.

# Source

#### 1. Target Branch/Plant (Required)

Specify the branch/plant that the system copies records to for style item outsource operations.

#### 2. Type Bill of Material (Required)

Specify a user-defined code (40/TB) that designates the type of bill of material. You can define different types of bills of material for different uses. For example:

M: Standard manufacturing bill

RWK: Rework bill

SPR: Spare parts bill

The system enters bill type M in the work order header when you create a work order, unless you specify another bill type. The system reads the bill type code on the work order header to know which bill of material to use to create the work order parts list. Material requirements planning (MRP) uses the bill type code to identify the bill of material to use

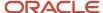

when it attaches MRP messages. Batch bills of material must be type M for shop floor management, product costing, and MRP processing.

# 3. Type of Routing (Required)

Specify a user-defined code (40/TR) that indicates the type of routing. You can define different types of routing instructions for different uses. For example:

M: Standard Manufacturing Routing

**RWK: Rework Routing** 

**RSH: Rush Routing** 

You define the routing type on the work order header. The system then uses the specific type of routing that you define in the work order routing.

Product Costing and Capacity Planning systems use only M type routings.

## 4. Update Supplier (Source Item Branch/Plant)

Specify how the system updates the supplier field in the Item Branch File table (F4102) for the source item branch/plant. The system determines the value in the supplier field based on the address number of the branch/plant in the Inventory Constants table (F41001). This processing option works in conjunction with the Create item branch processing option on the Process tab. Values are:

**Blank:** Do not update the supplier field in the source item branch record.

- **1:** Update the supplier field in the source item branch record with the address number from the target/subcontractor branch/plant record in the F41001 table.
- **2:** Update the supplier field in the source item branch record with the address number from the component branch/plant record in the F41001 table.
- **3:** Update the supplier field in the source item branch record with the value entered in the Supplier Number field in the Routing section of the Style Item Outsource Operation Details form (WCW93B).

#### 5. Update Country of Origin (Source Item Branch/Plant)

Specify whether the system updates the country of origin field when the supplier field is updated in the source item branch. This processing option works in conjunction with the Create item branch processing option on the Process tab and the Update Supplier processing option on the Source tab. Values are:

**Blank:** Update the country of origin field when the supplier field is updated in the source item branch record.

1: Do not update the country of origin field when the supplier field is updated in the source item branch record.

#### 6. Base Currency Code (Exchange Rates)

Specify a code that identifies the currency of a transaction.

### **Process**

#### 1. Bill of Material

Specify whether the system includes the bill of material (BOM) when copying the product data. Values are:

**Blank:** Include the bill of material when copying the product data.

1: Do not include the bill of material when copying the product data.

### 2. Routing

Specify whether the system includes the routing details when copying the product data. Values are:

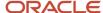

**Blank:** Include the routing details when copying the product data.

**1:** Do not include the routing details when copying the product data.

#### 3. Create item branch

Specify whether the system creates the item branch record in the Item Branch File table (F4102) for the target/subcontractor branch/plant. Values are:

**Blank:** Create the item branch record in the F4102 table for the target/subcontractor branch/plant.

1: Do not create the item branch record in the F4102 table for the target/subcontractor branch/plant.

#### 4. Cost method to copy

Specify whether the system copies the cost method in the Item Cost File table (F4105) from the source branch/plant to the target/subcontractor branch/plant. This processing option is used in conjunction with the following processing options:

- Create item branch on the Process tab: If this processing option is set to blank, then the system copies the cost information from the source branch/plant to the target/subcontractor branch/plant for the specified cost method.
- Bill of Material on the Process tab: If this processing option is set to blank, then the system copies the cost information from the source branch/plant to the target/subcontractor branch/plant for the components of the BOM.

Values are:

**Blank:** Do not copy the cost method for the target/subcontractor branch/plant.

Value from UDC 40/CM: Copy the specified cost method for the target/subcontractor branch/plant.

#### 5. Create item \*OP

Specify whether the system copies the cost details in the Item Cost File table (F4105) and purchase price details in the Supplier Price/Catalog File table (F41061) from the source branch/plant to the target/subcontractor branch/plant for a \*OP item. This processing option applies only when an outside operation (\*OP) item exists in one of the routing steps for the style item.

This processing option is used in conjunction with the Cost method to copy for item \*OP and Update buying Price \*OP processing options on the Process tab. Values are:

**Blank:** Copy the cost details from the F4105 table and the purchase price details from the F41061 table from the source branch/plant to the target/subcontractor branch/plant for a \*OP item.

1: Do not copy the cost details from the F4105 table and purchase price details from the F41061 table for a \*OP item.

#### 6. Cost method to copy for item \*OP

Specify whether the system copies the cost details from the Item Cost File table (F4105) from the source branch/plant to the target/subcontractor branch/plant for the \*OP item. This processing option is used in conjunction with the Create item \*OP processing option on the Process tab. Values are:

**Blank:** Do not copy the cost details for the \*OP item.

**Value from UDC 40/CM:** Copy the specified cost details for the \*OP item from the source branch/plant to the target/subcontractor branch/plant.

#### 7. Update buying Price \*OP

Specify whether the system copies the buying price details from the Supplier Price/Catalog File table (F41061) from the source branch/plant to the target/subcontractor branch/plant for the \*OP item. The system uses the supplier and

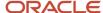

operation price entered in the Create Outsource Operation Details for Style Items program (PCW93). This processing option is used in conjunction with the Create item \*OP processing option on the Process tab. Values are:

**Blank:** Copy the buying price details from the source branch/plant to the target/subcontractor branch/plant for the \*OP item.

1: Do not copy the buying price details for the \*OP item.

## 8. Multi Level BOM

Specify whether the system copies the multilevel bill of material for the style item from the source branch/plant to the target branch/plant. The system does not copy the bills of material for the components of the style item that was copied. This processing option is used in conjunction with the Bill of Material processing option on the Process tab. Values are:

**Blank:** Copy the multilevel bill of material for the style item from the source branch/plant to the target branch/plant.

**1:** Do not copy the multilevel bill of material for the style item.

# **Target**

# 1. Type of bill of material to create

Specify a user-defined code (40/TB) that designates the type of bill of material. You can define different types of bills of material for different uses. For example:

M: Standard manufacturing bill

RWK: Rework bill

SPR: Spare parts bill

The system enters bill type M in the work order header when you create a work order, unless you specify another bill type. The system reads the bill type code on the work order header to know which bill of material to use to create the work order parts list. MRP uses the bill type code to identify the bill of material to use when it attaches MRP messages. Batch bills of material must be type M for shop floor management, product costing, and MRP processing.

#### 2. Type of routing to create

Specify a user-defined code (40/TR) that indicates the type of routing. You can define different types of routing instructions for different uses. For example:

M: Standard Manufacturing Routing

**RWK: Rework Routing** 

**RSH: Rush Routing** 

You define the routing type on the work order header. The system then uses the specific type of routing that you define in the work order routing.

Product Costing and Capacity Planning systems use only M type routings.

# Component Branch/Plant to Exclude

### 1. Branch/Plant for Component 1 through 10. Branch/Plant for Component 10

Specify the component branch/plant that the system excludes when copying the bill of material. Values are:

**Blank:** Do not exclude any component branch/plant when copying the bill of material.

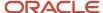

**Values from Business Unit Search form:** Exclude the specified component branch/plant when copying the bill of material.

# Creating Outsource Operation Details for Style Items

Access the Style Item Outsource Operation Details form.

To create outsource operation details for style items:

- 1. Enter a branch/plant in the Target Branch/Plant field.
- 2. Enter a code in the Outsource Operation Code field.
- 3. Enter a value in the Style Item Root Level O field.
- **4.** To create bills of material for outsource operations, complete the following fields:
  - Component Branch/Plant
  - Issue Type Code
- 5. To create routings for outsource operations, complete the following fields:
  - Supplier Number
  - Work Center
  - Oueue Hours
- **6.** To create price and cost for outsource operations, complete the following fields:
  - Operation Price
  - Currency Code
  - Effective Date
  - Expiration Date
- 7. Click OK.

#### **Target Branch/Plant**

An alphanumeric code that identifies a separate entity within a business for which you want to track costs. For example, a business unit might be a warehouse location, job, project, work center, branch, or plant. You can assign a business unit to a document, entity, or person for purposes of responsibility reporting. For example, the system provides reports of open accounts payable and accounts receivable by business unit to track equipment by responsible department. Business unit security might prevent you from viewing information about business units for which you have no authority.

#### **Outsource Operation Code**

A user-defined code (06/G) that identifies the jobs within your organization. You can associate pay and benefit information with a job type and apply that information to the employees who are linked to that job type.

For JD Edwards EnterpriseOne Apparel Management, the system compares the code in the Outsource Operation Code field to the code in the Job Type field of the outside operation routing step for the source branch/plant. The system verifies that the job type codes in the Outsource Operation Code and Job Type fields match during the outsource operation process.

# **Component Branch/Plant**

A secondary or lower-level business unit. The system uses the value that you enter to indicate that a branch or plant contains several subordinate departments or jobs. For example, assume that the component branch is named MMCU. The structure of MMCU might be:

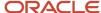

Branch/Plant - (MMCU)

Dept A - (MCU)

Dept B - (MCU)

Job 123 - (MCU)

## **Issue Type Code**

A code that indicates how the system issues each component in the bill of material from stock. In JD Edwards EnterpriseOne Shop Floor Management, it indicates how the system issues a part to a work order. Values are:

- I: Manual issue
- F: Floor stock (no part is issued)
- B: Backflush (when the part is reported as complete)
- P: Preflush (when the parts list is generated)
- **U:** Super backflush (at the pay-point operation)
- **S:** Sub-contract item (send to supplier)

Blank: Shippable end item

You can issue a component in more than one way within a specific branch/plant by using different codes on the bill of material and the work order parts list. The bill of material code overrides the branch/plant value.

# **Supplier Number**

The address book number of the preferred provider of this item.

#### **Work Center**

A code that represents a high-level business unit. Use this code to refer to a branch or plant that might have departments or jobs that represent lower-level business units subordinate to it. For example:

Branch/Plant (MMCU)

Dept A (MCU)

Dept B (MCU)

Job 123 (MCU)

Business unit security is based on the higher-level business unit.

#### **Queue Hours**

The total hours that an order is expected to be in queue at work centers and moving between work centers. The system stores this value in the Item Branch table (F4102). You can calculate this value using the Leadtime Rollup program or you can enter it manually. When you run the Leadtime Rollup program, the system overrides manual entries and populates the table with calculated values.

#### **Operation Price**

The unit cost of one item, as purchased from the supplier, excluding freight, taxes, discounts, and other factors that might modify the actual unit cost that you record when you receive the item.

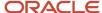

# Copying Outsource Operation Details for Style Items

Select Product Data Management (G41F24), Copy Outsource Operation Details.

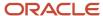

# **9** Working with Material Planning Operations for Apparel Management

# Understanding Material Planning Operations for Apparel Management

JD Edwards EnterpriseOne Requirements Planning is part of Oracle's JD Edwards EnterpriseOne Supply Chain Management product line. JD Edwards EnterpriseOne Requirements Planning consists of these features:

Resource and Capacity Planning

Resource and Capacity Planning enables you to prepare a feasible production schedule that reflects demand forecasts and production capability. Resource and Capacity Planning consists of:

- Resource Requirements Planning (RRP)
- Rough Cut Capacity Planning (RCCP)
- Capacity Requirements Planning (CRP)
- · Material Planning Operations

Material Planning Operations provide a short-range plan to cover material requirements that are needed to make a product. Material Planning Operations analyze demand from all the operational areas. Material Planning Operations consist of these feature sets:

- Distribution Requirements Planning (DRP)
- Master Production Scheduling (MPS)
- Material Requirements Planning (MRP)
- Multifacility Planning
- Project Requirements Planning (PRP)

See "Understanding Requirements Planning" in the JD Edwards EnterpriseOne Applications Requirements Planning Implementation Guide .

The JD Edwards EnterpriseOne Requirements Planning and JD Edwards EnterpriseOne Apparel Management systems integrate to support material planning for style items. The systems facilitate message review and preserve data consistency by enabling a matrix view of the lowest level child style items.

Some companies use Microsoft Excel spreadsheets to create forecasts, extrapolate the forecast to lowest level child items, and import the spreadsheet into the JD Edwards EnterpriseOne system.

**Note:** The manual spreadsheet process does not use electronic data interchange.

You run the MRP/MPS Requirements Planning (R3482) and Master Planning Schedule - Multiple Plant (R3483) programs to create MRP messages for the lowest level child style items. You use the MRP/MPS Detail Message Revisions program (P3411) to add new messages.

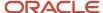

See "Planning Material Requirements" in the JD Edwards EnterpriseOne Applications Requirements Planning Implementation Guide .

See "Working with Multifacility Planning" in the JD Edwards EnterpriseOne Applications Requirements Planning Implementation Guide .

You use the Matrix Management of Messages (PCW47), Material Analysis (PCW96), and Grouping Messages (PCW97) programs to manage messages for child style items.

This diagram illustrates the material planning process for child style items:

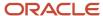

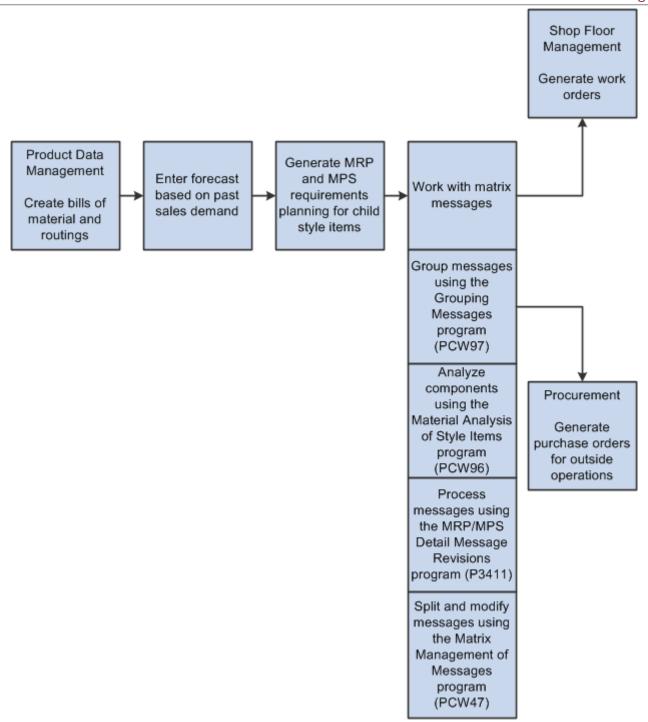

# **Example: Apparel Industry**

In the apparel industry, you develop an initial forecast for the following requirements before the development of the collection is complete:

- · Grey fabrics booking for blanket orders.
- Manufacturing human resources booking.

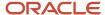

· Collection and style item level.

You create the forecast for style item and color, and confirm (purchase) one-third of the fabrics at the color level. Note that the apparel industry has an industry standard, according to supplier requirements, that 30 percent of the supplies are purchased at the time the forecast is created.

You review the forecast after three to five weeks of selling and complete the following tasks:

- Extrapolate the collection to the lowest level child items.
- Isolate atypical orders.
- Calculate additional forecast for replenishment orders.
- · Complete purchase of the fabrics.

# Working with Planning Messages for Style Items

This section provides overviews of planning messages for style items, availability calculations, and adjustment calculations, lists prerequisites, and discusses how to:

- Set processing options for Matrix Management of Messages (PCW47).
- · Process messages for style items.
- · Add quantities in messages by size for style items.
- · Split messages for style items.
- · Group messages for style items.
- · Calculate adjustments for style items.
- · Generate transfer orders for style items.

# Understanding Planning Messages for Style Items

The Matrix Management of Messages program (PCW47) provides a consolidated view of all messages through a matrix display. The Matrix Management of Messages program enables matrix message modification for the lowest level child style items. You can manage existing messages only. You can group and split messages to create orders. You cannot add new messages.

The size grid columns that appear in the Matrix Management of Messages program are based on the size grid defined in the Matrix Grid program (PCW03). The size grid columns that the Matrix Management of Messages program displays are not based on the sizes selected on the orders for the style items. For example, the size grid in the Matrix Grid program displays all 23 columns, even though only seven sizes are selected for the style item on an order.

The Matrix Management of Messages program displays all size grid columns to support all style items that can have a varying number of sizes. If the Work With Matrix Management of Messages form lists two style items and the first style item has seven sizes and the second style item has nine sizes, then the system displays all sizes for both items. Thus, the system always displays style item sizes based only on the size grid. You cannot enter data into the quantity fields in the size columns on the Work With Matrix Management of Messages form.

You generate a semi-finished good from the Work With Matrix Management of Messages form by selecting a row and then selecting Semi-Finish Good Gen (semi-finish good generation) from the Row menu.

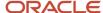

Both work orders and purchase orders manage multiple child style items. The system enables processing of style items grouped for purchase order and work order generation using the Grouping Messages program (PCW97). For example, you group work orders for style items manufactured of the same fabric for master work order creation.

You can split a message into several messages if the suggested quantity is too large for a single order. You split one order into two orders with different dates.

You use the MRP/MPS Detail Message Revisions program (P3411) to add new messages for style items.

## Note:

If you call the MRP/MPS Detail Message Revisions program from the Matrix Management of Messages program (PCW47) and the Apparel Management Module system constant (SY41F) is enabled, then the Item Number, Planner, Planning Family, Project Number, Buyer, Planning Code, Demand Branch, and Item Flash Message Display fields in the header of the Work With Detail Messages form are hidden. The Master Work Order and Previous Master Work Order fields are visible in the header of the Work With Detail Messages form.

If you call the MRP/MPS Detail Message Revisions program from a menu or Fast Path and the Apparel Management Module system constant (SY41F) is enabled, then the Work With Detail Messages form presents the form by means of the base functionality.

# Understanding Availability Calculations

You determine the availability of components using the Material Analysis program (PCW96). You can monitor component shortages and apply quantity changes to planning messages based on shortage calculations.

You calculate material shortages using the Shortage Calculation option on the Form menu of the Work With Material Analysis of Style Items form if you want to use additional branch/plants. Otherwise, the shortage calculation runs automatically. You do not need to select the Shortage Calculation option on the Form menu if you use one branch/plant.

You can set processing options for the Material Analysis program. On the Process tab, set the Additional Branch/Plant processing option to specify the branch/plant to use with the message branch/plant for the component shortage calculation.

On the Process tab, set the Order Multiplier processing option to specify the multiplier quantity to use during the adjustment calculation to change the work order quantity.

On the Process tab, set the Minimum Quantity processing option to specify the minimum quantity to use during the adjustment calculation to change the work order quantity.

On the Work With Material Analysis of Style Items form, the Additional Branch/Plant field in the form header specifies the branch/plant to use for the shortage calculation in conjunction with the branch/plant specified in the planning message.

You can change the value in the Transaction Quantity field in the grid for each message.

To perform the shortage calculations, the system verifies the demand based on the bill of material (BOM) for the child style item in the message to determine the components and quantities required. The system then compares the

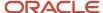

component availability to the demand in the BOM to determine any material shortage. The system uses the following equation to calculate material shortage:

(Material shortage) = (Component demand) - (Availability based on message branch/plant)

If you use an additional branch/plant from which to supply material, then the shortage is calculated as:

(Material shortage) = (Component demand) – (Availability based on message branch/plant) – (Availability based on additional branch/plant)

# Example: Availability Calculation

For example, a planning message indicates a requirement for a quantity of 200 EA of style item XPJ01.B.0–3. The table illustrates the components and quantities indicated by the BOM:

| Component | Quantity and UOM |
|-----------|------------------|
| XFBPJ.B   | 25000 CM         |
| XLINPJ.B  | 2400 CM          |
| XZPJ.B.XS | 200 UN           |

The table illustrates the demand and availability the system uses to calculate material shortage:

| Component | Demand   | Availability (Based on Message Branch/ Plant) | Shortage |
|-----------|----------|-----------------------------------------------|----------|
| XFBPJ.B   | 25000 CM | 18800 CM                                      | 6200 CM  |
| XLINPJ.B  | 2400 CM  | 1800 CM                                       | 600 CM   |
| XZPJ.B.XS | 200 UN   | 160 UN                                        | 40 UN    |

In this example, the shortage for style item XFPJ.B is calculated as (Material shortage) = (25000) - (18800) = 6200.

This table illustrates the demand and availability that the system uses to calculate material shortage if you use an additional branch/plant from which to supply material:

| Component | Demand   | Availability (Based<br>on Message Branch/<br>Plant) | Availability (Based on<br>Additional Branch/<br>Plant) | Shortage |
|-----------|----------|-----------------------------------------------------|--------------------------------------------------------|----------|
| XFBPJ.B   | 25000 CM | 18800 CM                                            | 1000 CM                                                | 5200 CM  |
| XLINPJ.B  | 2400 CM  | 1800 CM                                             | 200 CM                                                 | 400 CM   |

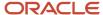

| Component | Demand | Availability (Based<br>on Message Branch/<br>Plant) | Availability (Based on<br>Additional Branch/<br>Plant) | Shortage |
|-----------|--------|-----------------------------------------------------|--------------------------------------------------------|----------|
| XZPJ.B.XS | 200 UN | 160 UN                                              | 30 UN                                                  | 10 UN    |

In this example, the shortage for style item XFPJ.B is calculated as (Material shortage) = (25000) - (18800) - (1000) = 5200.

# **Understanding Adjustment Calculations**

You use the Material Analysis program to adjust the style item quantities on work orders. The Adjustment Calculation form displays the transaction quantity for each child style item and the total quantity for all style items.

The system uses values in the Total Transaction Quantity, New Quantity, Multiplier Quantity, and Minimum Quantity fields to perform adjustment calculations and then updates the quantity of each child style item.

The system completes the following steps to perform adjustment calculations:

- 1. Calculates the percentage of each style item based on the total transaction quantity.
  - Style item percentage = (Item transaction quantity) ÷ (Total transaction quantity) \* 100
- 2. Distributes the new quantity among the style items.
  - Style item calculated quantity = (Style item percentage) \* (Total new transaction quantity) ÷ 100
- 3. Compares and verifies that the calculated value is greater than the value in the Minimum Quantity field.
  - Calculated value > Minimum Quantity
- 4. Rounds the calculated quantity so that the value is a multiplier of the value in the Multiplier Quantity field.

For example, 185 is a multiple of 5. (Rounded calculated quantity) = 37 \* 5 = 185

The rounded calculated value is the final value. This is the new quantity for the style items.

You can also select Automatic Split from the Form menu on the Adjustment Calculation form to distribute the new quantity among the items proportionately. Minimum and multiplier quantity constraints are applied after the automatic splitting occurs.

# Example 1: Adjustment Calculation

For example, use the following criteria to perform an adjustment calculation:

| Element                    | Value |
|----------------------------|-------|
| Total Transaction Quantity | 1505  |
| Total New Quantity         | 1800  |
| Item Transaction Quantity  | 155   |

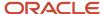

| Element             | Value |
|---------------------|-------|
| New Quantity        | 2     |
| Multiplier Quantity | 5     |
| Minimum Quantity    | 1     |

The system completes the following steps to perform adjustment calculations:

- 1. Style item percentage =  $(155) \div (1505) * 100 = 10.29\%$
- 2. Style item calculated quantity = (10.29) \* (1800) ÷ 100 = 185.22
- 3. Calculated value > Minimum Quantity = 185.22 > 1
- 4. (Rounded calculated quantity) = 37 \* 5 = 185

# **Example 2: Adjustment Calculation**

Use the following criteria to perform an adjustment calculation:

| Element                    | Value |
|----------------------------|-------|
| Total Transaction Quantity | 1505  |
| Total New Quantity         | 2000  |
| Item Transaction Quantity  | 155   |
| New Quantity               | 2     |
| Multiplier Quantity        | 9     |
| Minimum Quantity           | 170   |

The system completes the following steps to perform adjustment calculations:

- 1. Style item percentage =  $(155) \div (1505) * 100 = 10.29\%$
- 2. Style item calculated quantity = (10.29) \* (2000) ÷ 100 = 205.8
- 3. Calculated value > Minimum Quantity = 205.8 > 170
- 4. (Rounded calculated quantity) = 22\* 9= 198

(Rounded calculated quantity) = 23\* 9= 207

Because 207 exceeds the calculated quantity of 205.8, 198 becomes the new quantity for the style items.

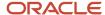

# **Prerequisites**

Before you begin the tasks in this section:

• Set the processing options for your versions of the MRP/MPS Detail Message Revisions (P3411), MRP/MPS Requirements Planning (R3482), and Master Planning Schedule - Multiple Plant (R3483) programs.

See "Setting Processing Options for MRP/MPS Detail Message Revisions (P3411)" in the JD Edwards EnterpriseOne Applications Requirements Planning Implementation Guide .

See "Setting Processing Options for MRP/MPS Requirements Planning (R3482)" in the JD Edwards EnterpriseOne Applications Requirements Planning Implementation Guide .

See "Setting Processing Options for Master Planning Schedule - Multiple Plant (R3483)" in the JD Edwards EnterpriseOne Applications Requirements Planning Implementation Guide .

- Run the MRP/MPS Requirements Planning (R3482) and Master Planning Schedule Multiple Plant (R3483) programs.
- Set the processing options for your version of Material Analysis (PCW96).
- Set the processing options for your version of Grouping Messages (PCW97).

# Forms Used to Work with Planning Messages for Style Items

| Form Name                                          | FormID | Navigation                                                                                                    | Usage                                               |
|----------------------------------------------------|--------|----------------------------------------------------------------------------------------------------|-----------------------------------------------------|
| Work With Matrix<br>Management of<br>Messages      | WCW47A | Material Planning<br>(G41F16), Matrix<br>Management of<br>Messages                                                                          | Process messages for style items.                   |
| Matrix Management<br>- Detail Message<br>Revisions | WCW47C | On the Work With<br>Matrix Management of<br>Messages form, select a<br>row and click Select.                                                | Work with detail<br>message revisions.              |
| Matrix Management -<br>Split Messages              | WCW47D | On the Matrix<br>Management - Detail<br>Message Revisions<br>form, select a row and<br>select Split Messages<br>from the Row menu.          | Split messages for style items.                     |
| Matrix Management -<br>Add Quantity by Size        | WCW47E | On the Matrix<br>Management - Detail<br>Message Revisions<br>form, select a row and<br>select Add Quantity<br>by Size from the Row<br>menu. | Add quantities in messages by size for style items. |

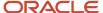

| Form Name                                     | FormID | Navigation                                                                                                    | Usage                                                                                                    |
|-----------------------------------------------|--------|----------------------------------------------------------------------------------------------------|----------------------------------------------------------------------------------------------------|
| Message Grouping<br>Detail                    | WCW97A | On the Work With<br>Matrix Management<br>of Messages form,<br>select records and select<br>Group Messages from<br>the Row menu.                                                                                          | Group messages for style items.                                                                                                    |
| Work With Material<br>Analysis of Style Items | WCW96A | On the Work With Matrix Management of Messages form, select Material Analysis from the Form menu.  On the Work With Matrix Management of Messages form, select a row and select Material Analysis from the Row menu.     | Review the availability of components for style items.                                                                                                    |
| Adjustment Calculation form                   | WCW96D | On the Work With Material Analysis of Style Items form, select Adjustment Calc. from the Form menu.  On the Work With Material Analysis of Style Items form, select a row and select Adjustment Calc. from the Row menu. | Calculate adjustments for style items.                                                                                                    |
| Detailed Parts List                           | WCW96B | On the Work With<br>Material Analysis<br>of Style Items form,<br>select a row and select<br>Detailed Parts List from<br>the Row menu.                                                                                    | Review the detailed parts list for child style items.  The Detailed Parts List form displays all the component items for the style item with associated quantity. |
| Consolidated Parts List                       | WCW96C | On the Work With<br>Material Analysis of<br>Style Items form, select<br>Consolidated List from<br>the Form menu.                                                                                                    | Review the consolidated parts list for child style items.  You can determine the component shortage by comparing the quantity ordered and quantity available.     |
| Work With Detail<br>Messages                  | W3411D | On the Work With<br>Matrix Management<br>of Messages form, for<br>a row selected with<br>a green check mark,                                                                                                    | Process messages for style items.  Add messages for child style items.                                                                                            |

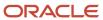

| Form Name | FormID | Navigation                                                                                                    | Usage                                                                                                    |
|-----------|--------|----------------------------------------------------------------------------------------------------|----------------------------------------------------------------------------------------------------|
|           |        | select Validate from the Form menu.  DRP Daily Operations (G3411), DRP Detail Message Review  MPS Daily Operations (G3412), MPS Detail Message Review  MRP Daily Operations (G3413), MRP Detail Message Review | Note: You cannot add a message for style items when calling the MRP/MPS Detail Message Revisions program from the Matrix Management of Messages program. You can only process or validate the messages. To add a new message for style items, you must call the MRP/MPS Detail Message Revisions program separately.  See "Planning Material Requirements" in the JD Edwards EnterpriseOne Applications Requirements Planning Implementation Guide |

# Setting Processing Options for Matrix Management of Messages (PCW47)

Processing options enable you to specify the default processing for programs and reports.

# **Process**

### 1. Message Processing Status

Specify the type of message processing status. Enter a value that is set up in user-defined code (UDC) table H01/MR.

#### 2. Work Order Document Type

Specify the document type that the system uses when creating work orders. Enter a value from UDC 00/DT (Document Type - All Documents).

If you leave this processing option blank, then the system uses document type **WO**.

You can specify multiple work order types in a string without any separator. The system parses every two digits of the string.

# 3. Distribution Branch/Plant

Specify the distribution branch/plant. The value that you enter in this field appears as the default value in the Item/Branch Plant program (P41026).

#### 4. Transfer Order Document Type

Specify the order type that you want the system to use for new transfer orders. Enter a value from UDC 00/DT (Document Type - All Documents).

If you leave this field blank, then the system uses **OT** as the default order type.

## 5. Transfer Lead Time

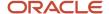

Specify the lead time in days for the transfer order generation.

## 6. Semi-Finished Goods Stocking Type

Specify the stocking type that the system uses to process semi-finished goods. The system retrieves information about stocking types from the Item Branch table (F4102). The stocking type is a UDC (41/I) that indicates how you stock an item. For example, you might stock an item as finished goods or raw materials. The stocking types that you can specify for this processing option are hard-coded, and you should not change them. For each stocking type, the first character of Description 2 indicates whether the item is purchased (P) or manufactured (M). Values are:

- O: Phantom.
- B: Bulk Floor Stock.
- C: Configured Item.
- **E:** Emergency / Corrective Maintenance.
- **F:** Feature.
- **K:** Kit or Parent Item.
- N: Non-stock Item.

You can specify multiple stocking types in a string without any separator. The system parses every one digit of the string.

#### 7. Message Status for Transfer Order Generation

Specify the type of message status for transfer order generation. Enter a value that is set up in UDC table H01/MR.

# 8. Message Status for Semi-Finished Goods Generation

Specify the type of message status for semi-finished goods generation. Enter a value that is set up in UDC table H01/MR.

#### 9. Message Status for Grouping (PCW97)

Specify the type of message status for grouping messages. Enter a value that is set up in UDC table H01/MR.

#### 10. Message Status for Material Analysis (PCW96)

Specify the type of message status for material analysis. Enter a value that is set up in UDC table H01/MR.

## Versions

### 1. MRP/MPS Detail Message Revisions (P3411)

Specify which version of the MRP/MPS Detail Message Revisions program (P3411) the system uses to process messages.

If you leave this option blank, then the system uses ZJDE0001 as the default version.

## 2. Material Analysis (PCW96)

Specify which version of the Material Analysis program (PCW96) the system uses for work order simulation.

If you leave this option blank, then the system uses ZJDE0001 as the default version.

# 3. Grouping Messages (PCW97)

Specify which version of the Grouping Messages program (PCW97) the system uses for grouping messages.

If you leave this option blank, then the system uses ZJDE0001 as the default version.

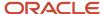

# Processing Messages for Style Items

Access the Work With Matrix Management of Messages form.

To process messages for style items:

- 1. Enter the style item root level 0 in the Style Item Root Level 0 field and click Find.
- 2. Select a row to process based on message type and demand quantities, and click Select from the Row menu.

The system displays a green check mark in the row.

**Note:** You use the Deselect option on the Row menu to remove a row from message processing. The system displays a red X in the row.

- 3. With the row selected, select Validate from the Form menu.
- 4. Click Find on the Work With Detail Messages form.
- 5. Select all the rows and select Process Message(s) from the Row menu.

You can also select Auto Process from the Row menu.

- Review the master work order number in the Previous Master Work Order Number field.
  - The system generates a master work order number using next numbers. The system uses the master work order to process all the selected style items for manufacturing.
- 7. Review the work order number in the Order Number field for all records.
  - The system processes the selected messages and generates a work order number for every child style item message. The system stores records in the Work Order Header for Style Items (FCW65) and Work Order Detail for Style Items (FCW66) tables with the master work order number. All records are now firm orders.
- 8. Click Close.

# Adding Quantities in Messages by Size for Style Items

Access the Matrix Management - Add Quantity by Size form.

To add quantities by size for style items:

- 1. Enter quantities in the size fields as required.
- 2. Click OK.

# Splitting Messages for Style Items

Access the Work With Matrix Management of Messages form.

To split messages for style items:

- 1. Enter the style item root level 0 in the Style Item Root Level 0 field and click Find.
- 2. Select a row based on the message type and total demand that you want to process and click Select.
- **3.** Select a row on the Matrix Management Detail Message Revisions form.
- 4. Select Split Messages from the Row menu.

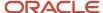

Add new rows containing start date and quantity information on the Matrix Management - Split Messages form.

For example, if you want to split the initial order into two orders, then enter the dates and quantities of the second order in a new line.

In the first order line, the system maintains the initial dates. The first order line also maintains quantities that are equal to the difference between the initial quantities and those chosen for the second order.

6. Click OK.

The system displays the Matrix Management - Detail Message Revisions form with the new split quantities.

7. Click OK.

The system displays the Work With Matrix Management of Messages form with new split quantities and other modified data.

8. Process the style items as required.

# Grouping Messages for Style Items

Access the Message Grouping Detail form.

To group messages for style items:

Enter values in the Start Date, Requested Date, and Message Type fields in the header.

If you update the start date or other data, then the system groups the messages together based on the start date or other data entered.

You can also group messages by different sizes by selecting the messages on the Work With Matrix Management of Messages form.

- 2. Select the rows to group messages for style items.
- 3. Click OK.

# Calculating Adjustments for Style Items

Access the Adjustment Calculation form.

To calculate adjustments for style items:

- 1. Enter values in the New Quantity, Multiplier Quantity, and Minimum Quantity fields.
- 2. Select Automatic Split from the Form menu to have the system automatically split the adjustments.

The system splits the new quantity among the child style items displayed on the Adjustment Calculation form.

3. Select Save results from the Form menu to save the results of the adjustment calculation.

**Note:** The system performs the calculation using the value in the Multiplier Quantity field. When you define a new quantity, the system computes each single quantity per child style item as a multiple of the multiplier quantity. If the resulting quantity is less than the value in the Multiplier Quantity field, then the system applies the minimum quantity.

See Understanding Adjustment Calculations.

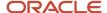

# Generating Transfer Orders for Style Items

Access the Work With Matrix Management of Messages form.

To generate transfer orders for style items:

- 1. Enter the style item root level 0 in the Style Item Root Level 0 field and click Find.
- 2. Select a row based on the message type and total demand that you want to process.
- 3. Select Transfer Order Gen from the Row menu.
- **4.** On the Message form, click OK.

The system creates a new transfer message with order type **S.** 

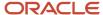

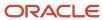

# **10** Working with JD Edwards EnterpriseOne Shop Floor Management for Apparel Management

# Understanding JD Edwards EnterpriseOne Shop Floor Management for Apparel Management

After you enter style items and collections, bills of material, and routings, you can use programs in the JD Edwards EnterpriseOne Shop Floor Management system to complete the manufacture of style items. The JD Edwards EnterpriseOne Shop Floor Management system enables you to manage and track manufacturing work orders.

**Note:** The JD Edwards EnterpriseOne Shop Floor Management system supports discrete manufacturing only for style items.

Creating one work order for each style item is not ideal in many industries. A master work order is a comprehensive work order that corresponds to one or several style item root level 0 items. A master work order is a collection of individual standard manufacturing work orders that correspond to the child style items.

#### Note:

- "Preface" in the JD Edwards EnterpriseOne Applications Shop Floor Management Implementation Guide .
- "Preface" in the JD Edwards EnterpriseOne Applications Work Orders Implementation Guide .

# Working with Master Work Orders for Style Items

This section provides an overview of master work orders for style items, lists prerequisites, and discusses how to:

- Set processing options for Master Work Order Processing for Style Items (PCW49).
- Set processing options for Work Order Processing for Style Items (R31F410).
- Enter master work order headers for style items.
- Enter master work order details for style items.
- · Review master work orders for style items.
- · Create parts lists for master work orders for style items.
- Revise parts lists for master work orders for style items.
- Create routing instructions for master work orders for style items.
- Process master work orders for style items.
- Issue inventory to a master work order for style items.

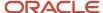

- · Reverse inventory on a master work order for style items.
- Complete master work orders for style items.

# Understanding Master Work Orders for Style Items

A master work order is a comprehensive work order that corresponds to one or several style item root level 0 items. A master work order encompasses a group of related standard manufacturing work orders that correspond to the child style items. A master work order is not a parent work order.

The system calls the Matrix Entry program (PCW10) when you enter a style item root level 0 on the master work order.

You can view the availability of selected style items at the parent level (style item root level 0) or child level (intermediate item level) for a branch/plant or all branch/plants on the Matrix Entry form. To view style item availability on the Matrix Entry form, you must embed the Style Item Availability form on the Matrix Entry form, and map the Selected Style Item field of the Matrix Entry form.

See "Creating Embedded EnterpriseOne Form Content" in the JD Edwards EnterpriseOne Tools Composite Application Framework (CafeOne) User's Guide .

You manage everything at the master work order level. You group your parts lists and enter the exact quantities to use. The system prorates the quantities between the different lines in the master work order to specify the actual amount of material required for each child work order.

The master work order has corresponding child work orders, such as numbers 1, 2, 3, and so on, for the child style items.

The Work Order Detail for Style Items table (FCW66) ties the master work order of the style item root level 0 to the standard work orders for the child style items.

This diagram illustrates a master work order and standard work orders for the associated child style items:

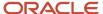

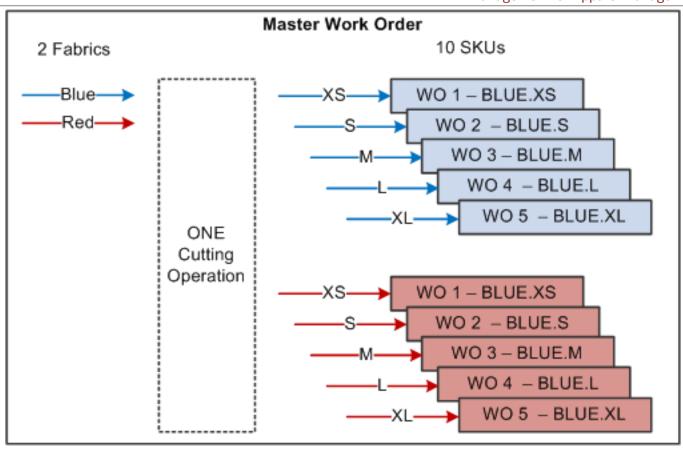

Note: Click here to view a recording of this feature.

# Collections

Collections for style items also integrate with master work orders. You can use a collection on the work order, however collection templates do not function with work orders.

You set collection processing options on the Collection tab of the Master Work Order Processing for Style Items program. You enter collection information on the Status Type tab of the Master Work Order for Style Items form during master work order entry.

See Working with Collections Management.

See Working with JD Edwards EnterpriseOne Sales Order Management for Apparel Management.

# Example: Apparel Industry

An example of a master work order is the apparel-specific process of cutting fabric for one style. In apparel manufacturing, cutting fabrics may be called stack cutting or multiply cutting. Stack cutting consists of cutting 20–50 pieces of the same size at once. The width of the fabric is always assumed to be standard size. In fabric cutting, the sizes and styles are mixed to maximize the use of the fabric with the goal of minimizing waste.

In stack cutting of fabrics, one cutting operation can exist. If two fabrics or style item root level 0 items exist, then two master work orders are needed. From the two master work orders, ten standard work orders are created because the system creates one work order for each child style item.

# Master Work Order Headers for Style Items

You use the Master Work Order Processing for Style Items program (PCW49) to enter a work order header for the master work order.

For a master work order header, you enter the description, order type, branch/plant, and requested date for the master work order. You can also enter other optional information, such as the revision level for the bill of material and category codes.

**Note:** You need not enter style item numbers in the header for the master work order.

The system stores the master work order header information in the Work Order Header for Style Items table (FCW65).

See "Entering Work Order Headers" in the JD Edwards EnterpriseOne Applications Shop Floor Management Implementation Guide .

# Master Work Order Details for Style Items

After entering the master work order header, you enter the style item root level 0 items in the master work order detail. The master work order detail supports the generation of each child work order. Each style item root level 0 that you enter on the master work order calls the Matrix Entry form to configure the child style items to include on the master work order.

**Note:** If the JD Edwards EnterpriseOne Shop Floor Management system is integrated with the Composite Application Framework, you can view the availability of a style item on the Matrix Entry form. To view the style item availability, select the row for the style item and review the item availability information in the Style Item Availability subform.

When you save the master work order, the system generates the child level work orders. The system populates the grid with the work order number for each child style item.

The system stores the master work order details in the FCW66 table. The FCW66 table links to the Work Order Header for Style Items (FCW65) and Work Order Master File (F4801) tables.

# Master Work Order Parts Lists for Style Items

You use the Master Work Order Parts List for Style Items program (PCW50) to create and manage the consolidated parts list at the master work order level. You copy the bill of material for the style item root level 0 to create the parts list for the master work order. The system uses the batch quantity of 0 for the bill of material and routing. You can also run the Work Order Processing for Style Items program (R31F410) to create the parts list. You run the Work Order Processing for Style Items program to protect against performance issues when a master work order contains a significant number of child work orders or deep bills of material.

The calculation for the quantity in the Quantity Ordered field on the Master Work Order Parts List Details for Style Items form is (style item root level 0 quantity ordered by attribute) x (bill of material usage for the component) = (quantity of the component required to manufacture the ordered units of the style item).

This diagram shows an example of the quantity-ordered calculation:

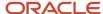

| Component – Blue<br>Color Fabric | Size | Units of Style Item<br>Root 0 (PJ55) ordered<br>of the particular size | BOM<br>Usage | Units of component required<br>to manufacture the ordered<br>units of Style Item | =     |
|----------------------------------|------|------------------------------------------------------------------------|--------------|----------------------------------------------------------------------------------|-------|
| FBPJ.B                           | PR   | 25                                                                     | 1            | 25*1                                                                             | 25    |
| FBPJ.B                           | NB   | 25                                                                     | 1.5          | 25*1.5                                                                           | 37.5  |
| FBPJ.B                           | 2T   | 25                                                                     | 4.5          | 25*4.5                                                                           | 112.5 |
| FBPJ.B                           | 3T   | 25                                                                     | 5            | 25* 5                                                                            | 125   |

Total Quantity of component FBPJ.B = 25 + 37.5 + 112.5 + 125 = 300

You can also use the Master Work Order Parts List for Style Items program to view, modify, and delete parts lists for master work orders. The system stores the parts lists for master work orders in the Style Work Order Parts List table (FCW67). The FCW67 table is a workfile and holds the consolidated view of all the child work order parts lists.

The system also enables the creation of parts lists by means of a batch program. You run the Work Order Processing for Style Items program to create the parts lists by setting data selection over the Work Order Detail for Style Items table (FCW66).

The Master Work Order Parts List for Style Items program generates the standard parts lists for all child style item work orders. Once the child style item work orders are created, transactions and changes to the master work order are pushed down to the parts lists of the individual child style item work orders.

You group the parts lists and enter the exact amount to use. The system prorates the quantities between the different lines to specify the actual amount of material. Changes and additions of components are split over single work orders.

The system enables global changes to the work order parts list of the child style item work orders. You can:

- Remove a component.
- Change component quantity.
- Add a new component.

When entering a new component you should specify a line number of an existing component for the system to base the split off of. Without an existing line number reference, the system cannot append a new component because it does not know how to split the quantity ordered across the single work orders.

Note: The components must have records in the Item Structure Definition table (FCW02).

The system recalculates the parts list every time you use the Parts List option on the Row menu of the Master Work Order Revisions for Style Items form. The system pushes changes at the child style item work order level up to the master work order.

See "Attaching Parts Lists" in the JD Edwards EnterpriseOne Applications Shop Floor Management Implementation Guide .

# Master Work Order Routing Instructions for Style Items

You use the Work Order Routing for Style Items program (PCW52) to create routing instructions for master work orders. You can copy and delete routings at the master work order level using the Work Order Routing for Style Items program. You can also run the Work Order Processing for Style Items program (R31F410) to create the routing

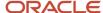

instructions. You run the Work Order Processing for Style Items program to protect against performance issues when a master work order contains a significant number of child work orders.

The routing is automatically copied to the master work order when a routing for the ordered quantity, or zero or non-zero batch quantity exists for the Item/Branch Plant/Type of Routing combination. The system automatically creates the routing when you attach a bill of material.

The master work order routing does not have management features similar to master parts lists. For example, after the child style item work orders are created, transactions and changes to the routing on the master work order are not pushed down to individual child style item work orders. You must maintain routing instructions at the child work order level.

The system pushes changes at the child work order level up to the master work order.

The system stores the routing instructions for master work orders in the Style Work Order Routings table (FCW68). The FCW68 table is a workfile and data is present in the table only at the time when the routing is attached.

**Note:** You cannot perform backflush or super backflush at the master work order level using the Master Work Order Processing for Style Items program. You can perform backflush or super backflush only at the child work order level using the Work with Work Order Completions program (P31114) and Super Backflush program (P31123) respectively.

See "Attaching Routing Instructions" in the JD Edwards EnterpriseOne Applications Shop Floor Management Implementation Guide .

See "Working with Completions" in the JD Edwards EnterpriseOne Applications Shop Floor Management Implementation Guide .

# Master Work Order Processing for Style Items

You use the Master Work Order Processing for Style Items program (PCW49) to create, process, and maintain master work orders for style items. After you create the master work order, you run the Work Order Processing for Style Items program (R31F410) to attach the parts lists and routing instructions for each child work order.

The Work Order Processing for Style Items program updates the Work Order Parts List (F3111) and Work Order Routing (F3112) tables.

The source data for the Work Order Processing for Style Items program comes from three tables: Work Order Detail for Style Items (FCW66), Work Order Master File (F4801), and Work Order Master Tag File (F4801T). The FCW66 table stores the cross-reference between the master work order and its child work orders. The cross-reference information enables processing of all child style item work orders based on the master work order number.

Based on the data selection in the Work Order Processing for Style Items program, the system runs the Work Order Processing for Style Items program (R31F410) for each child work order of the master work order. The Work Order Processing for Style Items program calls the Order Processing program (R31410), which processes the work orders to attach parts lists and routing instructions.

If you attach the parts list and routing instructions interactively, you can use the Work Order Processing for Style Items program to generate and print the shop paperwork. The system prints the parts list and routing instructions, shop packet summary, and shortage report based on the processing option settings of the Order Processing program. The system prints all the child work orders together in one output.

After all child work orders are processed, the master work order status is updated if the Master Work Order Detail processing option on the Edits tab is set to a value of **1.** The system updates the status of the master work order with the status of the first child work order. Although a child work order is at status 10, the first child work order is at status 45 so the master work order will be at status 45. You use the Manufacturing Work Order Processing program (P48013) to review the child work orders. You can also select a child work order on the Master Work Order Revisions for Style

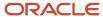

Items form and then select Update Child WO from the Row menu to launch the Manufacturing Work Order Processing program.

The Additional Style Item Information Work File table (FCW63) stores the master work order number derived from a next number bucket.

During master work order processing, the system uses the Work Order Header for Style Items table (FCW65) to enable data selection for outside operations. The system groups the outside operations.

This diagram illustrates the master work order process:

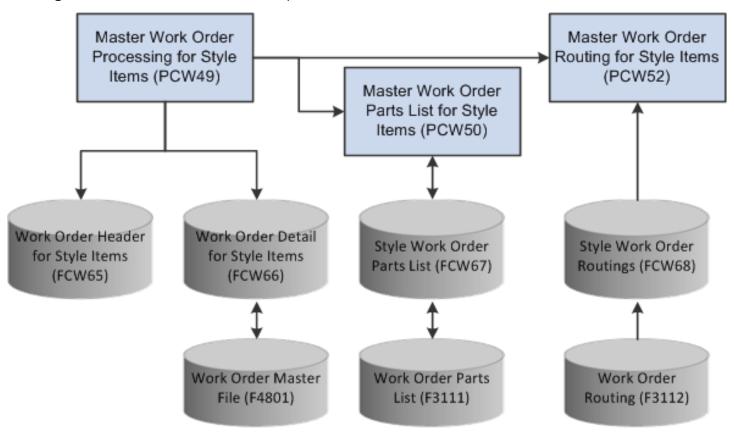

# Work Order Mass Update for Style Item Work Orders

When you make changes to the master work order, the Master Work Order Processing for Style Items program (PCW49) makes the corresponding updates to the child work orders. This functionality includes the ability to perform a mass update of dates for child work orders associated with a master work order.

You can update the following dates by master work order:

- Order Date (TRDJ)
- Start Date (STRT)
- Request Date (DRQJ)

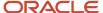

The work order mass update process enables you to select and modify multiple work orders at one time. You can use the Search for Work Orders (P48022) and Work Order Mass Update (P48714) programs to select work orders to change, and enter the new values to assign to the work order records.

After you select the records to update and specify the new values, you run a batch program to update the work orders in the database. The JD Edwards EnterpriseOne software also provides the Work Order Mass Update Template program (P48710) that enables you to set up templates with default values for the fields to update, and to lock fields to prevent updates to the locked fields.

When you work with manufacturing work order mass updates, you can determine whether to include style items in your search for work orders to update. You set processing options in the Search for Work Orders program to set a default value for a check box to exclude style items, and to lock that filtering check box.

See "Using the Work Order Mass Update Process" in the JD Edwards EnterpriseOne Applications Work Orders Implementation Guide

# Master Work Order Inventory Issues for Style Items

Inventory issues are made at the master work order level. You enter the total consumption of inventory for the master work order. The system splits the inventory issues of the master work order between the individual child work orders.

The system processes a batch inventory issue to record a total of what was used in the manufacturing process. The system does not process the issuing locations as determined based on availability.

The system uses elements of the Work Order Inventory Issues program (P31113) to deduct the quantities that are issued to the shop floor through an issue transaction from inventory. This transaction reports the actual quantities and cost of materials that were used in the production process to the JD Edwards EnterpriseOne Inventory Management and JD Edwards EnterpriseOne Manufacturing Accounting systems. You need to set up the Work Order Inventory Issues program to suggest issue quantities that are based upon the work order quantity.

When you initiate master work order inventory issues for style items from the Master Work Order Processing for Style Items program (PCW49), the system limits the number of visible parts list attributes and input capable fields. The following fields are input capable on the Issues tab of the Master Work Order Parts List Details for Style Items form (WCW50E):

- Issues (TRQT)
- Location (LOCN)
- Lot/Serial Number (LOTN)

You can issue a quantity that is equal to, less than, or greater than the order quantity on the master work order. For a full inventory issue, the split of consumption by work order is based on the quantity on the child work order.

For a partial issue, the system spreads the issue of each component to the child work orders based on the percentage of the child work orders to the total issue. When issuing a partial quantity on the master work order, the system spreads the quantity to all the child work orders without rounding up the quantity. For example, if the order has an issue quantity of 100 buttons and you partial issue 26 buttons, then the master work order shows that 26 buttons have been issued. The system spreads the 26 buttons to the individual child work orders by the percentage that each work order represents. The system does not round up the issue quantity so that only whole numbers of buttons are issued to each child work order.

You can set the Issue Material for processing option on the Display Options tab of the Master Work Order Processing for Style Items program to a value of **1** to have the system automatically suggest issue quantities. If you set the Issue Material for processing option to blank, then you must manually enter a quantity on the Issues tab on the Master Work Order Parts List Details for Style Items form.

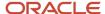

When issuing material to the master work order, the system supports splitting to multiple locations. You can perform multiple location issues to a master work order using the Multi Location option on the Row menu of the Master Work Order Parts List Details for Style Items form. When performing a multiple location issue, the system limits the issue to nine locations per component that can be returned to the Issues form.

After you enter quantity and location information on the Issues tab, you click OK on the Master Work Order Parts List Details for Style Items form. The system runs the Work Order Issues for Style Items program (R41F050) to process the inventory issues for the child work orders.

The JD Edwards EnterpriseOne software provides record reservation capability within the Master Work Order Parts List for Style Items program (PCW50) for the master work order and the Work Order Issues for Style Items program for child work orders. Record reservation helps ensure the integrity of the data and prevents data loss. To avoid simultaneous processing of the same records, the system reserves (locks) records for processing by any other manufacturing program. Thus, the system does not enable you to edit a record that has been locked by a different user or application.

The Master Work Order Parts List for Style Items program locks the master work order. When the Work Order Issues for Style Items program runs to process inventory issues for child work orders, the system activates record reservation by work order number so that only the Work Order Issues for Style Items and Master Work Order Parts List for Style Items programs can access the records in the Work Order Header for Style Items (FCW65) and Work Order Master File (F4801) tables. If the Work Order Issues for Style Items and Master Work Order Parts List for Style Items programs encounter a work order that is already locked by another application within the manufacturing system, then the Work Order Issues for Style Items and Master Work Order Parts List for Style Items programs send a message to the Work Center and do not process the work order. You must re-submit the work order for processing.

The Work Order Issues for Style Items program issues inventory to the associated child work orders. After the inventory issues processing is complete, the system removes record reservation on the work orders so that another user or application can access the record to update information in the tables.

If you run the Work Order Issues for Style Items program for the child work orders of a master work order and the Work Order Inventory Issues (P31113), Work Order Completions (P31114), Component Scrap (P31116), Super Backflush (P31123), Hours and Quantities (P311221), or Manufacturing Work Order Processing (P48013) programs try to access the work order, then you receive a message that the file is locked. You must wait until the system releases the records to process them. However, you can view the records.

When a program that uses record reservation is interrupted, orphaned reservation records might remain in the Business Object Reservation table (F00095). This can occur, for example, when technicians are working with a server, or when a workstation shuts down without warning. If an interruption stops one of the programs in the Work Order Issues for Style Items and Master Work Order Parts List for Style Items programs before it releases the reservations that it creates, you cannot update the records until the orphaned reservations are removed.

**Note:** If you click the Cancel button on the Printer Selection form while running the program, then the master work order record remains locked by the system.

You can use the Remove Business Object Reservation program (P00095) to release unwanted record reservations. This program stores reservation information in the Business Object Reservation table (F00095).

You can also select Issues from the Row menu in the Manufacturing Work Order Processing program (P48013) to issue material to a child style item work order.

If you use serialized components, then you issue the serialized components at the individual child style item work order level.

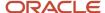

You can use the Work Order Processing for Style Items program (R31F410) to perform inventory issues at the master work order level when you use preflushing. If you perform preflushing, then you do not perform inventory issues at the child work order level.

You can backflush components by accessing the Work Order Inventory Issues program (P31113) from the Manufacturing Work Order Processing (P48013), Work Order Completions (P31114), and Super Backflush (P31123) programs.

**Note:** The system does not support unplanned issues for master work orders.

You can reverse issues to a master work order using the Reversal option on the Row menu of the Master Work Order Parts List Details for Style Items form. When reversing a master work order issue, the system spreads the reversal back through all of the child work orders. The system performs reversals for partial issues, completions, and over issues.

If you issued a component across multiple locations and must perform a reverse issue, then the system spreads the entire quantity issued for that location based on the percentage that the quantity represents for each child work order. If the issued lot and location was not blank during the original issue and the quantity is reversed, then the lot and location remains the same in the parts list.

When you issue inventory to a master work order, the Work Order Issues for Style Items program generates a portable document format (PDF) file which specifies whether the batch completed successfully or ended with errors. If inventory issues to the child work orders completed normally, then the PDF indicates that the report completed with success. If inventory issues completed with errors, then the PDF indicates that errors occurred and to check the Work Center for messages. The report completes in error only when hard errors occur during inventory issues processing. Although warning messages may exist in the Work Center, the PDF indicates that the report completed successfully.

See "Working with Issues, Material Movement, and Kanbans" in the JD Edwards EnterpriseOne Applications Shop Floor Management Implementation Guide .

## Master Work Order Completions for Style Items

You use the Work Order Completions Matrix Entry program (PCW46) to complete a master work order using a matrix form. The result is the completion of child work orders as well as completion of the master work order.

You can also review the quantities of child style items on a master work order in a matrix form using the Detail Matrix option on the Row menu of the Work with Master Work Orders for Style Items form (WCW49A).

You perform manual completions at the master work order level only. If you want to perform backflush or super backflush, then you must perform the completion at the child work order level.

See "Completing Discrete Work Orders" in the JD Edwards EnterpriseOne Applications Shop Floor Management Implementation Guide .

## **Prerequisites**

Before you complete the tasks in this section:

• Set the processing options for the version of the Order Processing program that you specify in the Order Processing (R31410) processing option of the Work Order Processing for Style Items program.

See "Setting Processing Options for the Order Processing Program (R31410)" in the JD Edwards EnterpriseOne Applications Shop Floor Management Implementation Guide .

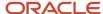

- Set the Purchase Order Entry (P4310) processing option on the Versions tab of the Order Processing program (R31410) to support outside operations.
- Set the following processing options for the Purchase Order Entry version that you specify to generate purchase orders for outside operations:
  - Set the Order Type processing option on the Defaults tab to **00** for outside operations.
  - o Set the Line Type processing option on the Defaults tab to **X** for outside processing.
  - Set the Business Unit Validation processing option on the Interfaces tab to 1.

## Forms Used to Work with Master Work Orders for Style Items

| Form Name                                                  | FormID | Navigation                                                                                                    | Usage                                                                                                    |
|------------------------------------------------------------|--------|----------------------------------------------------------------------------------------------------|----------------------------------------------------------------------------------------------------|
| Work with Master Work<br>Orders for Style Items            | WCW49A | Shop Floor<br>Management (G41F17),<br>Master Work Order<br>Processing                                                                                                    | Work with master work orders for style items.                                                                                                    |
| Master Work Order for<br>Style Items                       | WCW49B | On the Work with Master Work Orders for Style Items form, click Add.  On the Work with Master Work Orders for Style Items form, select a row and select Update Status from the Row menu.                                                                                                    | Enter master work order<br>headers for style items.<br>Revise master work<br>orders for style items.                                                                                                    |
| Master Work Order<br>Parts List Details for<br>Style Items | WCW50E | On the Work with Master Work Orders for Style Items form, select a row and select Parts List from the Row menu.  On the Master Work Order Revisions for Style Items form, select a row and select Parts List from the Form menu.  On the Work with Master Work Orders for Style Items form, select a row and select Inventory Issues from the Row menu. | Create parts lists for master work orders for style items.  Revise parts lists for master work orders for style items.  Delete parts lists for master work orders for style items.  Delete parts lists for master work orders for style items.  See "Attaching Parts Lists" in the JD Edwards EnterpriseOne Applications Shop Floor Management Implementation Guide .  Issue inventory to a master work order for style items. |

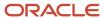

| Form Name                                      | FormID | Navigation                                                                                                    | Usage                                                                                                    |
|------------------------------------------------|--------|----------------------------------------------------------------------------------------------------|----------------------------------------------------------------------------------------------------|
| Work Order Routing for<br>Style Items          | WCW52A | On the Work with<br>Master Work Orders for<br>Style Items form, select<br>a row and select Routing<br>from the Row menu.                                                                                                    | Create routing instructions for master work orders for style items.  Delete routing instructions for master work orders for style items.  See "Attaching Routing Instructions" in the JD Edwards EnterpriseOne Applications Shop Floor Management Implementation Guide . |
| Work Order<br>Completions Matrix<br>{variable} | WCW46A | On the Work with Master Work Orders for Style Items form, select a row and select Detail Matrix from the Row menu.  The system displays the Work Order Completions Matrix Inquiry form.  On the Work with Master Work Orders for Style Items form, select a row and select Completion from the Row menu.  The system displays the Work Order Completions Matrix Entry form. | Review master work order details in a matrix view.  Complete master work orders for style items.                                                                                                    |
| Master Work Order<br>Revisions for Style Items | WCW49D | On the Work with<br>Master Work Orders for<br>Style Items form, find<br>your master work order,<br>select a row, and select<br>Detail from the Row<br>menu.                                                                                                    | Enter master work order details for style items  Review master work order details for style items.  Revise master work order details for style items.                                                                                                    |
| Work With Material<br>Analysis of Style Items  | WCW96A | On the Work with<br>Master Work Orders<br>for Style Items, select a<br>row and select Material<br>Analysis from the Row<br>menu.                                                                                                    | Review the availability of components for style items.  See Working with Material Planning Operations for Apparel Management.                                                                                                    |

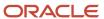

| Form Name | FormID | Navigation | Usage |
|-----------|--------|------------|-------|
|           |        |            |       |

## Setting Processing Options for Master Work Order Processing for Style Items (PCW49)

Processing options enable you to specify the default processing for programs and reports.

## **Defaults**

### 1. Document Type

Specify the default document type associated with a work order. Enter a value from user-defined (UDC) table 00/DT (Document Type - All Documents) that identifies the origin and purpose of a document.

## 2. Back Scheduling Unit of Measure

Specify the default unit of measure to use for back scheduling the work order. Enter a value from UDC 00/UM (Unit of Measure) that identifies the unit of measure to use in the document.

#### 3. Back Scheduling Queue and Move Hours

Specify the method that the system uses to back schedule queue hours in the work order routing. Values are:

Blank: Back schedule queue hours as a percentage of the resource units per day.

1: Back schedule queue hours as a percentage of the work hours per day.

### 4. Status Min Display

Specify a code from UDC 00/SS that indicates the status of a work order, rate schedule, or engineering change order. Any status change from 90 through 99 triggers the system to automatically update the completion date.

#### 5. Work Order Type

Specify the default work order type to associate with the work order. Enter a value from UDC 00/TY (Work Order/ECO Type) that identifies the type of work order.

#### 6. Work Order Priority

Specify the default priority to associate with the work order. Enter a value from UDC 00/PR (Work Order Priority) that identifies the priority of the document.

#### 7. Beginning Status

Specify the default beginning status code for the work order header. Enter a value from UDC 00/SS (Work Order Status) that identifies the status of the work order to use when a work order is created.

### 8. Charge to Business Unit

Specify whether the system uses the project number in the Business Unit Master table (F0006) or the branch/plant on the work order as the Charge to business unit. Values are:

Blank: Branch/plant.

1: Project number.

#### 9. Cross Reference Code

Specify the default cross-reference code. Enter a value from UDC 41/DT (Cross Reference Type Code) to specify how the system retrieves item replacements for obsolete items.

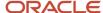

When you enter an order containing an item that will be obsolete for the work order time frame, the system enables you to specify a replacement item if you set this processing option to **R**.

## 10. Summary Issued

Specify whether to display a summary of the inventory issues. Values are:

Blank: The system does not display the summary of the inventory issues.

**1:** The system displays the summary of the inventory issues.

## **Category Codes**

#### 1. Category Code 1, 2. Category Code 2, and 3. Category Code 3

Specify the default category codes for the work order. Work order category codes are UDCs 00/W1, 00/W2, and 00/W3 that identify the category for the work order. Enter the category codes to use as the default values or select them from the Select User Defined Codes form.

## 4. Category Code 1 on the Work Order Header, 5. Category Code 2 on the Work Order Header, and 6. Category Code 3 on the Work Order Header

Specify the default item/branch category codes for the work order header. Item/branch category codes are UDCs (32/CC) that identify the item/branch classification codes on the work order header.

## **Edits**

#### 1. Quantities and Dates

Specify whether the system automatically recalculates the parts list and routing instructions when the quantities or the dates on the work order change. Values are:

Blank: Do not recalculate.

1: Recalculate.

#### 2. Item Branch/Plant Validation

Specify whether the system validates an existing item/branch record when you add or update a work order. Values are:

Blank: Do not validate.

1: Validate.

#### 3. Inventory Issues

Specify whether to update the master work order status for inventory issues with the status of the work order that was entered first. Values are:

Blank: The system does not update the master work order status.

1: The system updates the master work order status.

#### 4. Completion

Specify whether to update the master work order status for work order completions with the status of the work order that was entered first. Values are:

Blank: The system does not update the master work order status.

**1:** The system updates the master work order status.

#### 5. Close Master Work Order

Specify whether to update the master work order status with the status of the work order that was entered first. Values are:

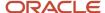

Blank: The system does not update the master work order status.

1: The system updates the master work order status.

#### 6. Parts List

Specify whether to update the master work order status for the parts list with the status of the work order that was entered first. Values are:

Blank: The system does not update the master work order status.

1: The system updates the master work order status.

#### 7. Master Work Order Detail

Specify whether to update the master work order status for master work order detail with the status of the work order that was entered first. Values are:

Blank: The system does not update the master work order status.

**1:** The system updates the master work order status.

## Display Options

### 1. Bill of Material Type Field

Specify whether the system displays the Bill of Material Type field on the Work Order Details form. Values are:

Blank: Do not display.

1: Display.

### 2. Routing Type Field

Specify whether the system displays the Routing Type field on the Work Order Details form. Values are:

Blank: Do not display.

**1:** Display.

#### 3. Issue Material for

Specify whether the system enters the recommended issued quantity for all components with a valid issue type code. The system uses the value from the Issue Material For field on the Work With Work Order Inventory Issue form. The system issues only items with an issue quantity. Values are:

Blank: The system does not enter the quantity.

1: The system automatically enters the quantity.

## Versions

#### 1. Bill Availability (P30200)

Specify the version for the system to use when you select to access the Bill Availability program (P30200) from the Row menu on the Work With Manufacturing Work Orders form or the Work Order Details form. If you leave this processing option blank, the system uses the **ZJDE0001** version of the Bill Availability program.

Versions control how the Bill Availability program displays information. Therefore, you may need to set the processing options to specific versions to meet the business need.

#### 2. ECO Work Order Entry (P48020)

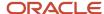

Specify the version for the system to use when you select to access the ECO Work Order Entry program (P48020) from the Row menu on the Work With Manufacturing Work Orders form or the Work Order Details form. If you leave this processing option blank, the system uses the ZJDE0001 version of the ECO Work Order Entry program.

Versions control how the ECO Work Order Entry program displays information. Therefore, you may need to set the processing options to specific versions to meet the business need.

#### 3. Assign Serial Numbers (P3105)

Specify the version that the system uses when you select to access the Assign Serial Numbers program (P3105) from the Row menu on the Work With Manufacturing Work Orders form or the Work Order Details form. If you leave this processing option blank, the system uses the ZJDE0001 version of the Assign Serial Numbers program.

Versions control how the Assign Serial Numbers program displays information. Therefore, you may need to set the processing options to specific versions to meet the business need.

## 4. Routings (P3112)

Specify the version that the system uses when you select to access the Work Order Routings program (P3112) from the Row menu on the Work With Manufacturing Work Orders form or the Work Order Details form. If you leave this processing option blank, the system uses the ZJDE0001 version of the Routing program.

Versions control how the Routings program displays information. Therefore, you may need to set the processing options to specific versions to meet the business need.

## 5. Parts List (P3111)

Specify the version that the system uses when you select to access the Work Order Parts List program (P3111) from the Row menu on the Work With Manufacturing Work Orders form or the Work Order Details form. If you leave this processing option blank, the system uses the ZJDE0001 version of the Parts List program.

Versions control how the Parts List program displays information. Therefore, you may need to enter the processing options to specific versions to meet the business need.

#### 6. Material Issues (P31113)

Specify the version that the system uses when you access the Work Order Inventory Issues program (P31113) from the Row menu on the Work with Master Work Orders for Style Items form. If you leave this processing option blank, the system uses the ZJDE0001 version of the Work Order Inventory Issues program.

#### 7. Enter/Change Order (P48013)

Specify which version the system uses when you access the Manufacturing Work Order Processing program (P48013). If you leave this processing option blank, then the system uses ZJDE0001 as the default version.

### 8. Completion (P31114)

Specify the version of the Work Order Completions program (P31114) that the system uses when you access the program from the Work Order Details form (W48013A). If you leave this processing option blank, then the system uses ZJDE0001 as the default version.

#### 9. Material Analysis (PCW96)

Specify the version of the Material Analysis program (PCW96) that the system uses when you access the Work With Material Analysis form (WCW96A). If you leave this processing option blank, then the system uses ZJDE0001 as the default version.

#### 10. Matrix Entry (PCW10)

Specify the version of the Matrix Entry program (PCW10) that the system uses to retrieve the style item matrix data. If you leave this processing option blank, then the system uses ZJDE0001 as the default version.

This processing option is enabled only if the Use Apparel Management Module system constant (SY41F) is enabled in the EnterpriseOne System Control program (P99410).

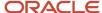

## Interop

## 1. Transaction Type

Specify the transaction type that the system uses for export processing. Enter a value from UDC 00/TT (Transaction Type) that identifies the type of transaction for the work order. If you leave this processing option blank, the system does not use export processing.

## Collection

#### 1. Collection

Specify a code that represents a coherent assortment of items introduced at the same time mostly for one brand (manufacturer), season, year, and market. You must enter a value from the Collection Header table (FCW06).

#### 2. Season Code

Specify the season for which the style items are being manufactured. Enter a value from UDC 41F/SE.

#### 3. Season Year

Specify the year of manufacture of style item. Enter a value from the UDC 41F/SY.

#### 4. Check Item Presence in Collection

Specify whether the system verifies the style item presence in a collection. Also, if you verify the style item presence, you can specify whether to display a warning message or error message in the absence of the style item. Values are:

Blank: The system does not validate the presence of an item in the collection.

- **1:** The system validates the presence of a style item in the collection and displays a warning message if the item is not present in the collection.
- **2:** The system validates the presence of the style item in the collection and displays an error message if the item is not present in the collection.

#### 5. Check Collection on Header

Specify whether to validate the collection in the header. Values are:

Blank: The system does not validate the collection in the header.

1: The system validates the collection in the header.

## Material Analysis

#### 1. Work Order Status Code

Specify a code from UDC 00/SS that describes the status of a work order, rate schedule, or engineering change order. Any status change from 90 through 99 triggers the system to automatically update the completion date.

## Setting Processing Options for Work Order Processing for Style Items (R31F410)

Processing options enable you to specify the default processing for programs and reports.

## Version

#### 1. Order Processing (R31410)

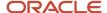

Specify the version of the Order Processing program (R31410) that the system uses when generating work orders for style items.

## Entering Master Work Order Headers for Style Items

Access the Master Work Order for Style Items form.

To enter master work order headers for style items:

- 1. Enter a value in the Document Type field, if applicable.
- 2. Enter a value in the Branch/Plant field.
- 3. Enter a description of the master work order in the Description field.
- 4. Enter a value in the Start Date field on the Dates tab.
- 5. Enter a value in the Requested Date field on the Dates tab.

The requested date is the date when the work order should be completed.

- 6. Enter additional work order detail information in the fields on the tabs as applicable.
- 7. Click OK.

The system displays the Master Work Order Revisions for Style Items form.

## Entering Master Work Order Details for Style Items

Access the Master Work Order Revisions for Style Items form.

To enter master work order details for style items:

- 1. Enter a style item root level 0 in the Item Number field in the first row in the detail form.
- 2. Click Tab or move off the row.

The system displays the Matrix Entry form.

3. Enter the quantity for each child style item in the Matrix Entry form.

#### Note:

The system displays the Omit Zero Quantities check box on the Matrix Entry form if you set the Availability processing option of the Matrix Entry program (PCW10) as **Y**.

If you select the Omit Zero Quantities check box, the system displays the style items with zero on-hand quantity in gray color font and you cannot enter the quantity for those items. Additionally, if the on-hand quantity of all the style items in a row is zero, the system does not display that row.

If the Splitting Code processing option for the Matrix Entry program is set to automatically split quantities, then the system splits the quantity among the style items with available on-hand quantity.

### 4. Click OK.

The system displays the Master Work Order Revisions for Style Items form.

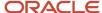

5. Review the child style items that appear as lines on the master work order.

**Note:** You can continue with another style item root level 0 item, if needed.

6. Click OK when all style items are added to the master work order.

The system generates the master work order.

## Reviewing Master Work Orders for Style Items

Access the Master Work Order Revisions for Style Items form.

After you enter the master work order header and details, you can view the child style item information that is generated for the master work order.

To review master work orders for style items:

- 1. Review the following fields for master work order detail information:
  - Item Number
    - Displays the item number of the child style item.
  - Quantity Ordered
  - Order Number

Displays the child work order that relates to the child style item.

- Start Date
  - Displays the start date of the work order.
- Requested Date
- 2. Click Cancel.

## Creating Parts Lists for Master Work Orders for Style Items

Access the Master Work Order Parts List Details for Style Items form.

To create parts lists for master work orders for style items:

1. Select Copy BOM from the Form menu to copy the bill of material for the style item root level 0 and batch quantity 0.

**Note:** You cannot create a parts list without copying a bill of material. After you copy the bill of material for the style item root level 0, you can add, modify, or delete components on the parts list.

- 2. Enter a value in the Branch/Plant field on the Copy BOM to Work Order for Style Items form.
- 3. Enter a value in the Bill Revision Level field, if applicable.
- 4. Click OK.
- 5. Review the parts list on the Master Work Order Parts List Details for Style Item form.
- 6. Click OK to validate the parts list.

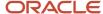

## Revising Parts Lists for Master Work Orders for Style Items

Access the Master Work Order Parts List Details for Style Items form.

To revise parts lists for master work orders for style items:

- 1. To delete all components on the parts list, select Delete Parts List on the Form menu.
- 2. To delete one component on the parts list, select a line, click Delete, and then click OK.

The component is removed from the parts lists of all child work orders.

3. To modify the quantity of one component, enter a value in the Quantity Ordered field.

The quantity of the component is changed only for that particular work order where this components is used and not in all parts list of child work orders where it exists. The quantity follows the same ratio between the quantity before and after the change.

- **4.** To add a new component:
  - a. Enter the item number and quantity.
  - **b.** Enter the line number of the component from which you want to inherit information and split in the Line No (line number) field.

The quantity ordered of the new component is split among individual child work orders based on the same ratio as the original component that you are pointing to.

5. Click OK.

## Creating Routing Instructions for Master Work Orders for Style Items

Access the Work Order Routing for Style Items form.

To create routing instructions for master work orders for style items:

1. Enter routing instructions or review the existing routing on the master work order.

**Note:** The routing is automatically copied to the master work order when a routing for the ordered quantity, or zero or non-zero batch quantity exists for the item, branch plant, and type of routing combination. The system automatically creates the routing when you copy a bill of material.

2. Click OK.

## Processing Master Work Orders for Style Items

Select Shop Floor Management (G41F17), Work Order Processing for Style Items (R31F410).

The Work Order Processing for Style Items program is used to create the parts list and routing instructions for the master work order as well as the child work orders.

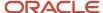

## Issuing Inventory to a Master Work Order for Style Items

Access the Master Work Order Parts List Details for Style Items form.

To issue inventory to a master work order for style items:

- 1. On the Work with Master Work Orders for Style Items form, select a master work order and select Inventory Issues from the Row menu.
- 2. On the Issues tab of the Master Work Order Parts List Details for Style Items form, review the values in the Quantity Ordered and Quantity Issued fields for each item on the parts list.
- **3.** Enter a value in the Issues field for each item on the parts list, if applicable.

If the Issue Material for processing option on the Display Options tab of the Master Work Order Processing for Style Items program (PCW49) is set to a value of **1**, then the system populates the Issues field with the quantity to issue for each item on the master work order.

4. Click OK.

#### **Issues**

Enter a value that represents the available quantity, which might consist of the on-hand balance minus commitments, reservations, and backorders. You enter this value in the Branch/Plant Constants program (P41001).

## Reversing Inventory on a Master Work Order for Style Items

Access the Master Work Order Parts List Details for Style Items form.

To reverse inventory on a master work order for style items:

- 1. On the Work with Master Work Orders for Style Items form, select a master work order and select Inventory Issues from the Row menu.
- 2. On the Issues tab of the Master Work Order Parts List Details for Style Items form, review the values in the Quantity Ordered and Quantity Issued fields for each item on the parts list.
- 3. Select a record.
- 4. Select Reversal from the Row menu.

The system automatically reverses the quantity that was originally issued to the master work order. The system reverses the quantity previously issued to the current parts list location.

**Note:** You cannot perform a reversal for a quantity that is less than or greater than the issued quantity. You can only reverse the original quantity to the same location and lot.

5. Click OK.

## Completing Master Work Orders for Style Items

Access the Work Order Completions Matrix Entry form.

To complete master work orders for style items:

1. Complete fields in the master work order completions header, as required.

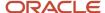

The system displays a matrix, which enables you to enter completed quantities.

#### Note:

The system populates the Country of Origin field with the default value from the Address Book master of the Header Business unit.

If you are completing a work order for a new lot, and the item/branch requires a country of origin, the system uses the value of country of origin through this field. The system displays an error if you leave the field blank. If you are completing the work order for an existing lot, and the value of country of origin in the form is different from the value in Lot Master, the system displays an error.

- **2.** Enter a value in the Qty Completed (quantity completed) and Qty Scrapped (quantity scrapped) fields for each child style item.
- 3. Click OK to validate the master work order completion.

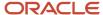

# 11 Working with JD Edwards EnterpriseOne Procurement Management for Apparel Management

## Understanding JD Edwards EnterpriseOne Procurement Management for Apparel Management

Procurement is the process of obtaining products and services from suppliers. It includes decisions about how much to purchase and when to purchase goods and services, the actual purchasing of goods and services, and the process of receiving the requested goods or services.

The JD Edwards EnterpriseOne Procurement Management system integrates with the JD Edwards EnterpriseOne Apparel Management system to support style items. This diagram illustrates the integration of Procurement Management for Apparel Management:

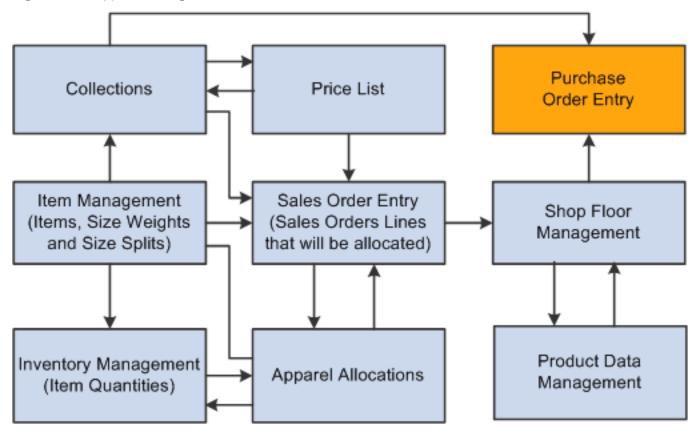

The JD Edwards EnterpriseOne Procurement Management system integrates with the JD Edwards EnterpriseOne Apparel Management system to enable you to:

· Create purchase prices for style items.

- · Create blanket and purchase orders for raw materials.
- Manage the purchase of stock and non-stock style items.
- Use matrix entry to enter purchase orders.
- Enter purchase orders for collections.
- Release blanket orders.
- · Print purchase orders for style items.
- Enter receipts for style items.
- · Purge data.

Procurement for Apparel Management provides the following ways to create orders for style items:

- By the style item root level 0 (parent level).
  - When you enter the parent style item (for example, JEAN), Matrix Entry displays all of the corresponding levels (for example, JEAN.BLK.36.41, JEAN.BLUE.32.32).
- By intermediate item level (for example, JEAN.BLK).
  - When you enter the intermediate style item, Matrix Entry displays all of the corresponding levels (JEAN.BLK.36.41, JEAN.BLK.32.34).
- By collection template.
  - When you use a collection template, Matrix Entry displays all of the items from the collection template.

You can enter purchase orders for a collection with the following characteristics:

- Only one collection for one purchase order is supported.
- Items in the purchase order must belong to the collection.
  - This requirement is based on a processing option setting.

See "Understanding Procurement" in the JD Edwards EnterpriseOne Applications Procurement Management Implementation Guide .

The system processes an order based on the items that you purchase and the supplier from whom you make the purchases. You can specify the items that you purchase from a supplier to create supplier and item relationships.

See "Setting Up Supplier Information" in the JD Edwards EnterpriseOne Applications Procurement Management Implementation Guide .

The process flow for Procurement Management for Apparel Management is very similar to and uses many of the same programs as standard JD Edwards EnterpriseOne Procurement Management. The process flow consists of these steps:

- Enter purchase order (P4310).
  - You can enter style items or use a collection template when entering an order.
  - When you enter style items, Matrix Entry (PCW10) opens so that you can enter specific quantities for different child style items.
- Print purchase order (RCW03).
  - The Print Purchase Order for Style Items program (RCW03) is solely a report and is not a purchase order print program similar to the Purchase Order Print program (R43500).
- Print purchase order (R43500).

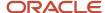

See "Setting Processing Options for Purchase Order Print (R43500)" in the JD Edwards EnterpriseOne Applications Procurement Management Implementation Guide .

Print purchase receiver (R43510).

See "Printing Purchase Receivers" in the JD Edwards EnterpriseOne Applications Procurement Management Implementation Guide .

Perform purchase order receipt (P4312).

You enter receipts for style items by purchase receipt or by item using the PO Receipts program (P4312). You do not use the Matrix Entry program (PCW10) when entering purchase order receipts.

See "Entering Receipts" in the JD Edwards EnterpriseOne Applications Procurement Management Implementation Guide .

Perform voucher match (P4314).

You perform voucher match using the Voucher Match program (P4314). You do not use the Matrix Entry program when matching vouchers.

See "Creating Vouchers" in the JD Edwards EnterpriseOne Applications Procurement Management Implementation Guide .

This diagram illustrates the procurement management process for style items:

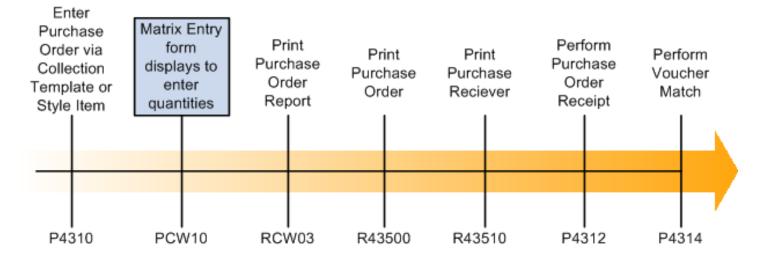

## **Purging Data**

You run the F4301 Purchase Order Header Purge program (R4301P) to remove records from the Purchase Order Header (F4301) and Purchase Order Header Style Items Tag File (F41F301T) tables and archive the deleted records. The F4301 Purchase Order Header Purge program is typically run at the end of the purchase order process to clean up the purchase order tables.

Before you run the F4301 Purchase Order Header Purge program, you should run the Detail (F4311) Purge program (R4311P). If the Purchase Order Detail File table (F4311) is not purged first, then the system does not delete the record.

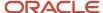

You can check the records that are not deleted in the Purchase Order Receiver File table (F43121). If the record is fully paid, then it is eligible for deletion.

To be eligible for record deletion, purchase orders must meet the following criteria:

- Next status of 999.
- · No open quantities or amounts.
- No purchase order lines in receipt routing.

Header records can be purged if no detail records exist.

You set the Archive F41F301T Table Name processing option on the Process tab of the F4301 Purchase Order Header Purge program to archive the deleted records.

See "Purging Data" in the JD Edwards EnterpriseOne Applications Procurement Management Implementation Guide .

## Prerequisites

Before you begin the tasks in this chapter:

- Ensure that supplier address information is set up in the JD Edwards EnterpriseOne Address Book system. See "Entering Address Book Records" in the JD Edwards EnterpriseOne Applications Address Book Implementation Guide .
- Ensure that appropriate JD Edwards EnterpriseOne Procurement system setups are in place to support style items.
  - See "Procurement Implementation Steps" in the JD Edwards EnterpriseOne Applications Procurement Management Implementation Guide .
- Define supplier information including supplier and item information and supplier purchasing instructions.

  See "Setting Up Supplier Information" in the JD Edwards EnterpriseOne Applications Procurement Management Implementation Guide .
- Set the Archive F41F301T Table Name processing option on the Process tab of the F4301 Purchase Order Header Purge program (R4301P) to archive deleted records when you purge data.

## Creating Purchase Prices for Style Items

This section provides an overview of purchase prices for style items and discusses how to:

- Set processing options for Style Item Supplier Price/Catalog (PCW55).
- Create style item supplier price/catalog headers.
- · Create purchase prices for style items.

## Understanding Purchase Prices for Style Items

The Style Item Supplier Price/Catalog program (PCW55) is similar to the Supplier Catalog Maintenance program (P41061). The Style Item Supplier Price/Catalog program enables price entry for style items based on a supplier catalog.

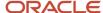

You enter prices at any style item level from the style item root level 0 to child style item. You set up and maintain prices through inheritance and exceptions.

The Style Item Supplier Price/Catalog program updates the Supplier Price/Catalog File table (F41061) based on the style item structure that is applicable for the style item.

This diagram illustrates the purchase price process for style items:

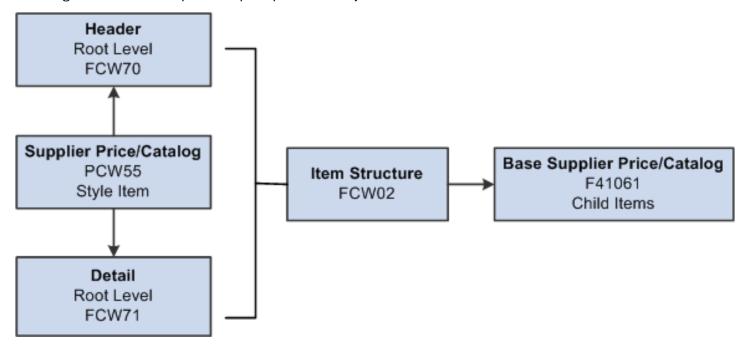

See "Setting Up Supplier Information", "Defining Supplier Prices and Discount Rules" in the JD Edwards EnterpriseOne Applications Procurement Management Implementation Guide .

## Forms Used to Create Purchase Prices for Style Items

| Form Name                                                       | FormID | Navigation                                                                                                    | Usage                                              |
|-----------------------------------------------------------------|--------|----------------------------------------------------------------------------------------------------|----------------------------------------------------|
| Work With Style Item<br>Supplier Price/ Catalog                 | WCW55D | Purchase Order Setup<br>(G41F45), Style Item<br>Supplier Price/Catalog                                                         | Work with purchase prices for style items.         |
| Style Item Supplier<br>Price/Catalog File –<br>Header Revisions | WCW55C | On the Work With Style<br>Item Supplier Price/<br>Catalog form, click Add.                                                     | Create a style item supplier price/catalog header. |
| Style Item Supplier<br>Price/Catalog – Detail<br>Revisions      | WCW55A | Select a row on the<br>Work With Style Item<br>Supplier Price/Catalog<br>form, and then select<br>Detail from the Row<br>menu. | Create purchase prices for style items.            |

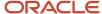

| Form Name | FormID | Navigation | Usage |
|-----------|--------|------------|-------|
|           |        |            |       |

## Setting Processing Options for Style Item Supplier Price/Catalog (PCW55)

Processing options enable you to specify the default processing for programs and reports.

#### **Process**

#### 1. Purchase Price Level

Specify where to retrieve the purchase price for an item from when you enter a purchase order. Values are:

- 1: Use the supplier/item price from the Purchase Price table (F41061).
- 2: Use the supplier/item/branch price from the Purchase Price table (F41061).

### 2. Number of Item Structure Levels to Display

Specify the number of item structure levels to display in the grid of the Style Item Supplier Price/Catalog – Detail Revisions form (WCW55A).

## Creating Style Item Supplier Price/Catalog Headers

Access the Style Item Supplier Price/Catalog File – Header Revisions form.

To create style item supplier price/catalog headers:

- 1. Complete the following fields:
  - Supplier (required)
  - Catalog

Data in the Catalog field is for informational purposes. The Catalog field can be left blank.

- Currency Code (required)
- Branch/Plant

The prices that you enter are specific to the branch/plant specified in the Branch/Plant field. You must enter a branch/plant when you select a value of **2** in the Purchase Price Level processing option on the Process tab of the Style Item Supplier Price/Catalog program. Purchase price level **2** creates a purchase price at the supplier/item/branch level.

- Effective From (required)
- Effective Thru (required)
- 2. Click OK.

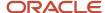

## Creating Purchase Prices for Style Items

Access the Style Item Supplier Price/Catalog – Detail Revisions form.

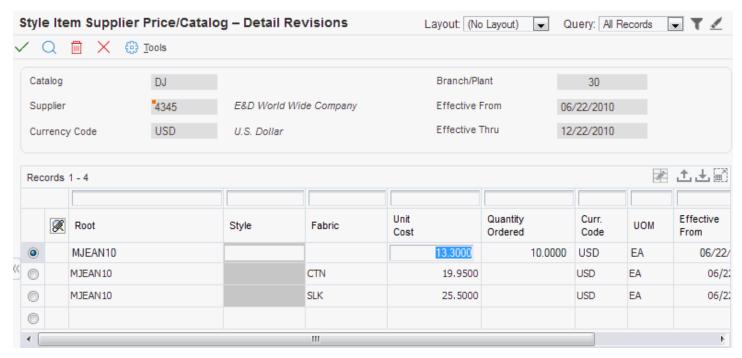

To create purchase prices for style items:

- Complete style item-related fields, for example, Root, Style, and Fabric.
   The style items appear based on the style item structure and the value set in the Number of item structure levels to display processing option on the Process tab of the Style Item Supplier Price/Catalog program.
- 2. Enter the following price-related information for the style item root level 0 or child style items:
  - Unit Cost
  - Quantity Ordered
  - UOM (unit of measure)
- **3.** Click OK to record the prices.

**Note:** When you click OK, the system updates the purchase prices in the Supplier Price/Catalog File table (F41061). You cannot update purchase prices for style items using on demand or batch functionality.

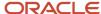

## **Entering Blanket Orders for Style Items**

This section provides an overview of blanket orders for style items, lists prerequisites, and discusses how to enter blanket orders for style items.

## Understanding Blanket Orders for Style Items

Blanket orders are generally used early in the process to assist the manufacturer in planning resources and plant capacity when only forecasts are available and no sales orders exist. You forecast at the style item root level 0 and the forecast determines the type of material, but not the specific characteristics, such as the color. The blanket order is for raw materials only. You can create a blanket order at any level from style item root level 0 to a child style item. You use a version of the Purchase Orders program (P4310) without the Matrix Entry program (PCW10) enabled to create a blanket order for a style item at any level.

Once the first sales orders are available, then you generate the final forecast, which is precise to the lowest-level child style items.

You use the Generate POs from Requisitions/Blanket Order Release program (P43060) to release all or part of a blanket order. The blanket order release generates purchase orders for the raw material identifying the specific characteristics. For example, in the apparel industry, the purchase order specifies fabric and color.

See "Working with Blanket Orders" in the JD Edwards EnterpriseOne Applications Procurement Management Implementation Guide .

## Prerequisites

Before you begin the tasks in this section:

- Use the ZJDE0006 Order Entry Blanket version of the Purchase Orders program (P4310) for blanket order entry of style items.
- Set the processing options for the ZJDE0006 Order Entry Blanket version of the Purchase Orders program (P4310).
- Verify that the Display Matrix Entry (PCW10) processing option on the Style tab of the Purchase Orders program is blank so that the Matrix Entry form does not appear during the entry of a blanket order for style items.
- Set the Item Search and Select processing option on the Style tab of the Purchase Orders program.

## Forms Used to Enter Blanket Orders for Style Items

| Form Name                  | FormID | Navigation                                                      | Usage                                     |
|----------------------------|--------|-----------------------------------------------------------------|-------------------------------------------|
| Work With Order<br>Headers | W4310I | Purchase Order<br>Management (G41F18),<br>Enter Purchase Orders | Work with blanket orders for style items. |

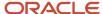

| Form Name    | FormID | Navigation                                                                              | Usage                                 |
|--------------|--------|-----------------------------------------------------------------------------------------|---------------------------------------|
|              |        | Select the arrow to the right of the menu option and select Versions.  On the Work With |                                       |
|              |        | Versions form, find<br>and select version<br>ZJDE0006 Order Entry -<br>Blanket.         |                                       |
|              |        | Click Select.                                                                           |                                       |
| Order Detail | W4310A | On the Work With Order<br>Headers form, click Add.                                      | Enter blanket orders for style items. |

## **Entering Blanket Orders for Style Items**

Access the Order Detail form.

## **Entering Purchase Orders for Style Items**

This section provides an overview of purchase order entry for style items, lists prerequisites, and discusses how to enter purchase orders for style items.

## Understanding Purchase Order Entry for Style Items

The JD Edwards EnterpriseOne Procurement Management system supports the creation of purchase orders for style items with the following features:

- Matrix entry for multi-attribute style items.
- · Collection integration.
- Automatic total quantity split by size.

During purchase order entry, matrix integration is used to manage style items at a higher level instead of at the lowest child item level. When working with style items, the Purchase Orders program (P4310) calls the Matrix Entry program (PCW10) to create purchase orders for multilevel child style items. The Matrix Entry program opens for the style item only if an item structure is attached to it.

The system does not display the Matrix Entry form if the Matrix Line for the ROO level (style item root level 0) in the structure is not selected and the Apparel Management system is not enabled.

The Matrix Entry form (WCW10B) appears when you exit the Item Number column or exiting the line on the Order Detail form (W4310A). The Matrix Entry form facilitates entry of child style item quantities by attributes such as size and color.

During purchase order entry, you can view the availability of selected style items at the parent level (style item root level 0) or child level (intermediate item level) for a branch/plant or all branch/plants on the Matrix Entry form. To view style

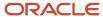

item availability on the Matrix Entry form, you must embed the Style Item Availability form on the Matrix Entry form, and map the Selected Style Item field of the Matrix Entry form to the Style Item field of the Style Item Availability form.

See "Creating Embedded EnterpriseOne Form Content" in the JD Edwards EnterpriseOne Tools Composite Application Framework (CafeOne) User's Guide .

**Note:** The Matrix Entry program supports only the primary UOM when processing quantities regardless of the unit of measure entered in the Purchase Orders program. If you enter a transaction UOM other than the primary UOM of the style item root level 0, then the system displays a warning message to notify you about the unit of measure difference. Also, the quantities that you originally entered in the Purchase Orders program or in the Matrix Entry grid are processed using the primary UOM regardless of the UOM that was entered.

You can manually enter quantities in the Total Quantity field on the Matrix Entry form and the system will use the size weight setup to allocate quantities across the sizes. To enter quantities on the Order Detail form before the Matrix Entry form appears, first enter a value in the Quantity Ordered field, then enter the style item in the Item Number field, and then exit the row.

**Note:** If the Use Apparel Management Module system constant (SY41F) is disabled in the EnterpriseOne System Control program (P99410), then you can enter only the lowest level style item. You cannot enter any intermediary level style item.

You can perform automatic splitting based on customer category code, item category code, or a combination of both category codes. You define category codes in user-defined code (UDC) 41F/00.

You define the splitting percent by size in the Automatic Splitting by Size Definition program (PCW33). The system uses the following sequence to perform size splitting:

- 1. Exact match on both item category and address book category code values.
- 2. Exact match on either item category and address book category code values and then blank for the other category code.
- 3. Blank values for both item category and address book category code values.
- **4.** Else, no automatic size splitting is performed.

Note: Click here to view a recording of this feature.

## Purchase Order Entry and Collections

The Purchase Orders program supports entry of purchase orders for style items by collection and collection template. You set processing options on the Style tab of the Purchase Orders program to facilitate the automatic use of collections at purchase order entry.

You can enter a collection on the purchase order header and validate all of the style items on the order to verify that they are part of the collection. The validation is driven by a processing option setting.

You can also use collection templates to simplify purchase order entry. When you attach a collection template to the purchase order, all of the style items for that collection template automatically populate the lines in the Matrix Entry form. You can then just enter the desired quantity for each of the style items.

The collection template is not dependent on the collection fields on the Style tab of the purchase order header. You can specify any collection template regardless of the field values on the Style tab.

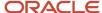

Within the Purchase Orders program, you can use a collection template by selecting Style Templates from the Form menu to call the Style Templates program (PCW43). You select a collection template on the Collection Template Search & Select form (WCW43A) and the collection template is passed to the Matrix Entry form for processing.

For the Purchase Orders program, you can also enter a collection template name in the purchase order detail line instead of a style item number. The appropriate symbol must precede the collection template in order for the system to recognize it. This symbol is specified in the Prefix for Collection Templates processing option for the Purchase Order Entry program (P4310). For example, if the prefix symbol is % and the collection name is Fall, then you enter %Fall.

When you access the Matrix Entry form from the Work with Order Headers form, you can modify only the existing style end items on the order.

## Prerequisites

Before you complete the task in this section:

- 1. Use the ZJDE0034 Order Entry Style version of the Purchase Orders program (P4310) to create purchase orders for style items.
- 2. Set the processing options on the Style tab of the Purchase Orders program.
- **3.** Set the processing options for the version of Matrix Entry specified in the Style Matrix Entry (PCW10) processing option on the Versions tab of the Purchase Orders program.

See "Setting Processing Options for Purchase Orders (P4310)" in the JD Edwards EnterpriseOne Applications Procurement Management Implementation Guide .

## Forms Used to Enter Purchase Orders for Style Items

| Form Name                  | FormID | Navigation                                                                                                    | Usage                                                   |
|----------------------------|--------|----------------------------------------------------------------------------------------------------|---------------------------------------------------------|
| Work with Order<br>Headers | W4310I | Purchase Order<br>Management (G41F18),<br>Enter Purchase Orders                                                   | Work with purchase orders for style items.              |
| Order Detail               | W4310A | On the Work with Order<br>Headers form, click Add.                                                                | Enter purchase orders for style items.                  |
| Matrix Entry               | WCW10B | On the Work With Order<br>Headers form, select a<br>record and select Style<br>Matrix Entry from the<br>Row menu. | Revise matrix lines on purchase orders for style items. |

## **Entering Purchase Orders for Style Items**

Access the Order Detail form.

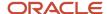

#### To enter purchase orders for style items:

1. Enter the order header information required for the order.

See "Entering Order Header Information" in the JD Edwards EnterpriseOne Applications Procurement Management Implementation Guide .

- 2. On the Style tab, if you are using a collection with your order, complete the following fields:
  - Collection

Enter a code that represents a coherent assortment of items introduced at the same time mostly for one brand (manufacturer), season, year, and market. You must enter a value from the Collection Header table (FCW06).

When you enter the collection, the remaining field values are automatically populated based on that collection.

Season Code

Enter a code that specifies the season for which the collection is being manufactured.

Season Year

Enter a code that specifies the year of manufacture of the collection.

Price Effective Date

Enter a date that determines the applicable price for the collection.

Optionally, you can prepopulate the collection fields based on processing option settings.

**Note:** You must enter a valid combination of collection, season code, and season year or you will receive an error. Also, if you have the Validate Items Against Collection processing option for the Purchase Orders program set to **1** or **2**, the Collection field is a required field and you will receive an error if you leave it blank.

**3.** Enter the style item information, such as the quantity and item number, on the first line and then exit the row. When you exit the row, the system displays the Matrix Entry form (WCW10B).

**Note:** You can enter the style item root level 0 in the Item Number column or be as specific as you would like. For example, you could enter JEA and Matrix Entry will display all of the colors and sizes of jeans. Or you could enter JEA.BLK and matrix entry will display all of the sizes for black jeans.

**Note:** If the JD Edwards EnterpriseOne Procurement Management system is integrated with the Composite Application Framework, you can view the availability of a style item. To view the style item availability, select the row for the style item and review the item availability information in the Style Item Availability subform.

#### Note:

Instead of a style item number, you can also enter a collection template name in the Item Number column. The appropriate symbol must precede the collection template in order for the system to recognize it. This symbol is specified in the Prefix for Collection Templates processing option for the Purchase Orders program.

If you enter a collection template in the Item Number column, then the system retrieves all of the style items associated with that collection template and automatically populates the lines in the Matrix Entry form with these items.

**4.** Enter the order quantity by attribute for each style item in the matrix.

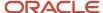

If you have the processing option for Matrix Entry set to automatically split quantities, then the quantities are already entered for each of the child style items based on the quantity you entered in the Total Quantity field. The quantities are split according to the size split set up for the matrix grid used by that particular style item. You can manually override these quantities if you have the processing option in Matrix Entry set to allow this.

See Setting Processing Options for Matrix Entry (PCW10).

#### Note:

The Total Original Quantity field at the bottom of the form displays the original quantity that you entered on the purchase order line. The Total Selected Quantities field reflects the total quantities that you have entered in Matrix Entry. Use these fields to ensure that you are maintaining the original quantity entered. If the Total Selected Quantities is not equal to the Total Original Quantity, then you receive an error when you attempt to create the order.

Also, if you do not enter a quantity on the purchase order line, then the Total Original Quantity field is hidden on the Matrix Entry form. Thus, the system does not perform any quantity balancing.

#### Note:

The system displays the Omit Zero Quantities check box on the Matrix Entry form if you set the Availability processing option of the Matrix Entry program (PCW10) as **Y**.

If you select the Omit Zero Quantities check box, the system displays the style items with zero on-hand quantity in gray color font and you cannot enter the quantity for those items. Additionally, if the on-hand quantity of all the style items in a row is zero, the system does not display that row.

If the Splitting Code processing option for the Matrix Entry program is set to automatically split quantities, then the system splits the quantity among the style items with available on-hand quantity.

- 5. Once you have finished entering all of your desired quantities, click OK.
  - New lines are added to the purchase order to reflect the quantities ordered for each of the child style items.
- **6.** To add additional lines corresponding to another style item, enter the style item information or collection template name on the first empty line, and then exit the row.
- 7. Click OK.

New lines are added to the purchase order to reflect the quantities ordered for each of the child style items.

8. Click OK on the Order Detail form and then click Cancel.

## Releasing Blanket Orders for Style Items

This section provides an overview of blanket order release for style items, lists a prerequisite, and discusses how to release blanket orders for style items.

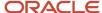

## Understanding Blanket Order Release for Style Items

You generate a blanket order for a parent style item to book resources from the manufacturer when only forecasts are available and no sales orders exist. Once the first sales orders are available, you generate the final forecast, which is precise to the lowest-level child style items.

You can generate a purchase order from a blanket order if the blanket order was created for any level of a style item using the Purchase Orders program (P4310). You use the Generate POs from Requisitions/Blanket Order Release program (P43060) to release all or part of the blanket order and generate purchase orders for a child style item. The blanket order release generates purchase orders for the raw material identifying the specific characteristics.

The Generate POs from Requisitions/Blanket Order Release program calls the Style Substitute Items program (PCW48) to select a lowest level child style item of the parent style item to create a firm purchase order from a blanket order. You cannot substitute a style item if the item on the blanket order is a child style item.

The Style Substitute Items program provides a search and select over the Style End Item Workfile table (F41F02WF), which is built from the Item Master (F4101) and Item Structure Definition (FCW02) tables. The F41F02WF table contains only the lowest level child style items of the parent style item that is on the blanket order.

This diagram illustrates the release of a blanket order for style item root level 0 of Jeans:

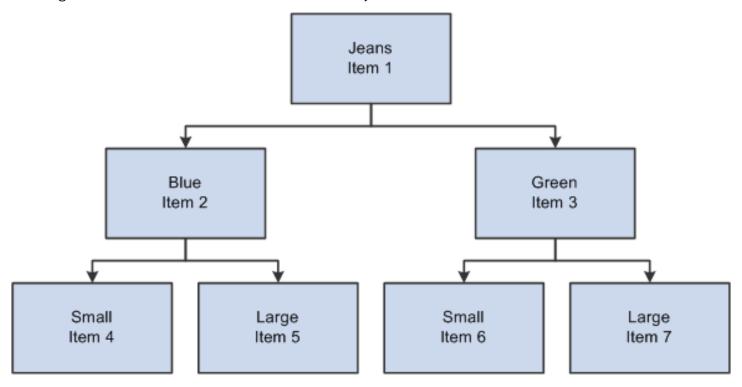

For example, you create a blanket order for the style item root level 0 Jeans (Item 1). During the blanket order release process, you select the order and access the Substitute Style Items Search & Select form (WCW48A). The system displays all of the child style items, items 4 through 7. You select a single child style item and return it to the blanket order release process to release a purchase order against the blanket order.

If you create a blanket order for item 2, then only items 4 and 5 appear in the Substitute Style Items Search & Select form.

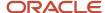

If the style item on a blanket order is already a child style item, then you cannot access the Substitute Style Items Search & Select form.

**Note:** If the Use Apparel Management Module system constant (SY41F) is disabled in the EnterpriseOne System Control program (P99410), then the Substitute Style Itm option on the Form menu is disabled in blanket order release.

## Example: Apparel Industry

In the apparel industry, you enter a blanket order for 2000 yards of style item FABRIC. Once you know the colors of fabric required, you release partial quantities of the blanket order to create purchase orders for the specific fabrics. At a time, you typically release only one color on a purchase order. You release a partial quantity of the blanket order and create a purchase order for 500 yards of the style item FABRIC.BLU. You could also release a partial quantity of the blanket order and create a purchase order for 500 yards of the item FABRIC.RED. The purchase orders consume portions of the blanket order.

## Prerequisite

Before you begin the task in this section, set the processing options for the Generate POs from Requisitions/Blanket Order Release program (P43060).

See "Working with Requisitions" in the JD Edwards EnterpriseOne Applications Procurement Management Implementation Guide .

## Forms Used to Release Blanket Orders for Style Items

| Form Name                                 | FormID  | Navigation                                                                          | Usage                                                     |
|-------------------------------------------|---------|-------------------------------------------------------------------------------------|-----------------------------------------------------------|
| Work With Order<br>Release                | W43060B | Purchase Order<br>Management (G41F18),<br>Order Release                             | Work with blanket order release for style items.          |
| Order Release                             | W43060A | Select detail lines on<br>the Work With Order<br>Release form, and click<br>Select. | Release blanket orders for style items.                   |
| Substitute Style Items<br>Search & Select | WCW48A  | On the Order Release form, select Substitute Style Itm from the Form menu.          | Select a child style item to release on a purchase order. |

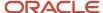

## Releasing Blanket Orders for Style Items

Access the Order Release form.

To release blanket orders for style items:

- 1. Specify the quantity from the blanket order to release to the purchase order in the Release Qty field on the Release Information tab.
- 2. Enter the requested delivery date in the Requested field on the Dates tab.
- 3. Select the Substitute Style Itm option from the Form menu.

The system displays all child style items that correspond to the style item root level 0.

4. Select a row for the child style item on the Substitute Style Items Search & Select form and click Select.

The item number of the child style item selected on the Substitute Style Items Search & Select form appears in the Item Number field on the Detail Information tab of the Order Release form.

- 5. Click OK.
- **6.** Review the blanket order quantities remaining to purchase within the blanket order on the Work With Order Release form.
- 7. Click Close.
- 8. On the Cancel Order Generation Confirmation message, click OK to generate the purchase orders.

If you click Cancel, then the system does not generate the purchase orders.

- 9. Review the list of generated purchase orders on the Generated Purchase Orders form.
- Click Close.

## Printing Purchase Orders for Style Items

You use the Print Purchase Order for Style Items program (RCW03) to print the purchase order for style items in a matrix format. The report prints a header section for each order on a new page. If a unit cost for a given style item level is different than any other unit cost for that same style item level, then the report does not print the unit cost. The report prints *No Data Found* if no orders are found within the data selection criteria. This program only prints a report; it performs no updates.

This section discusses how to print purchase orders for style items.

## Printing Purchase Orders for Style Items

Select Reports (G41F19), Print Purchase Order for Style Items.

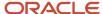

## **12** Appendix A- Tables Used by JD Edwards EnterpriseOne Apparel Management System

## Tables Used by JD Edwards EnterpriseOne Apparel Management System

This table lists the tables used by JD Edwards EnterpriseOne Apparel Management in alphanumeric order:

| Table                                   | Description                                                                                                    |
|-----------------------------------------|----------------------------------------------------------------------------------------------------|
| Item Structure Detail (FCW01)           | Stores the style item structure details. Each style item structure consists of the levels of variations that are applicable for a style item.                                                                                                    |
| Item Structure Definition (FCW02)       | Stores style items and their associated details. It also includes the structure definition associated with a style item root level 0.                                                                                                    |
| Matrix Grid (FCW03)                     | Stores the size grids that can be used with a particular item type. The system uses size grid details while allocating inventory for sales orders.                                                                                                    |
| Collection Structure Definition (FCW05) | Stores the collection structure details and different possible levels.                                                                                                    |
| Collection Header (FCW06)               | Stores the collection header details, effective period, and season code.                                                                                                    |
| Collection Detail (FCW07)               | Stores the different collection levels and style items that exist in a collection.                                                                                                    |
| Category Codes Work File (FCW08)        | Stores information about the category codes associated with a style item in a temporary work file. The data stored in the table is fetched from the Item Master table (F4101).                                                                                        |
| Item Revisions Work File (FCW09)        | Temporarily stores item master information for a style item. The FCW09 table stores the before and after images of the style item master record from the Item Master table (F4101). The changed information is inherited by all the child level style items.          |
| ltem Branch Work File (FCW10)           | Stores the item branch information for a style item temporarily. The FCW10 table stores the before and after images of the style item branch record from the Item Branch File table (F4102). The changed information is inherited by all the child level style items. |
| Item Base Price File Work File (FCW11)  | Temporarily stores the item price information of a style item for the Item Base Price File table (F4106). The FCW11 table stores the before and after images of the style item price record. The changed information is inherited by all the child style items.       |
| Item Cost File Work File (FCW12)        | Temporarily stores the item cost information of a style item for the Item Cost File table (F4105). The FCW12 table stores the before and after images of the style item cost record. The changed information is inherited by all the child style items.               |

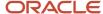

| Table                                                  | Description                                                                                                    |
|--------------------------------------------------------|----------------------------------------------------------------------------------------------------|
| Item Location Work File (FCW13)                        | Temporarily stores the item locations information of a style item for the Item Location File table (F41021). The FCW13 table stores the before and after images of the style item location record. The changed information is inherited by all the child level style items.                                                                                                    |
| Item Master Tag Work File (FCW14)                      | Stores information for the Style Item Master program in a temporary work file. This table is subsequently cleared after you run the Clear Style Item Master Work Files program (RCW15). The records in this table are related to the item master records that are stored in F4101 and the Item Structure Definition (FCW02) tables.                                                                   |
| Work File F41171 (FCW15)                               | Stores the item branch master - service/warranty extension information of a style item for the Item Branch Master - Service/Warranty Extension table (F41171) in a temporary work file. The FCW15 table stores the before and after images of the style item branch master - service/warranty record. The changed information is inherited by all the child style items.                              |
| Work File F4016 (FCW16)                                | Stores information about the print messages associated with a style item in a temporary work file. The data stored in the table is fetched from the Print Messages table (F4016).                                                                                                    |
| Work File F41002 (FCW17)                               | Stores information about the Unit of Measure Conversion Factors associated with a style item in a temporary work file. The data stored in the table is fetched from the Item Units of Measure Conversion Factors table (F41002).                                                                                                    |
| Work File F49075 (FCW18)                               | Stores information of the product mix associated with a style item in a temporary work file. The data stored in the table is fetched from the Product Mix table (F49075).                                                                                                    |
| Work File F46010 (FCW19)                               | Stores information of the item profile associated with a style item in a temporary work file. The data stored in the table is fetched from the Item Profile table (F46010).                                                                                                    |
| Matrix Work File (FCW20)                               | Stores the details that appear during the matrix entry. It also stores the collection template. A collection template is a subset of items from one or more collections. You can add items from multiple collections to a collection template.                                                                                                    |
| Lot Master Work File (FCW22)                           | Stores lot information for style items such as cost center, location, lot number, and short item number.                                                                                                    |
| Enter Work Order Work File (FCW25)                     | Stores work order information in a temporary work file. The system populates this table with the child work order information while launching the Matrix Entry program (PCW10) and clears it on closing the program. This table relates the master work order record in FCW65 table to the work order records for child items that are stored in the Work Order Master File (F4801) and FCW66 tables. |
| Proposal Order Line Details (FCW31)                    | Stores proposal details for an order line based on the Sales Order Detail File table (F4211). This table stores information for both allocation and delivery proposals.                                                                                                    |
| Item Shipping Information (F4908) Work<br>File (FCW32) | Stores shipping information of style items in a temporary work file. This table is subsequently cleared after you run the Clear Style Item Master Work Files program (RCW15). The records in this table are related to the item master records that are stored in the F4101 and FCW02 tables.                                                                                                    |
| Price List Header (FCW33)                              | Stores the price list header details corresponding to a customer or customer group, effective period of the collection, price list number assigned by the system, audit fields, and currency code.                                                                                                    |

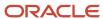

| Table                                        | Description                                                                                                    |
|----------------------------------------------|----------------------------------------------------------------------------------------------------|
| Price List Detail (FCW34)                    | Stores the details of the items for which the price list is applicable. It stores the details such as system assigned price list number, levels of the style item, and audit fields.                                                                                                    |
| Rounding Methods (FCW35)                     | Stores the rounding method and rounding range corresponding to both mathematical and price point rounding.                                                                                                    |
| Rounding Rules (FCW36)                       | Stores the rounding rules based on the rounding method, which is stored in the Rounding Methods table (FCW35).                                                                                                    |
| Price List Exchange Rate (FCW38)             | Stores the price list currency exchange rate, which is specific for style items. The Price List Exchange Rate program (PCW22) populates the FCW38 table.                                                                                                    |
| Priority Value for Category Codes (FCW39)    | Stores the priority values for every category code value (AC1–AC30) and country code, which are used in the Commitment Rules for Style Item program (PCW41).                                                                                                    |
| Price List Generation (FCW40)                | Stores the tariff creation details when you copy one price list to another price list. Also, stores the rounding rule and coefficient used for copying.                                                                                                    |
| Commitment Rules (FCW41)                     | Stores the commitment rules that are used during the calculation of allocations.                                                                                                    |
| Price List Generation-Item Exception (FCW42) | Stores the tariff creation detail when you encounter any exceptions while you are copying one price list to another price list. Also, stores the rounding rule and coefficient used for copying.                                                                                                    |
| Proposal Processing Details (FCW43)          | Stores the processing option values of the Generate Allocation and Delivery Proposals program (RCW06) by version that are set when you run the Generate Allocation and Delivery Proposals program. The processing option settings for the Generate Allocation and Delivery Proposals program are used by the Allocation and Delivery Proposals (PCW29) and Validate or Cancel Allocation Proposals (RCW37) programs.            |
| Proposal Order Details (FCW44)               | Stores the proposal details for a sales order based on the Sales Order Header File table (F4201). Also, the FCW44 table stores information for both allocation and delivery proposals.                                                                                                    |
| Size Weights for Proposals (FCW46)           | Stores the size weight information for different sizes to be used during the proposal process. This table stores information for both allocation and delivery proposals.                                                                                                    |
| Bill of Material Association Header (FCW48)  | Stores information pertaining to the bill of material association of the parent style item, such as short item number, cost center, type of bill, units batch quantity, status and quantity. The Bill of Material for Style Items (PCW12B), Create BOM for Child Style Items (RCW53), Create Outsource Operation Details for Style Items (PCW93), and Copy Outside Operation Details (RCW93) programs populate the FCW48 table. |
| Bill of Material Association Detail (FCW49)  | Stores information pertaining to the bill of material association for all the child style items with components, such as short item number, cost center, type of bill, units batch quantity, level number, level code, status, and component number item. The PCW12B, RCW93, and PCW93 programs populate the FCW49 table.                                                                                                    |
| Bill of Material Association Matrix (FCW50)  | Temporarily stores information pertaining to the bill of material association for matrix style items. The PCW12B program populates this table.                                                                                                    |

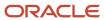

| Table                                                                 | Description                                                                                                    |
|-----------------------------------------------------------------------|----------------------------------------------------------------------------------------------------|
| BOM Usage (FCW51)                                                     | Stores the bill of material usage. In usage, you define the quantity of material that each components require for each item level. The PCW12B and PCW93 programs populate this table.                                                                                                    |
| Style Routing Master File (FCW52)                                     | Stores the routing information of style items. Routing instructions are the sequence of operations carried out in the process of manufacturing an item. The PCW93 and Work With Routing Master (P3003) programs populate this table.                                                                                                    |
| Bill of Material Work File (FCW54)                                    | Stores job number, user ID, short item number, and final quantity in a temporary work file. The PCW10 and PCW64 programs populate this table.                                                                                                    |
| Collection Templates Header (FCW55)                                   | Stores the basic collection information that is used in the collection template, such as name, description, and audit information.                                                                                                    |
| Collection Templates Detail (FCW56)                                   | Stores the detailed information of collection that is included in the collection template, such as collection validity, items included, and so on.                                                                                                    |
| Work File Additional System Information<br>(F4101) (FCW57)            | Stores additional system information associated with a style item in a temporary work file. The table stores information from the F4101 table.                                                                                                    |
| Item Master - Service/Warranty Extension<br>(F4117) Work File (FCW58) | Stores information of Customer Service Extension associated with a style item in a temporary work file. The table stores information from the Item Master Service/Warranty Extension table (F4117).                                                                                                    |
| Bulk Item Master (F41011) Work File<br>(FCW59)                        | Stores basic item information of bulk items in a temporary work file. This table is subsequently cleared after you run the Clear Style Item Master Work Files program (RCW15). The records in this table are related to the bulk item master records that are stored in the Bulk Item Master (F41011) and FCW02 tables.                                                                                                    |
| Compositions (FCW60)                                                  | Stores the composition information of a style item. The composition details consist of the list of the materials that are used to make the style item along with the respective percentage of each. This table is populated by the Composition Entry program (PCW44).                                                                                                    |
| Additional Style Item Information (FCW61)                             | Stores additional category codes to provide additional information for a style item such as cleaning codes, washing instructions, and so on. The system uses the additional information for printing labels. This table is populated during the style item creation process. Additional style item information can be updated through the Additional Style Item Information program (PCW45), which is available from the Row menu of the Multi-level Item Revisions program (PCW02A). |
| Compositions (FCW60) Work File (FCW62)                                | Stores composition information associated with a style item in a temporary work file. The table stores information from the Compositions table (FCW60).                                                                                                    |
| Additional Style Item Information Work File (FCW63)                   | Stores additional style item information associated with a style item in a temporary work file. The table stores information from the Additional Style Item Information table (FCW61).                                                                                                    |
| WO Receipts Matrix Entry Work File<br>(FCW64)                         | Stores information for matrix entry in a temporary work file. The Work Order Completions Matrix Entry (PCW46) and Master Work Order Processing for Style Items (PCW49) programs populate the FCW64 table. The system clears the table after the Clear Style Item Master Work Files (RCW15) program runs.                                                                                                    |
| Work Order Header for Style Items<br>(FCW65)                          | Stores the master work order header information. This table is populated by the PCW49 program upon data entry.                                                                                                    |

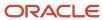

| Table                                            | Description                                                                                                    |
|--------------------------------------------------|----------------------------------------------------------------------------------------------------|
|                                                  |                                                                                                    |
| Work Order Detail for Style Items (FCW66)        | Stores the detail information of a master work order and associated child work order numbers. This table is populated by the PCW49 program upon data entry.                                                                                                    |
| Style Work Order Parts List (FCW67)              | Stores the details of parts lists for master work orders. This table is populated by the Master Work Order Parts List for Style Items program (PCW50) upon data entry.                                                                                                    |
| Style Work Order Routings (FCW68)                | Stores the routing information for master work orders. This table is populated by the Work Order Routing for Style Items program (PCW52) upon data entry.                                                                                                    |
| Work Order Parts List Issues (FCW69)             | Stores the information regarding work order parts list issues information. This table is populated by the Master Work Order Parts List for Style Items program (PCW50) upon data entry and also by Work Order Completions Matrix Entry program (PCW46) through the Row menu option to Completion from the Work Order Processing for Style Items program (PCW49).                                                                                                    |
| Supplier Price/Catalog File - Header<br>(FCW70)  | Stores general information related to the price details, such as, branch/plant, catalog name, supplier number, currency code, and effective dates.                                                                                                    |
| Supplier Price/Catalog File - Detail (FCW71)     | Stores general information related to the prices details, such as, branch/plant, style item levels - 0 thru 9, item numbers, supplier number, currency code, unit costs, quantities, and effective dates.                                                                                                    |
| Work File F43090 (FCW83)                         | Temporarily stores the supplier/item relationships information of a style item. The FCW83 table stores the before and after images of the style item's supplier/item relationships information stored in the Supplier/Item Relationships table (F43090). The changed supplier/item relationships information is inherited by all the child style item of the style item by the PCW02A application. The FCW83 table is subsequently cleared after the changes are applied to child style items. The system clears this table when you run the Clear Style Item Master Work Files program (RCW15). |
| Exchange Rate for Outsource Operations (FCW84)   | Stores the exchange rate information for a style item. This table is populated by the Exchange Rates for Style Item Outsource Operations program (PCW62). The information stored in this table will be used while creating an outsource operation for a style item by using the Create Outsource Operation Details for Style Items (PCW93) and Copy Outsource Operation Details (RCW93) programs.                                                                                                    |
| Item Cost Component Add Ons Work File<br>(FCW85) | Stores the item cost component's add on information for the style Item in a temporary work file. This table is subsequently cleared after you close the Multi Level Item Revision program (PCW02A). The records in this table are related to the item cost component add ons records that are stored in the Item Cost Component Add-Ons table (F30026).                                                                                                    |
| BOM Quantity Work File (FCW86)                   | This table is used by the PCW12B program as a work file for the bill of material quantity information.                                                                                                    |
| Style Item Balance Purge Log (FCW87)             | Stores information about style item balance purge, such as job number, style item root level 0, cost centers, short item number, 2nd item number, and payroll status flags. The Style Item Master (PCW51) and Collection Item Master (PCW54) programs populate this table. You run the Style Item Balance Purge Log (RCW34) program to delete the table information.                                                                                                    |
| Style Item Master Purge Log (FCW88)              | Stores the item master records that could not be purged. This table is populated when the user tries to purge a style item master record through the Style Item Master program (PCW51) or through the Style Item Master Purge program (RCW32). When a user tries to get an item master record, the RCW32 program does the necessary validations to check whether the record is eligible for purging. Also, the FCW88 table maintains item master records that are not eligible for purging.                                                                                                    |

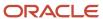

| Table                                                                | Description                                                                                                    |
|----------------------------------------------------------------------|----------------------------------------------------------------------------------------------------|
| Work Order Inventory Issues for Style<br>Items (FCW89)               | Stores the inventory issues information for work orders. This table is populated by the Master Work Order Parts List for Style Items program (PCW50) upon data entry and also through the Row menu option to Inventory Issues from Master Work Order Processing for Style Items program (PCW49).                                                                                                    |
| Copy to Outsource Operations for Style<br>Items (FCW93)              | Stores the outside operation information for a style item. The Create Outsource Operation Details for Style Items (PCW93) program populates this table upon data entry.                                                                                                    |
| Restore Composition Work File (FCW94)                                | Stores the composition information for a style item in a temporary work file. This table is subsequently cleared once you close the Multi Level Item Revision program (PCW02A). The records in this table are related to the item master composition records that are stored in the FCW60 table.                                                                                                    |
| Material Analysis (FCW96)                                            | Stores information that the system uses to determine the availability of material components used in the style item that are included in the work order.                                                                                                    |
| Grouping Messages (FCW97)                                            | Store the messages, which were grouped together in the Matrix Management of Messages program (PCW47).                                                                                                    |
| Item Level Type (FCW011)                                             | Stores the levels that are associated with an item structure. Details corresponding to each level consist of the variations within the level. For example, a level used to define color consists of the various colors possible for a style item. You can define a level that uses a code to define variation by using a UDC and a level that uses a grid to define variations by entering the SRP. You can attach the level types to a user-defined code value to define the item structure and store the details in the FCW01 table. |
| Automatic Splitting by Size Definition (FCW031)                      | Stores the splitting percentages for the size definitions of a grid code of a style item. The Automatic Splitting by Size Definition (PCW33) program populates this table upon data entry.                                                                                                    |
| Style WO Component Scrap Information (FCW103)                        | Temporarily stores the work order component scrap information. This table is populated by the Master Work Order Parts List for Style Items (PCW50) and Master Work Order Processing for Style Items (PCW49) programs upon data entry.                                                                                                    |
| Fair Share Sprinkling Rate (FCW105)                                  | Stores the dynamic sprinkling rate (fair share) for a style item. This table is populated by the Calculate Fair Share for Proposals program (RCW60) if the Fair Share processing option on the Conditions tab of the Generate Allocations and Delivery Proposals program (RCW06) is set to a value of Y.                                                                                                    |
| Simulation Detailed Parts List (FCW961)                              | Stores information that the system uses to determine the availability of component items for style items that are included in the work order.                                                                                                    |
| Simulation Consolidated Parts List<br>(FCW962)                       | Stores information that the system uses to determine the availability of component items on a consolidated basis for all style items that are included in the work order.                                                                                                    |
| Adjustment Calculation (FCW963)                                      | Stores information that the system uses to adjust the quantities for each parts list during a quantity change based on the minimum and multiplier quantity.                                                                                                    |
| FCW02 Item Structure Definition Unedited Transaction Table (FCW02Z1) | Stores the details of inbound style items. When you run the Style Item Inbound Processor report (RCW02Z1), the system copies all the details that are stored in the FCW02Z1 table to the FCW02 table.                                                                                                    |
| Style End Item Workfile (F41F02WF)                                   | Stores the end items for a parent style item and is used by the Substitute Style Item program (PCW48).                                                                                                    |

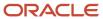

| Table                                                         | Description                                                                                                    |
|---------------------------------------------------------------|----------------------------------------------------------------------------------------------------|
| Sales Order Header Style Items Tag File<br>(F41F201T)         | Stores sales order header and collection information in a tag file. Stores such information as collection, collection season code, collection season year, price effective date, and order date for a style sales order. This table also contains fields for future use. |
| Sales Order Header Style Items Tag History<br>File (F41F2019) | Stores sales order header style item tag history data. This table is a replica of the Sales Order Header Style Items Tag File (F41F201T).                                                                                                    |
| Purchase Order Header Style Items Tag<br>File (F41F301T)      | Store purchase order header and collection information as a tag table to the Purchase Order Header table (F4301).                                                                                                    |

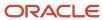

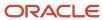

# **13** Glossary

# Branch/Plant

An alphanumeric code that identifies a separate entity within a business for which you want to track costs. For example, a business unit might be a warehouse location, job, project, work center, branch, or plant. You can assign a business unit to a document, entity, or person for purposes of responsibility reporting. For example, the system provides reports of open accounts payable and accounts receivable by business unit to track equipment by responsible department. Business unit security might prevent you from viewing information about business units for which you have no authority.

#### Collection

A coherent assortment of items:

- · Introduced at the same time.
- For one brand (manufacturer).
- For one season and year.
- · For one market.

A collection is marketed during a limited period of time. A collection can be segmented; for example, a collection might consist of items for men, women, and children. A single item can belong to several collections at the same time.

For example, 50, 100, or 1000 styles may be in one collection.

You may also use collections for catalogs.

#### Color

The specific color of an item.

### Exception

A way to manage changes to style items and groups of style items that should not inherit the changes for specific fields where changes have already been applied.

If you make changes to child style items, then the properties that you change become exceptions so that changes made at the parent level are not inherited. Exceptions are exempt from inheritance so that they are not overwritten. The system validates exceptions by field and not by record.

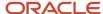

For example, if you specify a price for a shirt at style item root level 0, then this price is inherited by the child style items. If you change the price for the shirt with an extra large (XL) size, then any further changes to price at a higher level will not be inherited by the XL size shirt.

#### Inheritance

Style item data passes from the style item root level 0 (parent item) to the child-level style items. The child level style item inherits its characteristics from the style item root level 0 item at the time of both item creation and item modification.

#### Label

A label must contain made-in, composition, and user cleaning code information for a style item. You can define one or several compositions for each style item. For example, in the apparel industry, you define the composition of the main fabric and lining used in the style item.

#### Multi-attribute

An option that is a selectable characteristic of an item, for example, a pocket on a shirt, color, or zipper.

An option may also be referred to as a variable.

## Style

The design or drawing of the item.

### Style item

An item that is assembled from characteristics such as style, fabric, color, length, and other variables. Items can be up to 10 levels deep.

## Style Item Root Level 0

A code that represents the parent style item (or first level) in a multi-level structure of style items. You can have up to 10 levels starting at level 0 through level 9 in an item structure. The parent item is the first level in the multi-level item

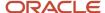

structure, and it is termed as style item root level 0. The style item root level 0 stores the style item definitions. The basic attributes defined at the first level are inherited by the lower level (or children) style items in the hierarchy.

For example, jeans (JEA) are setup as style item root level 0. A child item of the jeans is JEA.BLACK.ZIP.28.30, which is a pair of black jeans with a zipper, a waist of 28 inches, and length of 30 inches.

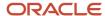

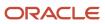

### Index

| A                                                                                                    | Automatic Splitting by Size Definition form 31 Automatic Splitting by Size Definition table (FCW031) 280 |
|----------------------------------------------------------------------------------------------------|----------------------------------------------------------------------------------------------------|
| activating the Apparel Management system 17                                                                     | availability                                                                                             |
| Additional Style Item Information (PCW45)                                                                       | calculating 225                                                                                          |
| Additional Style Item Information form 53                                                                       | availability calculations                                                                                |
| overview 51                                                                                                    | example 226                                                                                              |
| Additional Style Item Information form 53                                                                       | overview 225                                                                                             |
| Additional Style Item Information form (WCW45A) 44 Additional Style Item Information table (FCW61) 51, 199, 278 | В                                                                                                    |
| Additional Style Item Information Work File table (FCW63) 243, 278                                              | D                                                                                                    |
| Address Book Master table (F0101) 146                                                                           | backordering 102                                                                                         |
| adjust inventory for style items                                                                                | beachwear 12                                                                                             |
| overview 72                                                                                                    | Bill of Material Association Detail table (FCW49) 195, 277                                               |
| prerequisites 73                                                                                                | Bill of Material Association Header table (FCW48) 195, 277                                               |
| Adjustment Calculation form 227                                                                                 | Bill of Material Association Matrix table (FCW50) 197, 277                                               |
| Adjustment Calculation table (FCW963) 280                                                                       | Bill of Material Associations by Color diagram 197                                                       |
| adjustment calculations                                                                                         | Bill of Material Associations by Size diagram 197                                                        |
| example 1 227                                                                                                   | Bill of Material Exception program (PCW34) 198                                                           |
| example 2 228                                                                                                   | Bill of Material for Style Items program (PCW12B) 195                                                    |
| overview 227                                                                                                    | Bill of Material Revisions program (P3002) 195                                                           |
| ndjustments                                                                                                    | Bill of Material Work File table (FCW54) 278                                                             |
| calculating 227                                                                                                 | bills of material                                                                                        |
| Allocation and Delivery Proposals program (PCW29) 155                                                           | copying 204                                                                                              |
| processing options 189                                                                                          | defining exceptions 203                                                                                  |
| usage 187                                                                                                    | entering associations 196, 197, 198, 202                                                                 |
| allocation proposals                                                                                            | entering associations by color 197                                                                       |
| generating 181                                                                                                  | entering associations by size 197                                                                        |
| setting up and running the algorithm example 164                                                                | entering style item root level 0 202                                                                     |
| understanding 159                                                                                               | entering usage 203                                                                                       |
| understanding the algorithm 160                                                                                 | generation child style items by batch 204                                                                |
| illocations                                                                                                    | generation child style items on demand 204                                                               |
| generating delivery proposals 187                                                                               | blanket order release 272                                                                                |
| generating proposals 181                                                                                        | Blanket Order Release Example diagram 272                                                                |
| performing automatically 158                                                                                    | BOM for Child Style Items program (RCW53) 199                                                            |
| performing manually 152                                                                                         | BOM Quantity Work File table (FCW86) 279                                                                 |
| proposal validation overview 187                                                                                | BOM Usage table (FCW51) 198, 278                                                                         |
| reviewing allocation and delivery proposals 192                                                                 | Build Collection form 89                                                                                 |
| reviewing items for allocation and delivery proposals 191                                                       | Bulk Item Master (F41011) Work File table (FCW59) 278                                                    |
| setting up and running the algorithm example 164                                                                | Business Object Reservation table (F00095) 245                                                           |
| understanding delivery proposals 181                                                                            |                                                                                                    |
| understanding proposals 159                                                                                     | C                                                                                                    |
| understanding the algorithm for delivery proposals 182                                                          |                                                                                                    |
| understanding the algorithm for proposals 160                                                                   | Calculate Allocation and Delivery Proposals (RCW08) 153                                                  |
| validating proposals by batch 192                                                                               | Calculate Fair Share for Proposals program (RCW60) 154                                                   |
| Allocations for Apparel Management 139                                                                          | category codes                                                                                           |
| apparel industry 10                                                                                             | setting the priority value in commitment rules 150                                                       |
| material planning example 223 Apparel Management                                                                | Category Codes (W4101B) 45                                                                               |
|                                                                                                    | Category Codes Work File table (FCW08) 275                                                               |
| business processes 1                                                                                            | cleaning codes                                                                                           |
| implementation 6                                                                                                | adding 53                                                                                                |
| implementation steps 7                                                                                          | overview 51                                                                                              |
| integrations 3                                                                                                  | Collection Detail (PCW08)                                                                                |
| overview /                                                                                                    | Collection Detail form 90                                                                                |
| Apparel Management Module system constant 225                                                                   | overview 86                                                                                              |
| Apparel Management system overview 13                                                                           | Collection Detail by Style Item (PCW082)                                                                 |
| Associations by Column Position diagram 198                                                                     | overview 86                                                                                              |
| nutomatic allocations                                                                                           | Collection Detail form 90                                                                                |
| creating shipments for style items 156                                                                          | Collection Detail table (FCW07) 86, 275                                                                  |
| performing 152, 158 Automotic Splitting by Sing Definition (DCW22)                                              | Collection Header table (FCW06) 275                                                                      |
| Automatic Splitting by Size Definition (PCW33)                                                                  | Collection Item Master program (PCW54) 199                                                               |
| Automatic Splitting by Size Definition form 31                                                                  | ,                                                                                                    |
| usage 31                                                                                                    |                                                                                                    |

| Collection Management (PCW07)                                           | Customer Billing Instructions program (P03013) 145                       |
|-------------------------------------------------------------------------|--------------------------------------------------------------------------|
| Collection Revisions form 88                                            | Customer Master program (P03013) 147                                     |
| processing options 88                                                   |                                                                          |
| Collection Revisions form 88                                            | D.                                                                       |
| collection structure code 83                                            | D                                                                        |
| Collection Structure Definition table (FCW05) 275                       | 1                                                                        |
| collection structures                                                   | data purging 102                                                         |
|                                                                         | Define Bill of Material Association by {Variable Name} form 202          |
| building 89                                                             | Define Bill of Material Association by Usage form 203                    |
| defining 84                                                             | Define Commitment Rules for Style Items form 146                         |
| overview 79, 83                                                         | delivery proposals                                                       |
| prerequisites 84                                                        | generating 187                                                           |
| Collection Template Detail form 94                                      | understanding 181                                                        |
| Collection Template List (RCW10) 94                                     | understanding the algorithm 182                                          |
| collection templates                                                    | and is an angommin 102                                                   |
| building 94                                                             |                                                                          |
| defining template name 94                                               | $\mathbf{E}$                                                             |
| overview 91                                                             |                                                                          |
| prerequisites 93                                                        | EAN13 <i>54</i>                                                          |
|                                                                         | Enter Bill of Material Information form 202                              |
| Collection Templates Detail table (FCW56) 278                           | Enter Routing Information form 208                                       |
| Collection Templates Entry (PCW42)                                      | Enter Work Order Work File table (FCW25) 276                             |
| Collection Template Detail form 94                                      | Enter/Change Routing program (P3003) 205                                 |
| Collection Templates Header table (FCW55) 278                           | EnterpriseOne System Control - Revisions form 17, 18                     |
| collections                                                             |                                                                          |
| adding style items 90                                                   | EnterpriseOne System Control program (P99410) 268                        |
| building 89                                                             | examples                                                                 |
| creating a collection header 88                                         | adjustment calculation 1 227                                             |
| creation overview 86                                                    | adjustment calculation 2 228                                             |
| entering purchase orders 268                                            | availability calculation 226                                             |
| - ·                                                                     | setting up and running the algorithm for allocation proposals 164        |
| overview 79                                                             | exception management                                                     |
| process flow diagram 81                                                 | overview 26                                                              |
| steps to define 80                                                      | Exchange Rate for Outsource Operations table (FCW84) 279                 |
| working with master work orders 239                                     | exchange rates                                                           |
| commitment rules 146                                                    |                                                                          |
| defining 149                                                            | overview 115                                                             |
| defining codes 149                                                      | prerequisite 115                                                         |
| setting the priority value for category codes 150                       | setting up 116                                                           |
| Commitment Rules for Style Item program (PCW41) 146                     | Exchange Rates for Style Item Outsource Operations Detail form 211, 214  |
| Commitment Rules table (FCW41) 146, 153, 277                            | Exchange Rates for Style Item Outsource Operations program (PCW62)       |
|                                                                         | usage <i>211</i>                                                         |
| company UCC codes                                                       |                                                                          |
| defining 56                                                             | TO TO                                                                    |
| Component Scrap program (P31116) 245                                    | F                                                                        |
| composition                                                             | 700007 : 11 . 0 / 7                                                      |
| overview 51                                                             | F00095 table 245                                                         |
| prerequisites 51                                                        | F0101 table 146                                                          |
| working with 53                                                         | F3003 table 205                                                          |
| Composition Entry (PCW44)                                               | F3111 table 242                                                          |
| overview 51                                                             | F3112 table 242                                                          |
| Compositions (FCW60) Work File table (FCW62) 278                        | F4101 table 272                                                          |
| Compositions table (FCW60) 51, 278                                      | F41021 table 154                                                         |
| *                                                                       | F4105 table 213                                                          |
| Copy Bill of Material for Style Items form 204                          | F41061 table 263                                                         |
| Copy to Outsource Operation Details for Style Items program (PCW93)     |                                                                          |
| processing options 214                                                  | F41F02WF table 272, 280                                                  |
| Copy to Outsource Operation Details for Style Items program (RCW93) 212 | F41F2019 table 102, 281                                                  |
| Copy to Outsource Operations for Style Items table (FCW93) 280          | F41F201T table 102, 281                                                  |
| copying details 220                                                     | F41F301T table <i>281</i>                                                |
| costume jewelry 13                                                      | F4201 table <i>153</i>                                                   |
| Create Allocation and Delivery Proposal Lists (RCW09) 153               | F4211 table <i>147</i> , <i>153</i>                                      |
| Create and Process Child Style Items program (RCW01) 43                 | F4801 table 240, 242, 245                                                |
| overview 57                                                             | F4801T table 242                                                         |
|                                                                         | Fair Share Sprinkling Rate table (FCW105) 154, 280                       |
| Create BOM for Child Style Items program (RCW53)                        |                                                                          |
| usage 195                                                               | FCW01 table 124, 275                                                     |
| Create Collection Detail Structure (PCW16)                              | FCW011 table 280                                                         |
| Build Collection form 89                                                | FCW02 Item Structure Definition Unedited Transaction table (FCW02Z1) 280 |
| overview 86                                                             | FCW02 table 22, 199, 272, 275                                            |
| Create Outsource Operation Details for Style Items program (PCW93) 211  | FCW02Z1 table 280                                                        |
| creating collections 86                                                 | FCW03 table 275                                                          |

| FCW031 table 280                                                                                                    | FCW94 table 280                                                                                                    |
|----------------------------------------------------------------------------------------------------|----------------------------------------------------------------------------------------------------|
| FCW05 table 275                                                                                                    | FCW96 table 280                                                                                                    |
| FCW06 table 275                                                                                                    | FCW961 table <i>280</i>                                                                                                    |
| FCW07 table <i>86</i> , <i>275</i>                                                                                                    | FCW962 table 280                                                                                                    |
| FCW08 table 275                                                                                                    | FCW963 table 280                                                                                                    |
| FCW09 table 275                                                                                                    | FCW97 table 280                                                                                                    |
| FCW10 table 275                                                                                                    | Financials                                                                                                    |
| FCW103 table 280                                                                                                    | integrations 3                                                                                                    |
| FCW105 table 154, 280                                                                                                    | furniture industry 10                                                                                                    |
| FCW11 table 275                                                                                                    |                                                                                                    |
| FCW12 table 275                                                                                                    | G                                                                                                    |
| FCW13 table 276                                                                                                    | U                                                                                                    |
| FCW14 table 276                                                                                                    | Generate Allocation and Delivery Proposals program (RCW06) 153                                                                                                    |
| FCW15 table 276                                                                                                    | processing options 178                                                                                                    |
| FCW16 table 276                                                                                                    | usage 146                                                                                                    |
| FCW17 table 276                                                                                                    | Generate EAN13 report                                                                                                    |
| FCW18 table 276                                                                                                    | overview 54                                                                                                    |
| FCW19 table 276                                                                                                    | Generate EAN13 report (RCW28)                                                                                                    |
| FCW20 table 124, 276                                                                                                    | running 57                                                                                                    |
| FCW22 table 276                                                                                                    | Generate Price List (RCW07)                                                                                                    |
| FCW25 table 276                                                                                                    | processing option 122                                                                                                    |
| FCW31 table 154, 276                                                                                                    | usage 123                                                                                                    |
| FCW32 table 276                                                                                                    | Generate Price List Detail form 122                                                                                                    |
| FCW33 table 276                                                                                                    |                                                                                                    |
| FCW34 table 277                                                                                                    | generate style items by batch                                                                                                    |
| FCW35 table 110, 277                                                                                                    | overview 57                                                                                                    |
| FCW36 table 110, 277                                                                                                    | global implementation steps 6                                                                                                    |
| FCW38 table 277                                                                                                    | grid code 30                                                                                                    |
| FCW39 table 146, 277                                                                                                    | Grouping Messages program (PCW97) 222, 225                                                                                                    |
| FCW40 table 277                                                                                                    | Grouping Messages table (FCW97) 280                                                                                                    |
| FCW41 table 146, 153, 277                                                                                                    |                                                                                                    |
| FCW42 table 277                                                                                                    | H                                                                                                    |
| FCW43 table 154, 277                                                                                                    |                                                                                                    |
| 1011 15 11010 151, 277                                                                                                    | Hours and Quantities program (P311221) 245                                                                                                    |
| FCW44 table 154 277                                                                                                    | Tions and Quantities program (1511221) 275                                                                                                    |
| FCW44 table 154, 277 FCW46 table 154, 277                                                                                                    | Trouts and Quantities program (1511221) 275                                                                                                    |
| FCW46 table <i>154</i> , <i>277</i>                                                                                                    |                                                                                                    |
| FCW46 table <i>154</i> , <i>277</i><br>FCW48 table <i>195</i> , <i>277</i>                                                                                                    | I                                                                                                    |
| FCW46 table 154, 277 FCW48 table 195, 277 FCW49 table 195, 277                                                                                                    | I                                                                                                    |
| FCW46 table 154, 277 FCW48 table 195, 277 FCW49 table 195, 277 FCW50 table 197, 277                                                                                                    | I implementation                                                                                                    |
| FCW46 table 154, 277 FCW48 table 195, 277 FCW49 table 195, 277 FCW50 table 197, 277 FCW51 table 198, 278                                                                                                    | I implementation Apparel Management 6                                                                                                    |
| FCW46 table 154, 277 FCW48 table 195, 277 FCW49 table 195, 277 FCW50 table 197, 277 FCW51 table 198, 278 FCW52 table 205, 278                                                                                                    | I implementation Apparel Management 6 Apparel Management-specific 7                                                                                                    |
| FCW46 table 154, 277 FCW48 table 195, 277 FCW49 table 195, 277 FCW50 table 197, 277 FCW51 table 198, 278 FCW52 table 205, 278 FCW54 table 278                                                                                                    | I implementation Apparel Management 6 Apparel Management-specific 7 global steps 6                                                                                                    |
| FCW46 table 154, 277 FCW48 table 195, 277 FCW49 table 195, 277 FCW50 table 197, 277 FCW51 table 198, 278 FCW52 table 205, 278 FCW54 table 278 FCW55 table 278                                                                                                    | I implementation Apparel Management 6 Apparel Management-specific 7 global steps 6 implementation steps 7                                                                                                    |
| FCW46 table 154, 277 FCW48 table 195, 277 FCW49 table 195, 277 FCW50 table 197, 277 FCW51 table 198, 278 FCW52 table 205, 278 FCW54 table 278 FCW55 table 278 FCW56 table 278                                                                                                    | I implementation Apparel Management 6 Apparel Management-specific 7 global steps 6 implementation steps 7 Incorrect Associations by Level Number diagram 197                                                                                                    |
| FCW46 table 154, 277 FCW48 table 195, 277 FCW49 table 195, 277 FCW50 table 197, 277 FCW51 table 198, 278 FCW52 table 205, 278 FCW54 table 278 FCW55 table 278 FCW56 table 278 FCW57 table 278                                                                                                    | I implementation Apparel Management 6 Apparel Management-specific 7 global steps 6 implementation steps 7 Incorrect Associations by Level Number diagram 197 industry environment and concepts 9                                                                                                    |
| FCW46 table 154, 277 FCW48 table 195, 277 FCW49 table 195, 277 FCW50 table 197, 277 FCW51 table 198, 278 FCW52 table 205, 278 FCW54 table 278 FCW55 table 278 FCW56 table 278 FCW57 table 278 FCW57 table 278                                                                                                    | I implementation Apparel Management 6 Apparel Management-specific 7 global steps 6 implementation steps 7 Incorrect Associations by Level Number diagram 197 industry environment and concepts 9 industry trades 14                                                                                                    |
| FCW46 table 154, 277 FCW48 table 195, 277 FCW49 table 195, 277 FCW50 table 197, 277 FCW51 table 198, 278 FCW52 table 205, 278 FCW54 table 278 FCW55 table 278 FCW56 table 278 FCW57 table 278 FCW57 table 278 FCW58 table 278 FCW59 table 278                                                                                                    | I  implementation    Apparel Management 6    Apparel Management-specific 7    global steps 6  implementation steps 7  Incorrect Associations by Level Number diagram 197 industry environment and concepts 9 industry trades 14  Industry Trades for JD Edwards EnterpriseOne Apparel Management diagram 14                                                                                                    |
| FCW46 table 154, 277 FCW48 table 195, 277 FCW49 table 195, 277 FCW50 table 197, 277 FCW51 table 198, 278 FCW52 table 205, 278 FCW54 table 278 FCW55 table 278 FCW56 table 278 FCW57 table 278 FCW57 table 278 FCW59 table 278 FCW59 table 278                                                                                                    | I  implementation    Apparel Management 6    Apparel Management-specific 7    global steps 6  implementation steps 7  Incorrect Associations by Level Number diagram 197 industry environment and concepts 9 industry trades 14  Industry Trades for JD Edwards EnterpriseOne Apparel Management diagram 14 Integration of Procurement Management for Apparel Management diagram 259                                                                                                    |
| FCW46 table 154, 277 FCW48 table 195, 277 FCW49 table 195, 277 FCW50 table 197, 277 FCW51 table 198, 278 FCW52 table 205, 278 FCW54 table 278 FCW55 table 278 FCW56 table 278 FCW57 table 278 FCW57 table 278 FCW57 table 278 FCW58 table 278 FCW59 table 278 FCW60 table 51, 278 FCW61 table 51, 199, 278                                                                                                    | I  implementation    Apparel Management 6    Apparel Management 57    global steps 6 implementation steps 7 Incorrect Associations by Level Number diagram 197 industry environment and concepts 9 industry trades 14 Industry Trades for JD Edwards EnterpriseOne Apparel Management diagram 14 Integration of Procurement Management for Apparel Management diagram 259 integrations                                                                                                    |
| FCW46 table 154, 277 FCW48 table 195, 277 FCW49 table 195, 277 FCW50 table 197, 277 FCW51 table 198, 278 FCW52 table 205, 278 FCW54 table 278 FCW55 table 278 FCW56 table 278 FCW57 table 278 FCW57 table 278 FCW58 table 278 FCW58 table 278 FCW50 table 278 FCW50 table 278 FCW50 table 278 FCW50 table 278 FCW60 table 51, 278 FCW61 table 51, 199, 278 FCW62 table 278                                                                                                    | I  implementation     Apparel Management 6     Apparel Management-specific 7     global steps 6 implementation steps 7 Incorrect Associations by Level Number diagram 197 industry environment and concepts 9 industry trades 14 Industry Trades for JD Edwards EnterpriseOne Apparel Management diagram 14 Integration of Procurement Management for Apparel Management diagram 259 integrations     allocation 14                                                                                                    |
| FCW46 table 154, 277 FCW48 table 195, 277 FCW49 table 195, 277 FCW50 table 197, 277 FCW51 table 198, 278 FCW52 table 205, 278 FCW54 table 278 FCW55 table 278 FCW56 table 278 FCW57 table 278 FCW57 table 278 FCW58 table 278 FCW58 table 278 FCW50 table 278 FCW50 table 278 FCW50 table 278 FCW50 table 278 FCW60 table 51, 278 FCW61 table 51, 199, 278 FCW62 table 278 FCW63 table 243, 278                                                                                                    | I  implementation     Apparel Management 6     Apparel Management - 5     Apparel Management - 7     global steps 6 implementation steps 7 Incorrect Associations by Level Number diagram 197 industry environment and concepts 9 industry trades 14 Industry Trades for JD Edwards EnterpriseOne Apparel Management diagram 14 Integration of Procurement Management for Apparel Management diagram 259 integrations     allocation 14     Apparel Management 3                                                                                                    |
| FCW46 table 154, 277 FCW48 table 195, 277 FCW49 table 195, 277 FCW50 table 197, 277 FCW51 table 198, 278 FCW52 table 205, 278 FCW54 table 278 FCW55 table 278 FCW56 table 278 FCW56 table 278 FCW57 table 278 FCW58 table 278 FCW58 table 278 FCW59 table 278 FCW60 table 51, 278 FCW61 table 51, 199, 278 FCW61 table 278 FCW62 table 278 FCW62 table 278 FCW63 table 243, 278 FCW64 table 278                                                                                                    | I  implementation    Apparel Management 6    Apparel Management-specific 7    global steps 6 implementation steps 7 Incorrect Associations by Level Number diagram 197 industry environment and concepts 9 industry trades 14 Industry Trades for JD Edwards EnterpriseOne Apparel Management diagram 14 Integration of Procurement Management for Apparel Management diagram 259 integrations    allocation 14    Apparel Management 3    Financials 3                                                                                                    |
| FCW46 table 154, 277 FCW48 table 195, 277 FCW49 table 195, 277 FCW50 table 197, 277 FCW51 table 198, 278 FCW52 table 205, 278 FCW54 table 278 FCW55 table 278 FCW56 table 278 FCW57 table 278 FCW57 table 278 FCW58 table 278 FCW58 table 278 FCW59 table 278 FCW60 table 51, 278 FCW61 table 51, 199, 278 FCW61 table 51, 199, 278 FCW62 table 278 FCW62 table 278 FCW63 table 243, 278 FCW64 table 278 FCW64 table 278 FCW65 table 240, 240, 243, 245, 278                                                                                                    | I  implementation  Apparel Management 6  Apparel Management - specific 7  global steps 6  implementation steps 7  Incorrect Associations by Level Number diagram 197  industry environment and concepts 9  industry trades 14  Industry Trades for JD Edwards EnterpriseOne Apparel Management diagram 14  Integration of Procurement Management for Apparel Management diagram 259  integrations  allocation 14  Apparel Management 3  Financials 3  Inventory Management 4, 13                                                                                                    |
| FCW46 table 154, 277 FCW48 table 195, 277 FCW49 table 195, 277 FCW50 table 197, 277 FCW51 table 198, 278 FCW52 table 205, 278 FCW54 table 278 FCW55 table 278 FCW56 table 278 FCW57 table 278 FCW57 table 278 FCW58 table 278 FCW58 table 278 FCW59 table 278 FCW60 table 51, 278 FCW60 table 51, 199, 278 FCW61 table 278 FCW62 table 278 FCW62 table 278 FCW63 table 243, 278 FCW64 table 278 FCW64 table 278 FCW65 table 240, 240, 243, 245, 278 FCW66 table 238, 241, 242, 279                                                                                                    | I  implementation    Apparel Management 6    Apparel Management-specific 7    global steps 6 implementation steps 7 Incorrect Associations by Level Number diagram 197 industry environment and concepts 9 industry trades 14 Industry Trades for JD Edwards EnterpriseOne Apparel Management diagram 14 Integration of Procurement Management for Apparel Management diagram 259 integrations    allocation 14    Apparel Management 3    Financials 3    Inventory Management 4, 13    Manufacturing Management 4                                                                                                    |
| FCW46 table 154, 277 FCW48 table 195, 277 FCW49 table 195, 277 FCW50 table 197, 277 FCW51 table 198, 278 FCW52 table 205, 278 FCW54 table 278 FCW55 table 278 FCW56 table 278 FCW57 table 278 FCW57 table 278 FCW58 table 278 FCW58 table 278 FCW59 table 278 FCW60 table 51, 278 FCW60 table 51, 199, 278 FCW61 table 278 FCW62 table 278 FCW62 table 278 FCW63 table 243, 278 FCW64 table 278 FCW65 table 243, 278 FCW66 table 278 FCW66 table 238, 241, 242, 279 FCW67 table 241, 279                                                                                                    | I  implementation    Apparel Management 6    Apparel Management-specific 7    global steps 6 implementation steps 7 Incorrect Associations by Level Number diagram 197 industry environment and concepts 9 industry trades 14 Industry Trades for JD Edwards EnterpriseOne Apparel Management diagram 14 Integration of Procurement Management for Apparel Management diagram 259 integrations    allocation 14    Apparel Management 3    Financials 3    Inventory Management 4, 13    Manufacturing Management 4    Procurement 4                                                                                                    |
| FCW46 table 154, 277 FCW48 table 195, 277 FCW49 table 195, 277 FCW50 table 197, 277 FCW51 table 198, 278 FCW52 table 205, 278 FCW54 table 278 FCW55 table 278 FCW56 table 278 FCW57 table 278 FCW58 table 278 FCW58 table 51, 278 FCW60 table 51, 278 FCW61 table 51, 199, 278 FCW62 table 278 FCW62 table 278 FCW63 table 278 FCW64 table 278 FCW65 table 278 FCW66 table 278 FCW66 table 278 FCW66 table 278 FCW67 table 278 FCW68 table 278 FCW68 table 243, 278 FCW66 table 278 FCW66 table 278 FCW66 table 240, 240, 243, 245, 278 FCW66 table 241, 279 FCW67 table 241, 279 FCW68 table 242, 279                                                                                                    | I  implementation    Apparel Management 6    Apparel Management-specific 7    global steps 6 implementation steps 7 Incorrect Associations by Level Number diagram 197 industry environment and concepts 9 industry trades 14 Industry Trades for JD Edwards EnterpriseOne Apparel Management diagram 14 Integration of Procurement Management for Apparel Management diagram 259 integrations    allocation 14    Apparel Management 3    Financials 3    Inventory Management 4, 13    Manufacturing Management 4    Procurement 4    Procurement and Subcontract Management 4                                                                                                    |
| FCW46 table 154, 277 FCW48 table 195, 277 FCW49 table 195, 277 FCW50 table 197, 277 FCW51 table 198, 278 FCW52 table 205, 278 FCW52 table 278 FCW55 table 278 FCW56 table 278 FCW57 table 278 FCW57 table 278 FCW59 table 51, 278 FCW60 table 51, 278 FCW61 table 51, 199, 278 FCW62 table 278 FCW62 table 278 FCW63 table 278 FCW64 table 278 FCW65 table 278 FCW66 table 278 FCW66 table 278 FCW66 table 278 FCW66 table 278 FCW66 table 278 FCW66 table 278 FCW66 table 278 FCW66 table 278 FCW66 table 240, 240, 243, 245, 278 FCW66 table 240, 240, 243, 245, 278 FCW66 table 241, 279 FCW67 table 241, 279 FCW68 table 242, 279 FCW69 table 279                                                                                                    | I  implementation    Apparel Management 6    Apparel Management-specific 7    global steps 6 implementation steps 7 Incorrect Associations by Level Number diagram 197 industry environment and concepts 9 industry trades 14 Industry Trades for JD Edwards EnterpriseOne Apparel Management diagram 14 Integration of Procurement Management for Apparel Management diagram 259 integrations    allocation 14    Apparel Management 3    Financials 3    Inventory Management 4, 13    Manufacturing Management 4    Procurement 4    Procurement and Subcontract Management 4    Procurement Management 14                                                                                                    |
| FCW46 table 154, 277 FCW48 table 195, 277 FCW49 table 195, 277 FCW50 table 197, 277 FCW51 table 198, 278 FCW52 table 205, 278 FCW52 table 278 FCW55 table 278 FCW56 table 278 FCW57 table 278 FCW58 table 278 FCW59 table 278 FCW60 table 51, 278 FCW61 table 51, 199, 278 FCW62 table 278 FCW63 table 278 FCW63 table 278 FCW66 table 278 FCW66 table 278 FCW67 table 278 FCW68 table 278 FCW69 table 278 FCW60 table 51, 278 FCW60 table 51, 278 FCW61 table 51, 199, 278 FCW61 table 278 FCW62 table 278 FCW63 table 243, 278 FCW64 table 279 FCW66 table 240, 240, 243, 245, 278 FCW66 table 238, 241, 242, 279 FCW67 table 241, 279 FCW68 table 242, 279 FCW69 table 279 FCW70 table 279                                                                                                    | implementation Apparel Management 6 Apparel Management-specific 7 global steps 6 implementation steps 7 Incorrect Associations by Level Number diagram 197 industry environment and concepts 9 industry trades 14 Industry Trades for JD Edwards EnterpriseOne Apparel Management diagram 14 Integration of Procurement Management for Apparel Management diagram 259 integrations allocation 14 Apparel Management 3 Financials 3 Inventory Management 4, 13 Manufacturing Management 4 Procurement 4 Procurement 4 Procurement Management 14 Procurement Management 14 Product Costing and Manufacturing Accounting 4                                                                                                    |
| FCW46 table 154, 277 FCW48 table 195, 277 FCW49 table 195, 277 FCW50 table 197, 277 FCW51 table 198, 278 FCW52 table 205, 278 FCW55 table 278 FCW55 table 278 FCW56 table 278 FCW57 table 278 FCW58 table 278 FCW60 table 51, 278 FCW60 table 51, 199, 278 FCW61 table 51, 199, 278 FCW62 table 278 FCW63 table 278 FCW63 table 243, 278 FCW66 table 278 FCW66 table 243, 278 FCW67 table 244, 249, 243, 245, 278 FCW66 table 238, 241, 242, 279 FCW67 table 241, 279 FCW68 table 242, 279 FCW69 table 279 FCW70 table 279 FCW70 table 279 FCW71 table 279 FCW71 table 279                                                                                                    | implementation Apparel Management 6 Apparel Management-specific 7 global steps 6 implementation steps 7 Incorrect Associations by Level Number diagram 197 industry environment and concepts 9 industry trades 14 Industry Trades for JD Edwards EnterpriseOne Apparel Management diagram 14 Integration of Procurement Management for Apparel Management diagram 259 integrations allocation 14 Apparel Management 3 Financials 3 Inventory Management 4, 13 Manufacturing Management 4 Procurement 4 Procurement Management 14 Product Costing and Manufacturing Accounting 4 Product Data Management 4, 14                                                                                                    |
| FCW46 table 154, 277 FCW48 table 195, 277 FCW49 table 195, 277 FCW50 table 197, 277 FCW51 table 198, 278 FCW52 table 205, 278 FCW55 table 278 FCW55 table 278 FCW56 table 278 FCW57 table 278 FCW59 table 278 FCW60 table 51, 278 FCW61 table 51, 199, 278 FCW62 table 278 FCW62 table 278 FCW63 table 243, 278 FCW65 table 244, 279 FCW66 table 238, 241, 242, 279 FCW67 table 241, 279 FCW68 table 242, 279 FCW69 table 279 FCW70 table 279 FCW71 table 279 FCW71 table 279 FCW71 table 279 FCW71 table 279 FCW71 table 279 FCW71 table 279 FCW71 table 279 FCW83 table 279                                                                                                    | I  implementation     Apparel Management 6     Apparel Management-specific 7     global steps 6  implementation steps 7  Incorrect Associations by Level Number diagram 197 industry environment and concepts 9 industry trades 14  Industry Trades for JD Edwards EnterpriseOne Apparel Management diagram 14 Integration of Procurement Management for Apparel Management diagram 259 integrations     allocation 14     Apparel Management 3     Financials 3     Inventory Management 4, 13     Manufacturing Management 4     Procurement 4     Procurement Anagement 14     Procurement Management 14     Product Costing and Manufacturing Accounting 4     Product Data Management 4, 14     Requirements Planning 5, 14                                                                                                    |
| FCW46 table 154, 277 FCW48 table 195, 277 FCW49 table 195, 277 FCW50 table 197, 277 FCW51 table 198, 278 FCW52 table 205, 278 FCW54 table 278 FCW55 table 278 FCW56 table 278 FCW56 table 278 FCW57 table 278 FCW57 table 278 FCW60 table 51, 278 FCW60 table 51, 278 FCW61 table 51, 199, 278 FCW61 table 278 FCW62 table 278 FCW62 table 278 FCW63 table 278 FCW66 table 278 FCW67 table 278 FCW60 table 51, 278 FCW60 table 51, 278 FCW60 table 51, 278 FCW60 table 278 FCW60 table 278 FCW60 table 278 FCW60 table 278 FCW60 table 278 FCW60 table 243, 278 FCW66 table 244, 279 FCW66 table 242, 279 FCW67 table 241, 279 FCW68 table 242, 279 FCW69 table 279 FCW70 table 279 FCW71 table 279 FCW83 table 279 FCW84 table 279 FCW84 table 279                                                                                                    | I  implementation     Apparel Management 6     Apparel Management-specific 7     global steps 6 implementation steps 7 Incorrect Associations by Level Number diagram 197 industry environment and concepts 9 industry trades 14 Industry Trades for JD Edwards EnterpriseOne Apparel Management diagram 14 Integration of Procurement Management for Apparel Management diagram 259 integrations     allocation 14     Apparel Management 3     Financials 3     Inventory Management 4, 13     Manufacturing Management 4     Procurement Management 14     Procurement Management 14     Product Costing and Manufacturing Accounting 4     Product Data Management 4, 14     Requirements Planning 5, 14     Sales Order Management 5, 14                                                                                                    |
| FCW46 table 154, 277 FCW48 table 195, 277 FCW49 table 195, 277 FCW50 table 197, 277 FCW51 table 198, 278 FCW52 table 205, 278 FCW54 table 278 FCW55 table 278 FCW56 table 278 FCW57 table 278 FCW58 table 278 FCW58 table 278 FCW60 table 51, 278 FCW60 table 51, 199, 278 FCW60 table 51, 278 FCW61 table 278 FCW62 table 278 FCW62 table 278 FCW62 table 278 FCW63 table 243, 278 FCW64 table 278 FCW65 table 244, 279 FCW68 table 244, 240, 243, 245, 278 FCW67 table 241, 279 FCW67 table 241, 279 FCW68 table 242, 279 FCW69 table 279 FCW70 table 279 FCW71 table 279 FCW83 table 279 FCW84 table 279 FCW84 table 279 FCW84 table 279 FCW85 table 279 FCW85 table 279 FCW85 table 279 FCW85 table 279 FCW85 table 279 FCW85 table 279 FCW85 table 279                                                                                                    | I  implementation     Apparel Management 6     Apparel Management-specific 7     global steps 6 implementation steps 7 Incorrect Associations by Level Number diagram 197 industry environment and concepts 9 industry trades 14 Industry Trades for JD Edwards EnterpriseOne Apparel Management diagram 14 Integration of Procurement Management for Apparel Management diagram 259 integrations     allocation 14     Apparel Management 3     Financials 3     Inventory Management 4, 13     Manufacturing Management 4     Procurement and Subcontract Management 4     Procurement Management 14     Product Costing and Manufacturing Accounting 4     Product Data Management 4, 14     Requirements Planning 5, 14     Sales Order Management 5, 14     Shop Floor Management 4, 14                                                                                       |
| FCW46 table 154, 277 FCW48 table 195, 277 FCW49 table 195, 277 FCW50 table 197, 277 FCW51 table 198, 278 FCW52 table 205, 278 FCW54 table 278 FCW55 table 278 FCW56 table 278 FCW57 table 278 FCW59 table 278 FCW60 table 51, 278 FCW60 table 51, 199, 278 FCW61 table 51, 278 FCW62 table 278 FCW63 table 243, 278 FCW63 table 243, 278 FCW64 table 278 FCW66 table 278 FCW66 table 278 FCW67 table 279 FCW67 table 241, 279 FCW68 table 242, 279 FCW68 table 242, 279 FCW70 table 279 FCW71 table 279 FCW81 table 279 FCW83 table 279 FCW84 table 279 FCW85 table 279 FCW85 table 279 FCW85 table 279 FCW85 table 279 FCW86 table 279 FCW85 table 279 FCW86 table 279 FCW86 table 279 FCW86 table 279 FCW86 table 279 FCW88 table 279 FCW88 table 279 FCW88 table 279 FCW88 table 279 FCW88 table 279 FCW88 table 279 FCW88 table 279 FCW88 table 279 FCW88 table 279 FCW86 table 279 | I  implementation     Apparel Management 6     Apparel Management-specific 7     global steps 6 implementation steps 7 Incorrect Associations by Level Number diagram 197 industry environment and concepts 9 industry trades 14 Industry Trades for JD Edwards EnterpriseOne Apparel Management diagram 14 Integration of Procurement Management for Apparel Management diagram 259 integrations     allocation 14     Apparel Management 3     Financials 3     Inventory Management 4, 13     Manufacturing Management 4     Procurement and Subcontract Management 4     Procurement Management 14     Product Costing and Manufacturing Accounting 4     Product Data Management 4, 14     Requirements Planning 5, 14     Sales Order Management 5, 14     Shop Floor Management 4, 14     Transportation Management 5                                                       |
| FCW46 table 154, 277 FCW48 table 195, 277 FCW49 table 195, 277 FCW50 table 197, 277 FCW51 table 198, 278 FCW52 table 205, 278 FCW52 table 278 FCW55 table 278 FCW57 table 278 FCW59 table 278 FCW59 table 278 FCW60 table 51, 278 FCW60 table 51, 278 FCW61 table 51, 278 FCW61 table 278 FCW62 table 278 FCW62 table 278 FCW65 table 278 FCW66 table 243, 278 FCW66 table 243, 278 FCW65 table 243, 278 FCW65 table 244, 279 FCW65 table 240, 240, 243, 245, 278 FCW66 table 238, 241, 242, 279 FCW67 table 241, 279 FCW68 table 279 FCW70 table 279 FCW71 table 279 FCW85 table 279 FCW85 table 279 FCW86 table 279 FCW86 table 279 FCW86 table 279 FCW86 table 279 FCW86 table 279 FCW86 table 279 FCW86 table 279 FCW86 table 279 FCW86 table 279 FCW86 table 279 FCW86 table 279 FCW86 table 279 FCW86 table 279 FCW86 table 279 FCW87 table 279                                   | I  implementation  Apparel Management 6 Apparel Management-specific 7 global steps 6 implementation steps 7 Incorrect Associations by Level Number diagram 197 industry environment and concepts 9 industry trades 14 Industry Trades for JD Edwards EnterpriseOne Apparel Management diagram 14 Integration of Procurement Management for Apparel Management diagram 259 integrations  allocation 14 Apparel Management 3 Financials 3 Inventory Management 4, 13 Manufacturing Management 4 Procurement 4 Procurement Management 4 Product Costing and Manufacturing Accounting 4 Product Data Management 4, 14 Requirements Planning 5, 14 Sales Order Management 5, 14 Shop Floor Management 5, 14 Transportation Management 5 Warehouse Management 5                                                                                                    |
| FCW46 table 154, 277 FCW48 table 195, 277 FCW49 table 195, 277 FCW50 table 197, 277 FCW51 table 198, 278 FCW52 table 205, 278 FCW52 table 278 FCW55 table 278 FCW57 table 278 FCW57 table 278 FCW59 table 278 FCW60 table 51, 278 FCW60 table 51, 199, 278 FCW61 table 51, 199, 278 FCW61 table 278 FCW62 table 278 FCW63 table 243, 278 FCW65 table 243, 278 FCW66 table 243, 278 FCW66 table 243, 278 FCW66 table 244, 279 FCW66 table 240, 240, 243, 245, 278 FCW66 table 241, 279 FCW67 table 241, 279 FCW67 table 279 FCW70 table 279 FCW71 table 279 FCW81 table 279 FCW83 table 279 FCW84 table 279 FCW85 table 279 FCW86 table 279 FCW86 table 279 FCW87 table 279 FCW86 table 279 FCW87 table 279 FCW87 table 279 FCW87 table 279 FCW87 table 279 FCW87 table 279 FCW87 table 279 FCW87 table 279 FCW87 table 279 FCW87 table 279 FCW87 table 279 FCW88 table 279              | I  implementation    Apparel Management 6    Apparel Management-specific 7    global steps 6 implementation steps 7 Incorrect Associations by Level Number diagram 197 industry environment and concepts 9 industry trades 14 Industry Trades for JD Edwards EnterpriseOne Apparel Management diagram 14 Integration of Procurement Management for Apparel Management diagram 259 integrations    allocation 14    Apparel Management 3    Financials 3    Inventory Management 4, 13    Manufacturing Management 4    Procurement and Subcontract Management 4    Procurement Management 4, 14    Product Costing and Manufacturing Accounting 4    Product Data Management 4, 14    Requirements Planning 5, 14    Sales Order Management 5, 14    Shop Floor Management 4, 14    Transportation Management 5    Warehouse Management 5 Inventory Adjustments program (P4114) 73 |
| FCW46 table 154, 277 FCW48 table 195, 277 FCW49 table 195, 277 FCW50 table 197, 277 FCW51 table 198, 278 FCW52 table 205, 278 FCW52 table 278 FCW55 table 278 FCW57 table 278 FCW59 table 278 FCW59 table 278 FCW60 table 51, 278 FCW60 table 51, 278 FCW61 table 51, 278 FCW61 table 278 FCW62 table 278 FCW62 table 278 FCW65 table 278 FCW66 table 243, 278 FCW66 table 243, 278 FCW65 table 243, 278 FCW65 table 244, 279 FCW65 table 240, 240, 243, 245, 278 FCW66 table 238, 241, 242, 279 FCW67 table 241, 279 FCW68 table 279 FCW70 table 279 FCW71 table 279 FCW85 table 279 FCW85 table 279 FCW86 table 279 FCW86 table 279 FCW86 table 279 FCW86 table 279 FCW86 table 279 FCW86 table 279 FCW86 table 279 FCW86 table 279 FCW86 table 279 FCW86 table 279 FCW86 table 279 FCW86 table 279 FCW86 table 279 FCW86 table 279 FCW87 table 279                                   | I  implementation  Apparel Management 6 Apparel Management-specific 7 global steps 6 implementation steps 7 Incorrect Associations by Level Number diagram 197 industry environment and concepts 9 industry trades 14 Industry Trades for JD Edwards EnterpriseOne Apparel Management diagram 14 Integration of Procurement Management for Apparel Management diagram 259 integrations  allocation 14 Apparel Management 3 Financials 3 Inventory Management 4, 13 Manufacturing Management 4 Procurement 4 Procurement Management 4 Product Costing and Manufacturing Accounting 4 Product Data Management 4, 14 Requirements Planning 5, 14 Sales Order Management 5, 14 Shop Floor Management 5, 14 Transportation Management 5 Warehouse Management 5                                                                                                    |

| issuing 71                                                                  | level column headings 40                                                                    |
|-----------------------------------------------------------------------------|---------------------------------------------------------------------------------------------|
| transferring 77                                                             | level types                                                                                 |
| nventory Issues program (P4112) 69                                          | defining 35                                                                                 |
| nventory Management                                                         | overview 33                                                                                 |
| integrations 4                                                              | prerequisite 34                                                                             |
| nventory transactions                                                       | lingerie 12                                                                                 |
| overview 27                                                                 | Lot Master Work File table (FCW22) 276                                                      |
| nventory Transfers program (P4113) 76                                       |                                                                                             |
| ssue inventory for style items                                              | 7.4                                                                                         |
| overview 68                                                                 | M                                                                                           |
| prerequisites 69                                                            | manual allocations                                                                          |
| tem Base Price File Work File table (FCW11) 275                             | manual allocations                                                                          |
| tem Branch program (P41026) 213                                             | performing 150, 152                                                                         |
| tem Branch Work File table (FCW10) 275                                      | Manufacturing Management                                                                    |
| tem Branch/Plant program (P41026) 145                                       | integrations 4                                                                              |
| tem Collection Detail (PCW081)                                              | Manufacturing Work Order Processing program (P48013) 242, 245                               |
| overview 86                                                                 | mass update of sales order style items                                                      |
| tem Cost Component Add Ons Work File (FCW85) 279                            | overview 134                                                                                |
|                                                                             | prerequisites 135, 137                                                                      |
| tem Cost File table (F4105) 213                                             | Master Planning Schedule - Multiple Plant program (R3483) 221                               |
| tem Cost File Work File table (FCW12) 275                                   | Master Work Order Example diagram 238                                                       |
| tem exceptions 123                                                          | Master Work Order for Style Items form 254                                                  |
| tem hierarchy                                                               | Master Work Order Parts List Details for Style Items form 240, 255, 256, 257,               |
| creating 42                                                                 | 257                                                                                         |
| overview 40                                                                 | Master Work Order Parts List Details for Style Items form (WCW50E) 244                      |
| tem Level Type (PCW011)                                                     | Master Work Order Parts List for Style Items program (PCW50) 240, 245                       |
| Item Level Type Revisions form 35                                           | Master Work Order Process diagram 243                                                       |
| usage <i>35</i>                                                             | Master Work Order Processing for Style Items program (PCW49) 242, 244                       |
| tem Level Type program (PCW011)                                             | processing options 249                                                                      |
| Item Level Type table (FCW011) 24                                           | usage 240                                                                                   |
| tem Level Type Revisions form 35                                            | Master Work Order Revisions for Style Items form 254, 255                                   |
| tem Level Type table (FCW011) 280                                           | master work orders 238                                                                      |
| tem Location File table (F41021) 154                                        | completing 257                                                                              |
| tem Location Work File table (FCW13) 276                                    | creating parts lists 255                                                                    |
| em management                                                               | creating routing instructions 256                                                           |
| overview 21                                                                 | entering details 254                                                                        |
| tem Master - Service/Warranty Extension (F4117) Work File table (FCW58) 278 | entering headers 254                                                                        |
| tem Master program (P4101) 145, 213                                         | issuing inventory 244, 257                                                                  |
| tem Master Revisions form (W4101A) 45                                       |                                                                                             |
| tem Master table (F4101) 272                                                | processing 242, 256                                                                         |
| tem Master Tag Work File table (FCW14) 276                                  | reversing inventory 257                                                                     |
| tem revisions                                                               | reviewing 255                                                                               |
| creating 59                                                                 | revising parts lists 256                                                                    |
| overview 58                                                                 | working with headers 246                                                                    |
| tem Revisions Work File table (FCW09) 275                                   | working with order details 240                                                              |
| tem Shipping Information (F4908) Work File table (FCW32) 276                | working with order headers 240                                                              |
| tem structure code $\frac{38}{8}$                                           | working with parts lists 240                                                                |
| tem Structure Definition form (WCW02B) 44                                   | working with routing instructions 241                                                       |
| tem Structure Definition table (FCW02) 22, 199, 272, 275                    | Material Analysis program (PCW96) 222, 225                                                  |
|                                                                             | Material Analysis table (FCW96) 280                                                         |
| tem Structure Detail table (FCW01) 124, 275                                 | Material Planning Operations for Apparel Management 221                                     |
| tem structures                                                              | Material Planning Process for Style Items diagram 222                                       |
| defining 38                                                                 | material shortage 225                                                                       |
| item structure code 38                                                      | matrix                                                                                      |
| overview 36                                                                 | overview 25                                                                                 |
|                                                                             | matrix entry                                                                                |
|                                                                             | level column headings 40                                                                    |
|                                                                             | Matrix Entry (PCW10)                                                                        |
| D Edwards EnterpriseOne Apparel Management Business Process Flow diagram    | overview 124                                                                                |
|                                                                             | Matrix Entry program (PCW10) 238                                                            |
| D Edwards EnterpriseOne Apparel Management System Integrations diagram 3    | usage 266, 267                                                                              |
|                                                                             | Matrix Grid program (PCW03) 224                                                             |
|                                                                             | Matrix Grid table (FCW03) 275                                                               |
| ı.                                                                          | Matrix Management of Messages program (PCW47)                                               |
|                                                                             | processing options 231                                                                      |
| abels                                                                       | * · · · · · ·                                                                               |
| overview 51                                                                 | usage 222, 224 Matrix Work File (FCW20), 124, 276                                           |
| prerequisites 51                                                            | Matrix Work File (FCW20) 124, 276  MRP/MRS Detail Message Payising program (P2411) 221, 225 |
| eather goods 13                                                             | MRP/MPS Detail Message Revisions program (P3411) 221, 225                                   |

| MRP/MPS Requirements Planning program (R3482) 221                       | P3003 program <i>205</i>               |
|-------------------------------------------------------------------------|----------------------------------------|
| Multi Level Item Revision program (PCW02A)                              | P31113 program 244                     |
| Multi Level Item Revision form 59                                       | P31114 program <i>245</i>              |
| overview 58                                                             | P31116 program <i>245</i>              |
| Multi Level Item Revisions form (WCW02AB) 45                            | P311221 program <i>245</i>             |
|                                                                         | P31123 program 242, 245                |
| <b>N</b> T                                                              | P3411 program <i>221</i> , <i>225</i>  |
| N                                                                       | P4101 program <i>145</i> , <i>213</i>  |
|                                                                         | P41026 program <i>145</i> , <i>213</i> |
| next numbers                                                            | P41061 program 262                     |
| setting up 20                                                           | P4112 program 69                       |
| next numbers setup 19                                                   | P4113 program 76                       |
|                                                                         | P4114 program <i>73</i>                |
| <b>0</b>                                                                | P4205 program <i>146</i>               |
|                                                                         | P4210 program <i>146</i>               |
| On-Demand Bill-of-Material Creation Process for Style Items diagram 195 | overview 130                           |
| Order Detail form 267, 269                                              |                                        |
| Order Header Revisions form 127                                         | prerequisites 130                      |
| Order Processing program (R31410) 242                                   | processing options 130                 |
| Order Release form 274                                                  | P42101 program 146                     |
| outside operations 220                                                  | Order Header Revisions form 127        |
| creating details 218                                                    | prerequisites 126                      |
| setting up exchange rates 214                                           | usage 127                              |
| outsource operations                                                    | P43060 program 266, 272                |
| copying details 220                                                     | P4310 program 260, 266, 267            |
| creating details 218                                                    | P4312 program <i>261</i>               |
| setting up exchange rates 214                                           | P4314 program <i>261</i>               |
| Outsource operations process for style items diagram 209                | P48013 program <i>242</i> , <i>245</i> |
| overview                                                                | P99410 program <i>268</i>              |
|                                                                         | paper industry 10                      |
| Allocations for Apparel Management 139                                  | PCW011 program                         |
| apparel industry 10                                                     | Item Level Type Revisions form 35      |
| Apparel Management system 13                                            | usage 35                               |
| beachwear 12                                                            | PCW02A program                         |
| costume jewelry 13                                                      | overview 58                            |
| furniture industry 10                                                   | PCW03 program 224                      |
| industry trades 14                                                      | PCW05 program 60                       |
| leather goods 13                                                        | PCW07 program                          |
| lingerie 12                                                             | Collection Revisions form 88           |
| Material Planning Operations for Apparel Management 221                 | processing options 88                  |
| paper industry 10                                                       | PCW08 program                          |
| Procurement Management for Apparel Management 259                       | Collection Detail form 90              |
| Procurement Management for Apparel Management process steps 260         | overview 86                            |
| Product Data Management for Apparel Management 193                      |                                        |
| setting up commitment rules 146                                         | PCW081 program                         |
| sockets 12                                                              | overview 86                            |
| socks 12                                                                | PCW082 program                         |
| sporting attire 13                                                      | overview 86                            |
| steel industry 9                                                        | PCW10 program 238                      |
| understanding allocation and delivery proposal validation 187           | overview 124                           |
| understanding allocation proposals 159                                  | usage 266, 267                         |
| understanding automatic allocations 152                                 | PCW12B program 195                     |
| understanding bills of material 194                                     | PCW16 program                          |
|                                                                         | Build Collection form 89               |
| understanding delivery proposals 181                                    | overview 86                            |
| understanding manual allocations 150                                    | PCW17 program                          |
| understanding outsource operations 209                                  | overview 105                           |
| understanding routing instructions 205                                  | processing options 107                 |
| understanding shipment creation in automatic allocations 156            | PCW18 program                          |
| understanding the algorithm for allocation proposals 160                | overview 110                           |
| understanding the algorithm for delivery proposals 182                  | PCW19 program                          |
| understanding the standard commitment process 144                       | overview 110                           |
|                                                                         | Rounding Rules Detail form 113         |
| P                                                                       | PCW23 program 146                      |
| 1                                                                       | PCW25 program                          |
| P00095 program <i>245</i>                                               | Generate Price List Detail form 122    |
| P03013 program 145, 147                                                 |                                        |
| P3002 program 195                                                       | processing options 121                 |
| 1 3002 program 170                                                      | usage <i>122</i>                       |

| PCW 29 program 155                                                    | entering purchase orders 209                                    |
|-----------------------------------------------------------------------|-----------------------------------------------------------------|
| processing options 189                                                | generating allocation proposals 177                             |
| usage <u>187</u>                                                      | generating delivery proposals 187                               |
| PCW33 program                                                         | performing manual allocations 151                               |
| Automatic Splitting by Size Definition form 31                        | Procurement Management for Apparel Management 262               |
| usage 31, 268                                                         | Product Data Management for Apparel Management 194              |
| PCW34 program 198                                                     | releasing blanket orders 273                                    |
| , ,                                                                   | •                                                               |
| PCW35 program 205                                                     | setting up bills of material 200                                |
| PCW36 program 205                                                     | setting up commitment rules 148                                 |
| PCW41 program 146                                                     | setting up outsource operations 213                             |
| PCW42 program                                                         | working with planning messages 229                              |
| Collection Template Detail form 94                                    | Price List Creation Report (RCW23) 109                          |
| PCW43 program                                                         | Price List Detail table (FCW34) 277                             |
| usage 269                                                             | Price List Exchange Rate table (FCW38) 277                      |
| PCW44 program                                                         | price list exchange rates                                       |
| overview 51                                                           | exchange rates 115                                              |
|                                                                       |                                                                 |
| PCW45 program                                                         | price list generation                                           |
| Additional Style Item Information form 53                             | overview 116                                                    |
| overview 51                                                           | prerequisites 120                                               |
| PCW47 program                                                         | Price List Generation (PCW25)                                   |
| processing options 231                                                | Generate Price List Detail form 122                             |
| usage 222, 224                                                        | processing options 121                                          |
| PCW48 program                                                         | usage 122                                                       |
| usage 272                                                             | Price List Generation table (FCW40) 277                         |
| PCW49 program 242, 244                                                | Price List Generation-Item Exception table (FCW42) 277          |
| processing options 249                                                | Price List Header table (FCW33) 276                             |
|                                                                       |                                                                 |
| usage 240                                                             | Price List program (PCW17)                                      |
| PCW50 program 240, 245                                                | overview 105                                                    |
| PCW51 program 42, 199, 205                                            | processing options 107                                          |
| usage 195                                                             | price lists                                                     |
| PCW52 program 241                                                     | creating item exceptions 123                                    |
| PCW54 program 199, 205                                                | generating 122                                                  |
| overview 95                                                           | generating for one style item 123                               |
| processing options 96                                                 | overview 103                                                    |
| usage 97                                                              | prerequisites 106                                               |
| PCW55                                                                 | process diagram 104                                             |
|                                                                       |                                                                 |
| processing options 264                                                | purging 109                                                     |
| PCW55 program                                                         | setting up 108                                                  |
| usage 262                                                             | steps to define 104                                             |
| PCW61 program                                                         | price rounding methods                                          |
| overview 134                                                          | rounding methods 109                                            |
| prerequisites 135                                                     | price rounding rules                                            |
| processing options 135                                                | rounding rules 110                                              |
| Sales Order - Mass Update for Style Item Lines form 137               | Print Pick Slips program (R42520) 146                           |
| usage 137                                                             | Print Purchase Order for Style Items program (RCW03) 260        |
| PCW62 program                                                         | Print Purchase Receiver program (R43510) 261                    |
|                                                                       | <b>1 0</b> , ,                                                  |
| processing options 214                                                | Print Sales Order for Style Items (RCW02) 133                   |
| usage 211                                                             | Priority Category Codes program (PCW23) 146                     |
| PCW93 program 211                                                     | Priority Value for Category Codes table (FCW39) 146, 277        |
| processing options 214                                                | Procurement                                                     |
| PCW96 program 222, 225                                                | integrations 4                                                  |
| PCW97 program 222, 225                                                | Procurement and Subcontract Management                          |
| planning messages                                                     | integrations 4                                                  |
| adding quantities by size 233                                         | Procurement Management for Apparel Management 259               |
| calculating adjustments 234                                           | purging data 261                                                |
|                                                                       |                                                                 |
| generating transfer orders 235                                        | understanding blanket order release 272                         |
| grouping 234                                                          | understanding blanket orders 266                                |
| processing 233                                                        | understanding purchase order print 274                          |
| splitting 233                                                         | understanding purchase orders 267                               |
| understanding 224                                                     | understanding purchase prices 262                               |
| PO Receipts program (P4312) 261                                       | Procurement Management for Apparel Management process steps 260 |
| POs from Requisitions/Blanket Order Release program (P43060) 266, 272 | Procurement Management Process for Style Items diagram 261      |
| prerequisites                                                         | product costing and manufacturing accounting 199                |
| Allocations for Apparel Management 141                                | Product Costing and Manufacturing Accounting                    |
|                                                                       |                                                                 |
| creating routing instructions 207 entering blanket orders 266         | integrations 4                                                  |
| chicking dianker orders 400                                           |                                                                 |

| Product Data Management                                         | RCW34 report 44                                         |
|-----------------------------------------------------------------|---------------------------------------------------------|
| integrations 4                                                  | overview 67                                             |
| Product Data Management for Apparel Management 193              | RCW36 report 44                                         |
| product structure                                               | overview 67                                             |
| overview 22                                                     | RCW37 program <i>155</i> , <i>188</i>                   |
| Proposal Order Details table (FCW44) 154, 277                   | processing options 190                                  |
| Proposal Order Line Details table (FCW31) 154, 276              | RCW53 program 199                                       |
| Proposal Processing Details table (FCW43) 154, 277              | usage 195                                               |
| proposals                                                       | RCW60 program 154                                       |
| reviewing for allocation and delivery 192                       | RCW93 program 212                                       |
| reviewing items for allocation and delivery 191                 | Remove Business Object Reservation program (P00095) 245 |
| validating for allocation by batch 192                          | repost active sales orders 141                          |
| ourchase order entry and collections 268                        | Repost Active Sales Orders (R42995) 103                 |
| Purchase Order for Style Items program (RCW03) 274              | Repost Active Sales Orders program (R42995) 141         |
| Purchase Order Header Style Items Tag File table (F41F301T) 281 | Requirements Planning                                   |
| ourchase order print 274                                        | integrations 5                                          |
| Purchase Order Print program (R43500) 260                       | Restore Composition Work File table (FCW94) 280         |
| Purchase Orders program (P4310) 260, 266, 267                   | review item availability                                |
| Purchase Price Process for Style Items diagram 263              | overview 60                                             |
| ourchase prices 262, 265                                        | Rounding Method program (PCW18)                         |
| ourge data 261                                                  | overview 110                                            |
| Juige data 201                                                  | rounding methods                                        |
|                                                                 | mathematical rounding 109                               |
| Q                                                               | overview 109                                            |
|                                                                 |                                                         |
| Quantity Ordered Calculation Example diagram 240                | prerequisites 111                                       |
|                                                                 | price point rounding 109                                |
| R                                                               | setting up 1/2  Pounding Methods table (ECW25) 1/0 277  |
| ••                                                              | Rounding Methods table (FCW35) 110, 277                 |
| R31410 program <i>242</i>                                       | rounding rules                                          |
| R31F410 program 212, 246                                        | overview 110                                            |
| processing options 253                                          | prerequisites 111                                       |
| usage 240, 242                                                  | setting up 113                                          |
| R3482 program <i>221</i>                                        | Rounding Rules Detail form 113                          |
| R3483 program <i>221</i>                                        | Rounding Rules program (PCW19)                          |
| R41F050 program 245                                             | overview 110                                            |
| R42520 program 146                                              | Rounding Rules Detail form 113                          |
| R42995 program 103, 141                                         | Rounding Rules table (FCW36) 110, 277                   |
| R43500 program 260                                              | Routing creation process for style items diagram 205    |
| R43510 program 261                                              | Routing Exception program (PCW36) 205                   |
| RCW01                                                           | routing instructions                                    |
| overview 57                                                     | defining exceptions 209                                 |
|                                                                 | entering style item root level 0 208                    |
| RCW01 program 43                                                | generation for child style items 208                    |
| RCW02 program 133                                               | Routing Master File table (F3003) 205                   |
| RCW03 program 260, 274                                          |                                                         |
| RCW04 program 68                                                | S                                                       |
| RCW06 program 153                                               | 3                                                       |
| processing options 178                                          | Sales Order - Mass Update for Style Item Lines form 137 |
| usage 146                                                       | Sales Order - Mass Update for Style Items (PCW61)       |
| RCW07 program                                                   | overview 134                                            |
| processing option 122                                           |                                                         |
| usage <i>123</i>                                                | prerequisites 135                                       |
| RCW08 program 153                                               | processing options 135                                  |
| RCW09 program 153                                               | Sales Order - Mass Update for Style Item Lines form 137 |
| RCW10 report 94                                                 | usage 137                                               |
| RCW23 program 109                                               | Sales Order Detail File table (F4211) 147, 153          |
| RCW28 report                                                    | Sales Order Entry (P4210)                               |
| overview 54                                                     | overview 130                                            |
| processing options 56                                           | prerequisites 130                                       |
| RCW29V program 155, 187                                         | processing options 130                                  |
| RCW32 report 44                                                 | Sales Order Entry (P42101)                              |
| overview 64                                                     | Order Header Revisions form 127                         |
| processing options 65                                           | prerequisites 126                                       |
| RCW33 report                                                    | usage <i>127</i>                                        |
| overview 65                                                     | sales order entry for style items                       |
| processing options 66                                           | overview 124                                            |
| L                                                               | prerequisites 126                                       |

| setup considerations 126                                             |
|----------------------------------------------------------------------|
| usage 127                                                            |
| using collections with 125, 128                                      |
| Sales Order Entry program (P4210) 146                                |
| Sales Order Entry program (P42101) 146                               |
| Sales Order Header File table (F4201) 153                            |
| Sales Order Header Style Items Tag File (F41F201T) 102               |
| Sales Order Header Style Items Tag File table (F41F201T) 281         |
| Sales Order Header Style Items Tag History File (F41F2019) 102       |
| Sales Order Header Style Items Tag History File table (F41F2019) 281 |
| Sales Order Management                                               |
| backordering 102                                                     |
| data purging 102                                                     |
| features 100                                                         |
| integrations 5                                                       |
| overview 99                                                          |
| prerequisites 103                                                    |
| process flow 101                                                     |
| sales orders                                                         |
| reposting 141                                                        |
| season code 83                                                       |
| season year 83                                                       |
| second description of company UCC codes                              |
| accessing 55                                                         |
| set up next numbers 19                                               |
| Set Up Next Numbers by System form 19, 20                            |
| setting up next numbers 20                                           |
| setup                                                                |
| activate the Apparel Management system 17                            |
| Shipment Confirmation program (P4205) 146                            |
| Shop Floor Management                                                |
| integrations 4                                                       |
| Shop Floor Management for Apparel Management 237                     |
| Simulation Consolidated Parts List table (FCW962) 280                |
| Simulation Detailed Parts List table (FCW961) 280                    |
| Size Definition program (PCW33)                                      |
| usage 268 Size Definitions for Matrix Grid Revisions form 30         |
| size management 28                                                   |
| size matrix grid                                                     |
| defining 31                                                          |
| overview 28                                                          |
| size split 31                                                        |
| size weight 32                                                       |
| Size Weights for Proposal table (FCW46) 154                          |
| Size Weights for Proposals table (FCW46) 277                         |
| sockets 12                                                           |
| socks 12                                                             |
| SPLITC 33                                                            |
| SPLITI 33                                                            |
| sporting attire 13                                                   |
| standard commitment process 144                                      |
| standard items to style item conversion                              |
| overview 68                                                          |
| steel industry 9                                                     |
| STRUCTURE 39                                                         |
| Style End Item Workfile table (F41F02WF) 272, 280                    |
| style item                                                           |
| copying 49                                                           |
| style item availability                                              |
| reviewing 63                                                         |
| Style Item Availability program (PCW05) 60                           |
| processing options 61                                                |
| Style Item Balance Purge Log report (RCW34) 44                       |
| overview 67                                                          |

Style Item Balance Purge Log table (FCW87) 279

```
Style Item Balance Purge report (RCW33)
    overview 65
    processing options 66
Style item bill of material example diagram 211
style item characteristics
    overview 25
style item creation
    overview 42
    prerequisites 44
style item creation process
    overview 26
style item levels 24
Style Item Master Conversion (RCW04) program 68
Style Item Master program (PCW51) 26, 42, 199, 205
    processing options 46
    usage 195
Style Item Master Purge Log report (RCW36) 44
    overview 67
Style Item Master Purge Log table (FCW88) 279
Style Item Master Purge report (RCW32) 44
    overview 64
    processing options 65
Style Item Outsource Operations program (PCW62)
    processing options 214
style item root level 0 43
    attaching structure 48
style item structure 22
    overview 24
Style Item Supplier Price/Catalog – Detail Revisions form 265
Style Item Supplier Price/Catalog (PCW55)
    processing options 264
Style Item Supplier Price/Catalog program (PCW55)
    usage 262
style items
    bills of material overview 194
    blanket order release 272
    blanket orders 266
    commitment rules overview 146
    creating 47
    creating purchase prices 265
    creating supplier price/catalog headers 264
    industry environment and concepts 9
    outsource operations overview 209
    printing purchase orders 274
    purchase order entry 267
    purchase prices 262
    routing instructions overview 205
    understanding planning messages 224
    working with master work orders 238
Style Items by Collection (PCW54)
    overview 95
    processing options 96
    usage 97
Style Items by Collection program (PCW54) 205
Style Routing Master File table (FCW52) 205, 278
Style Substitute Items program (PCW48)
    usage 272
Style Templates program (PCW43)
Style WO Component Scrap Information table (FCW103) 280
Style Work Order Parts List table (FCW67) 241, 279
Style Work Order Routings table (FCW68) 242, 279
Super Backflush program (P31123) 242, 245
Supplier Catalog Maintenance program (P41061) 262
Supplier Price/Catalog File - Detail table (FCW71) 279
Supplier Price/Catalog File - Header table (FCW70) 279
```

```
Supplier Price/Catalog File table (F41061) 263
supplier price/catalog headers 264
system constant 17
system constants
    SPLITC 33
    SPLITI 33
    STRUCTURE 39
templates
    collection templates 91
transfer inventory for style items
    overview 75
    prerequisites 76
Transportation Management
   integrations 5
U
UCC 54
    UDC 41/UC 55
UCC and EAN13 Generation
   overview 54
UDC
   41F/00 268
   41F/CR 146
   41F/NR 187
   41F/PA 146
UDC 41/S1 48
UDC 41/S3 48
UDC 41/UC 56
user defined codes
   41F/00 33, 39
   41F/CS 83
   41F/GD 30
    41F/IS 38
    41F/RM 111
   41F/RT 111
   41F/SE 83
   41F/ST 111
   41F/SY 83
   overview 82
user-defined code
    06/G 213
    30/TB 194
    40/CM 213
    40/TB 194
    40/TR 194
   41/I 194
   48/SN 194
Validate or Cancel Allocation Proposals program (RCW37) 155, 188
    processing options 190
Validate Proposals program (RCW29V) 155, 187
Voucher Match program (P4314) 261
Warehouse Management
    integrations 5
WO Receipts Matrix Entry Work File (FCW64) 278
Work File Additional System Information (F4101) table (FCW57) 278
```

```
Work File F4016 table (FCW16) 276
Work File F41002 table (FCW17) 276
Work File F41171 table (FCW15) 276
Work File F43090 table (FCW83) 279
Work File F46010 table (FCW19) 276
Work File F49075 table (FCW18) 276
Work Order Completions Matrix Entry form 257
Work Order Completions program (P31114) 245
Work Order Detail for Style Items table (FCW66) 238, 241, 242, 279
Work Order Header for Style Items table (FCW65) 240, 240, 243, 245, 278
Work Order Inventory Issues for Style Items table (FCW89) 280
Work Order Inventory Issues program (P31113) 244
Work Order Issues for Style Items program (R41F050) 245
Work Order Master File table (F4801) 240, 242, 245
Work Order Master Tag File table (F4801T) 242
Work Order Parts List Issues table (FCW69) 279
Work Order Parts List table (F3111) 242
Work Order Processing for Style Items program (R31F410) 212, 246
    processing options 253
    usage 240, 242
Work Order Routing for Style Items form 256
Work Order Routing for Style Items program (PCW52) 241
Work Order Routing table (F3112) 242
Work With Bill of Material Exception form 203
Work With Bill of Material for Style Items form 195, 204
Work With Composition form (WCW44A) 44, 45
Work With EnterpriseOne System Control form 17
Work With Inventory Adjustments form (W4114B) 74
Work With Inventory Issues form (W4112D) 70
Work with Item Structures program (PCW01)
    Item Structure Detail table (FCW01) 24
Work With Material Analysis of Style Items form 225
Work With Matrix Management of Messages form 233, 233, 235
Work With Next Numbers form 19
Work with Routing Exceptions form 209
Work with Size Definitions for Matrix Grid form 30
Work With Style Item Master Browse form (WCW51E) 45
Work With Style Routing form 205, 208
Work With Style Routing Master program (PCW35) 205
```